# **SONY**

## *Digital Still Camera*

## *Bedienungsanleitung/ Störungsbehebung \_\_\_\_\_\_\_\_\_\_\_\_\_*

Bedienungsanleitung

Bitte lesen Sie diese Anleitung und "Bitte zuerst lesen" (getrennter Band) vor der Benutzung der Kamera aufmerksam durch, und bewahren Sie sie zum späteren Nachschlagen auf.

## *Gebruiksaanwijzing/ Problemen oplossen\_\_\_\_\_\_\_\_\_\_\_\_*

Gebruiksaanwijzing

© 2005 Sony Corporation

Lees deze gebruiksaanwijzing en "Lees dit eerst" (los boekje) zorgvuldig door voordat u de camera voor het eerst bedient, en bewaar het voor latere naslag.

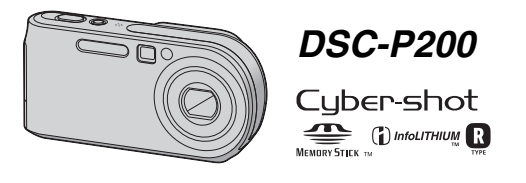

"Bitte zuerst lesen" (getrennter Band)

Erläutert die Einrichtung und grundlegende Bedienung für Aufnahme/Wiedergabe mit Ihrer Kamera.

"Lees dit eerst" (los boekje) Beschrijft het instellen en de basisbedieningen voor opnemen/ weergeven met uw camera.

2582856430

Printed in Japan

Bestandteile).

http://www.sony.net/

eco'

plantaardige olie.

Zusätzliche Informationen zu diesem Produkt und Antworten zu häufig gestellten Fragen können Sie auf unserer Kundendienst-Website finden.

Extra informatie over deze camera en antwoorden op veelgestelde vragen vindt u op onze Customer Support-website voor klantenondersteuning.

> Gedruckt auf 100% Recyclingpapier mit Druckfarbe auf Pflanzenölbasis ohne VOC (flüchtige organische

Gedrukt op 100% kringlooppapier met VOC (vluchtige organische verbinding)-vrije inkt op basis van

**DE**

## **Deutsch**

## **WARNUNG**

**Um Feuer- oder Berührungsgefahr zu verhüten, setzen Sie das Gerät weder Regen noch Feuchtigkeit aus.**

**Um einen elektrischen Schlag zu vermeiden, unterlassen Sie das Öffnen des Gehäuses. Überlassen Sie Wartungsarbeiten grundsätzlich nur qualifiziertem Fachpersonal.**

## **Achtung für Kunden in Europa**

Dieses Produkt wurde geprüft und erfüllt die Auflagen der EMV-Richtlinie für den Gebrauch von Verbindungskabeln, die kürzer als 3 m sind.

### **Achtung**

Das bei bestimmten Frequenzen abgegebene elektromagnetische Feld kann Bild und Ton dieser Kamera beeinflussen.

## **Hinweis**

Wird eine Unterbrechung (Ausfall) der Datenübertragung durch statische Elektrizität oder Elektromagnetismus verursacht, starten Sie die Anwendung neu, oder klemmen Sie das Kommunikationskabel (USB usw.) ab und wieder an.

**Entsorgung von gebrauchten elektrischen und elektronischen Geräten (Anzuwenden in den Ländern der Europäischen Union und anderen europäischen Ländern mit einem separaten Sammelsystem für diese Geräte)**

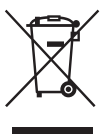

Das Symbol auf dem Produkt oder seiner Verpackung weist darauf hin, dass dieses Produkt nicht als normaler Haushaltsabfall zu behandeln ist, sondern an einer Annahmestelle für das Recycling von elektrischen und elektronischen Geräten abgegeben werden muss. Durch Ihren Beitrag zum korrekten Entsorgen dieses Produkts schützen Sie die Umwelt und die Gesundheit Ihrer Mitmenschen. Umwelt und Gesundheit werden durch falsches Entsorgen gefährdet. Materialrecycling hilft den Verbrauch von Rohstoffen zu verringern. Weitere Informationen über das Recycling dieses Produkts erhalten Sie von Ihrer Gemeinde, den kommunalen Entsorgungsbetrieben oder dem Geschäft, in dem Sie das Produkt gekauft haben.

Verwendbares Zubehör: "Memory Stick"

## **Für Kunden in Deutschland**

Entsorgungshinweis: Bitte werfen Sie nur entladene Batterien in die Sammelboxen beim Handel oder den Kommunen. Entladen sind Batterien in der Regel dann, wenn das Gerät abschaltet und signalisiert "Batterie leer" oder nach längerer Gebrauchsdauer der Batterien "nicht mehr einwandfrei funktioniert". Um sicherzugehen, kleben Sie die Batteriepole z.B. mit einem Klebestreifen ab oder geben Sie die Batterien einzeln in einen Plastikbeutel.

## <span id="page-2-0"></span>**Hinweise zur Benutzung Ihrer Kamera**

## **Verwendbare "Memory Stick"-Typen**

Das von dieser Kamera verwendete IC-Speichermedium ist ein "Memory Stick". Es gibt zwei "Memory Stick"-Typen.

• "Memory Stick"

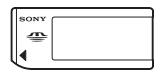

• "Memory Stick Duo": Einsetzen eines "Memory Stick Duo" in einen Memory Stick Duo-Adapter.

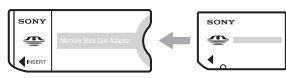

Memory Stick Duo-Adapter

• Einzelheiten zu "Memory Stick", [siehe Seite 89.](#page-88-0)

#### **Hinweise zum "InfoLITHIUM"-Akku**

- Laden Sie den mitgelieferten Akku NP-FR1 auf, bevor Sie die Kamera zum ersten Mal benutzen. (→ *Schritt 1 in ... Bitte zuerst lesen* ")
- Der Akku kann vorzeitig wiederaufgeladen werden, selbst wenn er noch nicht völlig entladen ist. Selbst wenn der Akku nicht voll aufgeladen ist, können Sie den teilweise geladenen Akku in diesem Zustand benutzen.
- Wenn Sie beabsichtigen, den Akku längere Zeit nicht zu benutzen, entladen Sie ihn vollständig, nehmen Sie ihn aus der Kamera heraus, und lagern Sie ihn dann an einem kühlen, trockenen Ort. Dies dient zur Aufrechterhaltung der Akku-Funktionen [\(Seite 91\)](#page-90-0).
- Einzelheiten zum "InfoLITHIUM"-Akku finden Sie auf [siehe Seite 91.](#page-90-1)

## **Carl Zeiss-Objektiv**

Diese Kamera ist mit einem hochwertigen Carl Zeiss-Objektiv ausgestattet, das scharfe Bilder mit ausgezeichnetem Kontrast reproduziert.

Das Objektiv dieser Kamera wurde unter einem von Carl Zeiss geprüften Qualitätssicherungssystem in Übereinstimmung mit den von Carl Zeiss Deutschland aufgestellten Qualitätsnormen hergestellt.

#### **Hinweise zum Netzgerät**

- Vermeiden Sie Kurzschließen des Netzgerät-Gleichstromsteckers mit einem Metallgegenstand, weil dadurch eine Funktionsstörung verursacht werden kann.
- Reinigen Sie den Gleichstromstecker des Netzgerätes mit einem trockenen Wattestäbchen o.Ä. Benutzen Sie den Stecker nicht in verschmutztem Zustand. Bei verschmutztem Stecker wird der Akku eventuell nicht richtig geladen.

### **Hinweise zu Aufnahme/Wiedergabe**

- Bevor Sie einmalige Ereignisse aufnehmen, sollten Sie eine Probeaufnahme machen, um sich zu vergewissern, dass die Kamera einwandfrei funktioniert.
- Achten Sie darauf, dass die Kamera nicht nass wird. Wasser, das in das Innere der Kamera eindringt, kann Funktionsstörungen verursachen, die in manchen Fällen irreparabel sein können.
- Richten Sie die Kamera nicht auf die Sonne oder eine andere helle Lichtquelle. Dies kann Ihren Augen bleibenden Schaden zufügen. Oder es kann zu einer Funktionsstörung Ihrer Kamera kommen.
- Benutzen Sie die Kamera nicht in der Nähe von Geräten, die starke Radiowellen erzeugen oder Strahlung abgeben. Die Kamera ist dann möglicherweise nicht in der Lage, einwandfrei aufzunehmen oder wiederzugeben.
- Die Benutzung der Kamera in sandiger oder staubiger Umgebung kann zu einer Funktionsstörung führen.
- Falls Feuchtigkeitskondensation auftritt, beseitigen Sie diese vor Benutzung der Kamera [\(Seite 93\)](#page-92-0).
- Schütteln oder Anstoßen der Kamera vermeiden. Neben Funktionsstörungen und Unfähigkeit der Bildaufzeichnung kann dies auch zu Unbrauchbarkeit des Speichermediums sowie zu Zerstörung, Beschädigung oder Verlust von Bilddaten führen.
- Reinigen Sie die Blitzoberfläche vor der Benutzung. Die Wärme des Blitzlichts kann dazu führen, dass sich Schmutz auf der Blitzoberfläche verfärbt oder daran haften bleibt, was unzureichende Lichtabgabe zur Folge haben kann.
- Um der potentiellen Gefahr von Datenverlust vorzubeugen, sollten Sie Daten stets auf ein anderes Speichermedium kopieren (sichern).
- Falls Aufnahme oder Wiedergabe wegen einer Funktionsstörung der Kamera oder des Speichermediums usw. nicht durchführbar ist, besteht kein Anspruch auf Schadenersatz.

## **Hinweise zu LCD-Monitor, LCD-Sucher (für Modelle mit LCD-Sucher) und Objektiv**

- LCD-Monitor und LCD-Sucher werden unter Einsatz von Präzisionstechnologie hergestellt, weshalb über 99,99% der Bildpunkte für den effektiven Gebrauch funktionsfähig sind. Trotzdem kann es vorkommen, dass einige winzige schwarze und/oder helle Punkte (weiße, rote, blaue oder grüne) ständig auf dem LCD-Monitor und im LCD-Sucher sichtbar sind. Dies ist durch den Herstellungsprozess bedingt und hat keinerlei Einfluss auf die Aufnahme.
- Werden LCD-Monitor, Sucher oder Objektiv längere Zeit direkter Sonnenbestrahlung ausgesetzt, kann es zu Funktionsstörungen kommen. Lassen Sie die Kamera nicht in der Nähe eines Fensters oder im Freien liegen.
- Setzen Sie den LCD-Monitor keinem Druck aus. Der Bildschirm könnte sich verfärben, was zu einer Funktionsstörung führen könnte.
- Bei niedrigen Temperaturen kann ein Nachzieheffekt auf dem LCD-Monitor auftreten. Dies ist keine Funktionsstörung.
- Diese Kamera ist mit einem Motorzoomobjektiv ausgestattet. Achten Sie darauf, dass das Objektiv keinen Erschütterungen oder Gewaltanwendung ausgesetzt wird.

## **Hinweis zur Bilddatenkompatibilität**

- Diese Kamera entspricht dem von der JEITA (Japan Electronics and Information Technology Industries Association) aufgestellten Universal-Standard DCF (Design rule for Camera File system).
- Werden mit dieser Kamera aufgenommene Bilder auf Fremdgeräten, bzw. mit Fremdgeräten aufgenommene oder bearbeitete Bilder auf dieser Kamera wiedergegeben, kann eine einwandfreie Wiedergabe nicht garantiert werden.

## **Warnung zum Urheberrecht**

Fernsehprogramme, Filme, Videobänder und andere Materialien können urheberrechtlich geschützt sein. Unerlaubtes Aufnehmen solcher Materialien kann gegen das Urheberrecht verstoßen.

#### **Die in dieser Anleitung verwendeten Bilder**

Bei den in dieser Anleitung als Beispiele verwendeten Fotos handelt es sich um reproduzierte Bilder, nicht um tatsächlich mit dieser Kamera aufgenommene Bilder.

## **Für volle Ausnutzung der Digitalkamera**

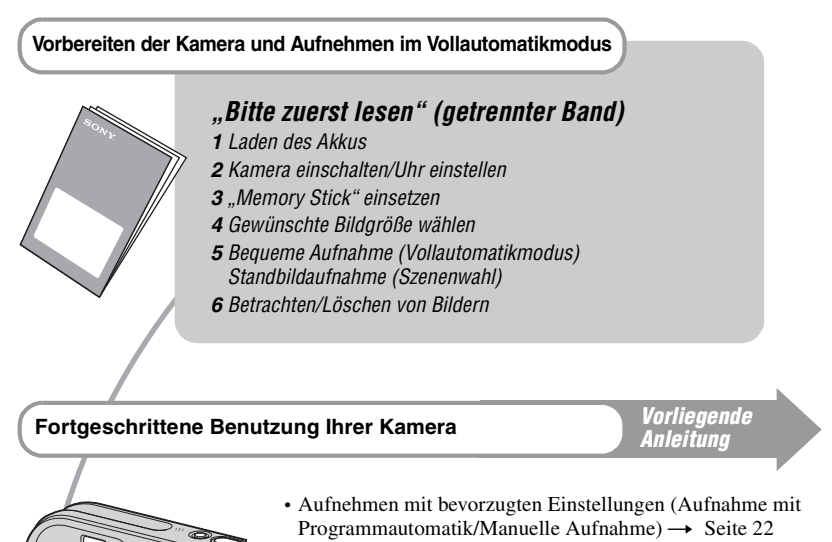

- Verschiedene Aufnahme-/Wiedergabefunktionen mit Menübenutzung  $\rightarrow$  [Seite 24](#page-23-0)
- Ändern der Standardeinstellungen  $\rightarrow$  [Seite 42](#page-41-0)

## **Anschließen der Kamera an einen PC oder Drucker** *Vorliegende*

*Anleitung*

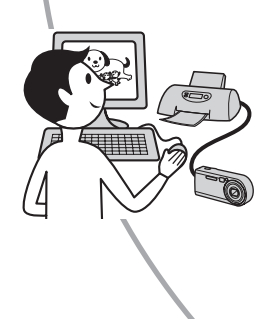

- Ausdrucken von Bildern durch Direktanschluss der Kamera an einen Drucker (nur PictBridge-kompatible Drucker)  $\rightarrow$ [Seite 66](#page-65-0)
- Kopieren von Bildern zu einem Computer und verschiedene Bearbeitungsverfahren  $\rightarrow$  [Seite 52](#page-51-0)

## **Inhaltsverzeichnis**

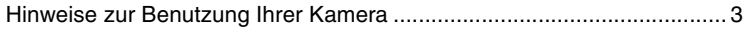

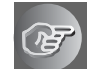

## **[Benutzung der Kamera](#page-8-0)**

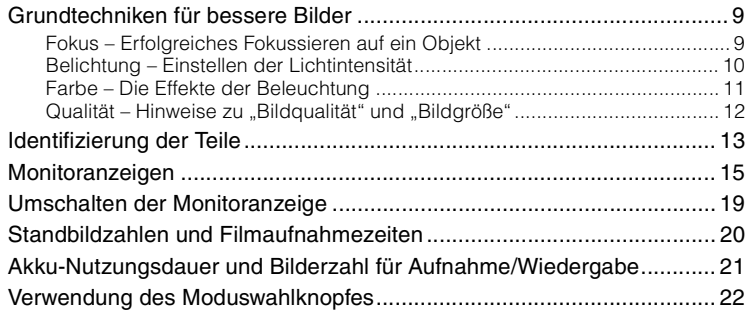

## **[Verwendung des Menüs](#page-23-1)**

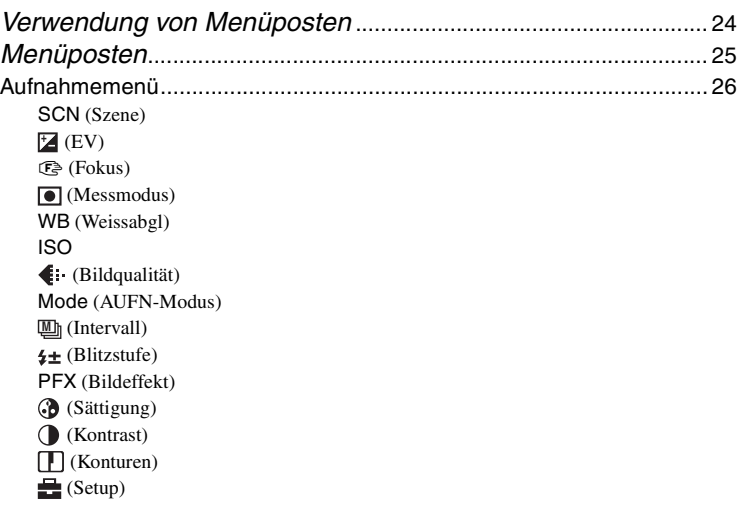

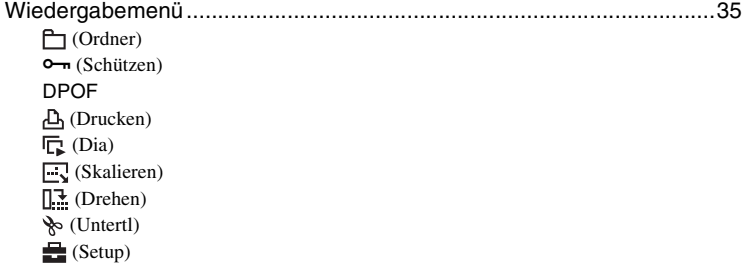

## **[Verwendung des Setup-Bildschirms](#page-41-1)**

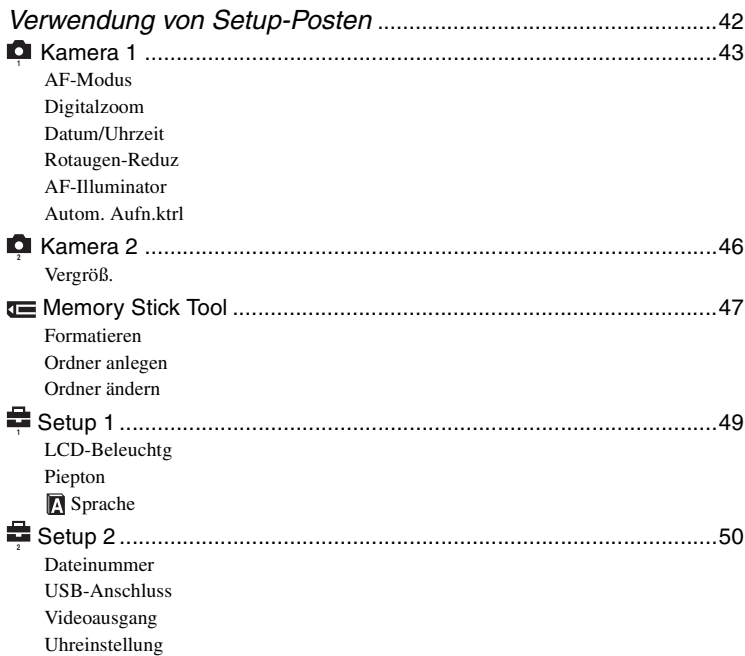

## **[Verwendung Ihres Computers](#page-51-1)**

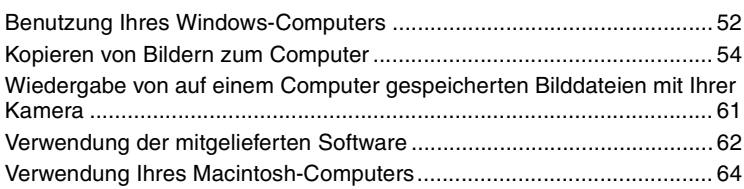

## **[Ausdrucken von Bildern](#page-65-1)**

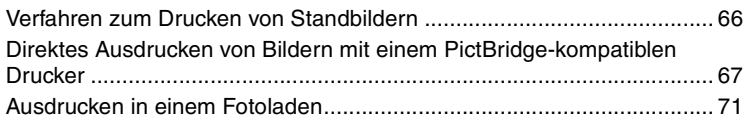

## **[Anschließen der Kamera an Ihr Fernsehgerät](#page-72-0)**

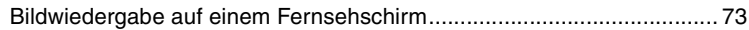

## **[Störungsbehebung](#page-74-0)**

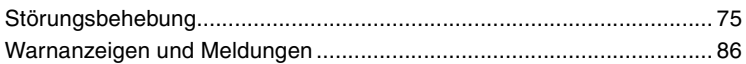

## **[Sonstiges](#page-88-1)**

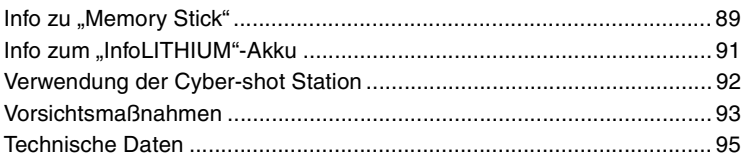

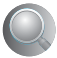

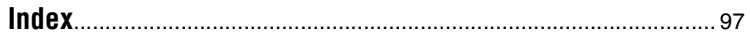

## <span id="page-8-1"></span><span id="page-8-0"></span>*Benutzung der Kamera* **Grundtechniken für bessere Bilder**

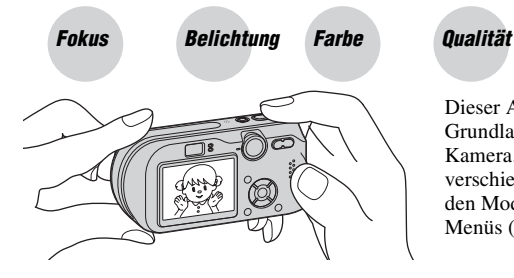

Dieser Abschnitt beschreibt die Grundlagen für die Benutzung Ihrer Kamera. Hier erfahren Sie, wie Sie die verschiedenen Kamerafunktionen, wie z.B. den Moduswahlknopf [\(Seite 22\)](#page-21-1), die Menüs [\(Seite 24\)](#page-23-0) usw. benutzen.

<span id="page-8-3"></span><span id="page-8-2"></span>

## *Fokus Erfolgreiches Fokussieren auf ein Objekt*

Wenn Sie den Auslöser halb gedrückt halten, stellt die Kamera den Fokus automatisch ein (Autofokus). Achten Sie darauf, den Auslöser nur halb niederzudrücken.

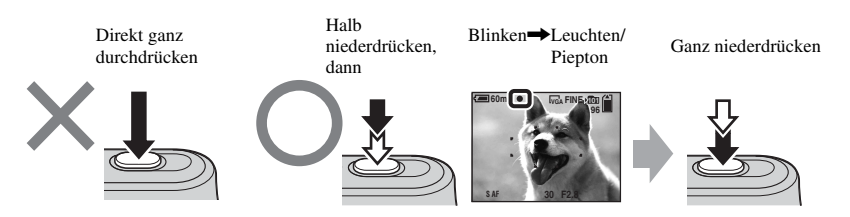

Zum Aufnehmen schwer scharfzustellender Motive  $\rightarrow$  [Fokus] [\(Seite 28\)](#page-27-0)

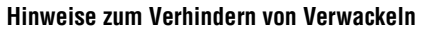

Halten Sie die Kamera ruhig, während Sie die Arme am Körper abstützen. Sie können die Kamera auch stabilisieren, indem Sie sich gegen einen Baum oder eine Wand lehnen. An dunklen Orten ist zusätzlich die Verwendung eines Stativs und des Blitzes zu empfehlen.

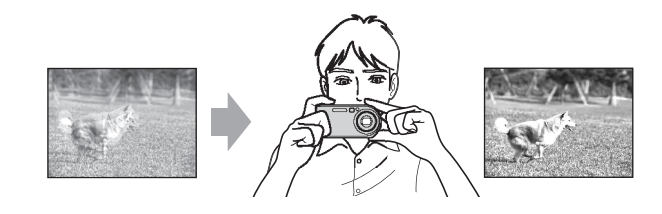

## <span id="page-9-1"></span><span id="page-9-0"></span>*Belichtung Einstellen der Lichtintensität*

Durch Einstellen der Belichtung und der ISO-Empfindlichkeit können Sie verschiedene Aufnahmeergebnisse erzeugen. Die Belichtung ist die Lichtmenge, die bei der Verschlussauslösung in die Kamera gelangt.

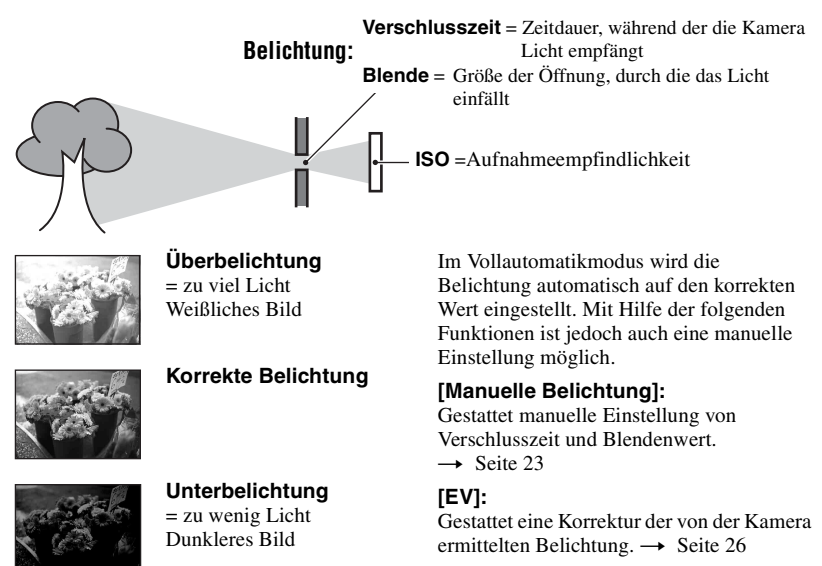

#### **[Messmodus]:**

Gestattet die Wahl des zu messenden Motivbereichs zur Ermittlung der Belichtung.  $\rightarrow$  [Seite 29](#page-28-0)

## Eigenschaften der "Verschlusszeit" **Eigenschaften der "Blende"**

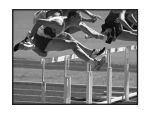

Kürzer Bewegte Objekte erscheinen erstarrt.

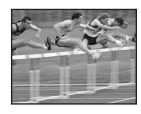

Länger Bewegte Objekte erscheinen verschwommen.

# **(Blendenwert)**

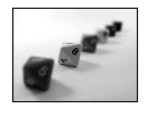

**Offen** Die Schärfentiefe wird kleiner, sowohl im Hintergrund als auch im Vordergrund.

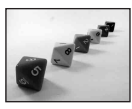

Geschlossen Die Schärfentiefe wird größer, sowohl im Hintergrund als auch im Vordergrund.

## <span id="page-10-2"></span>**Einstellen der ISO-Empfindlichkeit**

ISO ist die Maßeinheit (Empfindlichkeit), die bestimmt, wie viel Licht der Bildsensor (entspricht dem Film) empfängt. Abhängig von der ISO-Empfindlichkeit erhält man bei gleicher Belichtung unterschiedliche Aufnahmeergebnisse. [ISO] dient zum Einstellen der Empfindlichkeit  $\rightarrow$  [Seite 31](#page-30-0)

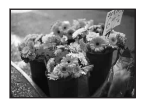

#### **Hohe ISO-Empfindlichkeit**

Liefert helle Bilder selbst bei Aufnahmen an dunklen Orten. Das Bild neigt jedoch zum Verrauschen.

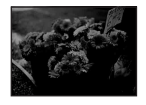

#### **Niedrige ISO-Empfindlichkeit** Die Aufnahme ist rauschfrei. Das Bild neigt jedoch zu Unterbelichtung.

<span id="page-10-0"></span>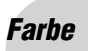

## <span id="page-10-1"></span>*Farbe Die Effekte der Beleuchtung*

Die Färbung des Motivs wird von den Beleuchtungsverhältnissen beeinflusst.

## **Beispiel: Beeinflussung der Farbe eines Bilds durch verschiedene Lichtquellen**

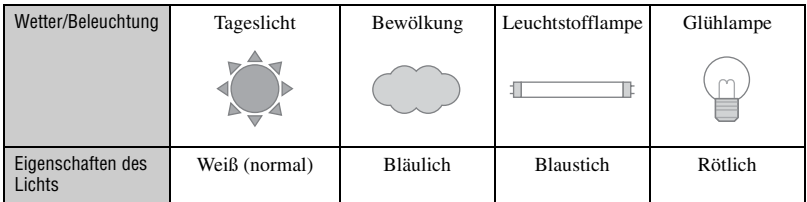

Im Vollautomatikmodus werden die Farbtöne automatisch eingestellt.

Mit [Weissabgl] [\(Seite 30\)](#page-29-0) können Sie die Farbtöne aber auch manuell einstellen.

## <span id="page-11-2"></span><span id="page-11-1"></span><span id="page-11-0"></span>**Qualität** Hinweise zu "Bildqualität" und "Bildgröße"

Ein digitales Bild setzt sich aus einer Sammlung kleiner Punkte, auch Pixel genannt, zusammen.

Enthält ein Bild eine große Anzahl von Pixeln, wird es groß, benötigt mehr Speicherplatz und wird in feinen Details angezeigt. Die "Bildgröße" wird durch die Anzahl der Pixel bestimmt. Obwohl die Unterschiede auf dem Monitor der Kamera nicht sichtbar sind, werden Sie feststellen, dass die Detailauflösung und die Datenverarbeitungszeit unterschiedlich sind, wenn Sie das Bild ausdrucken oder auf einem Computermonitor anzeigen.

Beziehung zwischen Pixelzahl und Bildgröße

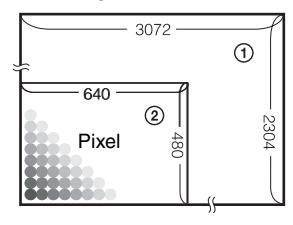

1 Bildgröße: 7M 3.072 Pixel  $\times$  2.304 Pixel = 7.077.888 Pixel 2 Bildgröße: VGA(E-Mail)

640 Pixel  $\times$  480 Pixel = 307.200 Pixel

## **Wahl der Bildgröße (→ Schritt 4 in "Bitte zuerst lesen")**

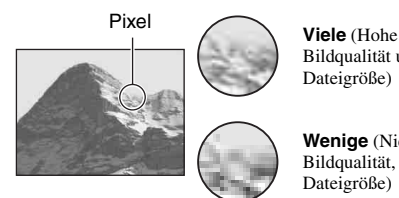

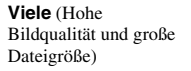

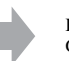

Beispiel: Ausdrucken im Großformat

**Wenige** (Niedrige Bildqualität, aber kleine Dateigröße)

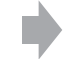

Beispiel: Als E-Mail-Anhang zu versendendem Bild

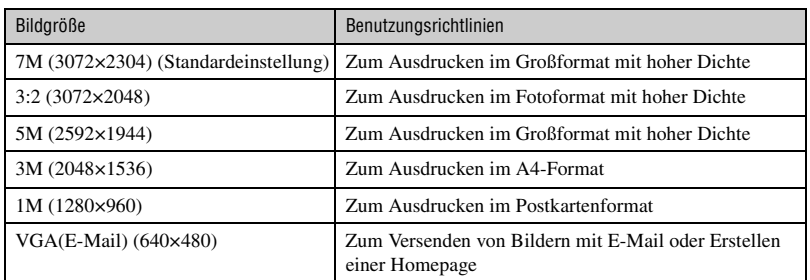

## **Wahl der Bildqualität (Komprimierungsverhältnis) in Kombination [\(Seite 31\)](#page-30-1)**

Beim Speichern digitaler Bilder können Sie das Komprimierungsverhältnis wählen. Wenn Sie ein hohes Komprimierungsverhältnis wählen, verschlechtert sich die Detailfeinheit, aber Sie erhalten eine kleinere Dateigröße.

## <span id="page-12-0"></span>**Identifizierung der Teile**

Einzelheiten zur Bedienung finden Sie auf den in Klammern angegebenen Seiten.

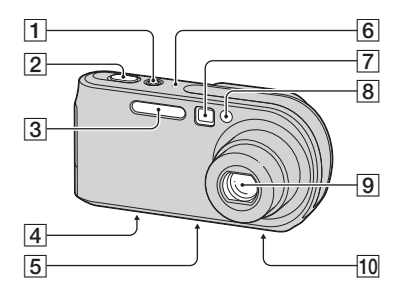

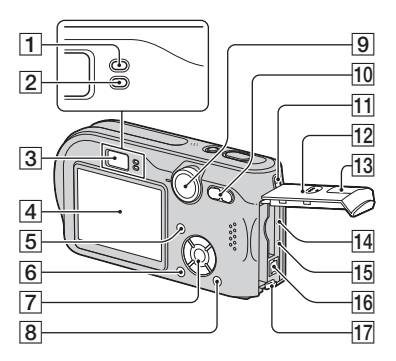

*Benutzung der Kamera* Benutzung der Kamer:

- **1** Taste/Lampe POWER  $\rightarrow$  *Schritt 2 in "Bitte zuerst lesen"*)
- **2** Auslöser  $\rightarrow$  *Schritt 5 in "Bitte zuerst lesen"*)
- **3** Blitz  $\rightarrow$  *Schritt 5 in "Bitte zuerst lesen"*)
- $\overline{4}$  Multianschluss (Unterseite) [\(56\)](#page-55-0)
- **5** Stativgewinde (Unterseite)
	- Verwenden Sie ein Stativ mit einer Schraubenlänge von weniger als 5,5 mm. Ist die Schraube länger, kann die Kamera nicht richtig am Stativ befestigt oder sogar beschädigt werden.
- $|6|$  Mikrofon
- $\boxed{7}$  Sucherfenster ( $\rightarrow$  *Schritt 5 in "Bitte zuerst lesen"*)
- $\vert 8 \vert$  Selbstauslöserlampe ( $\rightarrow$  *Schritt 5 in "Bitte zuerst lesen"*)/AF-Illuminator [\(45\)](#page-44-0)
- **9** Objektiv
- 10 Lautsprecher (Unterseite)
- $\overline{1}$  AE/AF-Speicherlampe (grün) (
→ *Schritt 5 in "Bitte zuerst lesen"*)
- $\boxed{2}$   $\frac{1}{2}$ /Ladekontrolllampe (orange) (→ *Schritt 1 in "Bitte zuerst lesen"*)
- **3** Sucher  $\rightarrow$  *Schritt 5 in "Bitte zuerst lesen"*)
- $\overline{4}$  LCD-Monitor
- $\boxed{5}$  Taste  $\boxed{\fbox{||}}$  (Display/LCD ein/aus) [\(19\)](#page-18-1)
- $\overline{6}$  Taste MENU [\(24\)](#page-23-0)
- **7** Steuertaste

Menü ein:  $\triangle/\blacktriangledown/\blacktriangle/\blacktriangleright/\blacktriangleright$  ( $\rightarrow$  *Schritt 2 in "Bitte zuerst lesen"*)

Menü aus:  $\frac{1}{2}$  /  $\frac{1}{2}$  /  $\frac{1}{2}$  ( $\rightarrow$  *Schritt 5 in "Bitte zuerst lesen"*)

Moduswahlknopf "M": Verschlusszeit/ Blendenwert [\(23\)](#page-22-0)

- $\boxed{8}$  Taste  $\boxed{\phantom{0}}$  /  $\boxed{\phantom{0}}$  (Bildgröße/Löschen) (→ *Schritt 4 und 6 in* "Bitte zuerst *lesen"*)
- $\boxed{9}$  Moduswahlknopf [\(22\)](#page-21-1)
- 10 Für Aufnahme: Zoomwippe (W/T) (→ *Schritt 5 in "Bitte zuerst lesen"*)

Für Wiedergabe: Taste  $\bigcirc$  / $\bigcirc$ (Wiedergabezoom)/Taste (Index) ( $\rightarrow$  *Schritt 6 in , Bitte zuerst lesen*")

- **[1]** Öse für Handschlaufe (→ "Bitte zuerst *lesen"*)
- 12 Akkufach-/,,Memory Stick"-Abdeckung (→ *Schritt 1 und 3 in "Bitte zuerst lesen"*)
- 13 DC IN-Buchsenabdeckung (→ *Schritt 1 in "Bitte zuerst lesen"*)
- Taste RESET [\(75\)](#page-74-1)
- **15** Zugriffslampe  $\rightarrow$  *Schritt 4 in , Bitte zuerst lesen"*)
- **16** DC IN-Buchse (→ *Schritt 1 in "Bitte zuerst lesen"*)
- $\overline{17}$  Akkuauswerfhebel (→ *Schritt 1 in "Bitte zuerst lesen"*)

## <span id="page-14-0"></span>**Monitoranzeigen**

Einzelheiten zur Bedienung finden Sie auf den in Klammern angegebenen Seiten.

## **Bei Standbild-Aufnahme**

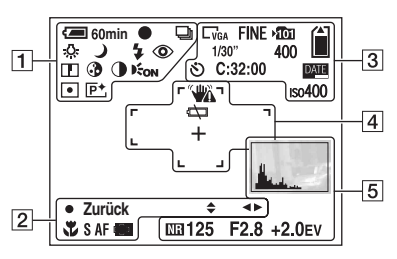

## **Bei Filmaufnahme**

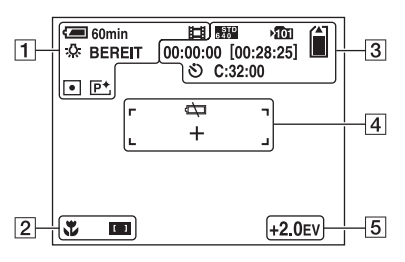

## $\boxed{1}$

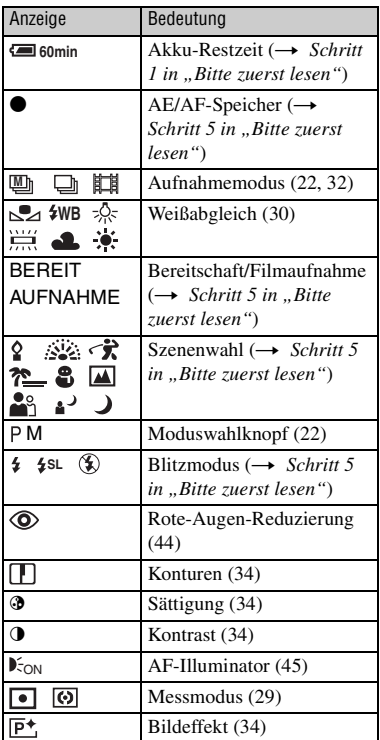

## $\overline{2}$

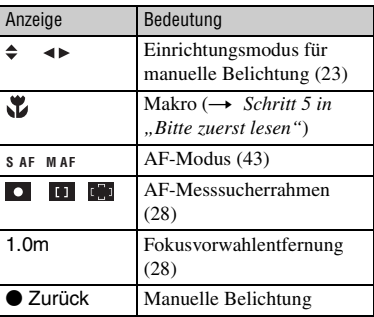

 $\overline{3}$ 

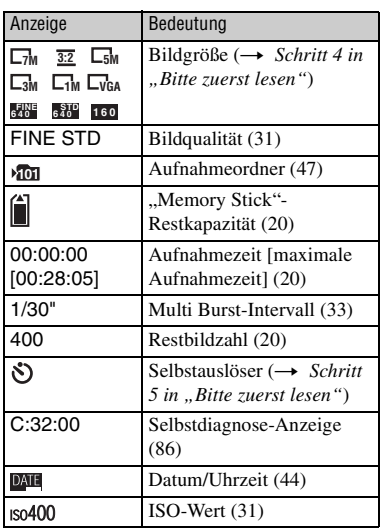

E

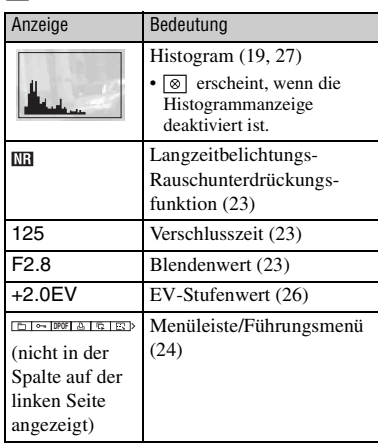

 $\overline{4}$ 

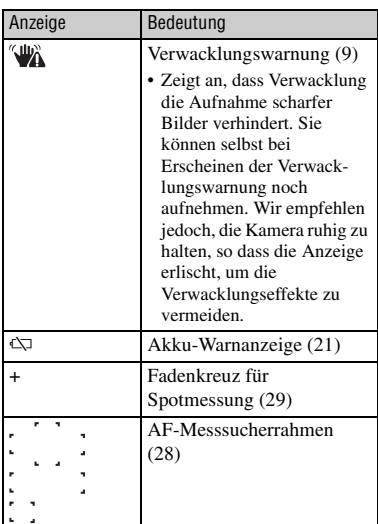

## **Bei Standbildwiedergabe**

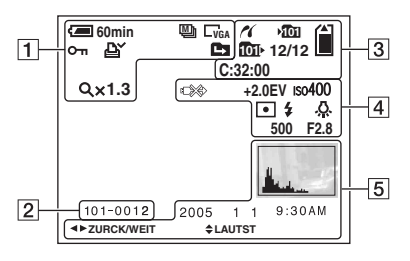

## **Bei Filmwiedergabe**

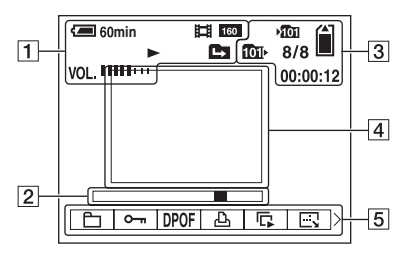

## $\Box$

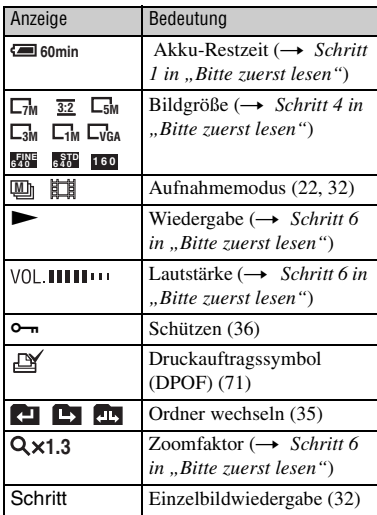

## $\boxed{2}$

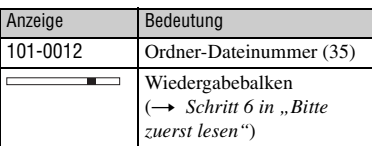

## $\boxed{3}$

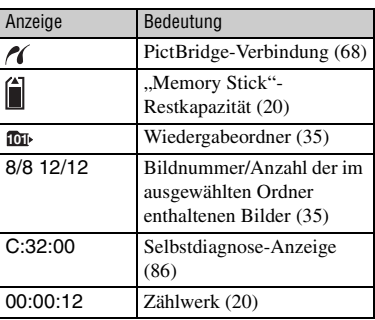

 $\boxed{4}$ 

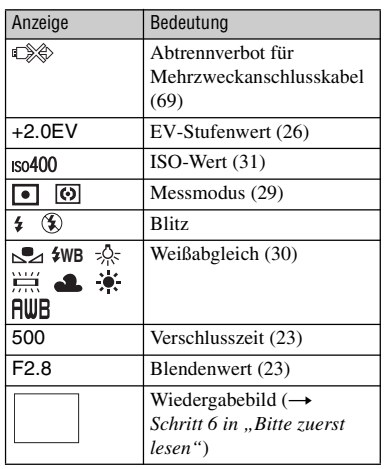

## E

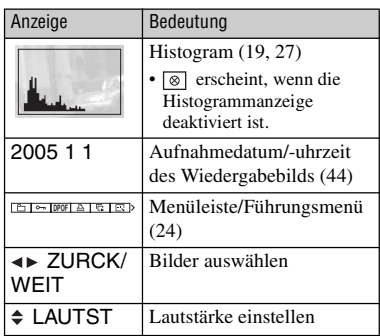

## <span id="page-18-1"></span><span id="page-18-0"></span>**Umschalten der Monitoranzeige**

Mit jedem Drücken der Taste (Anzeige/ LCD ein/aus) ändert sich die Anzeige wie folgt.

Histogramm eingeschaltet

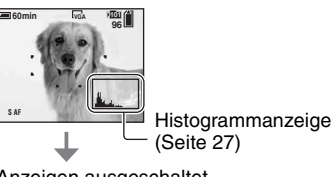

Anzeigen ausgeschaltet

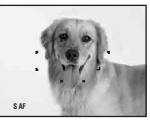

LCD-Monitor ausgeschaltet

Anzeigen eingeschaltet

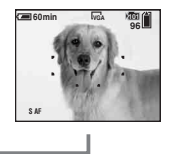

• Wenn Sie die Histogrammanzeige aktivieren, werden Bildinformationen während der Wiedergabe angezeigt.

- Das Histogramm wird nicht angezeigt: Während der Aufnahme in den folgenden Situationen
	- Das Menü wird angezeigt.
	- Sie benutzen den Digitalzoom.
	- Die Bildgröße ist auf [3:2] eingestellt.
	- Wiedergabe von Filmen.

Während der Wiedergabe in den folgenden Situationen

- Das Menü wird angezeigt.
- Im Index-Modus
- Sie benutzen den Wiedergabezoom.
- Im Multi Burst-Modus.
- Sie drehen Standbilder.
- Wiedergabe von Filmen.
- Die Histogrammanzeige während der Aufnahme und Wiedergabe kann stark unterschiedlich sein, wenn:
	- Der Blitz ausgelöst wird.
	- Die Verschlusszeit geändert wird.
- Für Bilder, die mit anderen Kameras aufgenommen wurden, erscheint das Histogramm möglicherweise nicht.
- Wenn Sie den LCD-Monitor ausschalten, funktioniert der Digitalzoom nicht [\(Seite 43\),](#page-42-2) und [AF-Modus ] wird auf [Einzel] [\(Seite 43\)](#page-42-1) eingestellt. Wenn Sie  $\frac{1}{2}$  (Blitz)/ $\circ$ ) (Selbstauslöser)/ (Makro) wählen, wird das Bild etwa zwei Sekunden lang angezeigt.

## <span id="page-19-1"></span><span id="page-19-0"></span>**Standbildzahlen und Filmaufnahmezeiten**

Die Tabellen geben die ungefähren Zahlen von Standbildern und die Zeitlängen von Filmen an, die auf einem mit dieser Kamera formatierten "Memory Stick" aufgenommen werden können. Die tatsächlichen Werte können je nach den Aufnahmebedingungen unterschiedlich sein.

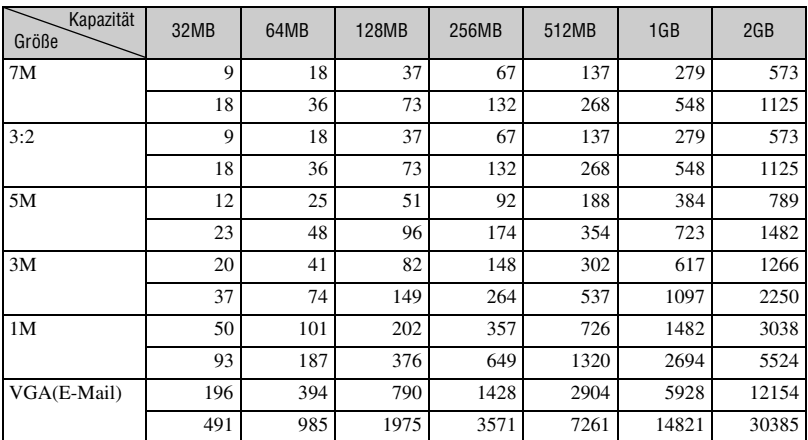

## <span id="page-19-3"></span>**Anzahl der Standbilder (Werte für Bildqualität [Fein] in der oberen, und [Standard] in der unteren Zeile.) (Einheit: Bilder)**

• Die angegebenen Bilderzahlen gelten für die Einstellung von [Mode] auf [Normal].

• Die Größe eines einzelnen Standbilds beträgt 1M bei Einstellung von [Mode] auf [Multi Burst].

• Wenn die Zahl der noch verbleibenden Aufnahmen größer als 9.999 ist, erscheint die Anzeige ">9999".

## <span id="page-19-2"></span>**Aufnahmezeit von Filmen (Stunden : Minuten : Sekunden)**

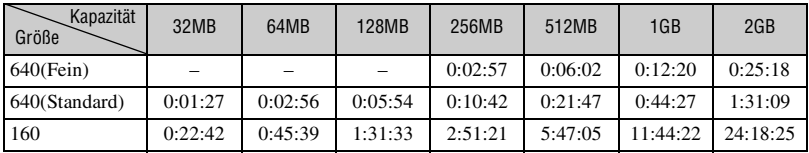

• Filme des Formats [640(Fein)] können nur auf einen "Memory Stick PRO" aufgenommen werden.

• Angaben zu Bildgröße und Bildqualität [siehe Seite 12.](#page-11-2)

• Wenn mit älteren Sony-Modellen aufgenommene Bilder auf dieser Kamera wiedergegeben werden, kann die Anzeige von der tatsächlichen Bildgröße abweichen.

## <span id="page-20-1"></span><span id="page-20-0"></span>**Akku-Nutzungsdauer und Bilderzahl für Aufnahme/ Wiedergabe**

Die Tabellen geben die ungefähre Bilderzahl und die Akku-Nutzungsdauer an, die im Modus [Normal] mit einem voll aufgeladenen Akku (mitgeliefert) bei einer Temperatur von 25°C für Aufnahme/ Wiedergabe verfügbar sind. Die Zahlen der Bilder, die aufgezeichnet oder wiedergegeben werden können, beinhalten das Auswechseln des "Memory Stick" je nach Bedarf.

Beachten Sie, dass die tatsächlichen Werte je nach den Benutzungsbedingungen unter den angegebenen Werten liegen können.

- Die Akkukapazität nimmt im Laufe der Zeit mit zunehmender Benutzungshäufigkeit ab [\(Seite 91\).](#page-90-2)
- Die Anzahl der für Aufnahme/Wiedergabe möglichen Bilder und die Akku-Nutzungsdauer verringern sich unter den folgenden Bedingungen:
	- Wenn die Umgebungstemperatur niedrig ist
	- Wenn der Blitz benutzt wird
	- Die Kamera ist oft ein- und ausgeschaltet worden
	- Häufige Zoombenutzung
	- [LCD-Beleuchtg] ist auf [Hell] eingestellt
	- [AF-Modus ] ist auf [Monitor] eingestellt
	- Wenn der Akku schwach ist

## **Bei Standbild-Aufnahmen**

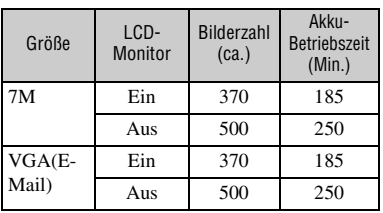

- Aufnahme in den folgenden Situationen:
	- (Bildqualität) ist auf [Fein] eingestellt
	- [AF-Modus ] ist auf [Einzel] eingestellt
	- Eine Aufnahme alle 30 Sekunden
	- Der Zoom wird abwechselnd zwischen den Stellungen W und T umgeschaltet
	- Der Blitz wird bei jeder zweiten Aufnahme ausgelöst
	- Die Kamera wird nach jeweils zehn Aufnahmen ein- und ausgeschaltet

• Die Messmethode basiert auf dem CIPA-Standard. (CIPA: Camera & Imaging Products Association)

## **Bei Standbildwiedergabe**

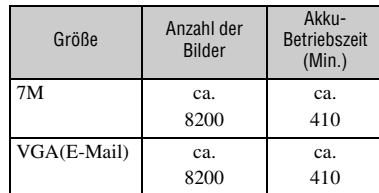

• Wiedergabe einer Einzelbildfolge mit Intervallen von etwa drei Sekunden

## **Bei Filmaufnahme**

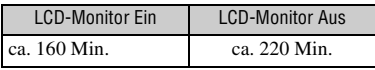

• Kontinuierliche Filmaufnahme mit einer Bildgröße von [160]

## <span id="page-21-1"></span><span id="page-21-0"></span>**Verwendung des Moduswahlknopfes**

Stellen Sie den Moduswahlknopf auf die gewünschte Funktion.

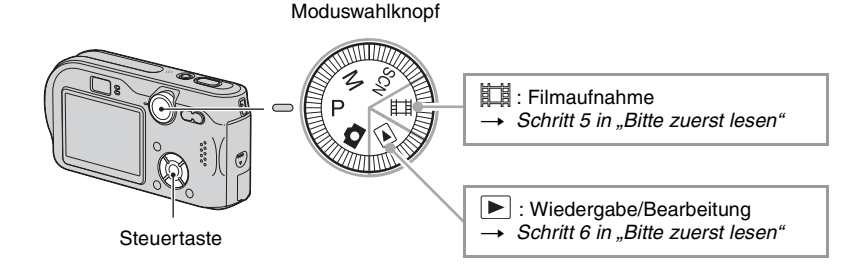

## **Standbild-Aufnahmemodi**

## **: Automatikmodus**

Ermöglicht bequemes Aufnehmen mit automatischen Einstellungen. → *Schritt 5 in "Bitte zuerst lesen"*

### **SCN: Szenenwahlmodus**

Ermöglicht Aufnehmen mit vorgegebenen Szeneneinstellungen. t *Schritt 5 in "Bitte zuerst lesen"*

### **P: Aufnehmen mit Programmautomatik**

Ermöglicht Aufnehmen mit automatisch eingestellter Belichtung (sowohl Verschlusszeit als auch Blendenwert). Sie haben außerdem die Möglichkeit, verschiedene Einstellungen über das Menü auszuwählen. (Einzelheiten zu den verfügbaren Funktion auf  $\rightarrow$  [Seite 25](#page-24-0))

### **M: Handbelichtungs-Aufnahmemodus**

Ermöglicht Aufnehmen mit manueller Belichtungseinstellung (sowohl Verschlusszeit als auch Blendenwert) [\(Seite 23\).](#page-22-0) Sie haben außerdem die Möglichkeit, verschiedene Einstellungen über das Menü auszuwählen. (Einzelheiten zu den verfügbaren Funktion auf  $\rightarrow$  [Seite 25](#page-24-1))

## <span id="page-22-0"></span>**So stellen Sie die Belichtung manuell ein**

- 1 Drücken Sie z an der Steuertaste in der Stellung M des Moduswahlknopfes. Die Anzeige "Einstlg." unten links auf dem LCD-Monitor wechselt zu "Zurück", und die Kamera schaltet in den Einrichtungsmodus für manuelle Belichtung.
- 2 Nehmen Sie die Einstellungen mit der Steuertaste vor.  $\blacktriangleleft$ / $\blacktriangleright$ : Blendenwert

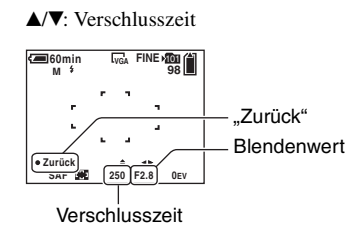

- 3 Fotografieren Sie.
- Um die Quick Review-, Nahaufnahme- (Makro) oder Selbstauslöserfunktion zu benutzen oder den Blitzmodus zu ändern, heben Sie den Einrichtungsmodus für manuelle Belichtung auf, indem Sie  $\bullet$  nach Schritt  $\Theta$  drücken. (Die Anzeige "Zurück" wechselt zu "Einstlg.".)
- Der Blitzmodus wird auf  $\sharp$  (Zwangsblitz) oder  $\circledast$  (Blitzsperre) eingestellt.
- Belichtungszeiten von 1/1000 bis 30 Sekunden stehen zur Auswahl.
- Verschlusszeiten von einer Sekunde oder länger werden durch ["] (z.B. 1") angezeigt.
- Wenn Sie eine längere Verschlusszeit wählen, ist die Verwendung eines Stativs zu empfehlen, um Verwackeln zu verhüten.
- Wenn Sie Verschlusszeiten von 1/6 Sekunde oder länger wählen, wird die NR Langzeit-Rauschunterdrückung automatisch aktiviert, um Bildrauschen zu verringern, und "NR" wird angezeigt.
- Wenn Sie längere Verschlusszeiten wählen, wird mehr Zeit für die Datenverarbeitung benötigt.
- Die Differenz zwischen den Einstellungen und der von der Kamera ermittelten korrekten Belichtung erscheint als EV-Wert [\(Seite 26\)](#page-25-2) auf dem Monitor. 0EV kennzeichnet den Wert, der von der Kamera als optimal beurteilt wird.

## <span id="page-23-2"></span><span id="page-23-1"></span><span id="page-23-0"></span>*Verwendung des Menüs* **Verwendung von Menüposten**

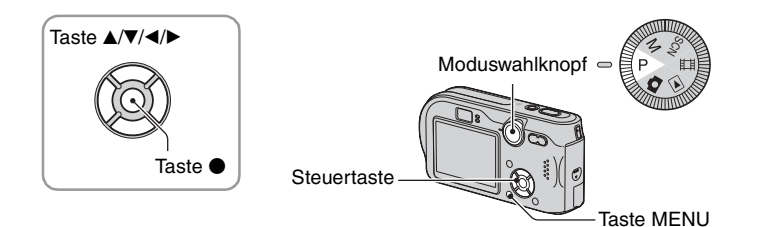

### **1 Schalten Sie die Kamera ein, und stellen Sie den Moduswahlknopf auf die gewünschte Position.**

Die verfügbaren Menüposten hängen von der Stellung des Moduswahlknopfes ab.

## **2 Drücken Sie MENU, um das Menü anzuzeigen.**

## **3 Wählen Sie den gewünschten Menüposten mit** b**/**B **der Steuertaste.**

- Falls der gewünschte Posten nicht sichtbar ist, drücken Sie </>  $\blacklozenge$  so lange, bis der Posten auf dem Monitor erscheint.
- Drücken Sie nachdem Sie einen Posten in der Stellung  $\blacktriangleright$  des Moduswahlknopfes ausgewählt haben.

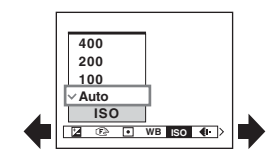

## **4** Wählen Sie die Einstellung mit ▲/▼ aus.

Die ausgewählte Einstellung wird vergrößert angezeigt und festgelegt.

## **5 Drücken Sie MENU erneut, um das Menü auszuschalten.**

- Falls ein verborgener Posten vorhanden ist, erscheint das Symbol  $\triangle$  **W** am Rand der Position, an der Menüposten normalerweise angezeigt werden. Um einen verborgenen Posten anzuzeigen, fahren Sie das Symbol mit der Steuertaste an.
- Ausgegraute Posten können nicht gewählt werden.

## <span id="page-24-0"></span>**Menüposten**

Die verfügbaren Menüposten hängen von der Stellung des Moduswahlknopfes ab. Nur die verfügbaren Posten werden auf dem Monitor angezeigt.

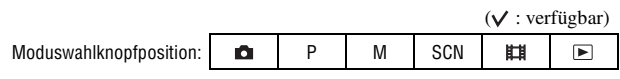

#### <span id="page-24-1"></span>**Menü für Aufnahme** [\(Seite 26\)](#page-25-3)

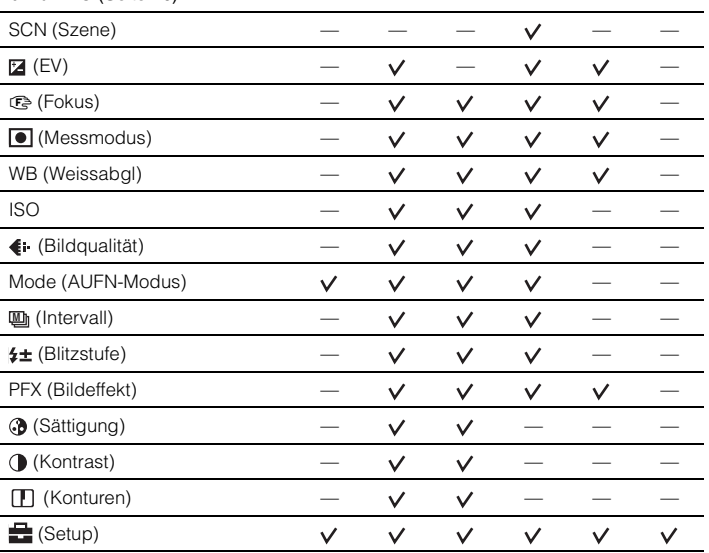

### **Menü für Wiedergabe** [\(Seite 35\)](#page-34-2)

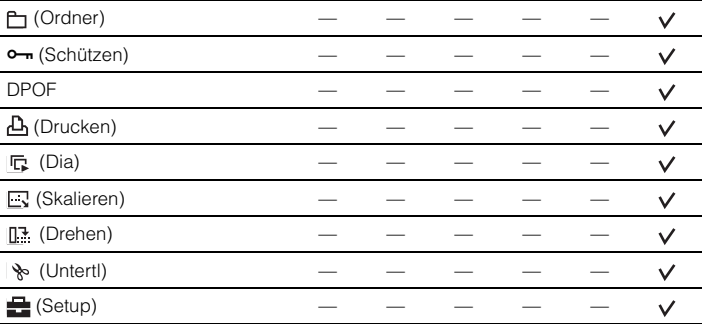

## <span id="page-25-3"></span><span id="page-25-0"></span>**Aufnahmemenü**

Die Standardeinstellungen sind mit  $\mathcal Q$  markiert.

### <span id="page-25-4"></span><span id="page-25-1"></span>**SCN (Szene)**

M SCN HIGH P iā.

Einzelheiten  $\rightarrow$  *Schritt 5 in "Bitte zuerst lesen"* 

Um die korrekten Einstellungen für die jeweiligen Aufnahmebedingungen zu erhalten, legt die Kamera eine Kombination von Funktionen fest.

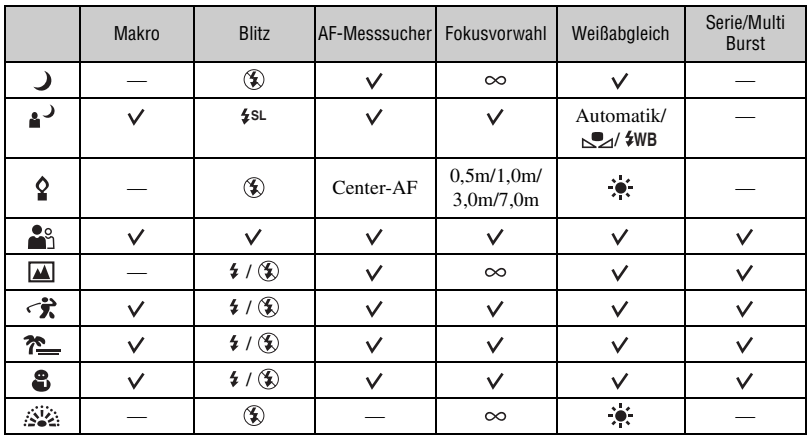

 $({\mathbf{\mathsf{v}}}$ : die Einstellung ist möglich)

## <span id="page-25-2"></span>**24 (EV)**

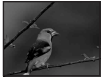

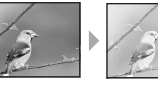

Sie können die Belichtung manuell einstellen.

**DIP** 

 $\mathbf{M}$  scn  $\mathbf{H}$   $\mathbf{E}$ 

Richtung – Richtung +

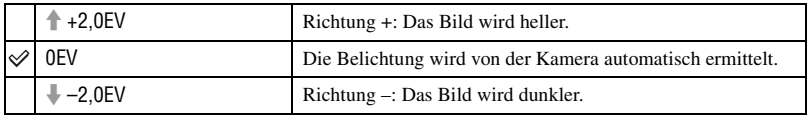

• Einzelheiten zur Belichtung  $\rightarrow$  [Seite 10](#page-9-0)

• Der Korrekturwert kann in Stufen von 1/3 EV eingestellt werden.

• Die Belichtung wird eventuell nicht richtig eingestellt, wenn das Motiv extrem hell oder dunkel ist, oder wenn Sie den Blitz benutzen.

**<sup>4</sup> FINE** <sup>101</sup> **80min** Dunkel Hell  $\boldsymbol{\Omega}$ B

<span id="page-26-0"></span> $\ddot{Q}$  Einstellen von [EV] durch Anzeigen eines Histogramms

Ein Histogramm ist eine Grafik, welche die Helligkeitsverteilung eines Bilds darstellt. Stellen Sie den Moduswahlknopf im Voraus auf P oder SCN, und drücken Sie dann  $\Box$  mehrmals, um das Histogramm anzuzeigen. Die Grafik zeigt bei Krümmung nach rechts ein helles Bild, und bei Krümmung nach links ein dunkles Bild an. Das Histogramm kann verwendet werden, um die Belichtung zu überprüfen und [EV] einzustellen.

#### **A** Anzahl der Pixel **B** Helligkeit

- Das Histogramm erscheint auch in den folgenden Fällen, aber die Belichtung kann nicht eingestellt werden.
	- $-$  Bei Einstellung des Moduswahlknopfes auf  $\bigcirc$  oder M
	- Bei Wiedergabe eines Einzelbilds
	- Während Quick Review

## <span id="page-27-1"></span><span id="page-27-0"></span>9 **(Fokus)**

 $\overline{M}$  scn  $\overline{H}$   $\overline{E}$ P 101

Damit können Sie die Fokussiermethode wählen. Verwenden Sie das Menü, wenn es schwierig ist, die korrekte Schärfe im Autofokusmodus zu erzielen.

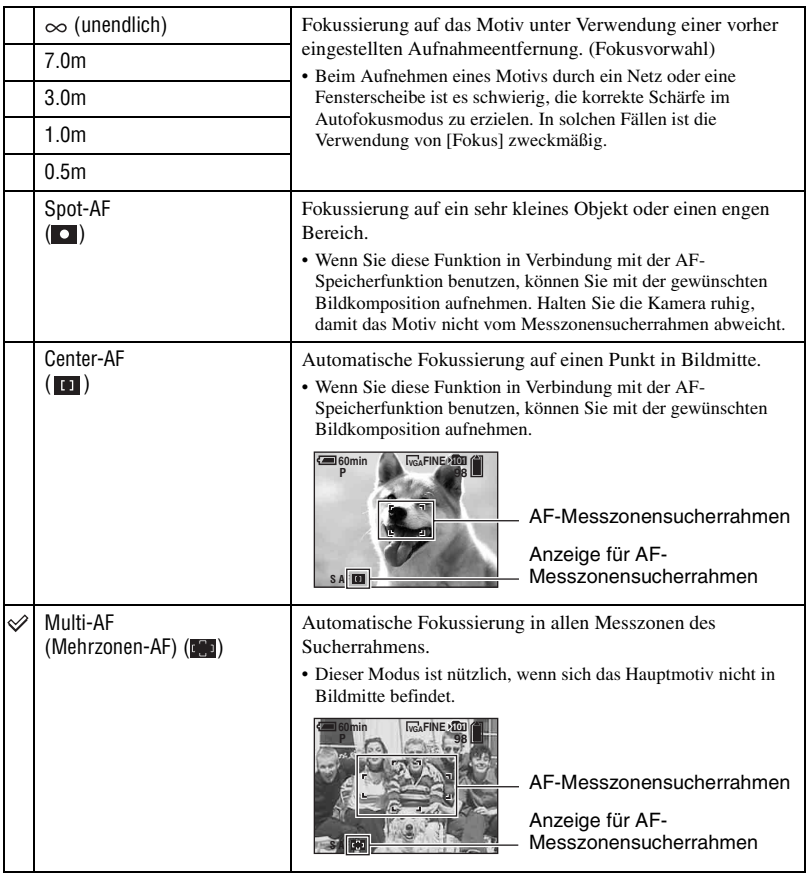

- AF ist die Abkürzung für Auto Focus.
- Bei den Entfernungsangaben in [Fokus] handelt es sich um Näherungswerte. Wird das Objektiv nach oben oder unten geneigt, vergrößert sich der Fehler.
- Die Entfernungswahl ist je nach Szenenmodus begrenzt [\(Seite 26\).](#page-25-4)
- Für Filmaufnahmen ist [Multi-AF] zu empfehlen, da der Autofokus selbst bei Vibrationen (bis zu einer gewissen Stärke) noch funktioniert.
- Wenn Sie [Digitalzoom] oder [AF-Illuminator] verwenden, arbeitet der Autofokus mit Priorität auf Motiven in oder nahe der Bildmitte. In diesem Fall blinkt die Anzeige  $\mathbb{C}$ ,  $\Box$  oder  $\Box$ , und der AF-Messsucherrahmen wird nicht angezeigt.
- z Falls das Hauptmotiv unscharf ist

Wenn sich das Hauptmotiv am Rand des Rahmens (oder des Bildschirms) befindet, oder wenn Sie [Center-AF] oder [Spot-AF] benutzen, fokussiert die Kamera möglicherweise nicht auf das am Bildrand befindliche Hauptmotiv. Gehen Sie in solchen Fällen folgendermaßen vor.

1 Richten Sie die Kamera so aus, dass sich das Motiv im AF-Messzonensucher befindet, und halten Sie dann den Auslöser halb niedergedrückt, um auf das Motiv zu fokussieren (AF-Speicher).

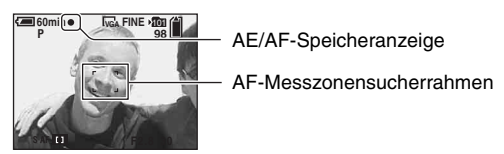

Solange Sie den Auslöser nicht ganz durchdrücken, können Sie den Vorgang beliebig oft wiederholen.

2 Wenn die AE/AF-Speicheranzeige zu blinken aufhört und erleuchtet bleibt, bewegen Sie die Kamera auf den ursprünglichen Bildausschnitt zurück, und drücken Sie den Auslöser ganz durch.

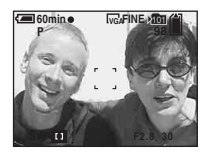

### <span id="page-28-0"></span> **(Messmodus)**

 $\mathsf{P}$  $SCN$   $H$   $F$ iā. мI

Damit können Sie den Messmodus wählen, der festlegt, welcher Teil des Motivs gemessen wird, um die Belichtung zu ermitteln.

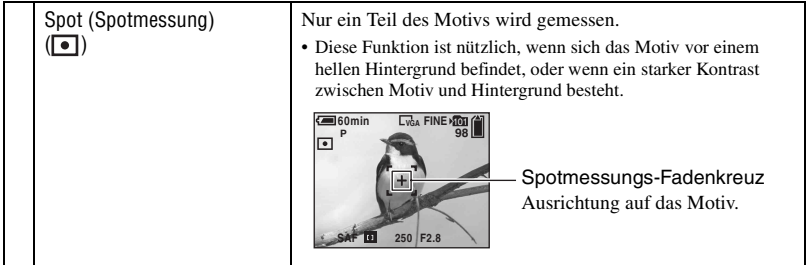

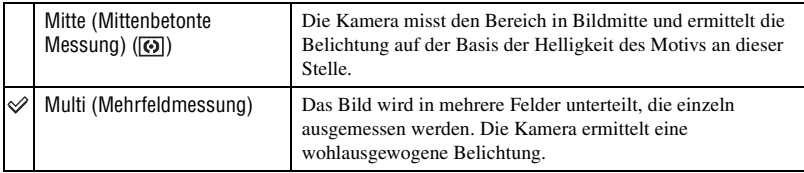

• Einzelheiten zur Belichtung  $\rightarrow$  [Seite 10](#page-9-0)

• Wenn Sie Spotmessung oder mittenbetonte Messung verwenden, ist es empfehlenswert, [ $\textcircled{\texttt{F}}$ ] (Fokus) auf [Center-AF] einzustellen, um auf die Messposition zu fokussieren [\(Seite 28\)](#page-27-1).

#### <span id="page-29-0"></span>**WB (Weissabgl)**

 $\overline{M}$  scn  $\overline{H}$   $\overline{E}$ **DIP** 

Damit können Sie die Farbtöne den jeweiligen Lichtverhältnissen anpassen, wenn beispielsweise die Farben eines Bilds seltsam aussehen.

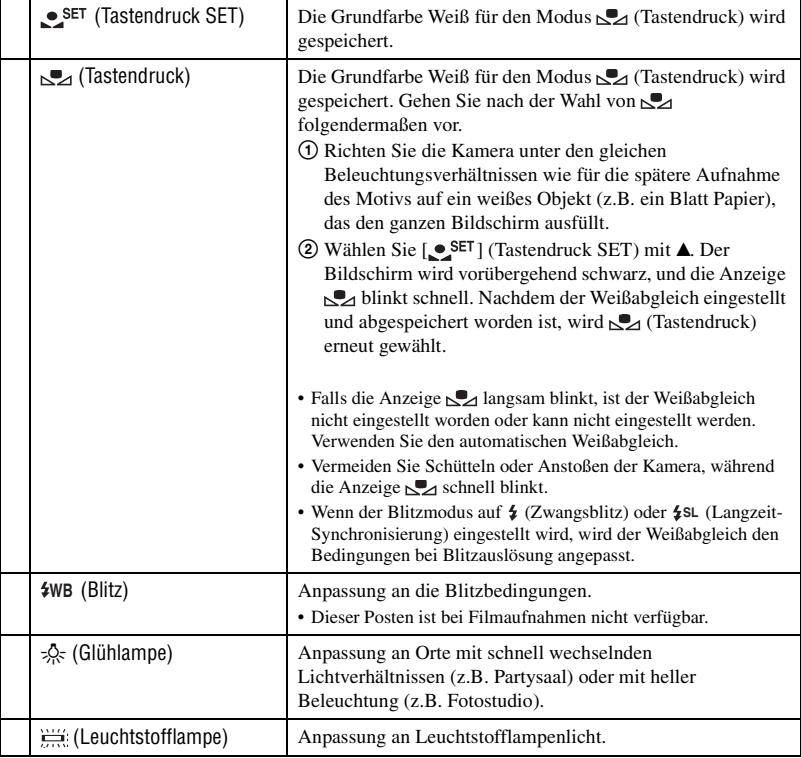

P

M

O

 $|{\sf SCN}|$  iti  $|$   $\Box$ 

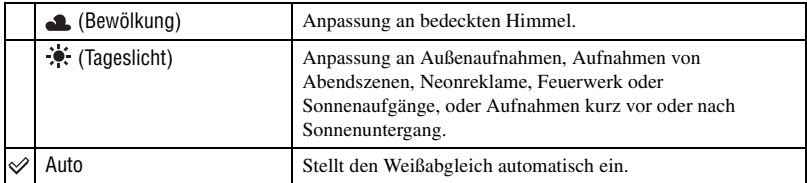

- Einzelheiten zu  $[WB] \rightarrow$  [Seite 11](#page-10-0)
- Unter flimmernden Leuchtstofflampen arbeitet die Weißabgleichfunktion möglicherweise nicht korrekt, selbst wenn Sie **(Heuchtstofflampe)** gewählt haben.
- Mit Ausnahme des Modus [Sol] und [ $\psi$ WB] wird die Weißabgleichfunktion bei Blitzbenutzung automatisch auf [Auto] eingestellt.
- Die Auswahl ist je nach dem Szenenmodus begrenzt [\(Seite 26\)](#page-25-4).

#### <span id="page-30-0"></span>**ISO**

Damit wählen Sie die Lichtempfindlichkeit in ISO-Einheiten. Je höher der Wert, desto höher die Empfindlichkeit.

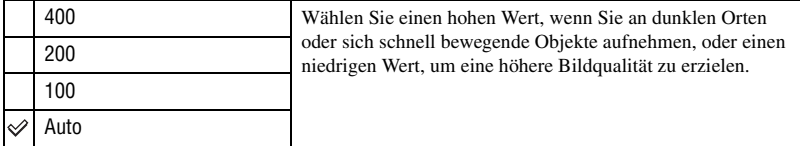

- Einzelheiten zur [ISO]-Empfindlichkeit  $\rightarrow$  [Seite 11](#page-10-2)
- Beachten Sie, dass die Rauschstörungen im Bild zunehmen, je höher der ISO-Empfindlichkeitswert ist.

#### <span id="page-30-1"></span> **(Bildqualität)**

Damit wählen Sie die Bildqualität.

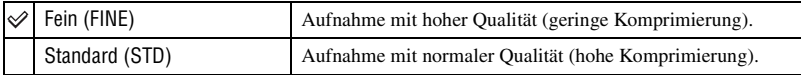

• Einzelheiten über die Bildqualität  $\rightarrow$  [Seite 12](#page-11-0)

P **M** SCN ET Ō.

#### <span id="page-31-1"></span><span id="page-31-0"></span>**Mode (AUFN-Modus)**

n I P  $M$  $|SCN|$   $\mathbb{H}$   $|D|$ 

Damit wählen Sie, ob die Kamera bei Betätigung des Auslösers eine Serienaufnahme durchführt oder nicht.

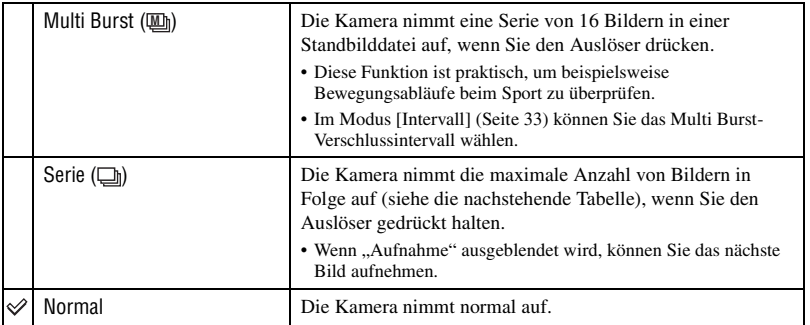

Info zu [Multi Burst]

- Sie können mit [Multi Burst] aufgenommene Bilder nach dem folgenden Verfahren wiedergeben.
	- Pause/Fortsetzung: Drücken Sie der Steuertaste.
	- Einzelbildwiedergabe: Drücken Sie  $\blacktriangleleft\blacktriangleright$  im Pausenmodus. Drücken Sie  $\blacktriangleright$ , um die Serienwiedergabe fortzusetzen.
- Die folgenden Funktionen können im Modus [Multi Burst] nicht benutzt werden:
	- Smart-Zoom
	- Blitz
	- Einblenden von Datum und Uhrzeit
	- Unterteilen einer mit [Multi Burst] aufgenommenen Bilderserie
	- Löschen eines Bilds in einer mit [Multi Burst] aufgenommenen Bilderserie
	- Einstellen des Bildintervalls auf einen anderen Modus als [1/30] in der Stellung des Moduswahlknopfes n
	- Einstellen einer längeren Verschlusszeit als 1/30 Sekunde in der Stellung M des Moduswahlknopfes
- Wenn Sie versuchen, eine mit [Multi Burst] aufgenommene Bilderserie auf einem Computer oder einer Kamera wiederzugeben, die nicht mit der Multi Burst-Funktion ausgestattet ist, wird die Bilderserie als ein in 16 Felder unterteiltes Einzelbild angezeigt.
- Die Größe der im Modus [Multi Burst] aufgenommenen Bilder beträgt 1M.
- Je nach dem gewählten Szenenmodus [\(Seite 26\)](#page-25-4) ist es eventuell nicht möglich, Bilder im Modus [Multi Burst ] aufzunehmen.

Info zu [Serie]

- Der Blitzmodus ist auf  $\circledast$  (Blitzsperre) eingestellt.
- Bei Selbstauslöseraufnahmen wird eine Serie von maximal fünf Bildern aufgenommen.
- In der Stellung M des Moduswahlknopfes kann die Verschlusszeit im Modus [Serie] nicht auf eine 1/6 Sekunde oder länger eingestellt werden.
- Wenn der Akku schwach oder der "Memory Stick" voll ist, wird die Aufnahme im Modus [Serie] abgebrochen.
- Je nach dem gewählten Szenenmodus [\(Seite 26\)](#page-25-4) ist es eventuell nicht möglich, Bilder im Modus [Serie ] aufzunehmen.

Maximale Anzahl von Serienaufnahmen

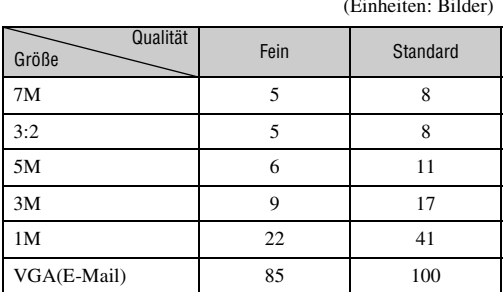

## <span id="page-32-2"></span><span id="page-32-0"></span> **(Intervall) M**

Damit wählen Sie das Bildintervall im Modus [Multi Burst] [\(Seite 32\).](#page-31-1)

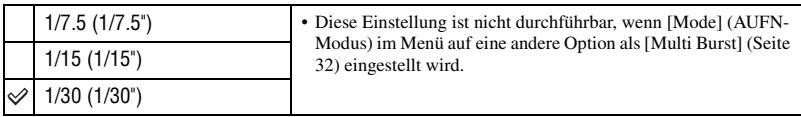

• Dieser Posten erscheint nicht, wenn (Dämmerungsmodus), (Dämmerungs-Porträtmodus),  $\frac{1}{2}$ (Feuerwerksmodus) oder (Kerzenlichtmodus) im Szenenmodus [\(Seite 26\)](#page-25-4) gewählt wird.

## <span id="page-32-1"></span> **(Blitzstufe)**

Damit stellen Sie die Blitzintensität ein.

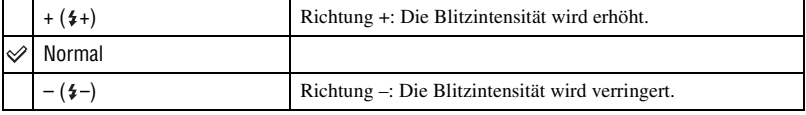

• Ändern des Blitzmodus  $\rightarrow$  *Schritt 5 in "Bitte zuerst lesen"* 

• Dieser Posten erscheint nicht, wenn (Dämmerungsmodus),  $\mathcal{L}$  (Feuerwerksmodus) oder  $\Omega$ (Kerzenlichtmodus) im Szenenmodus [\(Seite 26\)](#page-25-4) gewählt wird.

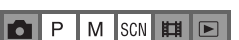

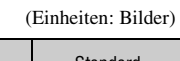

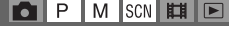

### <span id="page-33-0"></span>**PFX (Bildeffekt)**

Damit können Sie Bilder mit Spezialeffekten aufnehmen.

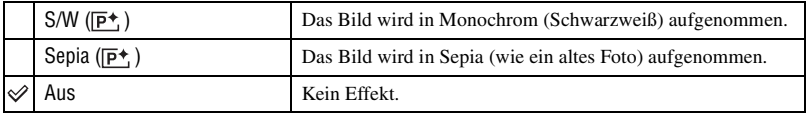

• Die Einstellung wird beim Ausschalten der Kamera aufgehoben.

### <span id="page-33-1"></span> **(Sättigung)**

Dient zur Einstellung der Bildsättigung.

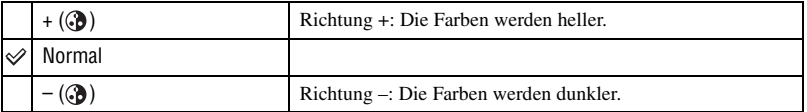

<span id="page-33-2"></span> **(Kontrast)**

Dient zur Einstellung des Bildkontrasts.

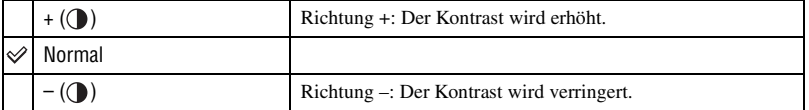

## <span id="page-33-3"></span> **(Konturen)**

Stellt die Scharfzeichnung des Bilds ein.

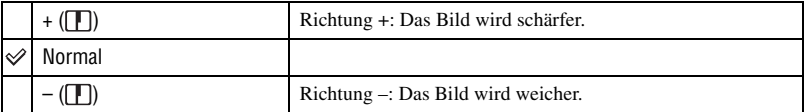

## <span id="page-33-4"></span> **(Setup)**

 $\left| \frac{1}{\left| \mathbf{C} \right| + \left| \mathbf{C} \right|} \right|$   $\left| \frac{1}{\left| \mathbf{C} \right| + \left| \mathbf{C} \right|} \right|$ 

Siehe Seite [42.](#page-41-0)

## <span id="page-34-2"></span><span id="page-34-0"></span>**Wiedergabemenü**

Die Standardeinstellungen sind mit  $\mathcal{P}$  markiert.

### <span id="page-34-1"></span> **(Ordner)**

 $s$ <sub>c</sub>  $\mathbf{H}$ P M  $\boxed{P}$ O

Dient zur Wahl des Ordners, der die wiederzugebenden Bilder enthält .

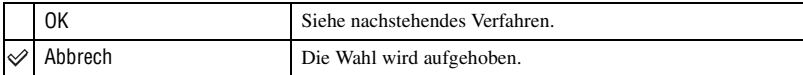

**①** Wählen Sie den gewünschten Ordner mit ◀/▶ der Steuertaste.

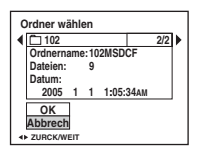

 $\Omega$  Wählen Sie [OK] mit **A**, und drücken Sie dann  $\bullet$ .

#### z Info zu [Ordner]

Die Kamera speichert Bilder in dem angegebenen Ordner auf einem "Memory Stick" [\(Seite 47\).](#page-46-2) Sie können den Ordner ändern oder einen neuen anlegen.

- Anlegen eines neuen Ordners  $\rightarrow$  [\[Ordner anlegen\] \(Seite 47\)](#page-46-2)
- Ändern des Ordners für Bildaufnahme  $\rightarrow$  [\[Ordner ändern\] \(Seite 48\)](#page-47-0)
- Wenn mehrere Ordner im "Memory Stick" vorhanden sind und das erste oder letzte Bild im Ordner angezeigt wird, erscheinen die folgenden Anzeigen.
	- : Ruft den vorhergehenden Ordner auf.
	- **Ex**: Ruft den nächsten Ordner auf.
	- : Ruft entweder den vorhergehenden oder den nächsten Ordner auf.

#### <span id="page-35-0"></span>- **(Schützen)**

P  $M$ SCN 盯  $\blacktriangleright$ м

Damit schützen Sie Bilder vor versehentlichem Löschen.

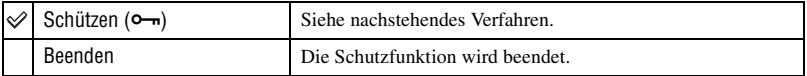

### **So schützen Sie Bilder im Einzelbildmodus**

- 1 Zeigen Sie das zu schützende Bild an.
- 2 Drücken Sie MENU, um das Menü anzuzeigen.
- 3 Wählen Sie  $[0, \ldots]$  (Schützen) mit  $\blacktriangleleft/\blacktriangleright$  der Steuertaste, und drücken Sie dann  $\blacktriangleright$ . Das Bild wird geschützt, und das Symbol  $\sim$  (Schutz) erscheint auf dem Bild.

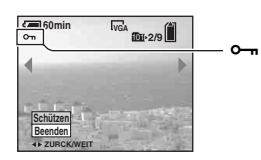

 $\overline{4}$  Um weitere Bilder zu schützen, wählen Sie das gewünschte Bild mit  $\overline{4}$  aus, und drücken Sie  $d$ ann  $\bullet$ 

### **So schützen Sie Bilder im Indexmodus**

- 1 Drücken Sie (Index), um die Index-Anzeige aufzurufen.
- 2 Drücken Sie MENU, um das Menü anzuzeigen.
- 3 Wählen Sie  $[0, \ldots]$  (Schützen) mit  $\blacktriangleleft/\blacktriangleright$  der Steuertaste, und drücken Sie dann  $\blacktriangleright$ .
- $\overline{4}$  Wählen Sie [Wählen] mit  $\triangle$ / $\overline{v}$ , und drücken Sie dann  $\bullet$ .
- $\bullet$  Wählen Sie das zu schützende Bild mit  $\triangle$ / $\blacktriangledown$ / $\triangleleft$  aus, und drücken Sie dann  $\bullet$ . Ein grünes Symbol  $\sim$  erscheint auf dem ausgewählten Bild.

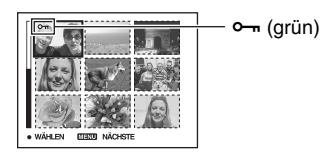

- 6 Wiederholen Sie Schritt 5, um weitere Bilder zu schützen.
- 7 Drücken Sie MENU.
- **8** Wählen Sie [OK] mit  $\blacktriangleright$ , und drücken Sie dann  $\blacktriangleright$ . Das Symbol  $\rightarrow$  wird weiß. Die ausgewählten Bilder werden geschützt.
- Um alle Bilder im Ordner zu schützen, wählen Sie [Alle im Ordner] in Schritt  $\omega$ , und drücken Sie  $\bullet$ . Wählen Sie [Ein] mit  $\blacktriangleright$ , und drücken Sie dann  $\blacklozenge$ .
### **So heben Sie den Löschschutz auf**

Im Einzelbild-Modus Drücken Sie ● in Schritt ③ oder ④ unter ["So schützen Sie Bilder im Einzelbildmodus"](#page-35-0).

Im Index-Modus

- 1 Wählen Sie das Bild, dessen Schutz Sie aufheben wollen, in Schritt 5 unter ["So schützen Sie](#page-35-1)  [Bilder im Indexmodus"](#page-35-1) aus.
- 2 Drücken Sie  $\bullet$ , damit das Symbol  $\bullet$  grau wird.
- 3 Wiederholen Sie den obigen Vorgang für alle freizugebenden Bilder.
- $\Phi$  Drücken Sie MENU, wählen Sie [OK] mit  $\blacktriangleright$ , und drücken Sie dann  $\Phi$ .

### **So heben Sie den Löschschutz für alle Bilder im Ordner auf**

Wählen Sie [Alle im Ordner] in Schritt 4 unter "[So schützen Sie Bilder im Indexmodus"](#page-35-1), und drücken Sie dann ●. Wählen Sie [Aus] mit ▶, und drücken Sie dann ●.

- Beachten Sie, dass durch Formatierung des "Memory Stick" alle im "Memory Stick" gespeicherten Daten, einschließlich geschützter Bilder, gelöscht werden, so dass diese nicht wiederhergestellt werden können.
- Das Schützen eines Bilds kann einige Zeit in Anspruch nehmen.

#### **DPOF**

Damit können Sie Bilder, die Sie ausdrucken möchten, mit dem Symbol (Druckauftrag) markieren [\(Seite 71\)](#page-70-0).

 **(Drucken)**  $\mathsf{P}$  $M$  SCN  $H$   $\Box$ м

Siehe Seite [67](#page-66-0).

#### **(Dia)**

Damit können Sie aufgezeichnete Bilder der Reihe nach wiedergeben (Dia-Show).

#### **Interval**

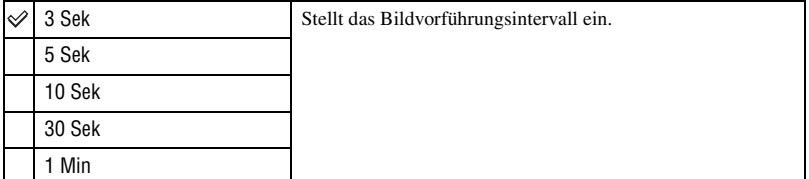

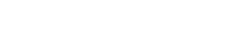

**M** SCN ET

 $M$  SCN  $H$ 

 $\blacksquare$ 

 $\blacktriangleright$ 

P

P

Ю

Гот

P M  $|SCN|$ 

м

 $\blacksquare$ 

#### **Bild**

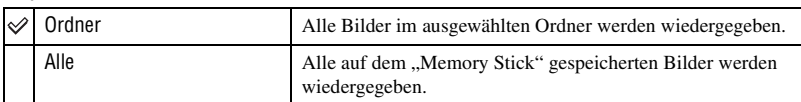

#### **Wiederh.**

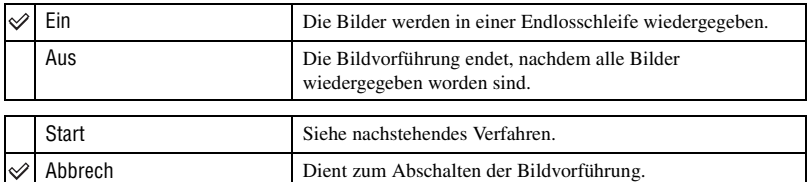

- $(1)$  Wählen Sie [Interval], [Bild] und [Wiederh.] mit  $\triangle$ / $\nabla$ / $\triangleleft$ / $\triangleright$  der Steuertaste.
- 2 Wählen Sie [Start] mit  $\nabla/\rightarrow$ , und drücken Sie dann  $\bullet$ . Die Dia-Show beginnt.

Um die Dia-Show zu beenden, drücken Sie ●, wählen Sie [Beenden] mit ▶, und drücken Sie dann  $\bullet$ 

- Während einer Dia-Show können Sie das vorhergehende/nächste Bild mit </>  $\blacktriangleleft$  anzeigen.
- Die Zeit für [Interval] ist nur ein Richtwert, weshalb sie je nach Bildgröße usw. unterschiedlich sein kann.

### **(Skalieren)**

Damit können Sie die Größe eines aufgezeichneten Bilds ändern (Skalieren) und das Bild als neue Datei speichern. Das Originalbild bleibt selbst nach der Skalierung erhalten.

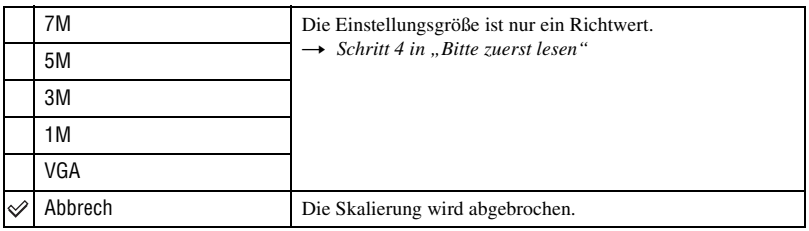

1 Zeigen Sie das zu skalierende Bild an.

2 Drücken Sie MENU, um das Menü anzuzeigen.

- 3 Wählen Sie  $\left[\begin{array}{c} \Box \end{array}\right]$  (Skalieren) mit  $\blacktriangleleft$  , und drücken Sie dann  $\blacktriangleright$ .
- $\Phi$  Wählen Sie die gewünschte Größe mit  $\blacktriangle$ / $\nabla$ , und drücken Sie dann  $\Phi$ . Das skalierte Bild wird als neuste Datei im Aufnahmeordner gespeichert.
- Einzelheiten zu [Bildgrösse]  $\rightarrow$  *Schritt 4 in "Bitte zuerst lesen"*
- Die Größe von Filmen oder [Multi Burst]-Bildern kann nicht geändert werden.
- Wenn Sie ein kleines Bild vergrößern, verschlechtert sich die Bildqualität.
- Skalieren auf ein Seitenverhältnis von 3:2 ist nicht möglich.
- Wenn Sie ein Bild des Formats 3:2 skalieren, erscheinen schwarze Balken am oberen und unteren Bildrand.

### **(Drehen)**

P M **SCN** 脚 |► [•]

P

o

SCN

时  $\blacksquare$ 

M

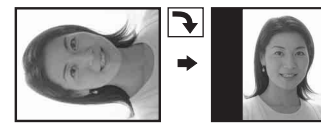

Damit können Sie ein Standbild drehen.

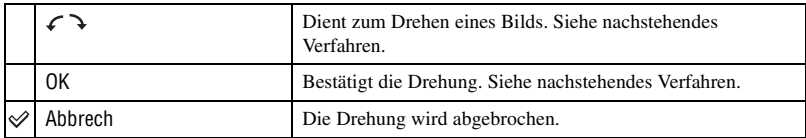

1 Zeigen Sie das zu drehende Bild an.

2 Drücken Sie MENU, um das Menü anzuzeigen.

- 3 Wählen Sie  $[\![\mathbf{\mathbb{R}}\!]$  (Drehen) mit  $\blacktriangleleft/\blacktriangleright$  der Steuertaste, und drücken Sie dann  $\blacklozenge$ .
- 4 Wählen Sie  $\{\mathcal{L} \}$  mit  $\blacktriangle$ , und drehen Sie dann das Bild mit  $\blacktriangleleft/\blacktriangleright$ .
- $\circled{5}$  Wählen Sie [OK] mit  $\triangle$ / $\nabla$ , und drücken Sie dann  $\bullet$ .
- Geschützte Bilder, Filme oder [Multi Burst ]-Bilder können nicht gedreht werden.
- Mit anderen Kameras aufgenommene Bilder können u.U. nicht gedreht werden.
- Bei der Wiedergabe von Bildern auf einem Computer kann es je nach Software vorkommen, dass die Bildrotationsinformation nicht übertragen wird.

#### **(Untertl)**

Damit können Sie Filme schneiden oder unnötige Filmabschnitte löschen. Die Verwendung dieser Funktion wird empfohlen, wenn die Kapazität des "Memory Stick" unzureichend ist, oder wenn Sie Filmclips an Ihre E-Mail-Nachrichten anhängen wollen.

• Beachten Sie, dass der Originalfilm gelöscht und seine Nummer übersprungen wird. Beachten Sie auch, dass geschnittene Filmdateien nicht wiederhergestellt werden können.

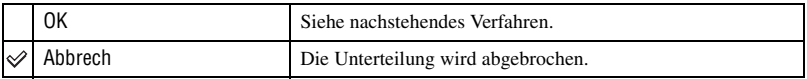

### **Beispiel: Schneiden eines Films mit der Nummer 101\_0002**

Dieser Abschnitt beschreibt anhand eines Beispiels, wie Sie einen Film mit der Nummer 101\_0002 unterteilen und in der folgenden Dateikonfiguration löschen.

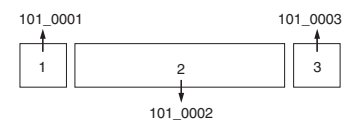

**1** Szene A wird herausgeschnitten.

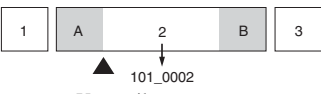

Unterteilen

101\_0002 wird in 101\_0004 und 101\_0005 unterteilt.

**2** Szene B wird herausgeschnitten.

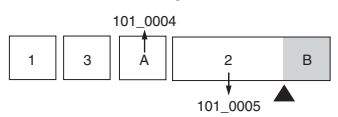

Unterteilen

101\_0005 wird in 101\_0006 und 101\_0007 unterteilt.

**3** Die Szenen A und B werden gelöscht, falls sie unnötig sind.

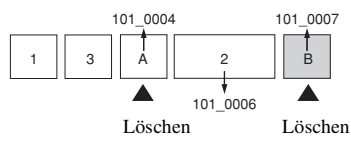

**4** Nur die gewünschten Szenen bleiben übrig.

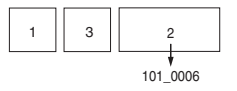

#### **Verfahren**

- 1 Zeigen Sie den zu unterteilenden Film an.
- 2 Drücken Sie MENU, um das Menü anzuzeigen.
- **3** Wählen Sie [<sup>8</sup>] (Untertl) mit ▶ der Steuertaste, und drücken Sie dann ●
- $\Phi$  Wählen Sie [OK] mit **A**, und drücken Sie dann  $\Phi$ . Die Wiedergabe des Films beginnt.

5 Drücken Sie z am gewünschten Schnittpunkt.

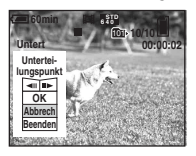

- Wenn Sie den Schnittpunkt einstellen wollen, wählen Sie [<II/III→] (Einzelbild rückwärts/vorwärts), und stellen Sie den Schnittpunkt mit  $\blacktriangleleft/\blacktriangleright$  ein.
- Wenn Sie den Schnittpunkt ändern wollen, wählen Sie [Abbrech]. Die Wiedergabe des Films beginnt erneut.
- $\odot$  Wählen Sie [OK] mit  $\triangle$ / $\nabla$ , und drücken Sie dann  $\odot$ .
- $\overline{O}$  Wählen Sie [OK] mit **A**, und drücken Sie dann  $\bullet$ . Der Film wird geschnitten.
- Die geschnittenen Filmteile erhalten neue Dateinummern und werden dann als neuste Dateien im ausgewählten Aufnahmeordner aufgezeichnet.
- Die folgenden Bildtypen können nicht geschnitten werden.
	- Standbild
	- Filmclips, die zu kurz zum Schneiden sind (kürzer als etwa zwei Sekunden)
	- Geschützte Filme [\(Seite 36\)](#page-35-2)

#### **(Setup)**

Siehe Seite [42](#page-41-0).

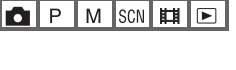

## <span id="page-41-1"></span><span id="page-41-0"></span>*Verwendung des Setup-Bildschirms* **Verwendung von Setup-Posten**

Auf dem Setup-Bildschirm können Sie Standardeinstellungen ändern.

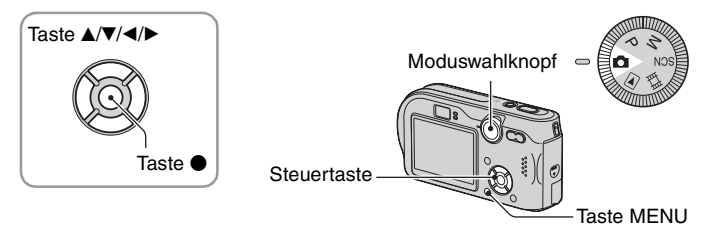

**1 Schalten Sie die Kamera ein.**

**2 Drücken Sie MENU, um das Menü anzuzeigen.**

**3 Drücken Sie** B **der Steuertaste zur**  Wahl von **A** (Setup ).

**4 Drücken Sie** v**/**V**/**b**/**B **der Steuertaste, um den einzustellenden Posten auszuwählen.**

Der Rahmen des ausgewählten Postens wird gelb.

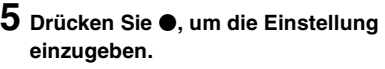

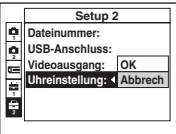

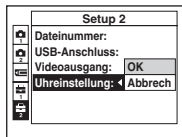

Um den Bildschirm  $\blacksquare$  (Setup) auszuschalten, drücken Sie MENU.

### So brechen Sie die Einstellung **(Setup)** ab

Wählen Sie [Abbrech], falls es erscheint, und drücken Sie dann @ der Steuertaste. Erscheint die Anzeige nicht, wählen Sie die vorherige Einstellung erneut.

• Diese Einstellung bleibt auch nach dem Ausschalten der Kamera erhalten.

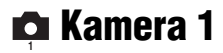

Die Standardeinstellungen sind mit  $\mathcal Q$  markiert.

#### **AF-Modus**

Damit wählen Sie den Autofokusmodus.

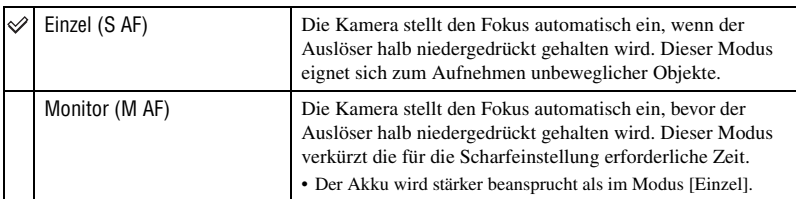

• Wenn Sie bei ausgeschaltetem LCD-Monitor nur mit dem Sucher aufnehmen, arbeitet die Kamera im Modus [Einzel].

#### **Digitalzoom**

Dient zur Wahl des Digitalzoommodus. Die Kamera vergrößert das Bild mit dem optischen Zoom (bis zu 3×). Bei Überschreitung des Zoomfaktors 3× verwendet die Kamera entweder Smart Zoom oder Präzisions-Digitalzoom.

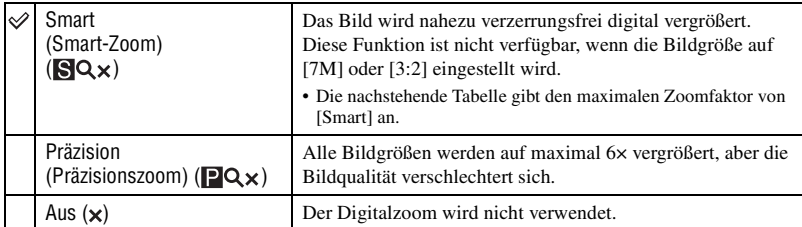

Bildgröße und maximaler Zoomfaktor mit [Smart]

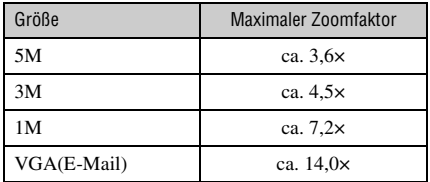

• Wenn Sie die Zoomwippe drücken, erscheint die Zoom-Faktoranzeige, wie folgt.

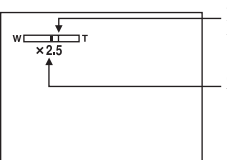

Die W-Seite links von dieser Linie ist der optische Zoombereich, und die T-Seite rechts von der Linie ist der Digitalzoombereich.

Zoom-Faktoranzeige

- Der optische Zoombereich ist im maximalen Zoombereich von Smart Zoom/Präzisionszoom enthalten.
- Bei Verwendung des Digitalzooms wird der AF-Messzonensucherrahmen nicht angezeigt. Die Anzeige oder blinkt, und der Autofokus arbeitet mit Vorrang auf Motiven nahe der Bildmitte.
- Bei Verwendung der Smart Zoom-Funktion kann das Bild auf dem Monitor grob erscheinen. Dieses Phänomen hat jedoch keinen Einfluss auf das aufgenommene Bild.

#### **Datum/Uhrzeit**

Damit wählen Sie, wie das Datum oder die Uhrzeit in das Bild eingeblendet wird. Wählen Sie diese Funktion vor der Aufnahme.

• Datum und Uhrzeit werden während der Aufnahme nicht angezeigt. Statt dessen erscheint die Anzeige . Die Datums- und Uhrzeitanzeige erscheint nur während der Wiedergabe in Rot in der unteren rechten Ecke des Monitors.

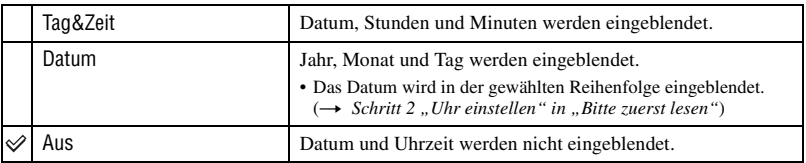

- Datum und Uhrzeit können nicht in Filme oder in Bilder eingeblendet werden, die im Modus [Multi Burst] aufgenommen wurden.
- Die Datums- und Uhrzeiteinblendung kann später nicht wieder entfernt werden.

#### **Rotaugen-Reduz**

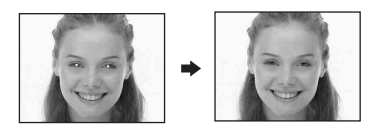

Damit reduzieren Sie den Rote-Augen-Effekt bei Blitzaufnahmen. Wählen Sie diese Funktion vor der Aufnahme.

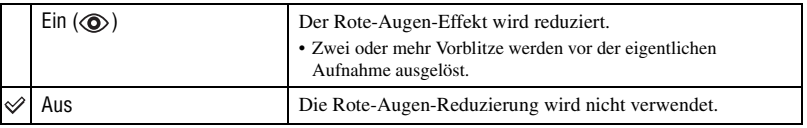

• Da es bis zur Verschlussauslösung etwa eine Sekunde dauert, halten Sie die Kamera ruhig, um

Verwackeln zu verhüten. Achten Sie auch darauf, dass sich die aufzunehmenden Personen nicht bewegen.

• Die Rotaugen-Reduzierung liefert je nach den Gegebenheiten der Personen oder der Entfernung zum Motiv eventuell nicht den gewünschten Rotaugen-Reduzierungseffekt, wenn die betreffende Person nicht in den Vorblitz blickt, oder wenn andere Ursachen vorliegen.

#### **AF-Illuminator**

Der AF-Illuminator gibt ein Hilfslicht ab, um die Fokussierung auf ein Motiv in dunkler Umgebung zu erleichtern.

Der AF-Illuminator gibt ein rotes Licht ab, das die Fokussierung bei halb niedergedrücktem Auslöser erleichtert, bis der Fokus gespeichert ist. Gleichzeitig erscheint die Anzeige Kon.

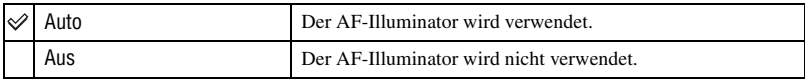

- Falls das Licht des AF-Illuminators das Motiv nicht ausreichend aufhellt oder das Motiv keinen Kontrast aufweist, wird keine Scharfeinstellung erzielt. (Die Reichweite beträgt bis zu ca. 3,8 m (W)/2,8 m (T).)
- Eine korrekte Scharfeinstellung wird erzielt, solange das Licht des AF-Illuminators das Motiv erreicht, selbst wenn es leicht von der Mitte des Motivs abweicht.
- Wenn [Fokus] gewählt wird [\(Seite 28\)](#page-27-0), funktioniert der [AF-Illuminator] nicht.
- Der AF-Messzonensucherrahmen wird nicht angezeigt. Die Anzeige **oder Deutschlanden blinkt**, und der Autofokus arbeitet mit Vorrang auf Motiven nahe der Bildmitte.
- Der AF-Illuminator funktioniert nicht, wenn  $\bigcup$  (Dämmerungsmodus),  $\bigtriangleup$  (Landschaftsmodus) oder  $\bigotimes$ (Feuerwerksmodus) im Szenenmodus [\(Seite 26\)](#page-25-0) gewählt wird.
- Der AF-Illuminator strahlt ein sehr helles Licht ab. Obwohl es ungefährlich ist, wird davon abgeraten, aus kurzer Entfernung direkt in den Strahl des AF-Illuminators zu blicken.

#### **Autom. Aufn.ktrl**

Damit können Sie das aufgenommene Bild unmittelbar nach einer Standbildaufnahme etwa zwei Sekunden lang auf dem Monitor anzeigen.

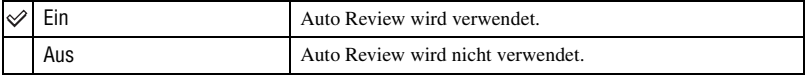

• Während der Auto Review-Anzeige kann das nächste Bild nicht aufgenommen werden. Wenn Sie während dieser Zeit den Auslöser halb niederdrücken, erlischt die Aufnahmeanzeige, so dass Sie sofort das nächste Bild aufnehmen können.

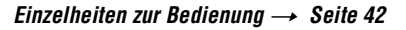

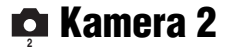

Die Standardeinstellungen sind mit  $\mathcal{p}$  markiert.

### **Vergröß.**

Die Einstellungsanzeige wird vorübergehend vergrößert, wenn  $\sharp$  (Blitzmodus),  $\circledcirc$ (Selbstauslöser) oder (Makro) gedrückt wird.

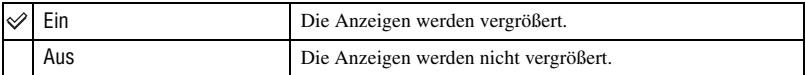

 **Memory Stick Tool**

Die Standardeinstellungen sind mit  $\mathcal{P}$  markiert.

#### **Formatieren**

Damit formatieren Sie den "Memory Stick". Der mit der Kamera gelieferte "Memory Stick" und im Handel erhältliche "Memory Stick" sind bereits formatiert und können sofort benutzt werden.

• Beachten Sie, dass durch Formatieren alle Daten auf einem "Memory Stick", einschließlich geschützter Bilder, gelöscht werden.

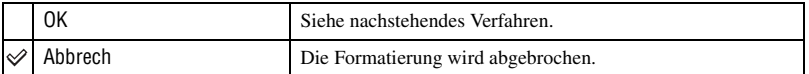

- $\Omega$  Wählen Sie [OK] mit  $\triangle$  der Steuertaste, und drücken Sie dann  $\bullet$ . Die Meldung "Alle Daten im Memory Stick werden gelöscht" erscheint.
- 2) Wählen Sie [OK] mit  $\blacktriangle$ , und drücken Sie dann  $\blacktriangleright$ . Die Formatierung ist beendet.

#### <span id="page-46-0"></span>**Ordner anlegen**

Damit können Sie einen Ordner auf einem "Memory Stick" für die Aufzeichnung von Bildern anlegen.

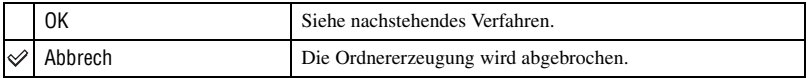

 $\Omega$  Wählen Sie [OK] mit  $\blacktriangleright/\blacktriangle$  der Steuertaste, und drücken Sie dann  $\blacklozenge$ . Der Ordnererzeugungsbildschirm erscheint.

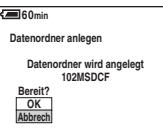

2 Wählen Sie [OK] mit  $\blacktriangle$ , und drücken Sie dann  $\blacklozenge$ .

Ein neuer Ordner, dessen Nummer um eins höher als die höchste Nummer ist, wird angelegt, und dieser Ordner wird dann zum aktuellen Aufnahmeordner.

- Einzelheiten zu Ordnern, [siehe Seite 35](#page-34-0).
- Wenn Sie keinen neuen Ordner anlegen, wird der Ordner "101MSDCF" als Aufnahmeordner gewählt.
- Sie können Ordner bis zur Maximalnummer "999MSDCF" anlegen.
- Die Bilder werden in dem neu angelegten Ordner aufgezeichnet, bis ein anderer Ordner angelegt oder ausgewählt wird.
- Ordner können nicht mit der Kamera gelöscht werden. Um einen Ordner zu löschen, verwenden Sie Ihren Computer usw.
- Bis zu 4,000 Bilder können in einem Ordner gespeichert werden. Bei Überschreitung der Ordnerkapazität wird automatisch ein neuer Ordner angelegt.
- Weitere Informationen, [siehe "Bilddatei-Speicheradressen und Dateinamen" \(Seite 60\).](#page-59-0)

#### **Ordner ändern**

Damit wird der gegenwärtig für die Bildaufzeichnung verwendete Ordner geändert.

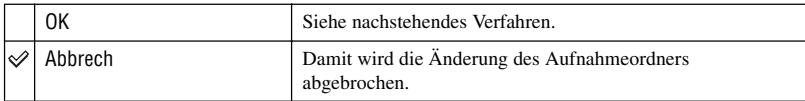

**1** Wählen Sie [OK] mit ▶/▲ der Steuertaste, und drücken Sie dann ●. Der Ordnerwahlbildschirm erscheint.

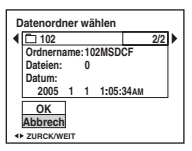

2 Wählen Sie den gewünschten Ordner mit  $\blacktriangleleft$  aus, wählen Sie [OK] mit  $\blacktriangle$ , und dann  $\blacklozenge$ .

- Der Ordner "100MSDCF" kann nicht als Aufnahmeordner gewählt werden.
- Aufgenommene Bilder können nicht zu einem anderen Ordner verschoben werden.

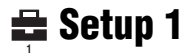

Die Standardeinstellungen sind mit  $\mathcal Q$  markiert.

#### **LCD-Beleuchtg**

Dient zur Wahl der Helligkeit der LCD-Hintergrundbeleuchtung.

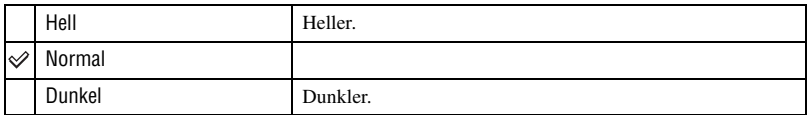

- Wenn Sie [Hell] wählen, ist der Akku schneller erschöpft.
- Die Einstellung wird nicht angezeigt, wenn die Kamera über das Netzgerät versorgt wird.

#### **Piepton**

Damit wählen Sie den bei der Bedienung der Kamera erzeugten Sound.

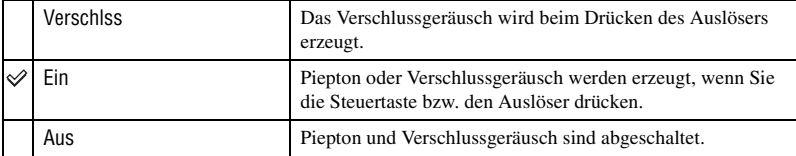

#### **Sprache**

Damit wählen Sie die Sprache für die Anzeige von Menüposten, Warnungen und Meldungen.

Die Standardeinstellungen sind mit  $\mathcal P$  markiert.

#### **Dateinummer**

 **Setup 2 <sup>2</sup>**

Damit wählen Sie die Methode für die Zuweisung von Dateinummern zu Bildern.

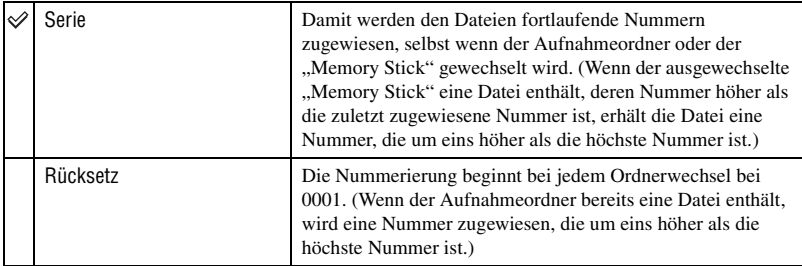

#### <span id="page-49-0"></span>**USB-Anschluss**

Damit wählen Sie den zu verwendenden USB-Modus, wenn Sie die Kamera über das Mehrzweckanschlusskabel mit einem Computer oder einem PictBridge-kompatiblen Drucker verbinden.

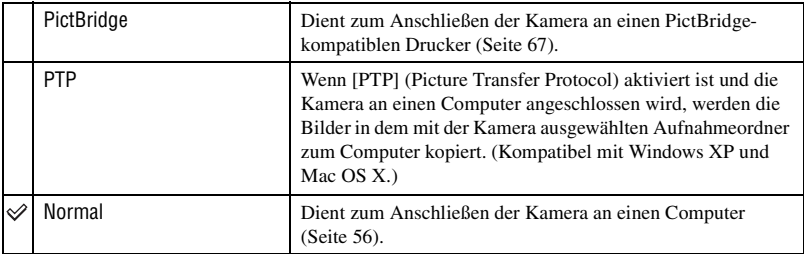

#### **Videoausgang**

Der Videosignalausgang wird auf das angeschlossene Gerät abgestimmt.

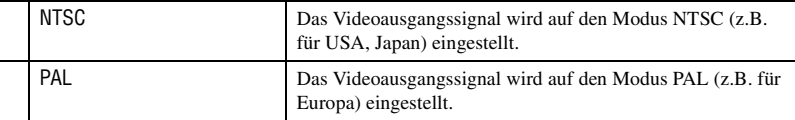

### **Uhreinstellung**

Dient zum Einstellen von Datum und Uhrzeit.

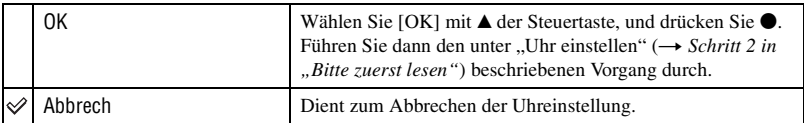

*Verwendung Ihres Computers* **Benutzung Ihres Windows-Computers**

Einzelheiten zur Benutzung eines Macintosh-Computers finden Sie unter ["Verwendung Ihres Macintosh-](#page-63-0)[Computers" \(Seite 64\).](#page-63-0)

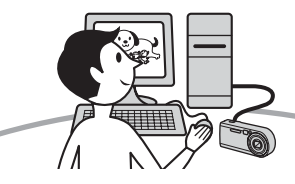

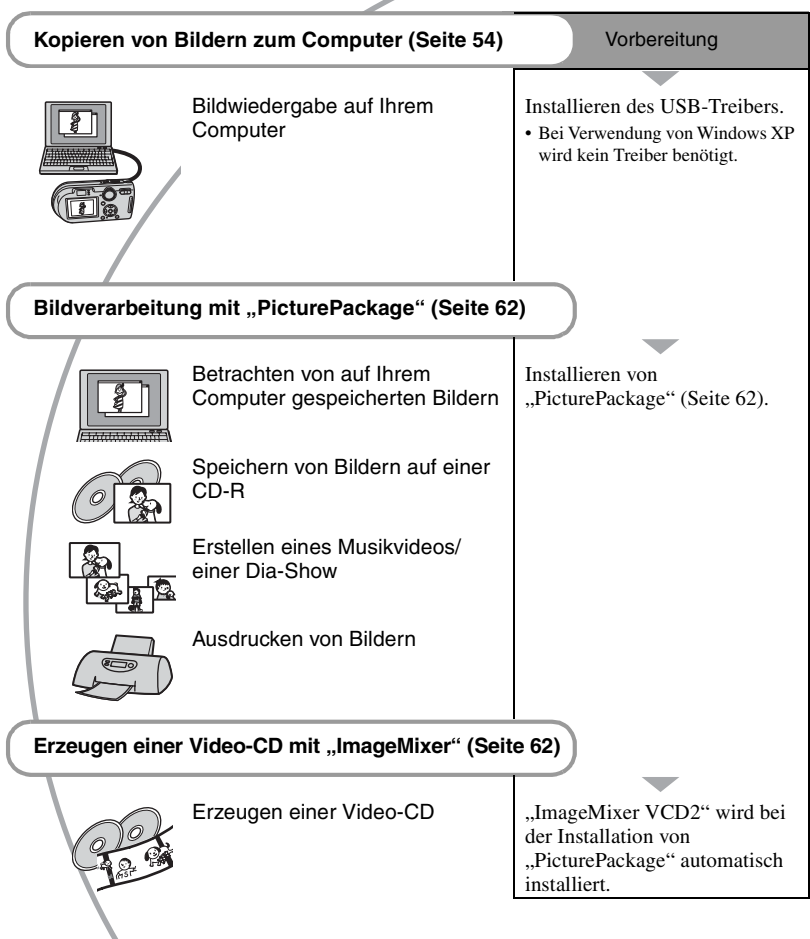

### **Empfohlene Computer-Umgebung**

Der Computer, an den Sie Ihre Kamera anschließen, sollte die folgenden Systemvoraussetzungen erfüllen.

#### **Empfohlene Umgebung für das Kopieren von Bildern**

- **Betriebssystem (vorinstalliert):** Microsoft Windows 98, Windows 98SE, Windows 2000 Professional, Windows Millennium Edition, Windows XP Home Edition, or Windows XP Professional
	- In einer Umgebung, die auf einem Upgrade der oben beschriebenen Betriebssysteme basiert, oder in einer Multi-Boot-Umgebung kann kein einwandfreier Betrieb gewährleistet werden.

**CPU:** MMX Pentium 200 MHz oder schneller

- **USB-Anschluss:** Standardmäßig eingebaut
- **Display:**  $800 \times 600$  Punkte oder mehr. High Color (16-Bit-Farbtiefe, 65.000 Farben) oder höher

#### **Empfohlene Umgebung für die**  Benutzung von "PicturePackage"/ **"ImageMixer VCD2"**

- **Software:** Macromedia Flash Player 6.0 oder später, Windows Media Player 7.0 oder später, DirectX 9.0b oder später
- **Soundkarte:** 16-Bit-Stereo-Soundkarte mit Lautsprechern
- **Arbeitsspeicher:** 64 MB oder mehr (128 MB oder mehr empfohlen.)
- **Festplatte:** Für die Installation erforderlicher Festplatten-Speicherplatz—ca. 500 MB
- **Display:** Grafikkarte (Direct Draw-Treiberkompatibel) mit 4 MB VRAM
- Für die automatische Erstellung von Musikvideos/Dia-Shows [\(Seite 62\)](#page-61-0) ist ein Pentium III 500 MHz oder ein schnellerer Prozessor erforderlich.
- Um "ImageMixer VCD2" zu verwenden, benötigen Sie einen Pentium III mit 800 MHz oder einen schnelleren Prozessor.
- Diese software ist mit DirectX kompatibel. "DirectX" muss vor der Benutzung installiert werden.
- Um auf CD-R-Discs zu schreiben, ist eine separate Software-Anwendung für den Betrieb des Aufnahmegeräts erforderlich.

#### **Hinweise zum Anschluss Ihrer Kamera an einen Computer**

- Es kann kein einwandfreier Betrieb für alle oben empfohlenen Computer-Umgebungen garantiert werden.
- Wenn Sie zwei oder mehr USB-Geräte gleichzeitig an einen Computer anschließen, kann es je nach Art der verwendeten USB-Geräte sein, dass manche Geräte, einschließlich Ihrer Kamera, nicht funktionieren.
- Bei Verwendung eines USB-Hubs kann kein einwandfreier Betrieb garantiert werden.
- Wenn Sie Ihre Kamera an eine mit Hi-Speed USB (entspricht USB 2.0) kompatible USB-Schnittstelle anschließen, ist erweiterter Datentransfer (Hochgeschwindigkeitstransfer) möglich, da diese Kamera mit Hi-Speed USB (entspricht USB 2.0) kompatibel ist.
- Zwei Modi stehen für eine USB-Verbindung mit einem Computer zur Verfügung: [Normal] (Standardeinstellung) und [PTP]. Dieser Abschnitt beschreibt den Modus [Normal] als Beispiel. Einzelheiten zu [PTP], [siehe Seite 50](#page-49-0).
- Wenn Ihr Computer den Betrieb nach dem Pausen- oder Schlafmodus fortsetzt, kann es vorkommen, dass die Kommunikation zwischen der Kamera und dem Computer nicht wiederhergestellt wird.
- Wenn Ihr Computer weder einen USB-Anschluss noch einen "Memory Stick"-Steckplatz besitzt, können Sie Bilder mit Hilfe von Zusatzgeräten kopieren. Einzelheiten finden Sie auf der Sony-Website.

# <span id="page-53-0"></span>**Kopieren von Bildern zum Computer**

Dieser Abschnitt beschreibt das Verfahren am Beispiel eines Windows-Computers. Um Bilder von der Kamera zu Ihrem Computer zu kopieren, gehen Sie folgendermaßen vor.

### **Für einen Computer mit "Memory Stick"-Steckplatz**

Nehmen Sie den "Memory Stick" aus der Kamera heraus, schieben Sie den "Memory Stick" in den "Memory Stick"-Steckplatz des Computers ein, und kopieren Sie dann die Bilder.

#### **Für einen Computer ohne "Memory Stick"-Steckplatz**

Führen Sie die Schritte 1 bis 5 auf den Seiten [54](#page-53-1) bis [59](#page-58-0) aus, um Bilder zu kopieren.

### <span id="page-53-1"></span>**Schritt 1: Installieren des USB-Treibers**

98 98SE 2000 Me

- Ein Treiber ist eine Software, die den einwandfreien Betrieb eines an den Computer angeschlossenen Gerätes ermöglicht.
- Wenn Sie Windows XP benutzen, beginnen Sie bei Schritt 2.
- Wenn "PicturePackage" bereits installiert ist, erübrigt sich Schritt 1.

#### **HINWEIS: Schließen Sie die Kamera noch nicht an den Computer an.**

### **1 Beenden Sie alle laufenden Anwendungsprogramme.**

• Melden Sie sich in Windows 2000 als Administrator (autorisierter Administrator) an.

**2 Legen Sie die CD-ROM in den Computer ein, und klicken Sie dann auf [USB Driver], wenn der Installationsmenübildschirm erscheint.**

Das Fenster ..InstallShield Wizard" (InstallShield-Assistent) erscheint.

• Falls der Installationsmenübildschirm nicht erscheint, doppelklicken Sie auf (My  $Computer) \rightarrow \odot$  (PICTUREPACKAGE).

### **3 Klicken Sie auf [Next].**

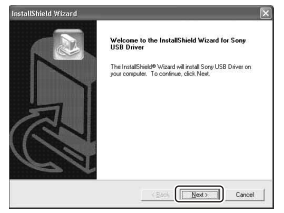

Die Installation des USB-Treibers beginnt. Wenn die Installation beendet ist, erscheint ein Bestätigungsfenster.

**4 Aktivieren Sie das Optionsfeld neben [Yes, I want to restart my computer now] (Ja, ich möchte meinen Computer jetzt neu starten), und klicken Sie dann auf [Finish].**

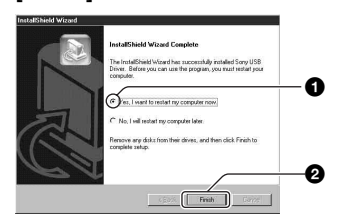

Ihr Computer wird neu gestartet. Nun können Sie die USB-Verbindung herstellen.

Nehmen Sie die CD-ROM nach Abschluss der Installation heraus.

### <span id="page-54-0"></span>**Schritt 2: Vorbereitung von Kamera und Computer**

**1** Setzen Sie einen "Memory Stick" **mit gespeicherten Bildern in die Kamera ein.**

**2 Schließen Sie die Kamera über das Netzgerät an eine Netzsteckdose an.**

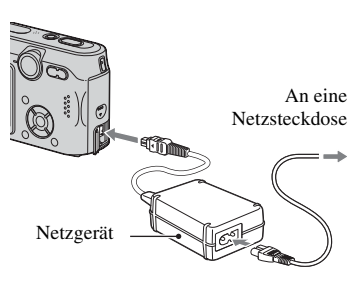

• Wenn Sie die Kamera beim Kopieren von Bildern zu Ihrem Computer über den Akku betreiben, besteht die Gefahr, dass der Kopiervorgang unterbrochen wird oder Bilddaten verfälscht werden, falls der Akku vorzeitig erschöpft wird.

**3 Stellen Sie den Moduswahlknopf**  auf **▶**. und schalten Sie Kamera **und Computer ein.**

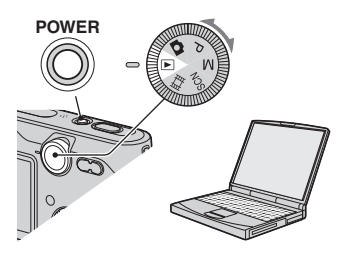

### <span id="page-55-1"></span><span id="page-55-0"></span>**Schritt 3: Verbinden von Kamera und Computer**

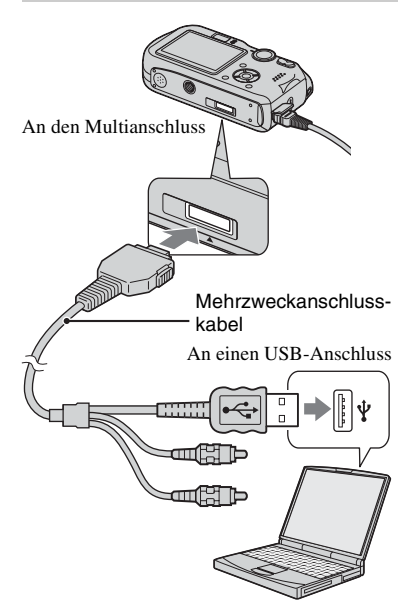

• Bei Windows XP erscheint der AutoPlay-Assistent auf dem Desktop.

".USB-Mode Normal" erscheint auf dem Monitor der Kamera.

<span id="page-55-3"></span>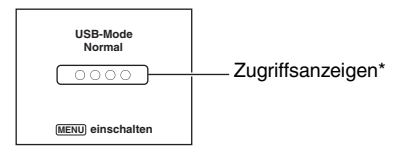

Bei der ersten Herstellung der USB-Verbindung führt der Computer das Programm zur Erkennung der Kamera automatisch aus. Warten Sie einen Moment.

\* Während der Datenübertragung werden die Zugriffsanzeigen rot. Führen Sie keine Operationen am Computer aus, bis die Anzeigen weiß werden.

• Falls "USB-Mode Normal" nicht erscheint. setzen Sie [USB-Anschluss] auf [Normal] [\(Seite 50\).](#page-49-0)

### <span id="page-55-2"></span>**Schritt 4-A: Kopieren von Bildern zu einem Computer**

• Für Windows 98/98SE/2000/Me folgen Sie dem unter "[Schritt 4-B: Kopieren von Bildern zu](#page-56-0)  [einem Computer](#page-56-0) (für Windows 98/98SE/2000/ Me)" auf Seite [57](#page-56-0) beschriebenen Verfahren.

 $X$   $P$ 

Dieser Abschnitt beschreibt anhand eines Beispiels, wie Sie Bilder in den Ordner "My Documents" kopieren.

**1 Nachdem Sie die USB-Verbindung in Schritt 3 hergestellt haben, klicken Sie auf [Copy pictures to a folder on my computer using Microsoft Scanner and Camera Wizard] (Bilder mit Microsoft-Assistent für Scanner- und Kamerainstallation zu einem Ordner auf meinem Computer kopieren) → [OK], wenn das Assistentenfenster automatisch auf dem Desktop erscheint.**

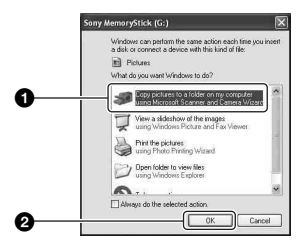

Das Fenster ..Scanner and Camera Wizard" (Scanner- und Kamera-Assistent) erscheint.

### **2 Klicken Sie auf [Next].**

Die im "Memory Stick" der Kamera gespeicherten Bilder werden angezeigt.

**3 Deaktivieren Sie die Kontrollkästchen unerwünschter Bilder, damit sie nicht kopiert werden, und klicken Sie dann auf [Next].**

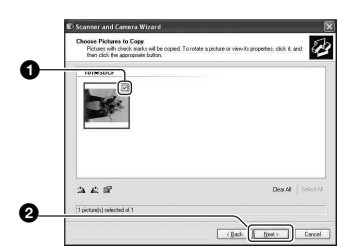

Das Fenster ..Picture Name and Destination" (Bildname und Zieladresse) erscheint.

**4 Wählen Sie einen Namen und einen Zielordner für Ihre Bilder aus, und klicken Sie dann auf [Next].**

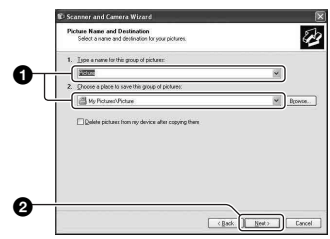

Der Bildkopiervorgang beginnt. Wenn der Kopiervorgang beendet ist, erscheint das Fenster "Other Options" (Sonstige Optionen).

- Dieser Abschnitt beschreibt anhand eines Beispiels, wie Sie Bilder in den Ordner "My Documents" kopieren.
- **5 Aktivieren Sie das Optionsfeld [Nothing. I'm finished working with these pictures] (Nichts. Die Bearbeitung dieser Bilder ist beendet), und klicken Sie dann auf [Next].**

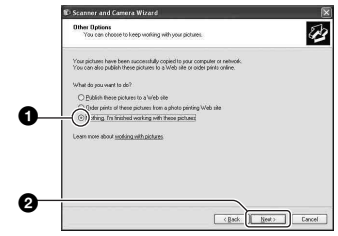

Das Fenster "Completing the Scanner and Camera Wizard" (Scanner- und Kamera-Assistent beenden) erscheint.

### **6 Klicken Sie auf [Finish].**

Das Assistentenfenster wird geschlossen.

• Um andere Bilder zu kopieren, klemmen Sie das Mehrzweckanschlusskabel ab (Seite 59) und wieder an. Folgen Sie dann dem unter "Schritt 3: Verbinden von Kamera und [Computer" auf Seite 56](#page-55-1) beschriebenen Verfahren.

#### <span id="page-56-0"></span>**Schritt 4-B: Kopieren von Bildern zu einem Computer** 98SE 2000 Me

• Für Windows XP folgen Sie dem unter "Schritt [4-A: Kopieren von Bildern zu einem Computer"](#page-55-2)  [auf Seite 56](#page-55-2) beschriebenen Verfahren.

Dieser Abschnitt beschreibt anhand eines Beispiels, wie Sie Bilder in den Ordner "My Documents" kopieren.

### **1 Doppelklicken Sie auf [My**  Computer] → [Removable Disk]  $\rightarrow$  **[DCIM].**

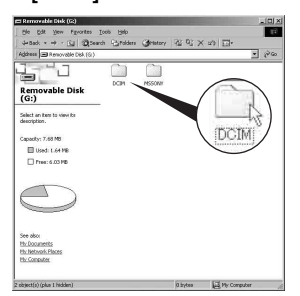

Wenn Sie keinen Ordner anlegen, wird nur der Ordner "101MSDCF" angezeigt.

- Falls das Symbol "Removable Disk" nicht angezeigt wird, [siehe Seite 82.](#page-81-0)
- **2 Doppelklicken Sie auf den Ordner, in dem die Bilddateien, die Sie kopieren wollen, gespeichert sind.**

**Rechtsklicken Sie dann auf eine Bilddatei, um das Kontextmenü anzuzeigen, und klicken Sie dann auf [Copy].**

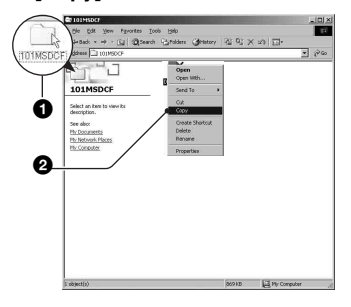

**3 Doppelklicken Sie auf den Ordner [My Documents]. Rechtsklicken Sie dann im Fenster "Mv Documents", um das Kontextmenü anzuzeigen, und klicken Sie auf [Paste].**

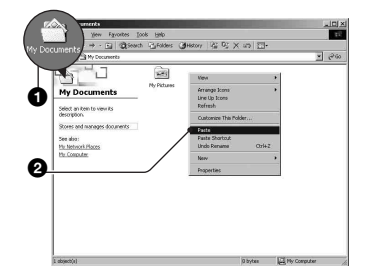

Die Bilddateien werden in den Ordner "My Documents" kopiert.

• Falls ein Bild mit dem gleichen Dateinamen im Kopierzielordner existiert, erscheint die Überschreibungs-Bestätigungsmeldung. Wenn Sie das vorhandene Bild mit dem neuen überschreiben, wird die Originaldatei gelöscht. Um eine Bilddatei ohne Überschreibung zum Computer zu kopieren, ändern Sie den Dateinamen in einen anderen Namen, bevor Sie die Bilddatei kopieren. Beachten Sie jedoch, dass es nach einer Änderung des Dateinamens eventuell nicht mehr möglich ist, das Bild mit Ihrer Kamera wiederzugeben [\(Seite 61\).](#page-60-0)

### <span id="page-58-0"></span>**Schritt 5: Bildwiedergabe auf Ihrem Computer**

Dieser Abschnitt beschreibt das Verfahren zur Wiedergabe von kopierten Bildern im Ordner "My Documents".

### **1** Klicken Sie auf [Start]  $\rightarrow$  [My **Documents].**

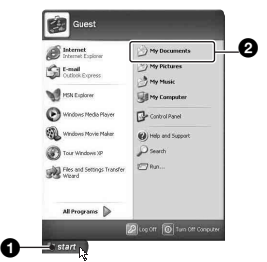

Der Inhalt des Ordners "My Documents" wird angezeigt.

• Wenn Sie nicht Windows XP benutzen, doppelklicken Sie sie auf [My Documents] auf dem Desktop.

### **2 Doppelklicken Sie auf die gewünschte Bilddatei.**

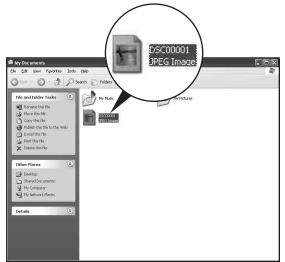

Das Bild wird angezeigt.

### **So löschen Sie die USB-Verbindung**

Wenden Sie das folgende Verfahren an, wenn Sie:

- das Mehrzweckanschlusskabel abtrennen
- einen "Memory Stick" entfernen
- die Kamera ausschalten

#### ■ Für Windows 2000/Me/XP

 $\odot$  Doppelklicken Sie auf  $\lesssim$  in der Taskleiste.

# ○ 气, 6% 12:00 PM

#### Hier doppelklicken

- 2 Klicken Sie auf  $\oplus$  (Sony DSC)  $\rightarrow$ [Stop].
- 3 Überprüfen Sie das Gerät im Bestätigungsfenster, und klicken Sie dann auf [OK].
- 4 Klicken Sie auf [OK]. • Schritt 4 erübrigt sich für Windows XP.
- 5 Trennen Sie das Mehrzweckanschlusskabel ab, nehmen Sie den "Memory Stick" heraus, oder schalten Sie die Kamera aus.

### ■ Für Windows 98/98SE

- 1 Vergewissern Sie sich, dass die Zugriffsanzeigen [\(Seite 56\)](#page-55-3) weiß sind.
- 2 Trennen Sie das Mehrzweckanschlusskabel ab, nehmen Sie den "Memory Stick" heraus, oder schalten Sie die Kamera aus.

### <span id="page-59-1"></span><span id="page-59-0"></span>**Bilddatei-Speicheradressen und Dateinamen**

Die mit Ihrer Kamera aufgenommenen Bilddateien werden in Ordnern im "Memory Stick" gruppiert.

#### **Beispiel: Anzeigen von Ordnern in Windows XP**

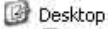

- E My Documents
- □ My Computer
	- 国 31% Floppy
	- E C Local Disk
	- E C Local Disk
	- E & CD Drive

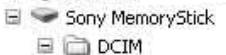

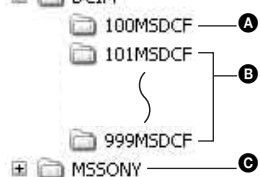

- A Ordner mit Bilddaten, die mit einer Kamera ohne Ordnererzeugungsfunktion aufgenommen wurden
- B Ordner mit Bilddaten, die mit dieser Kamera aufgenommen wurden Wenn keine neuen Ordner erzeugt werden, ist nur der Ordner "101MSDCF" vorhanden.

C Ordner mit Filmdaten usw., die mit einer Kamera ohne Ordnererzeugungsfunktion aufgenommen wurden

- Im Ordner "100MSDCF" oder "MSSONY" können keine Bilder aufgezeichnet werden. Die Bilder in diesen Ordnern sind nur für Wiedergabe vorgesehen.
- Weitere Informationen über Ordner, [siehe](#page-34-0)  [Seite 35.](#page-34-0)
- Bilddateien werden wie folgt benannt.  $\square \square \square$ steht für eine beliebige Zahl innerhalb des Bereichs von 0001 bis 9999. Die Ziffernstellen im Dateinamen einer Filmdatei, die im Filmmodus aufgenommen wurde, und der entsprechenden Indexbilddatei sind identisch.
	- Standbilddateien: DSC0□□□□JPG
	- Filmdateien: MOV0□□□□…MPG
	- Indexbilddateien, die bei Filmaufnahmen aufgezeichnet werden: MOV0ssss.THM

# <span id="page-60-0"></span>**Wiedergabe von auf einem Computer gespeicherten Bilddateien mit Ihrer Kamera**

Dieser Abschnitt beschreibt das Verfahren am Beispiel eines Windows-Computers. Wenn eine zu einem Computer kopierte Bilddatei nicht mehr auf einem "Memory Stick" vorhanden ist, können Sie dieses Bild erneut mit Ihrer Kamera wiedergeben, indem Sie die Bilddatei im Computer zu einem "Memory Stick" kopieren.

- Schritt 1 erübrigt sich, wenn der von der Kamera erzeugte Dateiname nicht geändert worden ist.
- Bilder, die eine bestimmte Bildgröße überschreiten, können eventuell nicht wiedergegeben werden.
- Wenn eine Bilddatei von einem Computer verarbeitet oder mit einem anderen Kameramodell aufgenommen worden ist, kann die einwandfreie Wiedergabe auf Ihrer Kamera nicht garantiert werden.
- Wenn kein Ordner vorhanden ist, erzeugen Sie zuerst einen Ordner mit Ihrer Kamera, bevor Sie die Bilddatei kopieren [\(Seite 47\).](#page-46-0)
- **1 Klicken Sie mit der rechten Maustaste auf die Bilddatei, und klicken Sie dann auf [Rename]. Ändern Sie den Dateinamen zu "DSC0**ssss**".**

Sie können eine Zahl von 0001 bis 9999 für  $\Box$  $\Box$  $\Box$  eingeben.

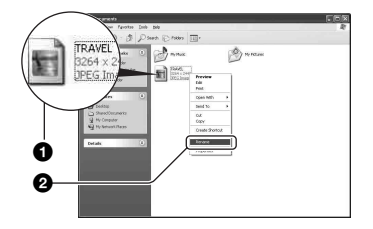

• Wenn die Überschreibungs-Bestätigungsmeldung erscheint, geben Sie eine andere Zahl in Schritt 1 ein.

• Je nach den Computer-Einstellungen wird eventuell eine Erweiterung angezeigt. Die Erweiterung für Standbilder ist JPG, und die für Filme ist MPG. Lassen Sie die Erweiterung unverändert.

### **2 Kopieren Sie die Bilddatei in der folgenden Reihenfolge zu dem "Memory Stick"-Ordner.**

- 1Klicken Sie mit der rechten Maustaste auf die Bilddatei, und klicken Sie dann auf [Copy].
- 2Doppelklicken Sie auf [Removable Disk] oder [Sony MemoryStick] in [My Computer].
- 3Rechtsklicken Sie auf den Ordner  $[T\Box\Box MSDCF]$  im Ordner [DCIM], und klicken Sie dann auf [Paste].
	- $\square \square \square$  steht für eine beliebige Zahl von 100 bis 999.

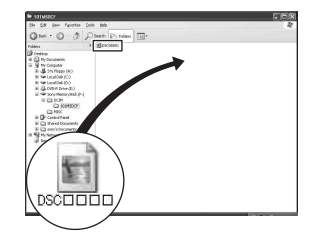

# <span id="page-61-0"></span>**Verwendung der mitgelieferten Software**

Dieser Abschnitt beschreibt das Verfahren am Beispiel eines Windows-Computers.

### **Übersicht über die mitgelieferte Software**

Die mitgelieferte CD-ROM enthält zwei Software-Anwendungen: "PicturePackage" und "ImageMixer".

#### **PicturePackage**

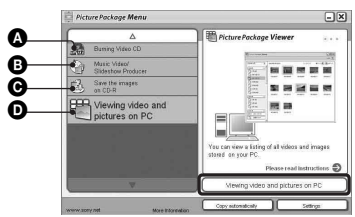

Leistungsmerkmale:

A Burning Video CD (Brennen einer Video-CD)

Der Bildschirm "ImageMixer VCD2" erscheint.

- **B** Music Video/Slideshow Producer (Musikvideo/Dia-Show-Producer)
- C Save the images on CD-R (Speichern der Bilder auf CD-R)
- D Viewing video and pictures on PC (Videound Bildwiedergabe auf einem PC)

So rufen Sie die Funktionen auf: Klicken Sie auf eine der Optionen **Q-D**, und dann auf die Schaltfläche in der unteren rechten Ecke des Fensters.

### **Installieren der Software**

Sie können die Software "PicturePackage" und "ImageMixer VCD2" nach dem folgenden Verfahren installieren.

- Wenn Sie den USB-Treiber noch nicht installiert haben [\(Seite 54\),](#page-53-1) schließen Sie die Kamera nicht an den Computer an, bevor Sie die Software "PicturePackage" installiert haben (außer Windows XP).
- Melden Sie sich in Windows 2000/XP als Administrator an.
- Bei der Installation von "PicturePackage" wird der USB-Treiber automatisch installiert.

### **1 Schalten Sie Ihren Computer ein, und legen Sie die CD-ROM (mitgeliefert) in das CD-ROM-Laufwerk ein.**

Der Installationsmenü-Fenster erscheint.

• Falls er nicht erscheint, doppelklicken Sie auf  $\Box$  (My Computer)  $\rightarrow$   $\odot$ (PICTUREPACKAGE)

### **2 Klicken Sie auf [PicturePackage].**

Das Fenster "Choose Setup Language" (Setup-Sprache wählen) erscheint.

### **3 Wählen Sie die gewünschte Sprache aus, und klicken Sie dann zweimal auf [Next].**

Dieser Abschnitt beschreibt die englischen Bildschirmanzeigen. Der Bildschirm "License Agreement" (Lizenzvereinbarung) erscheint. Lesen Sie die Vereinbarung aufmerksam durch. Wenn Sie die Bedingungen der Vereinbarung akzeptieren, aktivieren Sie das Kontrollkästchen neben [I accept the terms of the license agreement] (Ich akzeptiere die Bedingungen der Lizenzvereinbarung), und klicken Sie dann auf [Next].

### **4 Folgen Sie den Anweisungen auf dem Bildschirm, um die Installation durchzuführen.**

- "ImageMixer VCD2" und "DirectX" werden installiert, falls sie noch nicht installiert worden sind.
- Wenn die Neustart-Bestätigungsmeldung erscheint, starten Sie den Computer gemäß den Anweisungen auf dem Bildschirm neu.
- **5 Nehmen Sie die CD-ROM heraus, wenn die Verknüpfungssymbole**  für "PicturePackage Menu" **(PicturePackage-Menü) und "PicturePackage destination Folder" (PicturePackage-Zielordner) nach der Installation angezeigt werden.**

#### **So starten Sie die Software**

• Doppelklicken Sie auf das Symbol "PicturePackage Menü" (PicturePackage-Menü) auf dem Desktop.

#### **Um Informationen über den Gebrauch der Software zu erhalten**

Klicken Sie auf [?] in der oberen rechten Ecke des jeweiligen Fensters, um die Online-Hilfe anzuzeigen.

Technische Unterstützung für "PicturePackage"/"ImageMixer VCD2" erhalten Sie vom Pixela User Support Center. Weitere Informationen finden Sie in der Dokumentation auf der CD-ROM.

# <span id="page-63-0"></span>**Verwendung Ihres Macintosh-Computers**

Mit Hilfe von "ImageMixer VCD2" (mitgeliefert) können Sie Bilder zu Ihrem Computer kopieren und eine Video-CD erzeugen.

### **Empfohlene Umgebung**

**Betriebssystem (vorinstalliert):** Mac OS 9.1, 9.2, oder Mac OS X (v10.0/v10.1/  $v10.2/v10.3$ 

**USB-Anschluss:** Standardmäßig eingebaut

### **Empfohlene Computerumgebung für die Benutzung von "ImageMixer VCD2"**

- **Betriebssystem (vorinstalliert):** Mac OS X (v10.1.5 oder später)
- **CPU:** iMac, eMac, iBook, PowerBook, PowerMac der Serie G3/G4
- **Arbeitsspeicher:** 128 MB oder mehr (256 MB oder mehr empfohlen.)
- **Festplatte:** Für die Installation erforderlicher Festplatten-Speicherplatz—ca. 250 MB
- **Display:** 1024 × 768 oder mehr Bildpunkte, 32.000 oder mehr Farben
- QuickTime 4 oder neuer muss vorinstalliert sein. (QuickTime 5 oder neuer wird empfohlen.)

#### **Hinweise zum Anschluss Ihrer Kamera an einen Computer**

- Es kann kein einwandfreier Betrieb für alle oben empfohlenen Computer-Umgebungen garantiert werden.
- Wenn Sie zwei oder mehr USB-Geräte gleichzeitig an einen Computer anschließen, kann es je nach Art der verwendeten USB-Geräte sein, dass manche Geräte, einschließlich Ihrer Kamera, nicht funktionieren.
- Bei Verwendung eines USB-Hubs kann kein einwandfreier Betrieb garantiert werden.
- Wenn Sie Ihre Kamera an eine mit Hi-Speed USB (entspricht USB 2.0) kompatible USB-Schnittstelle anschließen, ist erweiterter Datentransfer (Hochgeschwindigkeitstransfer) möglich, da diese Kamera mit Hi-Speed USB (entspricht USB 2.0) kompatibel ist.
- Zwei Modi stehen für eine USB-Verbindung mit einem Computer zur Verfügung: [Normal] (Standardeinstellung) und [PTP]. Dieser Abschnitt beschreibt den Modus [Normal] als Beispiel. Einzelheiten zu [PTP], [siehe Seite 50.](#page-49-0)
- Wenn Ihr Computer den Betrieb nach dem Pausen- oder Schlafmodus fortsetzt, kann es vorkommen, dass die Kommunikation zwischen der Kamera und dem Computer nicht wiederhergestellt wird.
- Wenn Ihr Computer weder einen USB-Anschluss noch einen "Memory Stick"-Steckplatz besitzt, können Sie Bilder mit Hilfe von Zusatzgeräten kopieren. Einzelheiten finden Sie auf der Sony-Website.

### **Kopieren und Betrachten von Bildern auf einem Computer**

### **1 Bereiten Sie die Kamera und einen Macintosh-Computer vor.**

Führen Sie den gleichen Vorgang wie den unter "Schritt 2: Vorbereitung von [Kamera und Computer" auf Seite 55](#page-54-0)  beschriebenen durch.

### **2 Schließen Sie das Mehrzweckanschlusskabel an.**

Führen Sie den gleichen Vorgang wie den unter "Schritt 3: Verbinden von [Kamera und Computer" auf Seite 56](#page-55-1)  beschriebenen durch.

### **3 Kopieren Sie die Bilddateien zum Macintosh-Computer.**

- 1Doppelklicken Sie auf das neu erkannte  $Symbol \rightarrow [DCIM] \rightarrow den Order, in$ dem die zu kopierenden Bilder gespeichert sind.
- 2Ziehen Sie die Bilddateien mittels Drag & Drop zum Festplattensymbol. Die Bilddateien werden auf die Festplatte kopiert.
- Einzelheiten zur Speicherposition der Bilder und zu den Dateinamen [siehe Seite 60](#page-59-1).

### **4 Betrachten Sie die Bilder auf dem Computer.**

Doppelklicken Sie auf das Festplattensymbol  $\rightarrow$  die gewünschte Bilddatei in dem Ordner, der die kopierten Dateien enthält, um die betreffende Bilddatei zu öffnen.

#### **Abtrennen des Mehrzweckanschluss**kabels/Herausnehmen des "Memory **Stick"/Ausschalten der Kamera**

Ziehen Sie das Laufwerkssymbol oder das "Memory Stick"-Symbol mittels Drag & Drop zum "Mülleimer"-Symbol, trennen Sie dann das Mehrzweckanschlusskabel ab, nehmen Sie den "Memory Stick" heraus, oder schalten Sie die Kamera aus.

• Wenn Sie Mac OS X v10.0 benutzen, führen Sie den obigen Vorgang durch, nachdem Sie Ihren Computer ausgeschaltet haben.

### **Erzeugen einer Video-CD mit "ImageMixer VCD2"**

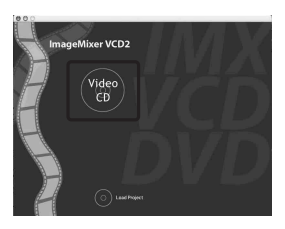

• Sie können eine Bilddatei erzeugen, die mit der Video-CD-Erzeugungsfunktion kompatibel ist. Um die Daten im Video-CD-Format auf einer CD-R zu speichern, benötigen Sie Toast (nicht mitgeliefert) von Roxio.

#### **So installieren Sie "ImageMixer VCD2"**

- Beenden Sie alle laufenden Anwendungsprogramme, bevor Sie "ImageMixer VCD2" installieren.
- Als Displayeinstellungen sollten 1024 × 768 Punkte oder mehr und 32.000-Farben oder mehr verwendet werden.
- 1 Schalten Sie Ihren Macintosh-Computer ein, und legen Sie die CD-ROM (mitgeliefert) in das CD-ROM-Laufwerk ein.
- 2 Doppelklicken Sie auf das CD-ROM-Symbol.
- 3 Ziehen Sie die Datei [IMXINST.SIT] im Ordner [MAC] zum Festplattensymbol.
- 4 Doppelklicken Sie auf die Datei [IMXINST.SIT] im Zielordner.
- 5 Doppelklicken Sie auf die extrahierte Datei [ImageMixer VCD2\_Install].
- 6 Wenn der Benutzerinformations-Bildschirm erscheint, geben Sie den gewünschten Namen und das Passwort ein. Die Installation der Software beginnt.

### **So starten Sie "ImageMixer VCD2"**

Öffnen Sie [Image Mixer] in [Application], und doppelklicken Sie dann auf [ImageMixer VCD2].

#### **Um Informationen über den Gebrauch der Software zu erhalten**

Klicken Sie auf [?] in der oberen rechten Ecke des jeweiligen Fensters, um die Online-Hilfe anzuzeigen.

Technische Unterstützung für "ImageMixer VCD2" erhalten Sie vom Pixela User Support Center. Weitere Informationen finden Sie in der Dokumentation auf der CD-ROM.

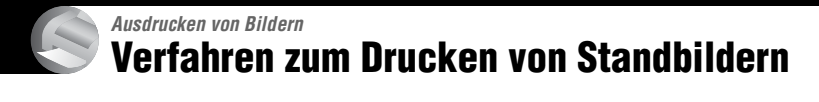

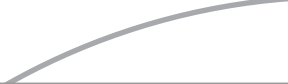

#### **Direktes Ausdrucken mit einem PictBridge-kompatiblen Drucker [\(Seite 67\)](#page-66-1)**

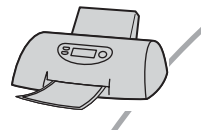

Sie können Bilder ausdrucken, indem Sie die Kamera direkt an einen PictBridge-kompatiblen Drucker anschließen.

#### Direktes Ausdrucken mit einem "Memory Stick"-kompatiblen Drucker

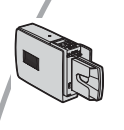

Sie können Bilder mit einem "Memory Stick"-kompatiblen Drucker ausdrucken.

Einzelheiten entnehmen Sie bitte der Bedienungsanleitung des Druckers.

#### **Drucken über einen Computer**

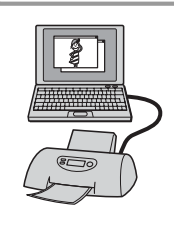

Sie können Bilder mit Hilfe der mitgelieferten Software "PicturePackage" zu einem Computer kopieren und dann ausdrucken.

#### **Ausdrucken in einem Fotoladen [\(Seite 71\)](#page-70-1)**

Sie können einen "Memory Stick", der mit Ihrer Kamera aufgenommene Bilder enthält, zu einem Fotoladen bringen. Sie können Bilder, die Sie ausdrucken lassen wollen, mit dem Symbol (Druckauftrag) vormarkieren.

# <span id="page-66-1"></span><span id="page-66-0"></span>**Direktes Ausdrucken von Bildern mit einem PictBridgekompatiblen Drucker**

Selbst wenn Sie keinen Computer besitzen, können Sie die mit Ihrer Kamera aufgenommenen Bilder ausdrucken, indem Sie die Kamera direkt an einen PictBridgekompatiblen Drucker anschließen.

# PictBridge

• "PictBridge" basiert auf dem CIPA-Standard. (CIPA: Camera & Imaging Products Association)

### **Im Einzelbild-Modus**

Sie können ein einzelnes Bild auf einem Blatt ausdrucken.

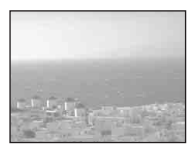

### **Im Index-Modus**

Sie können mehrere verkleinerte Bilder auf einem Blatt ausdrucken. Sie können einen Satz der gleichen Bilder  $(1)$  oder verschiedener Bilder (2) ausdrucken.

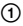

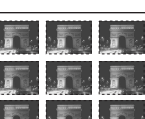

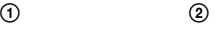

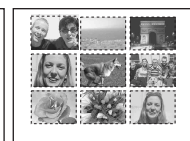

- Die Verfügbarkeit der Indexdruckfunktion hängt vom jeweiligen Drucker ab.
- Die Anzahl der Bilder, die als Indexbild ausgedruckt werden können, hängt vom jeweiligen Drucker ab.
- Filme können nicht ausgedruckt werden.
- Falls die Anzeige  $\mathcal C$  etwa fünf Sekunden lang auf dem Monitor der Kamera blinkt (Fehlermeldung), überprüfen Sie den angeschlossenen Drucker.

### <span id="page-66-2"></span>**Schritt 1: Vorbereiten der Kamera**

Bereiten Sie die Kamera für den Anschluss an den Drucker mit dem Mehrzweckanschlusskabel vor.

Indextaste

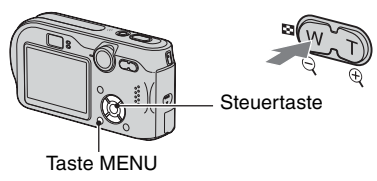

- Verwenden Sie das Netzgerät, um eine Stromunterbrechung während des Druckvorgangs zu vermeiden.
- **1 Drücken Sie MENU, um das Menü anzuzeigen.**
- **2 Drücken Sie** B **der Steuertaste zur**  Wahl von **二** (Setup).
- $3$  Wählen Sie  $\left[\frac{\square}{\cdot}\right]$  (Setup 2) mit  $\blacktriangledown$ , **dann [USB-Anschluss] mit** V**/**B**.**
- **4** Wählen Sie [PictBridge] mit ▶/▲, **und drücken Sie dann ●**

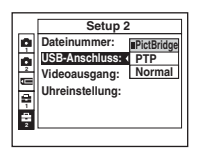

Der USB-Modus wird aktiviert.

### <span id="page-67-0"></span>**Schritt 2: Anschließen der Kamera an den Drucker**

**1 Verbinden Sie den Multianschluss Ihrer Kamera über das mitgelieferte Multianschlusskabel mit der USB-Buchse des Druckers.**

An den Multianschluss

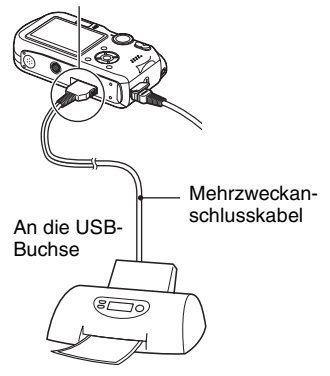

### **2 Schalten Sie Ihre Kamera und den Drucker ein.**

Nach der Verbindungsherstellung erscheint die Anzeige

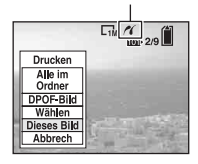

Die Kamera wird in den Wiedergabemodus versetzt, dann erscheint ein Bild und das Druckmenü auf dem Monitor.

### <span id="page-67-1"></span>**Schritt 3: Drucken**

Nach Abschluss von Schritt 2 erscheint das Druckmenü ohne Rücksicht auf die Stellung des Moduswahlknopfes.

**1 Wählen Sie die gewünschte Druckmethode mit**  $\angle$ **/<b>V** der **Steuertaste, und drücken Sie dann**  $\bullet$ **.** 

#### **[Alle im Ordner]**

Damit drucken Sie alle Bilder im Ordner aus.

#### **[DPOF-Bild]**

Alle mit dem Symbol **N** (Druckauftrag) (Seite  $\overline{71}$ ) versehenen Bilder werden ohne Rücksicht auf das angezeigte Bild ausgedruckt.

#### **[Wählen]**

Damit können Sie Bilder auswählen und alle ausgewählten Bilder ausdrucken.

- 1Wählen Sie das auszudruckende Bild mit  $\blacktriangleleft$  aus, und drücken Sie dann  $\blacktriangleright$ . Das Symbol  $\checkmark$  erscheint auf dem angewählten Bild.
	- Um weitere Bilder auszuwählen, wiederholen Sie diesen Vorgang.
- $(2)$  Wählen Sie [Drucken] mit  $\nabla$ , und drücken Sie dann .

#### **[Dieses Bild]**

Das angezeigte Bild wird ausgedruckt.

• Wenn Sie in Schritt 2 [Dieses Bild] wählen und [Index] auf [Ein] setzen, können Sie einen Satz identischer Bilder als Indexbild ausdrucken.

### **2 Wählen Sie die Druckeinstellungen mit**  $\triangle$ **/** $\nabla$ **/** $\triangle$ **/** $\triangleright$ **.**

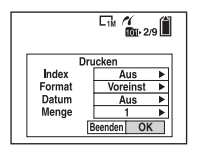

### **[Index]**

Wählen Sie [Ein], um die Bilder als Indexbild auszudrucken.

### **[Format]**

Wählen Sie die Größe des Druckblatts.

### **[Datum]**

Wählen Sie [Tag&Zeit] oder [Datum], um Datum und Uhrzeit in Bilder einzublenden.

• Wenn Sie [Datum] wählen, wird das Datum im gewählten Format eingefügt (→ *Schritt 2 in "Bitte zuerst lesen"*). Die Verfügbarkeit dieser Funktion hängt vom jeweiligen Drucker ab.

### **[Menge]**

Bei Einstellung von [Index] auf [Aus]:

Wählen Sie die Anzahl der Blätter des auszudruckenden Bilds. Das Bild wird als Einzelbild ausgedruckt.

Bei Einstellung von [Index] auf [Ein]:

Wählen Sie die Anzahl der Bildersätze, die Sie als Indexbild ausdrucken wollen.

Wenn Sie [Dieses Bild] in Schritt 1 gewählt haben, wählen Sie die Anzahl der Kopien desselben Bilds, die Sie zusammen auf einem Blatt als Indexbild ausdrucken wollen.

• Je nach der Anzahl der Bilder kann es sein, dass nicht alle angegebenen Bilder auf ein Blatt passen.

### **3 Wählen Sie [OK] mit** V**/**B**, und drücken Sie dann ●.**

Das Bild wird ausgedruckt.

• Trennen Sie das Mehrzweckanschlusskabel nicht ab, während das  $\Box$  $\otimes$  Anzeige (Abtrennverbot für Mehrzweckanschlusskabel) auf dem Monitor angezeigt wird.

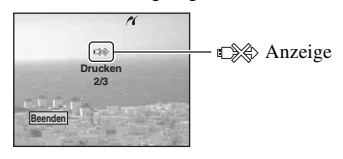

### **So drucken Sie weitere Bilder aus**

Wählen Sie nach Schritt 3 [Wählen] und das gewünschte Bild mit  $\triangle/\blacktriangledown$  aus, und führen Sie dann den Vorgang ab Schritt 1 durch.

### **So drucken Sie Bilder auf der Index-Anzeige aus**

Führen Sie "Schritt 1: Vorbereiten der [Kamera" \(Seite 67\)](#page-66-2) und "Schritt 2: [Anschließen der Kamera an den Drucker"](#page-67-0)  [\(Seite 68\)](#page-67-0) aus, und gehen Sie folgendermaßen vor. Wenn Sie die Kamera an einen Drucker anschließen, erscheint das Druckmenü. Wählen Sie [Abbrech], um das Druckmenü auszuschalten, und gehen Sie folgendermaßen vor.

- 1 Drücken Sie (Index). Die Index-Anzeige erscheint.
- 2 Drücken Sie MENU, um das Menü anzuzeigen.
- 3 Wählen Sie  $[\Delta]$  (Drucken) mit  $\blacktriangleright$ , und drücken Sie dann .

4 Wählen Sie die gewünschte Druckmethode mit  $\blacktriangleleft$  aus, und drücken Sie dann  $\blacktriangleright$ .

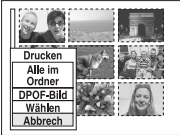

[Wählen]

Damit können Sie Bilder auswählen und alle ausgewählten Bilder ausdrucken.

Wählen Sie das auszudruckende Bild mit  $\blacktriangle$ /  $\nabla/$   $\blacktriangleleft$  / $\blacktriangleright$  aus, und drücken Sie dann  $\blacktriangleright$ , um das Symbol  $\checkmark$  anzuzeigen. (Wiederholen Sie diesen Vorgang, um weitere Bilder auszuwählen.) Drücken Sie dann MENU.

#### [DPOF-Bild]

Alle mit dem Symbol  $\mathbb{B}$  (Druckauftrag) versehenen Bilder werden ohne Rücksicht auf das angezeigte Bild ausgedruckt.

[Alle im Ordner]

Damit drucken Sie alle Bilder im Ordner aus.

5 Führen Sie die Schritte 2 und 3 unter ["Schritt 3: Drucken" \(Seite 68\)](#page-67-1) aus.

# <span id="page-70-1"></span>**Ausdrucken in einem Fotoladen**

Sie können einen "Memory Stick", der mit Ihrer Kamera aufgenommene Bilder enthält, zu einem Fotoladen bringen. Sofern der Laden mit DPOF kompatible Fotodruckdienste unterstützt, können Sie Bilder vorher mit dem Symbol  $\mathbb{B}$ (Druckauftrag) markieren, damit Sie sie im Fotoladen nicht erneut auswählen müssen.

### **Was ist DPOF?**

DPOF (Digital Print Order Format) ist eine Funktion, die es Ihnen gestattet, Bilder, die Sie ausdrucken lassen wollen, mit dem Symbol  $\mathbb{R}$  (Druckauftrag) zu markieren.

- Sie können mit dem Symbol  $\mathbb{B}$ (Druckauftrag) versehene Bilder auch mit einem Drucker, der dem Standard DPOF (Digital Print Order Format) entspricht, oder mit einem PictBridge-kompatiblen Drucker ausdrucken.
- Filme können nicht markiert werden.
- Wenn Sie im Modus [Multi Burst] aufgenommene Bilder markieren, werden alle Bilder auf ein in 16 Felder unterteiltes Blatt ausgedruckt.

### **Wenn Sie einen "Memory Stick" zu einem Fotoladen bringen**

- Fragen Sie Ihren Fotohändler, welche "Memory Stick"-Typen er akzeptiert.
- Falls der Fotoladen keinen "Memory Stick" akzeptiert, kopieren Sie die auszudruckenden Bilder auf einen anderen Datenträger (z.B. eine CD-R), und bringen Sie diesen zum Laden.
- Wenn Sie einen "Memory Stick Duo" benutzen, bringen Sie unbedingt auch den Memory Stick Duo-Adapter mit.
- Bevor Sie Bilddaten zu einem Fotoladen bringen, sollten Sie stets eine Sicherungskopie Ihrer Daten auf einer Disc anfertigen.
- Die Anzahl der Ausdrucke kann nicht eingestellt werden.

### <span id="page-70-2"></span><span id="page-70-0"></span>**Markieren im Einzelbildmodus**

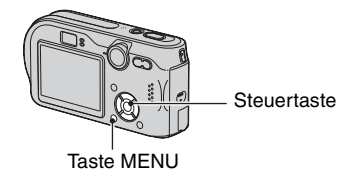

#### **1 Zeigen Sie das zu druckende Bild an.**

**2 Drücken Sie MENU, um das Menü anzuzeigen.**

### **3 Wählen Sie DPOF mit** b**/**B**, und drücken Sie dann ●.**

Das Bild wird mit dem Symbol  $\Box$ (Druckauftrag) markiert.

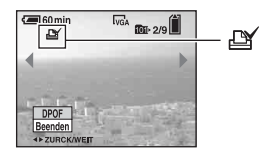

**4 Um weitere Bilder zu markieren, zeigen Sie das gewünschte Bild mit** b**/**B **an, und drücken Sie dann**  z**.**

#### **So entfernen Sie die Markierung im Einzelbildmodus**

Drücken Sie ● in Schritt 3 oder 4.

### **Markieren im Indexmodus**

- **1 Rufen Sie die Index-Anzeige auf. (**t *Schritt 6 in "Bitte zuerst lesen"***)**
- **2 Drücken Sie MENU, um das Menü anzuzeigen.**
- **3** Wählen Sie DPOF mit ◀/▶, und **drücken Sie dann** z**.**

### **4** Wählen Sie [Wählen] mit ▲/▼, und **drücken Sie dann ●.**

• Wenn Sie [Alle im Ordner] wählen, können Sie keine Markierung  $\mathbb{N}$  hinzufügen.

### **5 Wählen Sie das zu markierende**  Bild mit  $\triangle$ /**V/**</**b** aus, und **drücken Sie dann ●.**

Ein grünes Symbol  $\mathbb{R}$  erscheint auf dem ausgewählten Bild.

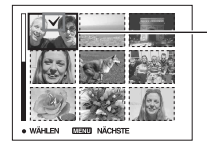

Grünes Symbol LY

**6 Wiederholen Sie Schritt 5, um weitere Bilder zu markieren.**

**7 Drücken Sie MENU.**

### **8 Wählen Sie [OK] mit** B**, und drücken Sie dann ●.**

Das Symbol  $\mathbb{P}$  wird weiß.

Um den Vorgang abzubrechen, wählen Sie [Abbrech] in Schritt 4 oder [Beenden] in Schritt 8, und drücken Sie dann  $\bullet$ .

#### **So entfernen Sie die Markierung im Indexmodus**

Wählen Sie die Bilder, deren Markierung Sie entfernen wollen, in Schritt 5 aus, und drücken Sie dann  $\bullet$ .

#### **So entfernen Sie alle Markierungen im Ordner**

Wählen Sie [Alle im Ordner] in Schritt 4, und drücken Sie dann  $\bullet$ . Wählen Sie [Aus], und drücken Sie dann  $\bullet$ .
## <span id="page-72-0"></span>*Anschließen der Kamera an Ihr Fernsehgerät* **Bildwiedergabe auf einem Fernsehschirm**

Sie können Bilder auf einem Fernsehschirm betrachten, indem Sie die Kamera an ein Fernsehgerät anschließen.

Schalten Sie Kamera und Fernsehgerät aus, bevor Sie die Kamera mit dem Mehrzweckanschlusskabel an das Fernsehgerät anschließen.

**1 Schließen Sie das Mehrzweckanschlusskabel (mitgeliefert) an den Multianschluss der Kamera und die Audio/Video-Eingangsbuchsen des Fernsehgerätes an.**

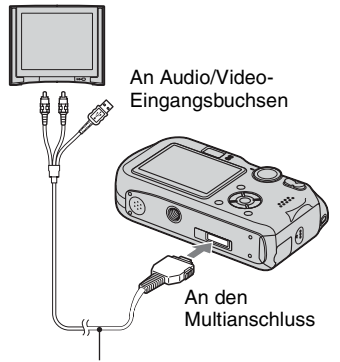

<span id="page-72-1"></span>Mehrzweckanschlusskabel

- Legen Sie die Kamera so hin, dass der Monitor nach oben weist.
- Wenn Ihr Fernsehgerät Stereo-Eingangsbuchsen besitzt, schließen Sie den Audiostecker (schwarz) des Mehrzweckanschlusskabels an die Buchse für den linken Kanal an.
- **2 Schalten Sie das Fernsehgerät ein, und stellen Sie den TV/Video-Eingangswahlschalter auf "Video".**
	- Einzelheiten entnehmen Sie bitte der Bedienungsanleitung Ihres Fernsehgerätes.
- **3 Stellen Sie den Moduswahlknopf**  auf  $\blacktriangleright$ , und schalten Sie die **Kamera ein.**

Moduswahlknopf

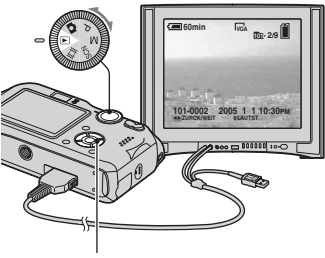

**Steuertaste** 

Die mit der Kamera aufgenommenen Bilder werden auf dem Fernsehschirm angezeigt.

Drücken Sie ◀/▶ der Steuertaste, um das gewünschte Bild auszuwählen.

• Wenn Sie Ihre Kamera im Ausland benutzen, müssen Sie eventuell den Videosignalausgang an das jeweilige TV-System anpassen [\(Seite 50\).](#page-49-0)

## **Info zu TV-Farbsystemen**

Wenn Sie Bilder auf einem Fernsehschirm wiedergeben wollen, benötigen Sie ein Fernsehgerät mit einer Videoeingangsbuchse und das Mehrzweckanschlusskabel (mitgeliefert). Das Farbsystem des Fernsehgerätes muss mit dem der Digitalkamera übereinstimmen. Überprüfen Sie die folgenden Listen:

## **NTSC-System**

Bahamas, Bolivien, Chile, Ecuador, Jamaika, Japan, Kanada, Kolumbien, Korea, Mexiko, Mittelamerika, Peru, Philippinen, Surinam, Taiwan, USA, Venezuela usw.

## **PAL-System**

Australien, Belgien, China, Dänemark, Deutschland, Finnland, Großbritannien, Hongkong, Italien, Kuwait, Malaysia, Neuseeland, Niederlande, Norwegen, Österreich, Polen, Portugal, Schweden, Schweiz, Singapur, Slowakische Republik, Spanien, Thailand, Tschechische Republik, Ungarn usw.

### **PAL-M-System**

Brasilien

#### **PAL-N-System**

Argentinien, Paraguay, Uruguay

### **SECAM-System**

Bulgarien, Frankreich, Guyana, Iran, Irak, Monaco, Russland, Ukraine usw.

<span id="page-74-2"></span>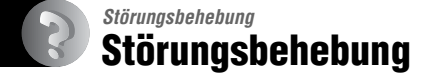

Falls Sie Probleme mit Ihrer Kamera haben, probieren Sie die folgenden Abhilfemaßnahmen aus.

<span id="page-74-1"></span><span id="page-74-0"></span>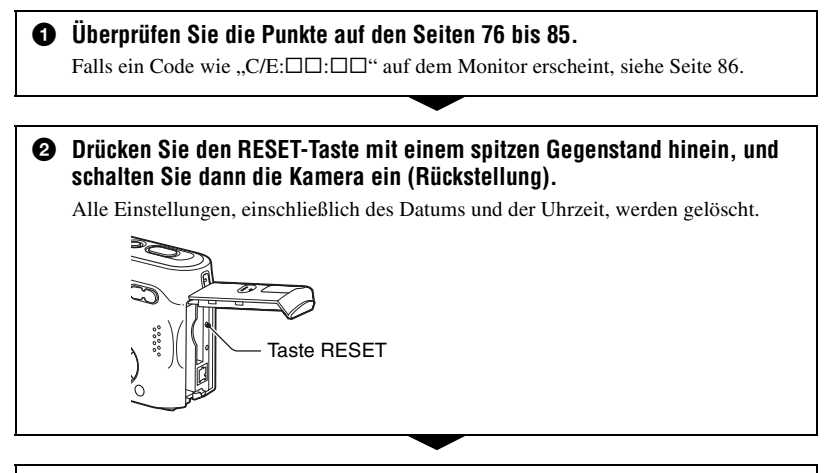

3 **Wenden Sie sich an Ihren Sony-Händler oder die örtliche Sony-Kundendienststelle.**

## <span id="page-75-0"></span>**Akku und Stromversorgung**

#### **Der Akku wird nicht geladen.**

• Der Akku wird bei eingeschalteter Kamera nicht geladen. Schalten Sie die Kamera aus  $\rightarrow$ *Schritt 2 in "Bitte zuerst lesen"*).

#### **Der Akku lässt sich nicht einsetzen.**

- Schieben Sie den Akku ein, während Sie den Akkuauswerfhebel mit der Vorderkante des Akkus zur Vorderseite der Kamera drücken, und lösen Sie die Sicherheitsraste (→ *Schritt 1 in "Bitte zuerst lesen"*).
- Setzen Sie den Akku in der korrekten Richtung ein ( $\rightarrow$  *Schritt 1 in "Bitte zuerst lesen"*).

#### Die Lampe  $\frac{1}{2}$ /Ladekontrolle blinkt, während ein Akku geladen wird.

- Setzen Sie den Akku korrekt ein ( $\rightarrow$  *Schritt 1 in "Bitte zuerst lesen"*).
- Der Akku ist entladen. Trennen Sie das Netzgerät ab, und schließen Sie es wieder an, um dann den Akku zu laden.
- Es liegt eine Störung im Akku vor. Wenden Sie sich an Ihren Sony-Händler oder die örtliche Sony-Kundendienststelle.

#### **Die Lampe /Ladekontrolle leuchtet nicht auf, während ein Akku geladen wird.**

- Schließen Sie das Netzgerät korrekt an .
- Setzen Sie den Akku korrekt ein ( $\rightarrow$  *Schritt 1 in "Bitte zuerst lesen"*).
- Der Akku ist bereits voll aufgeladen.
- Der Akku ist entladen. Trennen Sie das Netzgerät ab, und schließen Sie es wieder an, um dann den Akku zu laden.
- Es liegt eine Funktionsstörung im Netzgerät vor. Wenden Sie sich an Ihren Sony-Händler oder die örtliche Sony-Kundendienststelle.

#### **Die Batterie-Restzeitanzeige ist falsch, oder es wird eine ausreichende Batterie-Restzeit angezeigt, obwohl der Akku zu schnell erschöpft ist.**

- Dieses Phänomen tritt auf, wenn Sie die Kamera an einem sehr heißen oder kalten Ort benutzen [\(Seite 91\)](#page-90-0).
- Die angezeigte Restzeit weicht von der tatsächlichen Restzeit ab. Entladen Sie den Akku vollständig, und laden Sie ihn dann wieder auf, um die Anzeige zu korrigieren.
- Der Akku ist entladen. Setzen Sie einen aufgeladenen Akku ein ( $\rightarrow$  *Schritt 1 in "Bitte zuerst lesen"*).
- Der Akku ist defekt [\(Seite 91\)](#page-90-0). Ersetzen Sie ihn durch einen neuen.

#### **Der Akku ist zu schnell erschöpft.**

- Sie benutzen die Kamera an einem sehr kalten Ort [\(Seite 91\).](#page-90-0)
- Die Akkukontakte sind verschmutzt, so dass der Akku nicht ausreichend aufgeladen wird. Reinigen Sie die Kontakte mit einem Wattestäbchen o.Ä.
- Der Akku ist defekt [\(Seite 91\)](#page-90-0). Ersetzen Sie ihn durch einen neuen.
- Ziehen Sie den Gleichstromstecker von der Kamera ab, wenn der Ladevorgang beendet ist.

#### **Die Kamera lässt sich nicht einschalten.**

- Setzen Sie den Akku korrekt ein (
ightharpoonup *Schritt 1 in "Bitte zuerst lesen"*).
- Schließen Sie das Netzgerät korrekt an .
- Es liegt eine Funktionsstörung im Netzgerät vor. Wenden Sie sich an Ihren Sony-Händler oder die örtliche Sony-Kundendienststelle.
- Der Akku ist entladen. Setzen Sie einen aufgeladenen Akku ein ( $\rightarrow$  *Schritt 1 in "Bitte zuerst*" *lesen"*).
- Der Akku ist defekt [\(Seite 91\).](#page-90-0) Ersetzen Sie ihn durch einen neuen.

#### **Die Kamera schaltet sich plötzlich aus.**

- Wird die Kamera im eingeschalteten Zustand etwa drei Minuten lang nicht bedient, schaltet sie sich zur Schonung des Akkus automatisch aus. Schalten Sie die Kamera wieder ein, oder benutzen Sie das Netzgerät (→ *Schritt 1 in* "*Bitte zuerst lesen"*).
- Der Akku ist entladen. Setzen Sie einen aufgeladenen Akku ein (t *Schritt 1 in "Bitte zuerst lesen"*).

## **Aufnahme von Standbildern/Filmen**

#### **Der Monitor schaltet sich beim Einschalten der Kamera nicht ein.**

• Schalten Sie den Monitor ein [\(Seite 19\).](#page-18-0)

#### **Die Kamera nimmt nicht auf.**

- Setzen Sie einen "Memory Stick" ein ( $\rightarrow$  *Schritt 3 in "Bitte zuerst lesen"*).
- Überprüfen Sie die freie Kapazität des "Memory Stick" [\(Seite 16\).](#page-15-0) Falls der "Memory Stick" voll ist, wenden Sie eines der folgenden Verfahren an:
- Löschen Sie unnötige Bilder auf dem "Memory Stick" (t *Schritt 6 in "Bitte zuerst lesen"*)
- Wechseln Sie den "Memory Stick" aus.
- Stellen Sie den Schreibschutzschieber am "Memory Stick" auf die Aufnahmeposition [\(Seite 89\).](#page-88-0)
- Es können keine Bilder aufgenommen werden, während der Blitz geladen wird.
- Stellen Sie den Moduswahlknopf zum Aufnehmen von Standbildern auf  $\Box$ , P, M oder SCN.
- Stellen Sie den Moduswahlknopf zum Aufnehmen von Filmen auf ...
- Die Bildgröße wurde bei Filmaufnahmen auf [640(Fein)] eingestellt. Führen Sie einen der folgenden Vorgänge aus:
	- Stellen Sie die Bildgröße auf eine andere Größe als [640(Fein)] ein.
	- Setzen Sie einen "Memory Stick PRO" [\(Seite 89\)](#page-88-0) ein.

#### **Es ist kein Bild auf dem Monitor sichtbar.**

• Stellen Sie den Moduswahlknopf auf **D**, P, M, SCN oder [\(Seite 22\)](#page-21-0).

#### **Die Aufnahme dauert ungewöhnlich lange.**

• Die Langzeit-Rauschunterdrückungsfunktion ist aktiviert [\(Seite 23\)](#page-22-0). Dies ist keine Funktionsstörung.

#### **Der Monitor wird blau, und es erscheint kein Bild bei Filmaufnahmen.**

• Sie haben die Bildgröße auf [640(Fein)] eingestellt, während das Mehrzweckanschlusskabel am Multianschluss angeschlossen war. Trennen Sie das Mehrzweckanschlusskabel ab, oder stellen Sie die Bildgröße auf eine andere Größe als [640(Fein)] ein. ( $\rightarrow$  *Schritt 4 in "Bitte zuerst lesen"*)

#### **Das Bild ist unscharf.**

- Das Motiv ist zu nah. Nehmen Sie im Nahaufnahmemodus (Makro) auf. Halten Sie beim Aufnehmen einen größeren Abstand zum Motiv als die minimale Aufnahmeentfernung von ca. 6 cm (W)/30 cm (T) ein  $(\rightarrow$  *Schritt 5 in "Bitte zuerst lesen"*).
- Sie haben zum Aufnehmen von Standbildern (Dämmerungsmodus), <a> (Landschaftsmodus) oder (Feuerwerksmodus) als Szenenmodus gewählt.
- Sie haben die Fokusvorwahlfunktion gewählt. Wählen Sie den Autofokusmodus [\(Seite 28\)](#page-27-0).
- Siehe ["Falls das Hauptmotiv unscharf ist" auf Seite 29](#page-28-0).

#### **Der Zoom funktioniert nicht.**

• Bei Filmaufnahmen kann der Zoomfaktor nicht verändert werden.

#### **Der Präzisions-Digitalzoom funktioniert nicht.**

- Stellen Sie [Digitalzoom] auf [Präzision] ein [\(Seite 43\).](#page-42-0)
- Diese Funktion kann während der Filmaufnahme nicht benutzt werden.

#### **Smart Zoom funktioniert nicht.**

- Stellen Sie [Digitalzoom] auf [Smart] ein [\(Seite 43\).](#page-42-0)
- Diese Funktion kann nicht benutzt werden, wenn:
	- die Bildgröße ist auf [7M] oder [3:2] eingestellt wird.
	- im Modus [Multi Burst] aufgenommen wird.
	- im Filmmodus aufgenommen wird.

#### **Der Blitz funktioniert nicht.**

- Der Blitzmodus ist auf  $\circledast$  (Blitzsperre) eingestellt ( $\rightarrow$  *Schritt 5 in "Bitte zuerst lesen"*).
- Der Blitz kann nicht benutzt werden, wenn:
	- [Mode] (AUFN-Modus) auf [Serie] oder [Multi Burst] eingestellt wird [\(Seite 32\).](#page-31-0)
- $\bigcup$  (Dämmerungsmodus),  $\mathbb{Z}_2$  (Feuerwerksmodus) oder  $\Omega$  (Kerzenlichtmodus) bei der Standbildaufnahme als Szenenmodus gewählt wird (t *Schritt 5 in "Bitte zuerst lesen"*).
- (Film) gewählt wird.
- Setzen Sie den Blitzmodus zum Aufnehmen von Standbildern auf  $\sharp$  (Zwangsblitz) ( $\rightarrow$ *Schritt 5 in "Bitte zuerst lesen"*), wenn Sie **[4]** (Landschaftsmodus), **8** (Schneemodus),  $\sum_{n=1}^{\infty}$ (Strandmodus) oder  $\overrightarrow{K}$  (Kurzverschlusszeitmodus) als Szenenmodus gewählt haben ( $\rightarrow$ *Schritt 5 in "Bitte zuerst lesen"*).

#### **Die Nahaufnahmefunktion (Makro) ist unwirksam.**

• Sie haben  $\bigcup$  (Dämmerungsmodus),  $\bigcup$  (Landschaftsmodus),  $\bigotimes$  (Feuerwerksmodus) oder  $\Omega$ (Kerzenlichtmodus) als Szenenmodus gewählt [\(Seite 26\)](#page-25-0).

#### **Datum und Uhrzeit werden falsch aufgezeichnet.**

• Stellen Sie Datum und Uhrzeit korrekt ein ( $\rightarrow$  *Schritt 2 in "Bitte zuerst lesen"*).

#### **Blendenwert und Belichtungszeit blinken bei halb niedergedrücktem Auslöser.**

• Die Belichtung ist falsch. Korrigieren Sie die Belichtung [\(Seite 23\)](#page-22-0).

#### **Horizontale Linien erscheinen im Sucher.**

• Dies ist auf die Struktur des Suchers zurückzuführen. Dieser Zustand ist keine Funktionsstörung.

#### **Das Bild ist zu dunkel.**

- Sie nehmen ein Motiv bei Gegenlicht auf. Wählen Sie den Messmodus [\(Seite 29\)](#page-28-1), oder stellen Sie die Belichtung ein [\(Seite 23\).](#page-22-0)
- Der Monitor ist zu dunkel. Stellen Sie die Helligkeit der LCD-Hintergrundbeleuchtung ein [\(Seite 49\).](#page-48-0)
- Schalten Sie den Monitor ein [\(Seite 19\).](#page-18-0)

#### **Das Bild ist zu hell.**

- Sie haben ein angeleuchtetes Motiv an einem dunklen Ort, z.B. auf einer Bühne, aufgenommen. Stellen Sie die Belichtung ein [\(Seite 23\)](#page-22-0).
- Der Monitor ist zu hell. Stellen Sie die Helligkeit der LCD-Hintergrundbeleuchtung ein [\(Seite 49\).](#page-48-0)

#### **Die Bildfarben stimmen nicht.**

• Die Funktion Picture Effect ist aktiviert. Heben Sie die Bildeffektfunktion auf [\(Seite 34\).](#page-33-0)

#### **Beim Aufnehmen eines sehr hellen Motivs erscheinen vertikale Streifen.**

• Diese Erscheinung ist auf das Schmierphänomen zurückzuführen. Diese Erscheinung ist keine Funktionsstörung.

#### **Bei Betrachtung des Monitors an einem dunklen Ort kann das Bild verrauscht sein.**

• Bei schwachen Lichtverhältnissen erhöht die Kamera die Sichtbarkeit des Monitors durch vorübergehende Aufhellung des Bilds. Dies hat keinen Einfluss auf das aufgenommene Bild.

#### **Die Augen von Personen erscheinen rot.**

- Setzen Sie [Rotaugen-Reduz] im Menü (Setup) auf [Ein] [\(Seite 44\)](#page-43-0).
- Fotografieren Sie Personen aus kürzerem Abstand als die empfohlene Blitzaufnahmeentfernung ( $\rightarrow$  *Schritt 5 in "Bitte zuerst lesen"*).
- Fotografieren Sie Personen bei hell erleuchtetem Raum.

#### **Das Sucherbild stellt nicht den tatsächlichen Aufnahmebereich dar.**

<span id="page-79-0"></span>• Das Parallaxenphänomen macht sich um so stärker bemerkbar, je kleiner der Abstand zum Motiv ist. Verwenden Sie den Monitor, um den Aufnahmebereich zu überprüfen.

#### **Serienaufnahme ist nicht möglich.**

- Der "Memory Stick" ist voll. Löschen Sie unnötige Bilder (
ightharpoonup Stick" ist voll. Löschen Sie unnötige Bilder (
ightharpoonup Stick" ist voll. Löschen Sie unnötige Bilder (
ightharpoonup Stick" ist voll. Löschen *lesen"*).
- Der Akku ist schwach. Einen geladenen Akku installieren.

### **Anzeigen von Bildern**

Schlagen Sie in Verbindung mit den folgenden Punkten unter ["Computer" \(Seite 81\)](#page-80-0) nach.

#### **Die Kamera gibt keine Bilder wieder.**

- Stellen Sie den Moduswahlknopf auf  $\blacktriangleright$  [\(Seite 22\).](#page-21-0)
- Der Ordner-/Dateiname ist auf dem Computer geändert worden.
- Wenn eine Bilddatei von einem Computer verarbeitet oder mit einem anderen Kameramodell aufgenommen worden ist, kann die einwandfreie Wiedergabe auf Ihrer Kamera nicht garantiert werden.
- Die Kamera befindet sich im USB-Modus. Löschen Sie die USB-Verbindung [\(Seite 59\).](#page-58-0)

#### **Das Bild erscheint unmittelbar nach Wiedergabebeginn grob.**

• Das Bild kann unmittelbar nach dem Wiedergabestart wegen der Bildverarbeitung grob erscheinen. Dies ist keine Funktionsstörung.

#### **Es erscheint kein Bild auf dem Fernsehschirm.**

- Prüfen Sie [Videoausgang], um festzustellen, ob das Video-Ausgangssignal Ihrer Kamera auf das Farbsystem Ihres Fernsehgerätes eingestellt ist [\(Seite 50\).](#page-49-0)
- Prüfen Sie, ob die Verbindung korrekt ist [\(Seite 73\).](#page-72-0)
- Das Mehrzweckanschlusskabel ist angeschlossen. Trennen Sie das Kabel nach dem korrekten Verfahren ab [\(Seite 59\)](#page-58-1).

## **Löschen/Bearbeiten von Bildern**

#### **Ein Bild lässt sich nicht löschen.**

- Heben Sie den Schutz auf [\(Seite 37\).](#page-36-0)
- Stellen Sie den Schreibschutzschieber am "Memory Stick" auf die Aufnahmeposition [\(Seite 89\).](#page-88-0)

#### **Sie haben ein Bild versehentlich gelöscht.**

• Nachdem ein Bild einmal gelöscht worden ist, kann es nicht wiederhergestellt werden. Wir empfehlen, den Bildschutz zu aktivieren [\(Seite 36\)](#page-35-0) oder den Schreibschutzschieber am "Memory Stick" auf die Position LOCK zu stellen [\(Seite 89\)](#page-88-0), um versehentliches Löschen zu verhüten.

#### **Die Skalierungs-Funktion ist unwirksam.**

• Die Größe von Bewegtbildern und Multi Burst-Bildern kann nicht verändert werden.

#### **Das Symbol DPOF (Druckauftrag) wird nicht angezeigt.**

• Das Symbol DPOF (Druckauftrag) kann nicht auf Filmen angezeigt werden.

#### **Ein Film lässt sich nicht schneiden.**

- Der Film ist nicht lang genug zum Schneiden (kürzer als etwa zwei Sekunden).
- Heben Sie den Schutz auf [\(Seite 37\).](#page-36-0)
- Standbilder können nicht geschnitten werden.

### <span id="page-80-0"></span>**Computer**

#### **Sie wissen nicht, ob das Betriebssystem Ihres Computers mit der Kamera kompatibel ist.**

• Siehe ["Empfohlene Computer-Umgebung" \(Seite 53\)](#page-52-0) für Windows bzw. "Empfohlene [Umgebung" \(Seite 64\)](#page-63-0) für Macintosh.

#### **Der USB-Treiber lässt sich nicht installieren.**

• Melden Sie sich in Windows 2000 als Administrator (autorisierter Administrator) an [\(Seite 54\).](#page-53-0)

#### **Der Computer erkennt die Kamera nicht.**

- Schalten Sie die Kamera ein (
ight *Schritt 2 in "Bitte zuerst lesen"*).
- Benutzen Sie das Netzgerät bei schwachem Akku (t *Schritt 1 in "Bitte zuerst lesen"*).
- Verwenden Sie das mitgelieferte Mehrzweckanschlusskabel [\(Seite 56\)](#page-55-0).
- Trennen Sie das Mehrzweckanschlusskabel von Computer und Kamera ab, und schließen Sie es wieder fest an. Vergewissern Sie sich, dass "USB-Mode" angezeigt wird [\(Seite 56\)](#page-55-0).
- Setzen Sie [USB-Anschluss] im Menü (Setup) auf [Normal] [\(Seite 50\).](#page-49-1)
- Trennen Sie alle Geräte außer Tastatur und Maus von den USB-Anschlüssen Ihres Computers ab.
- Schließen Sie die Kamera ohne Umleitung über einen USB-Hub oder ein anderes Gerät direkt an Ihren Computer an [\(Seite 56\).](#page-55-0)
- Der USB-Treiber ist nicht installiert. Installieren Sie den USB-Treiber [\(Seite 54\)](#page-53-0).
- Ihr Computer erkennt das Gerät nicht richtig, weil Sie die Kamera und Ihren Computer über das Mehrzweckanschlusskabel verbunden haben, bevor Sie den "USB-Treiber" von der mitgelieferten CD-ROM installiert haben. Löschen Sie das falsch erkannte Gerät von Ihrem Computer, und installieren Sie dann den USB-Treiber (siehe den nächsten Punkt).

#### **Das Wechseldatenträgersymbol erscheint nicht auf dem Computermonitor, wenn Sie Ihre Kamera an den Computer anschließen.**

- Installieren Sie den USB-Treiber erneut nach dem folgenden Verfahren. Das folgende Verfahren gilt für einen Windows-Computer.
	- **1** Rechtsklicken Sie auf [My Computer], um das Kontextmenü anzuzeigen, und klicken Sie dann auf [Properties].

Das Fenster "System Properties" erscheint.

- **2** Klicken Sie auf [Hardware]  $\rightarrow$  [Device Manager].
	- Bei Windows 98/98SE/Me klicken Sie auf die Registerkarte [Device Manager]. Der "Device Manager" erscheint.
- **3** Rechtsklicken Sie auf  $\lceil \frac{1}{2} \rceil$  Sony DSC], und klicken Sie dann auf [Uninstall]  $\rightarrow$  [OK]. Das Gerät wird gelöscht.
- **4** Installieren Sie den USB-Treiber [\(Seite 54\).](#page-53-0)

#### **Sie können keine Bilder kopieren.**

- Verbinden Sie die Kamera und Ihren Computer korrekt mit dem mitgelieferten Mehrzweckanschlusskabel [\(Seite 56\)](#page-55-0).
- Wenden Sie das für Ihr Betriebssystem vorgeschriebene Kopierverfahren an (Seiten [56](#page-55-1), [64\)](#page-63-1).
- Ein mit einem Computer formatierter "Memory Stick" kann u.U. nicht für die Aufnahme in der Kamera verwendet werden. Verwenden Sie einen mit Ihrer Kamera formatierten "Memory Stick" für die Aufnahme [\(Seite 47\).](#page-46-0)

#### **"PicturePackage" startet nach der Herstellung einer USB-Verbindung nicht automatisch.**

- Starten Sie das "PicturePackage Menü", und überprüfen Sie [Settings].
- Stellen Sie die USB-Verbindung nach dem Einschalten des Computers her [\(Seite 56\).](#page-55-0)

#### **Es erfolgt keine Bildwiedergabe auf einem Computer.**

- Wenn Sie "PicturePackage" verwenden, klicken Sie auf [Hilfe] in der oberen rechten Ecke des jeweiligen Fensters.
- Den Hersteller des Computers oder der Software konsultieren.

#### **Bei der Filmwiedergabe auf einem Computer treten Bild- und Tonstörungen auf.**

• Sie versuchen, den Film direkt vom Speichermedium "Memory Stick" abzuspielen. Kopieren Sie den Film auf die Festplatte Ihres Computers, und geben Sie ihn dann von der Festplatte wieder [\(Seite 54\).](#page-53-1)

#### **Bilder können nicht ausgedruckt werden.**

• Überprüfen Sie die Druckereinstellungen.

#### **Bilder, die einmal zum Computer kopiert wurden, können nicht mehr auf der Kamera betrachtet werden.**

- Kopieren Sie die Bilder in einen Ordner, der von der Kamera erkannt wird, wie z.B.  $...101MSDCF$ " [\(Seite 60\).](#page-59-0)
- Nehmen Sie die korrekte Bedienung vor [\(Seite 61\)](#page-60-0).

### **"Memory Stick"**

#### **Der "Memory Stick" lässt sich nicht einschieben.**

• Schieben Sie ihn korrekt ausgerichtet ein ( $\rightarrow$  Schritt 3 in "Bitte zuerst lesen").

#### Es werden keine Daten auf den "Memory Stick" aufgezeichnet.

- Stellen Sie den Schreibschutzschieber am "Memory Stick" auf die Aufnahmeposition [\(Seite 89\).](#page-88-0)
- Der "Memory Stick" ist voll. Löschen Sie unnötige Bilder ( $\rightarrow$  *Schritt 6 in* "Bitte zuerst *lesen"*).
- Setzen Sie einen "Memory Stick PRO" [\(Seite 20\)](#page-19-0) ein, wenn Sie Filme in der Bildgröße [640(Fein)] aufnehmen wollen.

#### **Der "Memory Stick" lässt sich nicht formatieren.**

• Stellen Sie den Schreibschutzschieber am "Memory Stick" auf die Aufnahmeposition [\(Seite 89\).](#page-88-0)

#### Sie haben einen "Memory Stick" versehentlich formatiert.

• Durch Formatieren werden alle Daten auf dem "Memory Stick" gelöscht. Die Daten können nicht wiederhergestellt werden. Wir empfehlen, den Schreibschutzschieber des "Memory Stick" auf die Position LOCK zu stellen, um versehentliches Löschen zu verhüten [\(Seite 89\)](#page-88-0).

## **PictBridge-kompatibler Drucker**

#### **Die Verbindung wird nicht hergestellt.**

- Die Kamera kann nicht direkt an einen Drucker angeschlossen werden, der nicht mit dem PictBridge-Standard kompatibel ist. Fragen Sie den Druckerhersteller, ob der Drucker mit PictBridge kompatibel ist oder nicht.
- Prüfen Sie, ob der Drucker eingeschaltet ist und mit der Kamera verbunden werden kann.
- Setzen Sie [USB-Anschluss] im Menü (Setup) auf [PictBridge] [\(Seite 50\).](#page-49-1)
- Klemmen Sie das Mehrzweckanschlusskabel ab und wieder an. Falls eine Fehlermeldung am Drucker angezeigt wird, schlagen Sie in der Bedienungsanleitung des Druckers nach.

#### **Es werden keine Bilder ausgedruckt.**

- Prüfen Sie nach, ob Kamera und Drucker mit dem Mehrzweckanschlusskabel korrekt verbunden sind.
- Schalten Sie den Drucker ein. Einzelheiten entnehmen Sie bitte der mitgelieferten Bedienungsanleitung.
- Wenn Sie [Beenden] während des Druckvorgangs wählen, werden u.U. keine Bilder gedruckt. Klemmen Sie das Mehrzweckanschlusskabel ab und wieder an. Falls Sie Ihre Bilder noch immer nicht ausdrucken können, trennen Sie das Mehrzweckanschlusskabel ab, schalten Sie den Drucker aus und wieder ein, und schließen Sie dann das Mehrzweckanschlusskabel wieder an.
- Filme können nicht ausgedruckt werden.
- Bilder, die mit einer anderen Kamera aufgenommen oder auf einem Computer bearbeitet wurden, können möglicherweise nicht ausgedruckt werden.

#### **Der Druckvorgang wird abgebrochen.**

• Sie haben das Mehrzweckanschlusskabel abgetrennt, bevor die Anzeige (Mehrzweckanschlusskabel-Abtrennverbot) ausgeblendet wurde.

#### **Im Indexmodus wird kein Datum eingefügt, oder es werden keine Bilder gedruckt.**

- Der Drucker bietet diese Funktionen nicht. Konsultieren Sie den Druckerhersteller, ob der Drucker diese Funktionen besitzt oder nicht.
- Je nach dem Drucker wird im Indexmodus eventuell kein Datum eingefügt. Konsultieren Sie den Druckerhersteller.

#### **"---- -- --" wird im Datumsfeld des Bilds ausgedruckt.**

• Bilder, die keine Aufnahmedaten besitzen, können nicht mit Datumseinfügung ausgedruckt werden. Setzen Sie [Datum] auf [Aus], und drucken Sie das Bild erneut aus [\(Seite 69\)](#page-68-0).

#### **Das Druckformat kann nicht gewählt werden.**

• Konsultieren Sie den Druckerhersteller, ob der Drucker das gewünschte Format liefern kann.

#### **Das Bild wird nicht im ausgewählten Format ausgedruckt.**

- Klemmen Sie das Mehrzweckanschlusskabel bei jeder Änderung des Papierformats ab und wieder an, nachdem der Drucker an die Kamera angeschlossen worden ist.
- Die Druckeinstellung der Kamera weicht von der des Druckers ab. Ändern Sie die Einstellung entweder an der Kamera [\(Seite 69\)](#page-68-1) oder am Drucker.

#### **Die Kamera kann nach einem Abbruch des Druckvorgangs nicht bedient werden.**

• Warten Sie eine Weile, während der Drucker den Abbruch ausführt. Die Verarbeitung kann je nach dem Drucker einige Zeit in Anspruch nehmen.

## **Sonstiges**

#### **Die Kamera funktioniert nicht.**

- Verwenden Sie einen "InfoLITHIUM"-Akku [\(Seite 91\)](#page-90-0).
- Der Akku ist schwach (Die Anzeige  $\triangle$  erscheint). Laden Sie den Akku auf ( $\rightarrow$  Schritt 1 in *"Bitte zuerst lesen"*).
- Schließen Sie das Netzgerät einwandfrei an die Buchse DC IN Ihrer Kamera und eine Netzsteckdose an (→ *Schritt 1 in "Bitte zuerst lesen"*).

#### **Die Kamera ist eingeschaltet, aber sie funktioniert nicht.**

• Der interne Mikrocomputer arbeitet nicht einwandfrei. Trennen Sie alle Stromquellen ab, schließen Sie sie dann nach einer Minute wieder an, und schalten Sie die Kamera ein. Falls dadurch das Problem nicht behoben wird, nehmen Sie eine Rückstellung der Kamera vor [\(Seite 75\).](#page-74-0)

#### **Eine unbekannte Anzeige erscheint auf dem Monitor.**

• Siehe Seite [15](#page-14-0).

#### **Das Objektiv beschlägt.**

• Feuchtigkeit hat sich niedergeschlagen. Schalten Sie die Kamera aus, und warten Sie etwa eine Stunde, bevor Sie sie wieder benutzen [\(Seite 93\).](#page-92-0)

#### **Die Kamera erwärmt sich bei längerer Benutzung.**

• Dies ist keine Funktionsstörung.

#### **Das Objektiv wird beim Ausschalten der Kamera nicht eingefahren.**

• Der Akku ist entladen. Ersetzen Sie den Akku durch einen voll aufgeladenen, oder verwenden Sie das Netzgerät (→ Schritt 1 in "Bitte zuerst lesen").

#### <span id="page-84-0"></span>**Die Uhreinstellanzeige erscheint beim Einschalten der Kamera.**

• Stellen Sie Datum und Uhrzeit erneut ein (
ight *Schritt 2 in "Bitte zuerst lesen"*).

## <span id="page-85-2"></span>**Warnanzeigen und Meldungen**

## <span id="page-85-1"></span>**Selbstdiagnose-Anzeige Meldungen**

Wenn ein mit einem Buchstaben beginnender Code erscheint, handelt es sich um die Selbstdiagnoseanzeige Ihrer Kamera. Die letzten zwei Ziffern (durch  $\Box$  gekennzeichnet) hängen vom jeweiligen Betriebszustand der Kamera ab. Falls sich das Problem selbst nach mehrmaliger Ausführung der folgenden Abhilfemaßnahmen nicht beheben lässt, wenden Sie sich an Ihren Sony-Händler oder die nächste autorisierte Sony-Kundendienststelle.

#### <span id="page-85-0"></span>**C:32:**□□

• Es liegt eine Störung in der Hardware vor. Die Kamera einmal aus- und wieder einschalten.

#### $C:13: \square\square$

- Die Kamera kann keine Daten vom/auf den "Memory Stick" lesen oder schreiben. Setzen Sie den "Memory Stick" wiederholt ein.
- Der eingesetzte "Memory Stick" ist nicht formatiert. Formatieren Sie den "Memory Stick" [\(Seite 47\).](#page-46-0)
- Der eingesetzte "Memory Stick" kann nicht mit Ihrer Kamera verwendet werden, oder die Daten sind beschädigt. Setzen Sie einen neuen "Memory Stick" [\(Seite 89\)](#page-88-0) ein.

#### **E:61:**  $\Pi\Pi$

#### **E:91:**  $\Box$  $\Box$

• Eine Funktionsstörung der Kamera ist aufgetreten. Führen Sie eine Rückstellung der Kamera durch [\(Seite 75\)](#page-74-0), und schalten Sie dann die Kamera wieder ein.

Falls eine der folgenden Meldungen erscheint, folgen Sie den Anweisungen.

#### **Kamera Aus-/Einschalten**

• Ein Problem mit dem Objektiv hat einen Fehler verursacht.

 $\Gamma$ 

• Der Akku ist schwach. Laden Sie den Akku auf (→ *Schritt 1 in "Bitte zuerst lesen"*). Je nach den Benutzungsbedingungen oder dem Akkutyp kann die Anzeige blinken, selbst wenn noch eine Akku-Restzeit von 5 bis 10 Minuten übrig ist.

#### **Nur für "InfoLITHIUM"-Akku**

• Der verwendete Akku ist kein "InfoLITHIUM"-Akku.

#### **Systemfehler**

• Schalten Sie die Kamera aus und wieder  $ein$  (→ *Schritt 2 "Bitte zuerst lesen"*).

#### **Kein Memory Stick**

• Setzen Sie einen "Memory Stick" ein (→ *Schritt 3 "Bitte zuerst lesen"*).

#### **Memory Stick-Fehler**

- Setzen Sie den "Memory Stick" korrekt ein.
- Der eingesetzte "Memory Stick" kann nicht in Ihrer Kamera verwendet werden [\(Seite 89\)](#page-88-0).
- Der "Memory Stick" ist beschädigt.
- Die Kontakte des "Memory Stick" sind verschmutzt.

#### **Memory Stick- Typenfehler**

• Der eingesetzte "Memory Stick" kann nicht in Ihrer Kamera verwendet werden [\(Seite 89\)](#page-88-0).

#### **Formatierfehler**

• Formatieren Sie den "Memory Stick" erneut [\(Seite 47\)](#page-46-0).

#### **Memory Stick gesperrt**

• Stellen Sie den Schreibschutzschieber am "Memory Stick" auf die Aufnahmeposition [\(Seite 89\)](#page-88-0).

#### **Kein Speicherplatz**

• Löschen Sie unnötige Bilder oder Dateien (
Schritt 6 *"Bitte zuerst*" *lesen"*).

#### **Nur-lese-Speicher**

• Ihre Kamera kann keine Bilder auf diesen "Memory Stick" aufzeichnen oder von ihm löschen.

#### **Keine Datei im Ordner**

- Es sind keine Bilder in diesem Ordner aufgezeichnet.
- Sie sind beim Kopieren von Bildern von Ihrem Computer nicht korrekt vorgegangen [\(Seite 61\).](#page-60-0)

#### **Ordnerfehler**

• Ein Ordner mit der gleichen Nummer auf den ersten drei Stellen existiert bereits auf dem "Memory Stick". (Beispiel: 123MSDCF and 123ABCDE) Wählen Sie einen anderen Ordner, oder legen Sie einen neuen an [\(Seite 47\).](#page-46-1)

#### **Keine weiteren Ordner**

• Ein Ordner, dessen Name mit "999" beginnt, existiert bereits auf dem "Memory Stick". Wenn das der Fall ist, können Sie keine Ordner anlegen.

#### **Aufzeichnung unmöglich**

• Die Kamera zeichnet keine Bilder im ausgewählten Ordner auf. Wählen Sie einen anderen Ordner [\(Seite 48\)](#page-47-0).

#### **Dateifehler**

• Bei der Bildwiedergabe ist ein Fehler aufgetreten.

#### **Datei schützen**

• Heben Sie den Schutz auf [\(Seite 37\).](#page-36-0)

#### **Bildgrösse zu gross**

• Sie haben versucht, ein Bild wiederzugeben, dessen Größe mit dieser Kamera nicht wiedergegeben werden kann.

#### **Unterteilen unmöglich**

- Der Film ist nicht lang genug zum Unterteilen (kürzer als etwa zwei Sekunden).
- Die Datei ist kein Film.

#### **Unzulässige Bedienung**

• Sie haben versucht, eine Datei wiederzugeben, die auf einem anderen Gerät als dieser Kamera erzeugt wurde.

#### **WA** (Vibrations-Warnanzeige)

• Das Bild kann bei unzureichender Beleuchtung verwackelt werden. Benutzen Sie den Blitz, oder montieren Sie die Kamera auf ein Stativ, oder sichern Sie die Kamera auf eine andere Art.

#### **640(Fein) ist nicht verfügbar**

• Filme im Format 640(Fein) können nur auf einen "Memory Stick PRO" aufgezeichnet werden. Setzen Sie einen "Memory Stick PRO" ein, oder wählen Sie eine andere Bildgröße als [640(Fein)].

#### **Druckerverbindung aktivieren**

- [USB-Anschluss] ist auf [PictBridge] eingestellt, aber die Kamera ist an ein nicht mit PictBridge kompatibles Gerät angeschlossen. Überprüfen Sie das Gerät.
- Die Verbindung wird nicht hergestellt. Klemmen Sie das Mehrzweckanschlusskabel ab und wieder an. Falls eine Fehlermeldung am Drucker angezeigt wird, schlagen Sie in der Bedienungsanleitung des Druckers nach.

#### **Mit PictBridge Gerät verbinden**

• Sie haben versucht, Bilder zu drucken, bevor die Druckerverbindung hergestellt wurde. Schließen Sie die Kamera an einen PictBridgekompatiblen Drucker an.

#### **Kein druckbares Bild**

- Sie haben versucht, [DPOF-Bild] auszuführen, ohne dass ein Bild mit dem Symbol DPOF (Druckauftrag) markiert war.
- Sie haben versucht, [Alle im Ordner] auszuführen, nachdem Sie einen Ordner, der nur Filme enthält, ausgewählt haben. Filme können nicht ausgedruckt werden.

#### **Drucker belegt Papierfehler Kein Papier Tintenversorgungsfehler Tintenmangel Keine Tinte**

• Überprüfen Sie den Drucker.

#### **Druckerfehler**

- Überprüfen Sie den Drucker.
- Prüfen Sie, ob das Bild, das Sie ausdrucken wollen, beschädigt ist.

#### 

• Die Datenübertragung zum Drucker ist möglicherweise noch nicht beendet. Trennen Sie nicht das Mehrzweckanschlusskabel ab.

#### **Verarbeiten**

• Der Drucker bricht den aktuellen Druckauftrag ab. Sie können nicht drucken, bis die Verarbeitung beendet ist. Dies kann je nach Drucker einige Zeit in Anspruch nehmen.

## <span id="page-88-0"></span>*Sonstiges* **Info zu "Memory Stick"**

Der "Memory Stick" ist ein kompaktes, mobiles IC-Speichermedium. Die "Memory Stick"-Typen, die mit dieser Kamera verwendet werden können, sind in der nachstehenden Tabelle aufgelistet. Es kann jedoch kein einwandfreier Betrieb für alle "Memory Stick"-Funktionen garantiert werden.

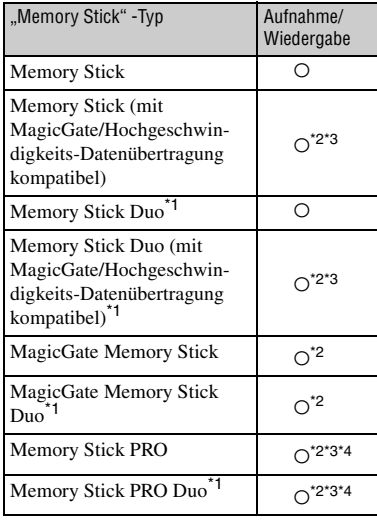

<sup>\*1</sup>Wenn Sie einen "Memory Stick Duo" mit dieser Kamera verwenden wollen, müssen Sie ihn in den Memory Stick Duo-Adapter einschieben.

- <sup>2</sup>, MagicGate Memory Stick" und "Memory Stick PRO" sind mit MagicGate-Funktionen ausgestattet. MagicGate ist eine Copyright-Schutztechnologie, die sich der Chiffrierungstechnologie bedient. Datenaufzeichnung und -wiedergabe, die MagicGate-Funktionen erfordern, können mit dieser Kamera nicht durchgeführt werden.
- \*3Unterstützt Hochgeschwindigkeits-Datenübertragung über eine parallele Schnittstelle.
- \*4640(Fein) Filme im Format können aufgezeichnet werden.
- Der einwandfreie Betrieb eines mit einem Computer formatierten "Memory Stick" mit dieser Kamera kann nicht garantiert werden.
- Die Datenlese- und -schreibgeschwindigkeiten hängen vom verwendeten "Memory Stick" und dem jeweiligen Gerät ab.

## **Hinweise zum Gebrauch des "Memory Stick" (mitgeliefert)**

<span id="page-88-1"></span>• In der Stellung LOCK des Schreibschutzschiebers können keine Bilder aufgenommen, bearbeitet oder gelöscht werden.

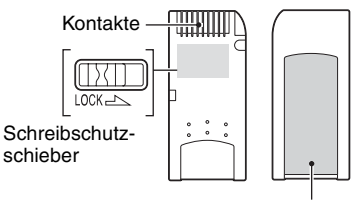

Aufkleberfläche

Lage und/oder Form des

Schreibschutzschiebers können je nach dem verwendeten "Memory Stick" unterschiedlich sein.

- Nehmen Sie den "Memory Stick" nicht während des Daten-Lese- oder -Schreibvorgangs heraus.
- In den folgenden Fällen können Daten verfälscht werden:
	- Wenn der "Memory Stick" während des Leseoder Schreibvorgangs entnommen oder die Kamera ausgeschaltet wird
	- Wenn der "Memory Stick" an Orten benutzt wird, die statischer Elektrizität oder elektrischer Störbeeinflussung ausgesetzt sind
- Es ist empfehlenswert, Sicherungskopien von wichtigen Daten zu machen.
- Bringen Sie kein anderes Material außer dem mitgelieferten Aufkleber an der Aufkleberfläche an.
- Bringen Sie den mitgelieferten Aufkleber nur an der dafür vorgesehen Fläche an. Achten Sie darauf, dass der Aufkleber nicht übersteht.
- Bewahren Sie den "Memory Stick" beim Transportieren oder Lagern in seinem mitgelieferten Etui auf.
- Vermeiden Sie das Berühren der "Memory Stick"-Kontakte mit den bloßen Fingern oder einem Metallgegenstand.
- Vermeiden Sie Anstoßen, Verbiegen oder Fallenlassen des "Memory Stick".
- Unterlassen Sie das Zerlegen oder Modifizieren des "Memory Stick".
- Lassen Sie den "Memory Stick" nicht nass werden.
- Unterlassen Sie die Benutzung oder Lagerung des "Memory Stick" unter den folgenden Bedingungen:
	- An Orten mit hohen Temperaturen, z.B. im Fahrgastraum eines in direktem Sonnenlicht geparkten Autos
	- An Orten, die direktem Sonnenlicht ausgesetzt sind
	- An feuchten Orten oder Orten mit korrosiven Substanzen

## **Hinweise zum Gebrauch des "Memory Stick Duo" (nicht mitgeliefert)**

- Wenn Sie einen "Memory Stick Duo" mit dieser Kamera verwenden wollen, müssen Sie ihn in den Memory Stick Duo-Adapter einschieben. Wenn Sie einen "Memory Stick Duo" ohne Memory Stick Duo-Adapter in ein "Memory Stick"-kompatibles Gerät einschieben, lässt er sich u.U. nicht wieder herausnehmen.
- Achten Sie beim Einsetzen eines "Memory Stick Duo" in einen Memory Stick Duo-Adapter darauf, dass er in der korrekten Richtung eingeführt wird.
- Wenn Sie einen in einen Memory Stick Duo-Adapter eingesetzten "Memory Stick Duo" in der Kamera verwenden, achten Sie darauf, dass Sie den "Memory Stick Duo" in der korrekten Richtung einführen. Beachten Sie, dass unsachgemäßer Gebrauch zu einer Beschädigung des Gerätes führen kann.
- Setzen Sie einen Memory Stick Duo-Adapter nicht ohne eingesetzten "Memory Stick Duo" in ein "Memory Stick"-kompatibles Gerät ein. Anderenfalls kann es zu einer Funktionsstörung der Einheit kommen.
- Um einen "Memory Stick Duo" zu formatieren, setzen Sie ihn in den Memory Stick Duo-Adapter ein.
- Wenn der "Memory Stick Duo" mit einem Schreibschutzschieber ausgestattet ist, heben Sie die Sperre auf.

## **Hinweis zum Gebrauch des "Memory Stick PRO" (nicht mitgeliefert)**

• "Memory Stick PRO"-Speichermedien mit einer Kapazität von bis zu 2 GB sind mit dieser Kamera getestet worden und funktionieren einwandfrei.

# <span id="page-90-0"></span>**Info zum "InfoLITHIUM"-Akku**

Diese Kamera benötigt einen "InfoLITHIUM"-Akku (Serie R).

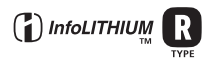

## Was ist ein "InfoLITHIUM"-Akku?

Beim "InfoLITHIUM"-Akku handelt es sich um einen Lithium-Ionen-Akku, der Funktionen zum Austausch von auf den Betriebszustand bezogenen Daten mit der Kamera besitzt. Der "InfoLITHIUM"-Akku berechnet den Stromverbrauch entsprechend den Betriebsbedingungen der Kamera und zeigt die Akku-Restzeit in Minuten an.

### **Info zum Laden der Akkus**

Wir empfehlen, den Akku bei einer Umgebungstemperatur zwischen 10°C und 30°C zu laden. Wird der Akku außerhalb dieses Temperaturbereichs geladen, ist eine effiziente Ladung des Akkus eventuell nicht möglich.

## **Effektiver Gebrauch des Akkus**

- Die Akkuleistung nimmt bei niedrigen Temperaturen ab. Daher verkürzt sich die Nutzungsdauer des Akkus an kalten Orten. Um die Nutzungsdauer des Akkus zu verlängern, empfehlen wir folgendes:
	- Bewahren Sie den Akku in einer körpernahen Tasche auf, um ihn zu erwärmen, und setzen Sie ihn erst unmittelbar vor Aufnahmebeginn in die Kamera ein.
- Häufige Zoom- oder Blitzbenutzung führt zu schnellerer Erschöpfung des Akkus.
- Wir empfehlen, genügend Reserveakkus für das Zwei- oder Dreifache der voraussichtlichen Aufnahmedauer bereitzuhalten und Probeaufnahmen vor den eigentlichen Aufnahmen zu machen.
- Bringen Sie den Akku nicht mit Wasser in Berührung. Der Akku ist nicht wasserfest.
- Lassen Sie den Akku nicht an sehr heißen Orten, wie z.B. in einem Auto oder in direktem Sonnenlicht, liegen.

## **Info zur Batterie-Restzeitanzeige**

Die Kamera kann sich ausschalten, obwohl die Akku-Restzeitanzeige noch ausreichende Spannung für den Betrieb anzeigt. Benutzen Sie den Akku, bis er völlig leer ist, und laden Sie ihn dann wieder vollständig auf, so dass der Wert der Akku-Restzeitanzeige korrekt ist. Beachten Sie jedoch, dass die korrekte Batterieanzeige manchmal nicht wiederhergestellt wird, wenn der Akku längere Zeit bei hohen Temperaturen benutzt wird, in voll geladenem Zustand bleibt, oder häufig benutzt wird.

## **Lagerung des Akkus**

- Selbst wenn Sie den Akku längere Zeit nicht benutzen, sollten Sie ihn voll aufladen und wenigstens einmal pro Jahr ganz entladen. Nehmen Sie den Akku aus der Kamera heraus, und lagern Sie ihn an einem kühlen, trockenen Ort. Dies dient zur Aufrechterhaltung der Akku-Funktionen.
- Um den Akku in der Kamera zu entladen, lassen Sie den Schalter POWER im Bildvorführungsmodus [\(Seite 37\)](#page-36-1) so lange eingeschaltet, bis sich die Kamera ausschaltet.
- Bewahren Sie den Akku stets in seiner Schachtel auf, um Verschmutzung oder Kurzschluss der Akkukontakte zu vermeiden.

## **Info zur Akku-Lebensdauer**

- Die Akku-Lebensdauer ist begrenzt. Im Laufe der Zeit nimmt die Akkukapazität bei häufigem Gebrauch immer mehr ab. Wenn sich die Akku-Nutzungsdauer beträchtlich verkürzt, hat der Akku wahrscheinlich das Ende seiner Lebensdauer erreicht. Kaufen Sie einen neuen Akku.
- Die Akkulebensdauer hängt von den jeweiligen Lagerungs- und Betriebsbedingungen sowie den Umgebungsfaktoren ab.

## <span id="page-91-0"></span>**Verwendung der Cyber-shot Station**

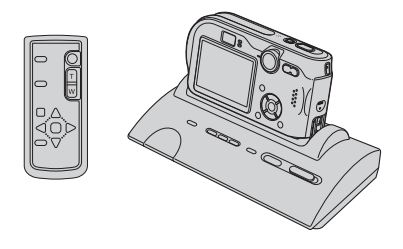

Die Cyber-shot Station (nicht mitgeliefert) ermöglicht bequemes Laden der Kamera. Setzen Sie einfach die Kamera in die Cyber-shot Station ein, und schon beginnt der Ladevorgang automatisch. Sie können den Ladezustand des Akkus während des Ladevorgangs anhand der CHARGE-Lampen der Cyber-shot Station überprüfen. Die mit der Cyber-shot Station gelieferte Fernbedienung ermöglicht die Durchführung der folgenden Operationen aus der Ferne.

– Wiedergeben von Bildern auf einem Fernsehgerät

– Aufnehmen von Standbildern und Filmen – Intervallaufnahmen

Wenn zusätzlich ein PictBridge-

kompatibler Drucker angeschlossen wird, können Bilder durch einfache

Fernbedienungsoperationen ausgedruckt werden.

Ausführlichere Informationen entnehmen Sie bitte der Bedienungsanleitung der Cyber-shot Station.

# <span id="page-92-0"></span>**Vorsichtsmaßnahmen**

## x **Lassen Sie die Kamera nicht an folgenden Orten liegen**

- An einem sehr heißen Ort An sehr heißen Orten, wie z.B. in einem in der Sonne geparkten Auto, kann sich das Kameragehäuse verformen, was zu einer Funktionsstörung führen kann.
- Unter direktem Sonnenlicht oder in der Nähe eines Heizkörpers

Das Kameragehäuse kann sich verfärben oder verformen, was eine Funktionsstörung verursachen kann.

- An Orten, die starken Vibrationen ausgesetzt sind
- In der Nähe starker Magnetfelder
- An sandigen oder staubigen Orten Achten Sie darauf, dass kein Sand oder Staub in die Kamera gelangt. Es könnte sonst zu einer Funktionsstörung der Kamera kommen, die in manchen Fällen nicht reparierbar ist.

## <span id="page-92-2"></span>**■ Info zur Reinigung**

#### **Reinigen des LCD-Monitors**

Reinigen Sie den Bildschirm mit einem LCD-Reinigungskit (nicht mitgeliefert), um Fingerabdrücke, Staub usw. zu entfernen.

#### **Reinigen des Objektivs**

Wischen Sie das Objektiv mit einem weichen Tuch ab, um Fingerabdrücke, Staub usw. zu entfernen.

#### **Reinigen des Gleichstromsteckers**

Reinigen Sie den Gleichstromstecker des Netzgerätes mit einem trockenen Wattestäbchen. Verwenden Sie den Stecker nicht in verschmutztem Zustand. Bei verschmutztem Stecker wird der Akku eventuell nicht richtig geladen.

#### **Reinigen des Kameragehäuses**

Reinigen Sie das Kameragehäuse mit einem weichen, leicht mit Wasser angefeuchteten Tuch, und wischen Sie anschließend das Gehäuse mit einem trockenen Tuch ab. Unterlassen Sie die Verwendung der folgenden Mittel, weil sie die Oberfläche angreifen oder das Gehäuse beschädigen können.

- Chemikalien, wie z.B. Verdünner, Benzin, Alkohol, Feuchttücher, Insektenbekämpfungsoder -vernichtungsmittel usw.
- Berühren Sie die Kamera nicht, wenn eine der obigen Substanzen an Ihren Händen haftet.
- Lassen Sie die Kamera nicht längere Zeit mit Gummi oder Vinyl in Kontakt.

## **■ Info zur Betriebstemperatur**

Ihre Kamera ist für den Einsatz innerhalb eines Temperaturbereichs von 0°C bis 40°C vorgesehen. Der Gebrauch bei sehr niedrigen oder hohen Temperaturen, die außerhalb dieses Bereichs liegen, wird nicht empfohlen.

## <span id="page-92-1"></span>**■ Info zur Feuchtigkeitskondensation**

Wenn die Kamera direkt von einem kalten zu einem warmen Ort gebracht wird, kann sich Feuchtigkeit im Inneren und an der Außenseite der Kamera niederschlagen. Diese Feuchtigkeitskondensierung kann eine Funktionsstörung der Kamera verursachen.

#### **Die folgenden Fälle begünstigen Feuchtigkeitskondensation:**

- Wenn die Kamera von einem kalten Ort (z.B. Skipiste) in einen aufgeheizten Raum gebracht wird
- Wenn die Kamera von einem klimatisierten Raum oder Auto in eine heiße Umgebung gebracht wird

#### **So verhindern Sie Feuchtigkeitskondensation**

Wenn Sie die Kamera von einem kalten zu einem warmen Ort bringen, legen Sie sie in eine luftdicht verschlossene Plastiktüte, und warten Sie etwa eine Stunde, bis sie die neue Umgebungstemperatur angenommen hat.

#### **Falls Feuchtigkeitskondensation auftritt**

Schalten Sie die Kamera aus, und warten Sie etwa eine Stunde lang, bis die Feuchtigkeit verdunstet ist. Falls Sie versuchen, mit der Kamera aufzunehmen, während die Objektivlinsen noch beschlagen sind, erhalten Sie keine scharfen Bilder.

## <span id="page-93-0"></span>**■ Info zur internen wiederaufladbaren Batterie**

Diese Kamera besitzt eine interne wiederaufladbare Batterie, die sowohl bei ein- als auch ausgeschalteter Kamera den Speicher für die Datums- und Uhrzeiteinstellung sowie andere Einstellungen versorgt.

Diese wiederaufladbare Batterie wird ständig geladen, solange Sie die Kamera benutzen. Wird die Kamera jedoch nur für kurze Perioden benutzt, entlädt sich die Knopfzelle allmählich, und wenn die Kamera etwa einen Monat lang gar nicht benutzt wird, ist sie völlig erschöpft. In diesem Fall muss die wiederaufladbare Batterie vor der Benutzung der Kamera geladen werden. Doch selbst wenn diese wiederaufladbare Batterie nicht aufgeladen ist, können Sie die Kamera trotzdem benutzen, solange Sie nicht das Datum oder die Uhrzeit aufzeichnen.

#### **Lademethode**

Schließen Sie die Kamera über das Netzgerät an eine Netzsteckdose an, oder installieren Sie einen geladenen Akku, und lassen Sie die Kamera im ausgeschalteten Zustand mindestens 24 Stunden lang liegen.

## <span id="page-94-1"></span>**Technische Daten**

### **Kamera**

### **[System]**

<span id="page-94-0"></span>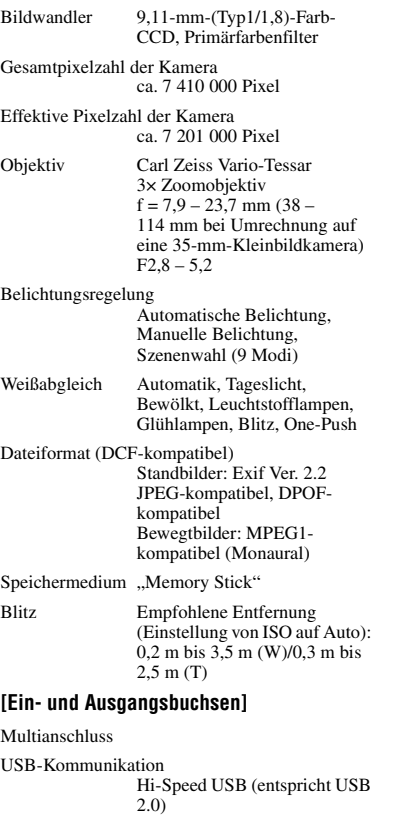

## **[LCD-Monitor]**

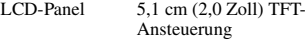

Gesamtzahl der Bildpunkte 134 000 (560×240) Punkte

#### **[Stromversorgung, Allgemeines]**

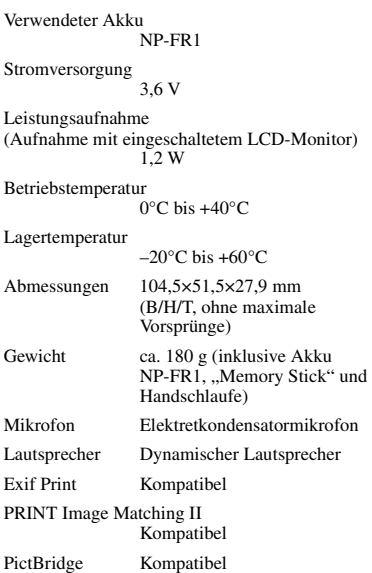

#### **Netzgerät AC-LS5/LS5B**

Eingangsleistung 100 bis 240 V Wechselstrom, 50/60 Hz, 11 W

Ausgangsleistung 4,2 V Gleichstrom DC\* \* Weitere Spezifikationen auf dem Typenschild des Netzgerätes.

#### Betriebstemperatur

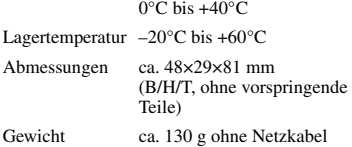

*Sonstiges*

#### **Akku NP-FR1**

Verwendete Batterie Lithium-Ionen-Batterie Maximale Spannung 4,2 V Gleichstrom Nennspannung 3,6 V Gleichstrom

Kapazität 4,4 Wh (1 220 mAh)

Änderungen, die dem technischen Fortschritt dienen, bleiben vorbehalten.

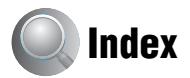

## **A**

Abschaltautomatik → *Schritt 2 in* "*Bitte zuerst lesen"* AE/AF-Anzeige → *Schritt 5 in "Bitte zuerst lesen"* [AF-Illuminator......................45](#page-44-0) AF-Messzonensucher[rahmen...........................28](#page-27-1) [AF-Modus.............................43](#page-42-1) [AF-Speicher..........................29](#page-28-2) Akku Einsetzen/Herausnehmen → *Schritt 1 in "Bitte zuerst lesen"* Laden → *Schritt 1 in "Bitte zuerst lesen"* Restzeitanzeige → *Schritt 1 in "Bitte zuerst lesen"* Anschließen [Computer.......................56](#page-55-0) [Drucker..........................68](#page-67-0) [TV..................................73](#page-72-0) Anzahl der Bilder/ [Aufnahmezeit ................20](#page-19-1) Anzeige für AF-Messzonensucher[rahmen...........................28](#page-27-2) [Anzeigenvergrößerung..........46](#page-45-0) Aufnahme Film → *Schritt 5 in ..Bitte zuerst lesen"* Standbild → *Schritt 5 in "Bitte zuerst lesen"* [Aufnahmemenü.....................26](#page-25-1) [Aufnahmemodus...................32](#page-31-0) Aufnahmeordener [wechseln ........................48](#page-47-0)

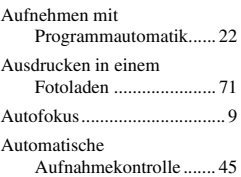

## **B**

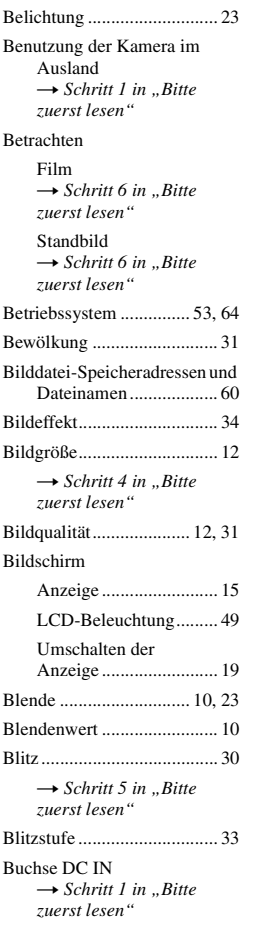

## **C**

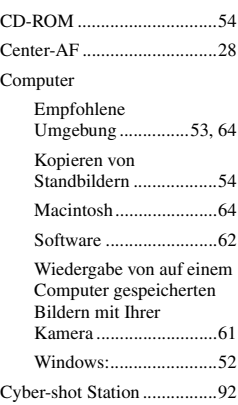

## **D**

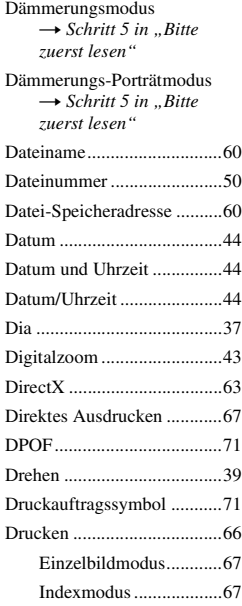

## **E**

[Effektive Pixelzahl................95](#page-94-0)

Einsetzen/Herausnehmen → *Schritt 3 in "Bitte zuerst lesen"*

Einstellen der Uhr → *Schritt 2 in "Bitte zuerst lesen"* [Einzel....................................43](#page-42-2) [Einzelbildmodus...................67](#page-66-1) [Erweiterung ..........................61](#page-60-1) [EV.........................................26](#page-25-2)

## **F**

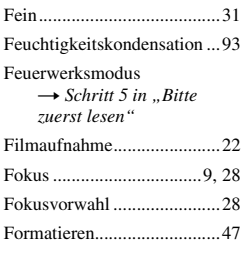

## **G**

[Glühlampe ............................30](#page-29-1)

## **H**

[Halb niederdrücken ................9](#page-8-2)

→ *Schritt 5 in "Bitte zuerst lesen"*

Halten der Kamera → *Schritt 5 in "Bitte zuerst lesen"*

Handschlaufe  $\rightarrow$  *in* "Bitte zuerst lesen" [Histogramm ....................19,](#page-18-1) [27](#page-26-0)

## **I**

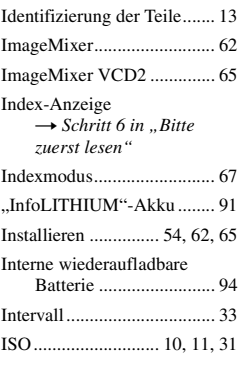

## **K**

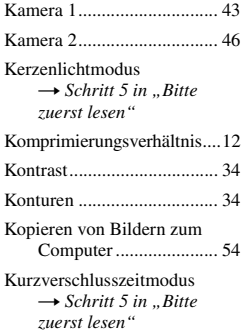

## **L**

Laden des Akkus → *Schritt 1 in "Bitte zuerst lesen"*

Landschaftsmodus → *Schritt 5 in* "*Bitte zuerst lesen"*

Langzeit-Rauschunter[drückung ....................... 23](#page-22-2)

Langzeit-Synchronisierung → *Schritt 5 in "Bitte zuerst lesen"*

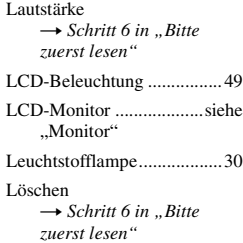

## **M**

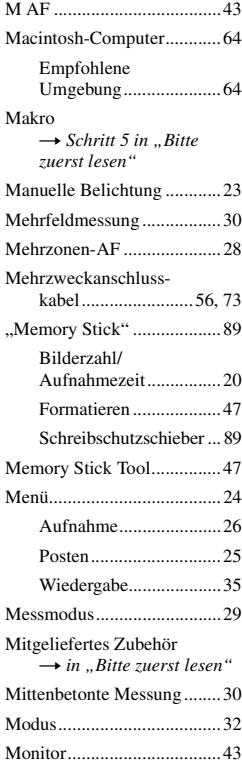

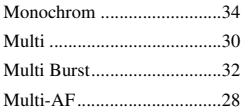

## **N**

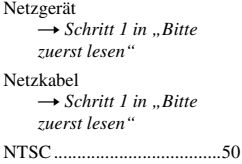

## **O**

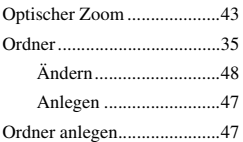

## **P**

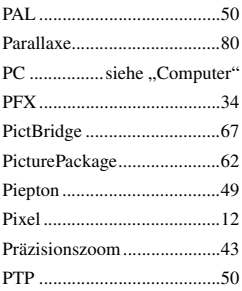

## **Q**

Quick Review **→ Schritt 5 in "Bitte** *zuerst lesen"*

## **R**

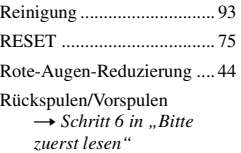

## **S**

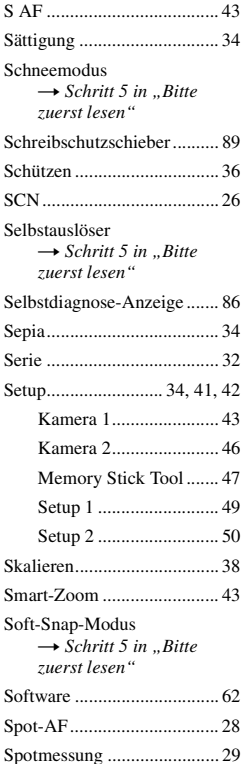

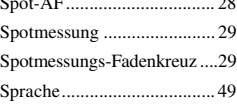

→ *Schritt 2 in "Bitte zuerst lesen"*

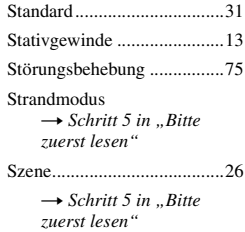

## **T**

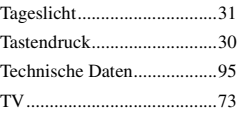

## **U**

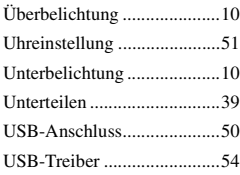

## **V**

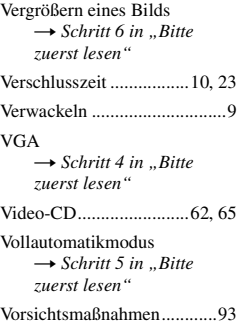

## **W**

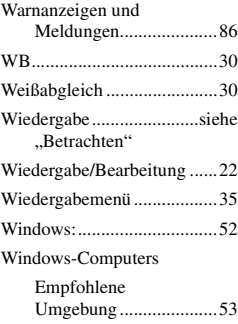

## **Z**

Zoom → *Schritt 5 in "Bitte zuerst lesen"*

Zwangsblitz → *Schritt 5 in "Bitte zuerst lesen"*

## **Warenzeichen**

- Cuber shot ist ein Warenzeichen der Sony Corporation.
- "Memory Stick",  $\overline{\text{max}}$ , "Memory Stick PRO", MEMORY STICK PRO , "Memory Stick Duo", MEMORY STICK DUO , "Memory Stick PRO Duo", MEMORY STICK PRO DUO, "MagicGate" und MAGICGATE sind Warenzeichen der Sony Corporation.
- "InfoLITHIUM" ist ein Warenzeichen der Sony Corporation.
- PicturePackage ist ein Warenzeichen der Sony Corporation.
- Microsoft, Windows, Windows Media, und DirectX sind eingetragene Warenzeichen oder Handelsnamen der Microsoft Corporation in den Vereinigten Staaten und/oder anderen Ländern.
- Macintosh, Mac OS, QuickTime, iMac, iBook, PowerBook, Power Mac und eMac sind Warenzeichen oder eingetragene Warenzeichen der Apple Computer, Inc.
- Macromedia und Flash sind Warenzeichen oder eingetragene Warenzeichen der Macromedia, Inc. in den Vereinigten Staaten und/oder in anderen Ländern.
- Intel, MMX, und Pentium sind Warenzeichen oder eingetragene Warenzeichen der Intel Corporation.
- Außerdem sind die in dieser Anleitung verwendeten System- und Produktbezeichnungen im Allgemeinen Warenzeichen oder eingetragene Warenzeichen ihrer jeweiligen Entwickler oder Hersteller. Die Zeichen ™ oder ® werden jedoch nicht in allen Fällen in dieser Anleitung verwendet.

## **Nederlands**

## **WAARSCHUWING**

**Om het gevaar van brand of elektrische schokken te voorkomen, mag het apparaat niet worden blootgesteld aan regen of vocht.**

**Om elektrische schokken te vermijden, mag de behuizing niet worden geopend. Laat reparaties uitsluitend door vakkundig personeel uitvoeren.**

## **Voor klanten in Nederland**

Dit apparaat bevat een vast ingebouwde batterij die niet vervangen hoeft te worden tijdens de levensduur van het apparaat.

Raadpleeg uw leverancier indien de batterij toch vervangen moet worden.

De batterij mag alleen vervangen worden door vakbekwaam servicepersoneel.

Gooi de batterij niet weg maar lever deze in als klein chemisch afval (KCA).

Lever het apparaat aan het einde van de levensduur in voor recycling, de batterij zal dan op correcte wijze verwerkt worden.

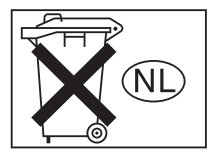

## **Informatie voor kopers in Europa**

Dit product is getest volgens de EMC-richtlijn voor het gebruik van aansluitkabels korter dan 3 meter en voldoet aan de hierin gestelde voorwaarden.

### **Let op**

Een elektromagnetisch veld van de opgegeven frequenties kan het beeld en geluid van deze camera beïnvloeden.

## **Opmerking**

Als door statische elektriciteit of elektromagnetisme de gegevensoverdracht tussentijds wordt onderbroken (mislukt), start u het softwareprogramma opnieuw op of koppelt u de aansluitkabel (USB-kabel, enz.) los en sluit u deze weer aan.

### **Verwijdering van Oude Elektrische en Elektronische Apparaten (Toepasbaar in de Europese Unie en andere Europese landen met gescheiden ophaalsystemen)**

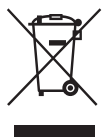

Het symbool op het product of op de verpakking wijst erop dat dit product niet als huishoudafval mag worden behandeld. Het moet echter naar een plaats worden gebracht waar elektrische en elektronische apparatuur wordt gerecycled. Als u ervoor zorgt dat dit product op de correcte manier wordt verwijderd, voorkomt u mogelijk voor mens en milieu negatieve gevolgen die zich zouden kunnen voordoen in geval van verkeerde afvalbehandeling. De recyclage van materialen draagt bij tot het vrijwaren van natuurlijke bronnen. Voor meer details in verband met het recyclen van dit product, neemt u het best contact op met de gemeentelijke instanties, het bedrijf of de dienst belast met de verwijdering van huishoudafval of de winkel waar u het product hebt gekocht.

Geschikte accessoire: "Memory Stick"

# <span id="page-102-0"></span>**Opmerkingen over het gebruik van de camera**

## **Typen "Memory Stick" die kunnen worden gebruikt**

Deze camera gebruikt het IC-opnamemedium "Memory Stick". Er zijn twee typen "Memory Stick".

• "Memory Stick"

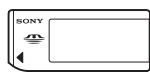

• "Memory Stick Duo": Plaats de "Memory Stick Duo" in een Memory Stick Duo-adapter.

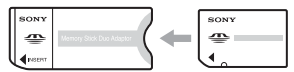

Memory Stick Duo-adapter

• Voor verdere informatie over de "Memory Stick", [zie blz. 87](#page-186-0).

#### **Opmerkingen over de "InfoLITHIUM" accu**

- Laad de meegeleverde NP-FR1 accu op voordat u de camera voor het eerst gebruikt. (→ *stap 1 in"Lees dit eerst"*)
- De accu kan zelfs worden opgeladen als deze nog niet volledig leeg is. Bovendien kunt u zelfs als de accu niet volledig opgeladen is, de gedeeltelijke lading van de accu gewoon gebruiken.
- Als u van plan bent de accu gedurende een lange tijd niet te gebruiken, verbruikt u eerst de resterende lading, verwijdert u daarna de accu uit de camera, en bewaart u deze op een droge, koele plaats. Op deze manier zal de accu naar behoren blijven werken [\(blz. 89\).](#page-188-0)
- Voor verdere informatie over de "InfoLITHIUM" accu, [zie blz. 89](#page-188-1).

## **Carl Zeiss-lens**

Deze camera is uitgerust met een Carl Zeiss-lens, die scherpe beelden met uitstekend contrast reproduceert.

De lens van deze camera is geproduceerd onder een kwaliteitborgingssysteem dat is gecertificeerd door Carl Zeiss in overeenstemming met de kwaliteitsnormen van Carl Zeiss, Duitsland.

### **Opmerkingen over de netspanningsadapter**

- Sluit de gelijkstroomstekker van de netspanningsadapter niet kort met een metalen voorwerp, omdat hierdoor een storing kan ontstaan.
- Maak de gelijkstroomstekker van de netspanningsadapter schoon met een droog wattenstaafje of soortgelijk voorwerp. Gebruik de stekker niet als deze vuil is. Als u een vuile stekker gebruikt, is het mogelijk dat de accu niet goed wordt opgeladen.

#### **Opmerkingen over opnemen/ weergeven**

- Maak een proefopname om te controleren of de camera juist werkt voordat u eenmalige gebeurtenissen opneemt.
- Let er goed op dat de camera niet nat wordt. Water dat de camera binnendringt, kan een storing veroorzaken die niet in alle gevallen kan worden verholpen.
- Richt de camera niet naar de zon of ander fel licht. Dit kan leiden tot onherstelbare beschadiging van uw ogen. Of het kan een storing van de camera veroorzaken.
- Gebruik de camera niet in de buurt van een plaats waar sterke radiogolven worden gegenereerd of straling wordt uitgestraald. Het is mogelijk dat de camera dan niet goed kan opnemen of weergeven.
- Als u de camera in zanderige of stoffige plaatsen gebruikt, kunnen storingen optreden.
- Als er condens op de camera is gevormd, verwijdert u dit voordat u de camera gebruikt [\(blz. 91\)](#page-190-0).
- Niet met de camera schudden of er tegenaan stoten. Naast storingen en het weigeren om beelden op te nemen, kan dit ook het opnamemedium onbruikbaar maken, en beeldgegevens vervormen, beschadigen of verloren doen gaan.
- Maak het venster van de flitser schoon vóór deze te gebruiken. De hitte die vrijkomt bij het afgaan van de flitser kan eventueel vuil op het venster van de flitser doen verbranden of vastbakken waardoor onvoldoende licht het voorwerp bereikt.
- Om mogelijk verlies van beeldgegevens te voorkomen, dient u altijd een (reserve) kopie van de gegevens op een ander medium te maken.
- Voor mislukte opnamen door een gebrekkige werking van uw camera of opnamemedia, enz. kan geen schadevergoeding worden geëist.

## **Opmerkingen over het LCD-scherm, de LCD-zoeker (voor modellen met een LCD-zoeker) en de lens**

- Het LCD-scherm en de LCD-zoeker zijn vervaardigd met behulp van precisietechnologie waardoor meer dan 99,99% van de pixels operationeel is. Soms kunnen er op het LCD-scherm en in de LCD-zoeker echter kleine zwarte en/of heldere puntjes (wit, rood, blauw of groen) permanent zichtbaar zijn. Dit is normaal en heeft geen enkele invloed op het opgenomen beeld.
- Indien het LCD-scherm, de zoeker of de lens langdurig wordt blootgesteld aan direct zonlicht, kan dit tot defecten leiden. Wees voorzichtig wanneer u de camera bij een venster of buiten neerzet.
- Druk niet op het LCD-scherm. Het scherm kan dan verkleuren, waardoor een storing wordt veroorzaakt.
- In een koude omgeving kunnen de beelden op het LCD-scherm nasporen vertonen. Dit is normaal.
- Deze camera is uitgerust met een elektrische zoomlens. Wees voorzichtig dat u niet tegen de lens stoot en er geen kracht op uitoefent.

## **Opmerkingen over de compatibiliteit van beeldgegevens**

- Deze camera voldoet aan DCF (Design rule for Camera File system universal standard) zoals vastgesteld door de JEITA (Japan Electronics and Information Technology Industries Association).
- Er worden geen garanties gegeven dat beelden, welke met deze camera zijn opgenomen, kunnen worden weergegeven op andere apparatuur, of dat beelden die met andere apparatuur zijn opgenomen of gemonteerd, kunnen worden weergegeven op deze camera.

## **Waarschuwing over copyright**

Televisieprogramma's, films, videobanden en ander materiaal kunnen beschermd zijn met auteursrechten. Het zonder toestemming opnemen van dergelijk materiaal, kan in strijd zijn met de wetten op de auteursrechten.

### **De beelden in deze gebruiksaanwijzing**

De foto's die in deze gebruiksaanwijzing gebruikt worden als voorbeelden, zijn gereproduceerde beelden die niet daadwerkelijk met deze camera zijn opgenomen.

# **Alle mogelijkheden van de camera gebruiken**

#### **Bereid de camera voor en neem op in de automatische instelfunctie**

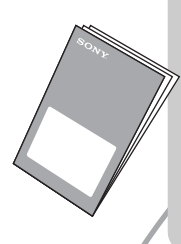

## *"Lees dit eerst" (los boekje)*

- *1 De accu opladen*
- *2 De camera inschakelen/de klok instellen*
- *3 Plaats een "Memory Stick"*
- *4 Het beeldformaat kiezen dat u wilt gebruiken*
- *5 Beelden eenvoudig opnemen (Automatische instelfunctie) Stilstaande beelden opnemen (Scènekeuzefunctie)*
- *6 Beelden weergeven/Beelden wissen*

## **Leer uw camera beter kennen** *Deze gebruiks-*

*aanwijzing*

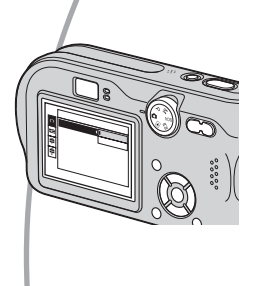

- Opnemen met uw favoriete instellingen (Geprogrammeerd automatisch opnemen/Handmatig opnemen)  $\rightarrow$  [blz. 22](#page-121-0)
- Opnemen/weergeven op diverse manieren met behulp van het menu  $\rightarrow$  [blz. 24](#page-123-0)
- De standaardinstellingen veranderen  $\rightarrow$  [blz. 42](#page-141-0)

## **De camera aansluiten op een PC of printer** *Deze gebruiks-*

*aanwijzing*

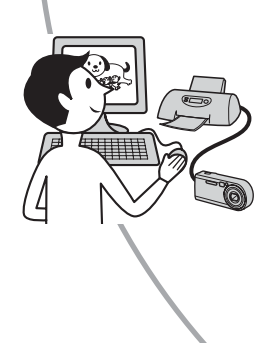

- Beelden afdrukken door de camera rechtstreeks aan te sluiten op een printer (alleen PictBridge-compatibele printers)  $\rightarrow$  [blz. 65](#page-164-0)
- Beelden naar een computer kopiëren om ze op diverse manieren te bewerken  $\rightarrow$  [blz. 52](#page-151-0).

## **Inhoud**

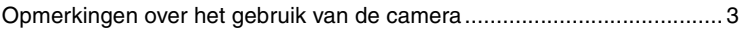

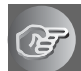

## **[De camera leren gebruiken](#page-108-0)**

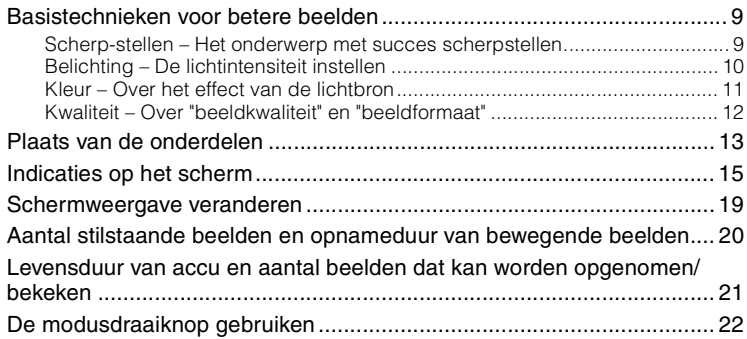

## **[Het menu gebruiken](#page-123-1)**

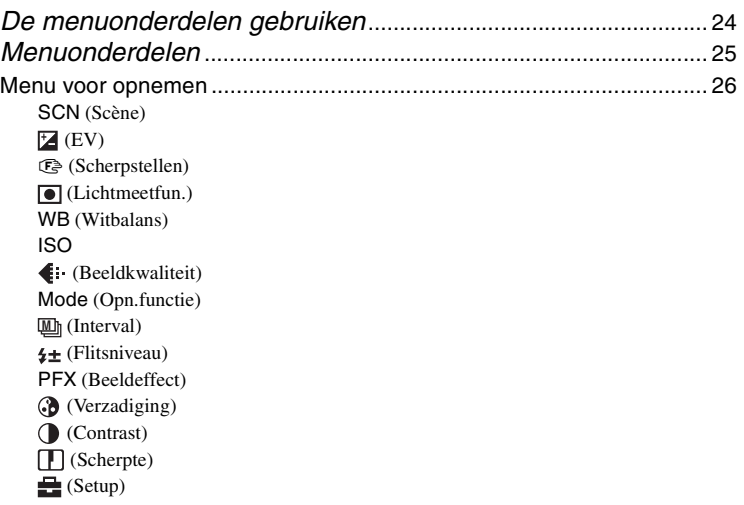

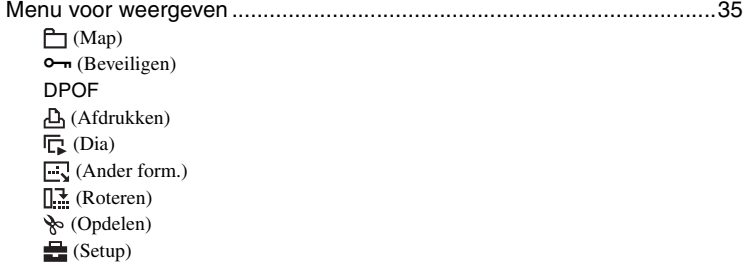

## **[Het Setup-scherm gebruiken](#page-141-1)**

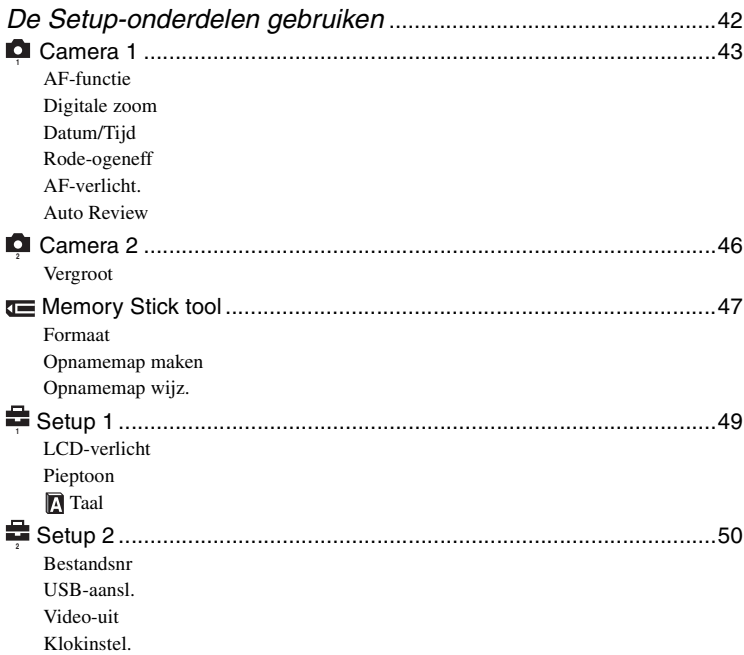

## **[De camera met uw computer gebruiken](#page-151-1)**

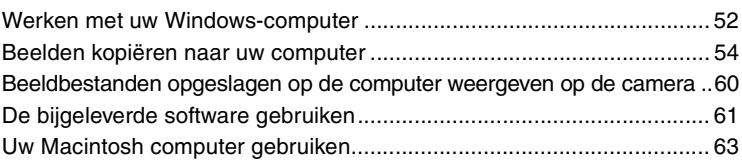

## **[Stilstaande beelden afdrukken](#page-164-1)**

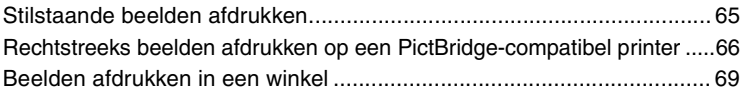

## **[Uw camera op uw TV aansluiten](#page-170-0)**

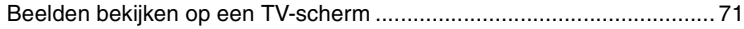

## **[Problemen oplossen](#page-172-0)**

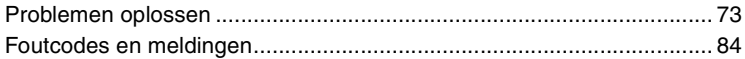

## **[Overige](#page-186-1)**

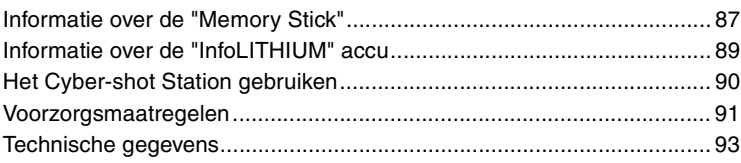

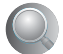

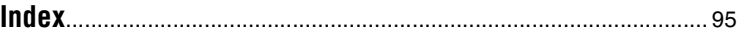
## *De camera leren gebruiken* **Basistechnieken voor betere beelden**

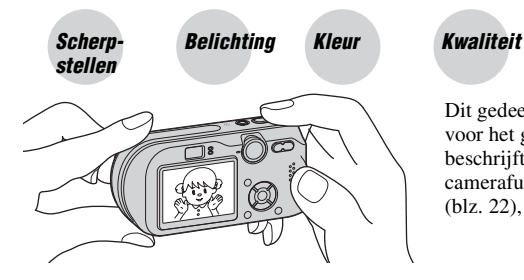

Dit gedeelte beschrijft de basishandelingen voor het gebruik van de camera. Het beschrijft het gebruik van diverse camerafuncties, zoals de modusdraaiknop [\(blz. 22\)](#page-121-0), de menu's [\(blz. 24\),](#page-123-0) enz.

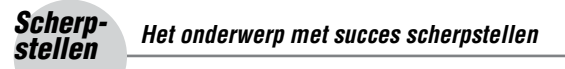

Als u de sluiterknop tot halverwege indrukt, stelt de camera automatisch scherp (Automatische scherpstelling). Vergeet niet dat de sluiterknop slechts tot halverwege ingedrukt moet worden.

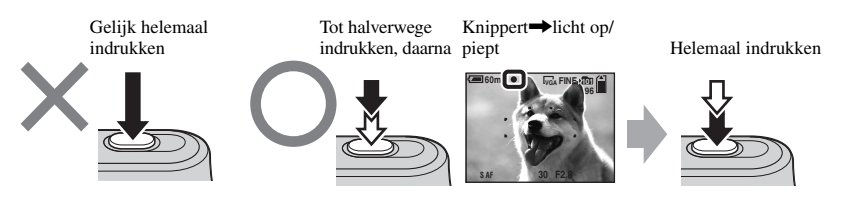

Een stilstaand beeld opnemen waarop moeilijk scherpgesteld kan worden  $\rightarrow$  [Scherpstellen] [\(blz. 28\)](#page-127-0)

## **Tips om wazige beelden te voorkomen**

Houd de camera stil en uw armen langs uw zijde. U kunt ook de camera stabiliseren door tegen de zijkant van een boom of gebouw te leunen. Wij adviseren u bovendien een statief te gebruiken en de flitser te gebruiken als het donker is.

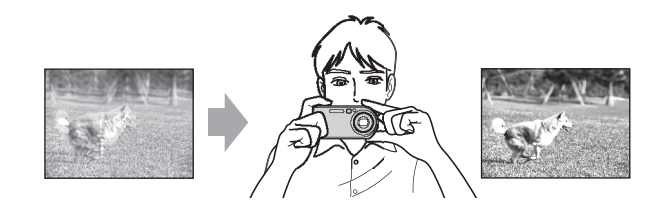

## <span id="page-109-0"></span>*Belichting De lichtintensiteit instellen*

U kunt diverse beelden creëren door de belichting en de ISO-gevoeligheid in te stellen. Belichting is de hoeveelheid licht die door de lens in de camera valt wanneer u de sluiterknop indrukt.

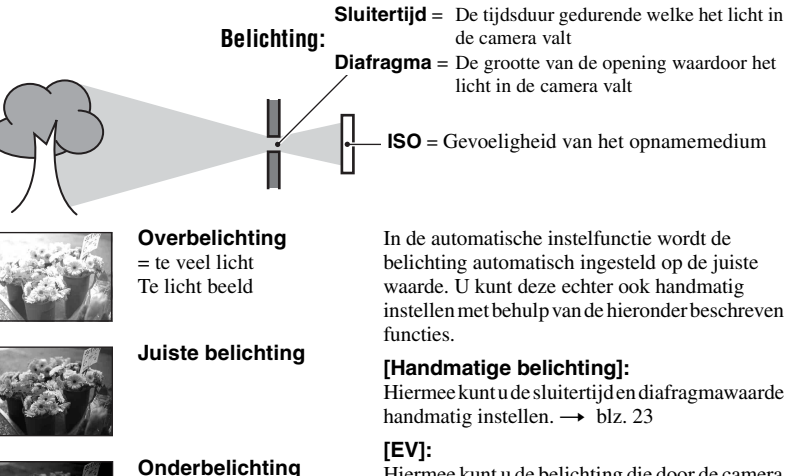

Hiermee kunt u de belichting die door de camera is ingesteld veranderen.  $\rightarrow$  [blz. 26](#page-125-0)

#### **[Lichtmeetfun.]:**

Hiermee kunt u het deel van het onderwerp veranderen dat wordt gemeten om de belichting in te stellen.  $\rightarrow$  [blz. 29](#page-128-0)

 $=$  te weinig licht Te donker beeld

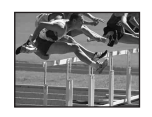

Korter Bewegende onderwerpen lijken gestopt.

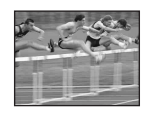

Langer Bewegende onderwerpen lijken te zweven.

## **Eigenschappen van "sluitertijd" Eigenschappen van "diafragma" (F-getal)**

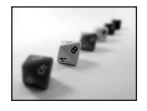

Open Het scherpstellingsbereik wordt kleiner, zowel aan de voorkant als aan de achterkant.

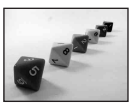

Dicht Het scherpstellingsbereik wordt groter, zowel aan de voorkant als aan de achterkant.

## <span id="page-110-1"></span>**De ISO-gevoeligheid instellen**

ISO is de eenheid waarin de gevoeligheid wordt uitgedrukt door te schatten hoeveel licht er op een beeldopnameapparaat (soortgelijk aan fotofilm) valt. Zelfs wanneer de belichting hetzelfde is, zullen de beelden verschillen afhankelijk van de ISO-gevoeligheid. Met [ISO] stelt u de gevoeligheid in  $\rightarrow$  [blz. 31](#page-130-0)

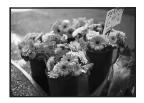

#### **Hoge ISO-gevoeligheid**

Neemt een helder beeld op, zelfs op donkere plaatsen. Het beeld wordt echter korrelig.

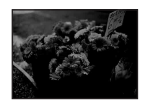

#### **Lage ISO-gevoeligheid** Neemt een korrelvrij beeld op. Het beeld is echter donkerder.

<span id="page-110-0"></span>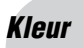

## *Kleur Over het effect van de lichtbron*

De natuurlijke kleur van het onderwerp wordt beïnvloed door de belichtings-omstandigheden.

## **Voorbeeld: De kleur van een beeld wordt beïnvloed door de lichtbronnen**

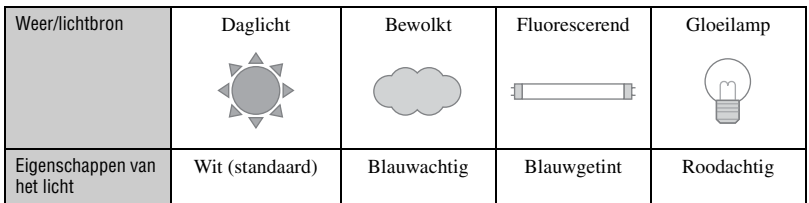

In de automatische instelfunctie worden de kleurtinten automatisch ingesteld. U kunt de kleurtinten echter ook handmatig instellen met [Witbalans] [\(blz. 30\)](#page-129-0).

## <span id="page-111-1"></span><span id="page-111-0"></span>*Kwaliteit Over "beeldkwaliteit" en "beeldformaat"*

Een digitaal beeld is samengesteld uit een groot aantal kleine puntjes, genaamd pixels. Als een beeld uit veel pixels bestaat, zal het beeld groot zijn, meer geheugenruimte in beslag nemen, en met scherpe details worden weergegeven. Het "Beeldformaat" wordt aangegeven met het aantal pixels. Ondanks dat u op het scherm van de camera het verschil niet kunt zien, verschillen de kleine details en de verwerkingstijd wanneer het beeld wordt afgedrukt of weergegeven op een computerscherm.

Beschrijving van de pixels en het beeldformaat

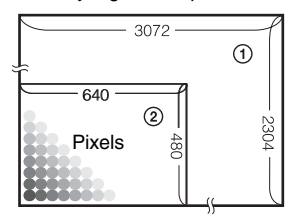

- 1 Beeldformaat: 7M 3.072 pixels×2.304 pixels = 7.077.888 pixels
- 2 Beeldformaat: VGA(E-Mail)  $640$  pixels $\times$ 480 pixels = 307.200 pixels

## Het beeldformaat kiezen (→ stap 4 in "Lees dit eerst")

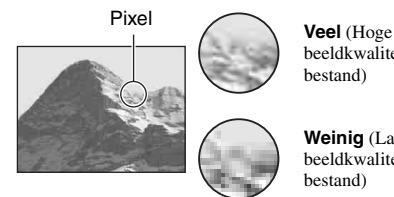

beeldkwaliteit en groot bestand)

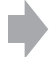

Voorbeeld: Afdrukken op groot formaat

**Weinig** (Lage beeldkwaliteit en klein bestand)

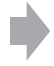

Voorbeeld: Beeld versturen als bijlage bij e-mailberichten

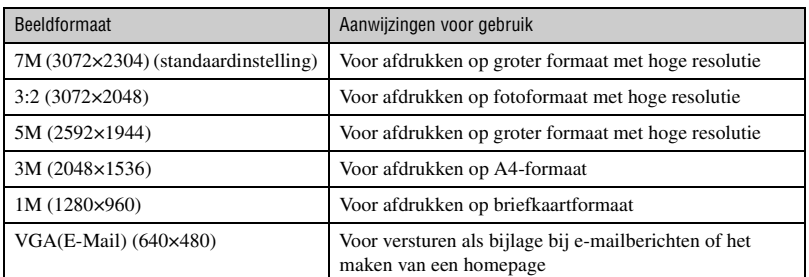

## **De beeldkwaliteit kiezen (compressieverhouding) in combinatie [\(blz. 31\)](#page-130-1)**

U kunt de compressieverhouding kiezen die gebruikt wordt voor het opslaan van de digitale beelden. Als u een hoge compressieverhouding kiest, mist het beeld de fijne details, maar is het beeldbestand kleiner.

## **Plaats van de onderdelen**

Nadere bijzonderheden over de bediening vindt u op de tussen haakjes vermelde bladzijden.

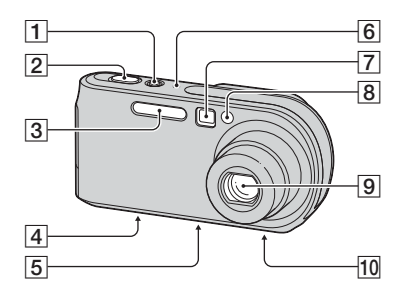

- **T** POWER-toets/lampje  $(\rightarrow$  *stap 2 in "Lees dit eerst"*)
- **2** Sluiterknop (→ *stap 5 in "Lees dit eerst"*)
- **3** Flitser  $(\rightarrow$  *stap 5 in "Lees dit eerst"*)
- $\boxed{4}$  Multifunctionele aansluiting (onderkant) [\(55\)](#page-154-0)
- **5** Schroefgat voor statief (onderkant)
	- Gebruik een statief met een schroeflengte van minder dan 5,5 mm. Bij gebruik van langere schroeven kan de camera niet stevig aan het statief worden bevestigd en kan de camera beschadigd raken.
- $|6|$  Microfoon
- $\boxed{7}$  Zoekervenster ( $\rightarrow$  *stap 5 in "Lees dit*" *eerst"*)
- $\boxed{8}$  Zelfontspannerlampje ( $\rightarrow$  *stap 5 in "Lees dit eerst"*)/AF-verlichting [\(45\)](#page-144-0)
- $\overline{9}$  Lens
- 10 Luidspreker (onderkant)

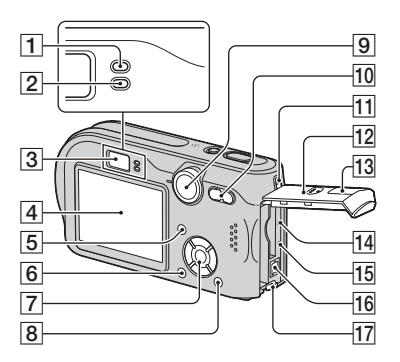

- A AE/AF-vergrendelingslampje (groen)  $\longleftrightarrow$  *stap 5 in "Lees dit eerst"*)
- **2**  $\blacktriangle$  /Laadlampje (oranje) ( $\rightarrow$  *stap 1 in "Lees dit eerst"*)
- **3** Zoeker  $(\rightarrow$  *stap 5 in "Lees dit eerst"*)
- $\overline{4}$  LCD-scherm
- $\boxed{5}$   $\boxed{\bigcap}$  (Display/LCD aan/uit)-toets [\(19\)](#page-118-0)
- $\boxed{6}$  MENU-toets [\(24\)](#page-123-0)
- $\overline{7}$  Regelknop

Menu inschakelen:  $\triangle$ /V/4/ $\triangleright$ / $\triangle$  $(\rightarrow$  stap 2 in "Lees dit eerst")

Menu uitschakelen:  $\frac{1}{2}$ / $\frac{1}{2}$ / $\frac{1}{2}$ / $\frac{1}{2}$  $\leftrightarrow$  *stap 5 in"Lees dit eerst"*)

Modusschakelaar "M": Sluitertijd/ diafragmawaarde [\(23\)](#page-122-0)

- $\boxed{8}$   $\parallel$  / $\frac{1}{10}$  (Beeldformaat/Wissen)-toets  $\leftrightarrow$  stap 4 en 6 in "Lees dit eerst")
- $\boxed{9}$  Modusdraaiknop [\(22\)](#page-121-0)
- 10 Voor opnemen: Zoomtoetsen (W/T) (→ *stap 5 in"Lees dit eerst"*)

Voor weergeven:  $\bigcirc$  / $\bigcirc$ (Weergavezoom) toets/ $\blacksquare$  (Index) toets  $\leftrightarrow$  *stap 6 in "Lees dit eerst"*)

**11** Oog voor polsriem  $\rightarrow$  *"Lees dit*" *eerst"*)

- 12 Deksel van de accu/"Memory Stick" (→ *stap 1 en 3 in "Lees dit eerst"*)
- 13 Afdekking van de DC IN-aansluiting  $\longleftrightarrow$  *stap 1 in "Lees dit eerst"*)
- $14$  RESET-toets [\(73\)](#page-172-0)
- **15** Toegangslampje (→ *stap 4 in "Lees dit eerst"*)
- **16** DC IN-aansluiting  $(\rightarrow$  *stap 1 in "Lees dit eerst"*)
- $\overline{17}$  Accu-uitwerphendel ( $\rightarrow$  *stap 1 in "Lees dit eerst"*)

# **Indicaties op het scherm**

Nadere bijzonderheden over de bediening vindt u op de tussen haakjes vermelde bladzijden.

## **Bij opname van stilstaande beelden**

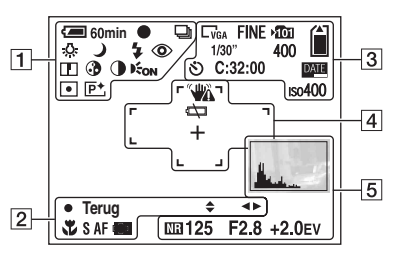

## **Bij opname van bewegende beelden**

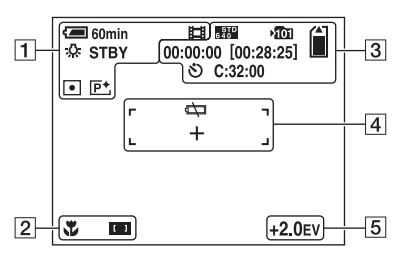

 $\overline{1}$ 

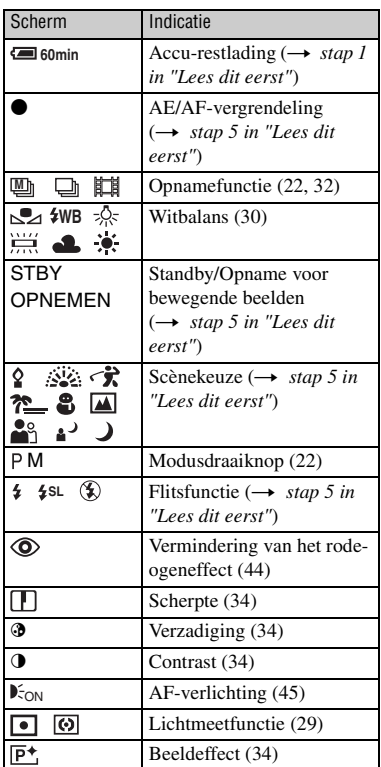

## $\overline{2}$

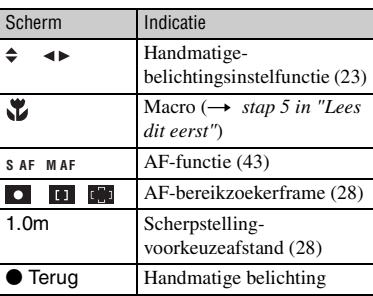

 $\overline{3}$ 

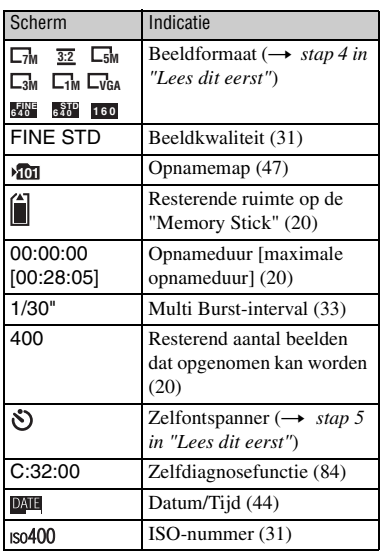

## $\overline{4}$

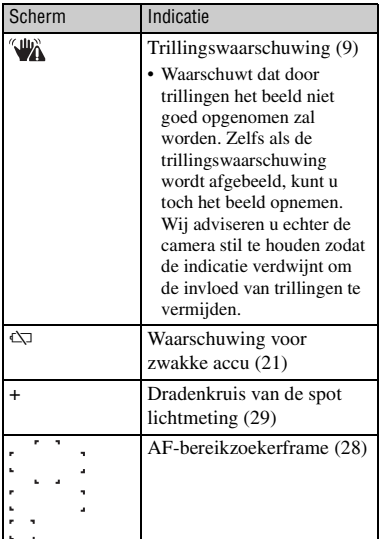

E

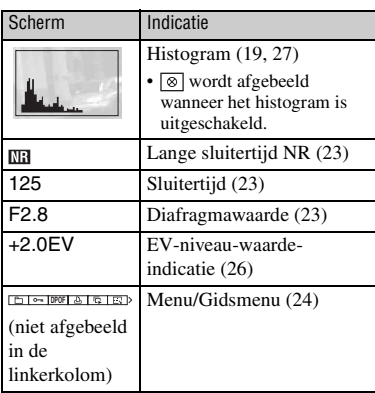

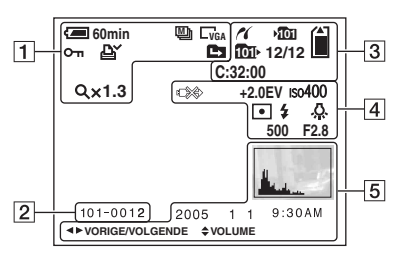

## **Bij weergave van stilstaande beelden**

## **Bij weergave van bewegende beelden**

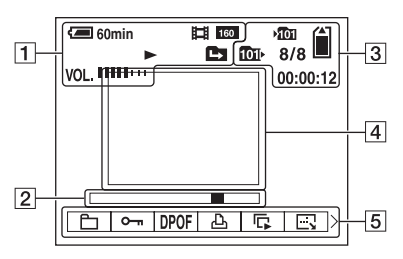

## $\boxed{1}$

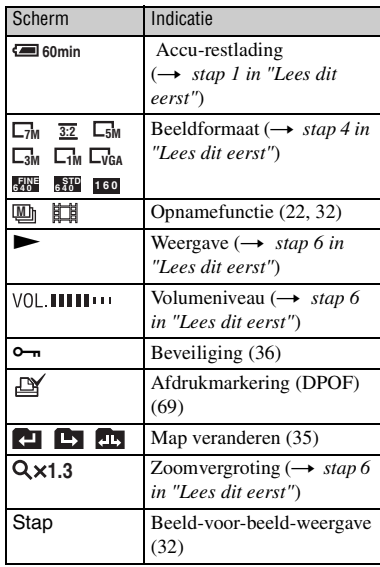

 $\boxed{2}$ 

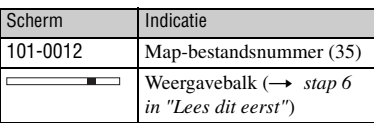

## $\overline{3}$

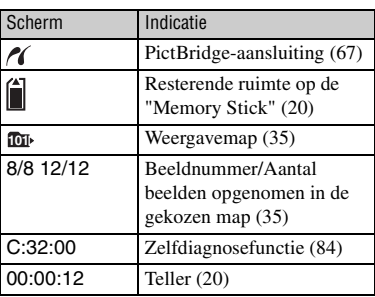

 $\boxed{4}$ 

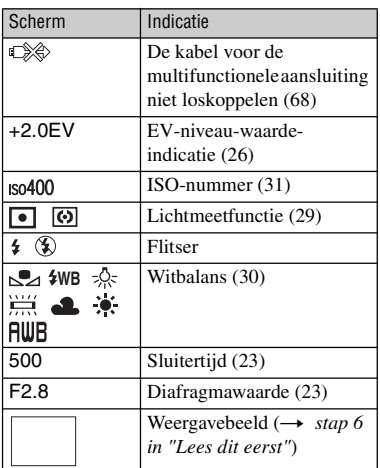

E

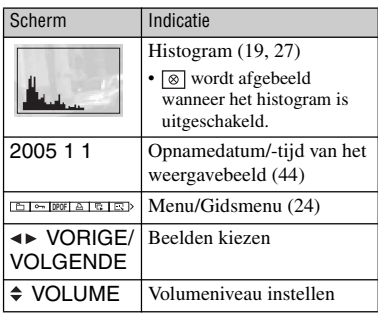

## <span id="page-118-0"></span>**Schermweergave veranderen**

Iedere keer als u op de (Display/LCDscherm aan/uit) toets drukt, verandert de schermweergave als volgt.

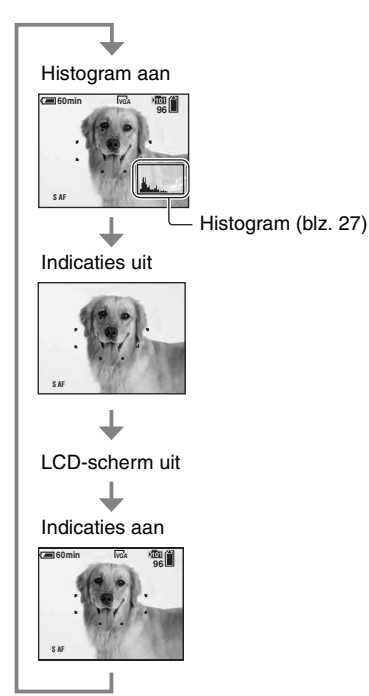

- Als het histogram is ingeschakeld, wordt tijdens de weergave beeldinformatie afgebeeld.
- Het histogram wordt niet afgebeeld: Tijdens het opnemen wanneer:
	- het menu wordt afgebeeld.
	- u de digitale zoom gebruikt.
	- het beeldformaat is ingesteld op [3:2].
	- bewegende beelden worden weergegeven.
	- Tijdens het weergeven wanneer:
	- het menu wordt afgebeeld.
	- in de indexfunctie.
	- u de weergavezoom gebruikt.
	- de Multi Burst-functie is ingeschakeld.
	- u stilstaande beelden roteert.
	- bewegende beelden worden weergegeven.
- Er kan een groot verschil optreden tussen het histogram dat wordt afgebeeld tijdens het opnemen en tijdens het weergeven wanneer: – de flitser afgaat.
	- de sluitertijd is veranderd.
- Het histogram wordt misschien niet afgebeeld voor beelden opgenomen op andere camera's.
- Als het LCD-scherm is uitgeschakeld, werkt de digitale zoom niet [\(blz. 43\)](#page-142-1) en is [AF-functie] ingesteld op [Enkelvoud.] [\(blz. 43\)](#page-142-0). Als u (flitser)/ (zelfontspanner)/ (macro) kiest, wordt het beeld gedurende ongeveer twee seconden afgebeeld.

## <span id="page-119-0"></span>**Aantal stilstaande beelden en opnameduur van bewegende beelden**

De tabellen geven bij benadering het aantal stilstaande beelden en de opnameduur van bewegende beelden aan die kunnen worden opgenomen op een "Memory Stick" die in deze camera is geformatteerd. De waarden kunnen variëren afhankelijk van de opnameomstandigheden.

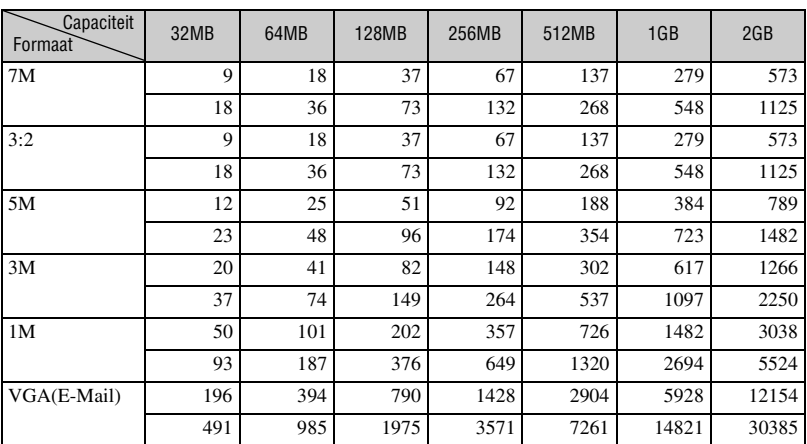

## <span id="page-119-2"></span>**Het aantal stilstaande beelden (wanneer de beeldkwaliteit is ingesteld op [Fijn], zie bovenste regel en op [Standaard] zie onderste regel.) (Eenheid: beelden)**

• Het vermelde aantal beelden geldt voor wanneer [Mode] is ingesteld op [Normaal].

• De grootte van een enkel beeld is 1M wanneer [Mode] is ingesteld op [Multi Burst].

• Als het aantal resterende opneembare beelden hoger is dan 9.999, wordt de indicatie ">9999" afgebeeld.

## <span id="page-119-1"></span>**De opnameduur van bewegende beelden (uren : minuten : seconden)**

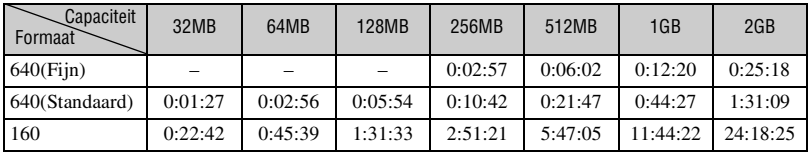

• Als het beeldformaat is ingesteld op [640(Fijn)] kunnen bewegende beelden alleen worden opgenomen op een "Memory Stick PRO".

• Voor verdere informatie over het beeldformaat en de beeldkwaliteit, [zie blz. 12](#page-111-0).

• Wanneer beelden die zijn opgenomen met eerdere Sony modellen worden weergegeven op deze camera, kan het display anders zijn dan het werkelijke beeldformaat.

## <span id="page-120-0"></span>**Levensduur van accu en aantal beelden dat kan worden opgenomen/bekeken**

De tabel geeft bij benadering het aantal beelden dat kan worden opgenomen en/of weergegeven en de levensduur van de accu aan wanneer u beelden opneemt in de [Normaal] functie met een volledig opgeladen accu (bijgeleverd) bij een omgevingstemperatuur van 25 °C. Het aantal beelden dat kan worden opgenomen of weergegeven, maken het mogelijk de "Memory Stick" te wisselen, indien noodzakelijk.

Merk op dat afhankelijk van de gebruiksomstandigheden de werkelijke aantallen lager kunnen uitvallen dan hier aangegeven.

- De acculading neemt af naarmate deze langer wordt gebruikt en tevens met het verstrijken van de tijd [\(blz. 89\).](#page-188-0)
- Het aantal beelden dat kan worden opgenomen en/of weergegeven en de levensduur van de accu nemen af onder de volgende omstandigheden:
	- Wanneer de omgevingstemperatuur laag is
	- Wanneer de flitser wordt gebruikt
	- Wanneer de camera veelvuldig in- en uitgeschakeld wordt
	- Wanneer de zoom veelvuldig wordt gebruikt
	- Wanneer [LCD-verlicht] op [Helder] staat
	- Wanneer [AF-functie] op [Monitor] staat
	- Wanneer de accu zwak is

#### **Bij opname van stilstaande beelden**

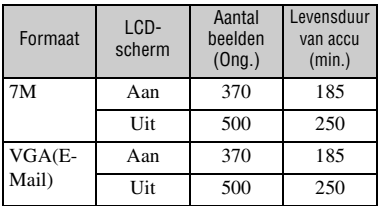

• Opnemen in de volgende situaties:

- (Beeldkwaliteit) staat op [Fijn]
- Wanneer [AF-functie] op [Enkelvoud.] staat
- Als u iedere 30 seconden eenmaal opneemt
- Als de zoom beurtelings tussen de uiterste Wen T-kant omschakelt
- Als de flitser iedere twee keer eenmaal afgaat
- Als de stroom iedere tien keer eenmaal aan en uit gaat
- De meetmethode is gebaseerd op de CIPAnorm.

(CIPA: Camera & Imaging Products Association)

## **Weergeven van stilstaande beelden**

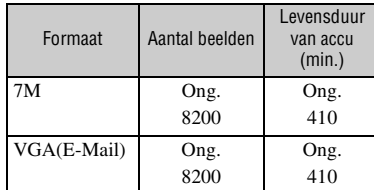

• Weergeven van enkelvoudige beelden op volgorde met tussenpozen van drie seconden

## **Bij opname van bewegende beelden**

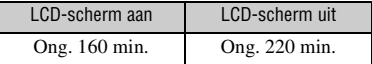

• Continu bewegende beelden opnemen met beeldformaat [160]

# <span id="page-121-0"></span>**De modusdraaiknop gebruiken**

Zet de modusdraaiknop op de gewenste functie.

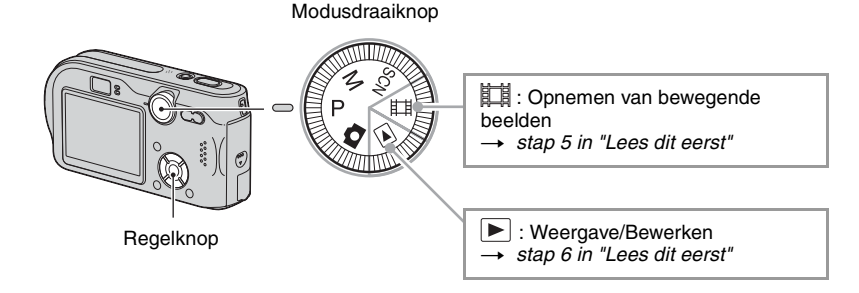

## **Opnamefuncties voor stilstaande beelden**

## **: Automatische instelfunctie**

Voor eenvoudig opnemen met automatisch ingestelde instellingen.  $\rightarrow$  *stap 5 in "Lees dit eerst"*

## **SCN: Scènekeuzefunctie**

Voor opnemen met vooraf ingestelde instellingen voor de betreffende scène. → *stap 5 in "Lees dit eerst"* 

## **P: Programmafunctie voor automatisch opnemen**

Voor opnemen met automatisch ingestelde belichting (zowel de sluitertijd als de diafragmawaarde). U kunt ook de diverse instellingen kiezen op het menu. (Voor verdere informatie over de beschikbare functies  $\rightarrow$  [blz. 25](#page-124-0))

## **M: Opnamefunctie met handmatige belichting**

Voor opnemen nadat u de belichting handmatig hebt ingesteld (zowel de sluitertijd als de diafragmawaarde) [\(blz. 23\)](#page-122-0). U kunt ook de diverse instellingen kiezen op het menu. (Voor verdere informatie over de beschikbare functies  $\rightarrow$  [blz. 25](#page-124-1))

## <span id="page-122-0"></span>**De belichting handmatig instellen**

- $\odot$  Zet de modusdraaiknop op M en druk op  $\bullet$  op de regelknop. De "Instellen" indicatie in de linkeronderhoek van het LCD-scherm verandert in "Terug," en de camera stelt de handmatige-belichtingsinstelfunctie in.
- 2 Verander de instelling met behulp van de regelknop.

 $\blacktriangleleft$ / $\blacktriangleright$ : Diafragma (F-getal)

 $\triangle$ / $\nabla$ : Sluitertijd

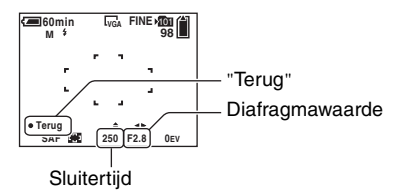

- 3 Neem het beeld op.
- Als u Quick Review, de close-up (macro)-opnamefunctie of de zelfontspannerfunctie wilt gebruiken, of de flitsfunctie wilt veranderen, drukt u na stap  $\odot$  op  $\bullet$  op de regelknop om de handmatigebelichtingsinstelfunctie te annuleren. (De "Terug" indicatie verandert in "Instellen".)
- De flitser is ingesteld op  $\sharp$  (Altijd flitsen) of  $\circledast$  (Niet flitsen).
- U kunt een sluitertijd van 1/1000 tot 30 seconden kiezen.
- Sluitertijden van een seconde of langer worden afgebeeld met ["], bijvoorbeeld, 1".
- Als u de sluitertijd langer instelt, adviseren wij u een statief te gebruiken om de invloed van trillingen te vermijden.
- Als u een sluitertijd van 1/6 seconde of langer instelt, wordt automatisch de NR lange-sluitertijdfunctie ingeschakeld om beeldruis te verminderen en wordt "NR" afgebeeld.
- Als u een lange sluitertijd instelt, duurt het langer om de beeldgegevens te verwerken.
- Het verschil tussen de instellingen en de juiste belichting zoals berekend door de camera, wordt op het scherm afgebeeld als een EV-waarde [\(blz. 26\)](#page-125-1). Met 0EV wordt de waarde aangeduid die het meest geschikt is voor de camera.

## <span id="page-123-1"></span><span id="page-123-0"></span>*Het menu gebruiken* **De menuonderdelen gebruiken**

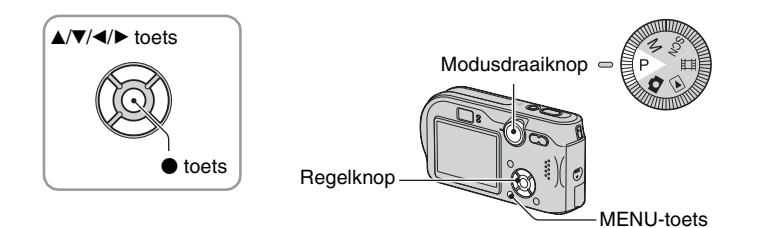

## **1 Schakel de camera in en zet de modusdraaiknop op de gewenste functie.**

Afhankelijk van de gekozen functie, zijn niet alle menuonderdelen beschikbaar.

## **2 Druk op MENU om het menu af te beelden.**

## **3 Kies het gewenste menuonderdeel met**  b**/**B **op de regelknop.**

- Als het gewenste menuonderdeel niet zichtbaar is, houdt u  $\blacktriangleleft$ / $\blacktriangleright$  ingedrukt totdat het op het scherm wordt afgebeeld.
- Als u een menuonderdeel hebt gekozen terwijl de modusdraaiknop op  $\blacktriangleright$  staat, moet u op  $\blacklozenge$ drukken.

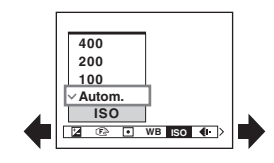

## **4** Kies de gewenste instelling met ▲/▼.

De instelling die u kiest wordt groter en ingesteld.

## **5 Druk op MENU om het menu uit te schakelen.**

- Als een menuonderdeel niet wordt afgebeeld, wordt de indicatie  $\Box/\Box$  afgebeeld aan het uiteinde van waar de menuonderdelen normaal gesproken worden afgebeeld. Om de niet afgebeelde menuonderdelen af te beelden, kiest u deze indicatie met de regelknop.
- Grijs afgebeelde menuonderdelen kunnen niet worden gekozen.

<span id="page-124-0"></span>**Menuonderdelen**

Afhankelijk van de gekozen functie, zijn niet alle menuonderdelen beschikbaar. Alleen de beschikbare menuonderdelen worden op het LCD-scherm afgebeeld.

<span id="page-124-1"></span>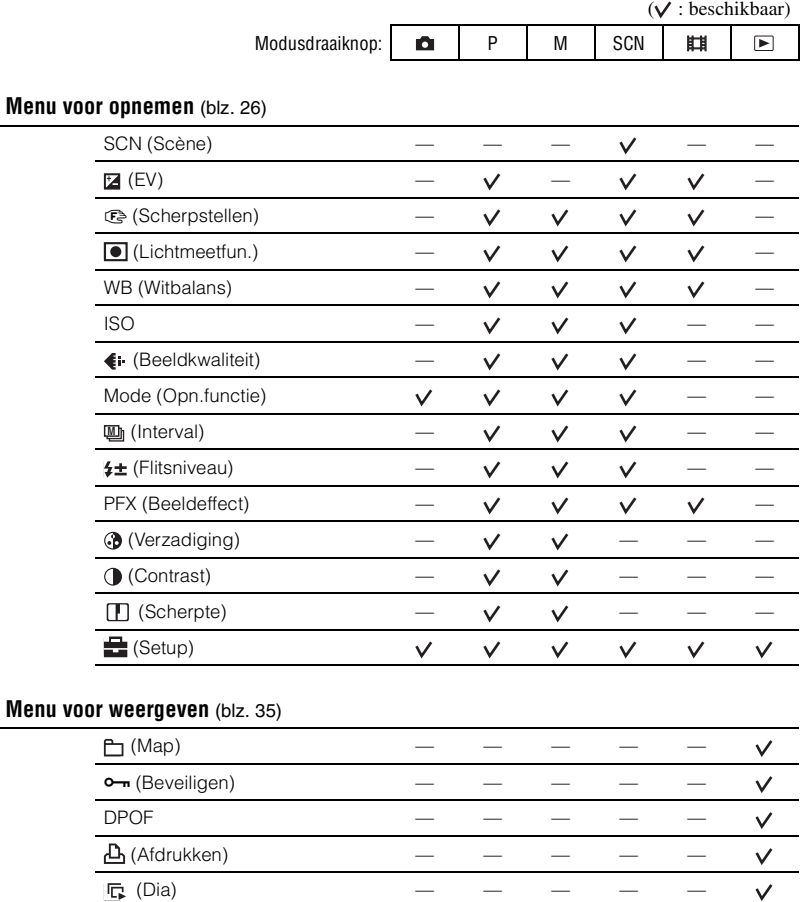

 $\Box$  (Ander form.) – – – – – –  $\mathbb{R}^{\bullet}$  (Roteren)  $\sqrt[n]{}$  (Opdelen) – – – – –  $\bigoplus$  (Setup)  $\qquad \qquad \qquad \qquad \qquad - \qquad \qquad - \qquad \qquad - \qquad \qquad -$   $\checkmark$  $\checkmark$  $\vee$  $\checkmark$ 

<span id="page-125-2"></span><span id="page-125-0"></span>De standaardinstellingen worden aangegeven met  $\mathcal Q$ .

#### <span id="page-125-3"></span>**SCN (Scène)**

M SCN HILE  $P$ n

Voor verdere informatie  $\rightarrow$  *stap 5 in "Lees dit eerst"* 

Om het beeld op de juiste wijze op te nemen afhankelijk van de scène, bepaalt de camera de meest geschikte combinatie van functie-instellingen.

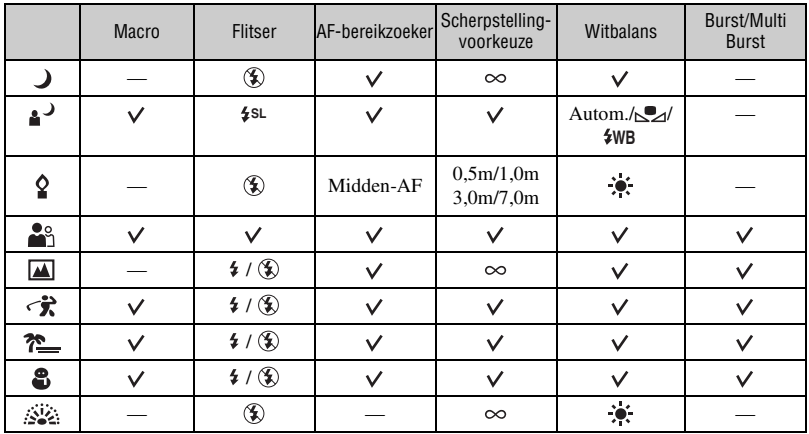

 $({\mathbf{\mathsf{v}}} :$ u kunt de gewenste instelling kiezen)

## <span id="page-125-1"></span> **(EV)**

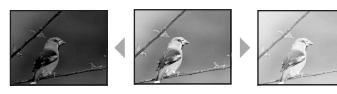

Met deze instelling kunt u de belichting handmatig instellen.

 $\blacksquare$  P

 $\blacksquare$  M  $\blacksquare$  SCN  $\blacksquare$ 

Naar – Naar +

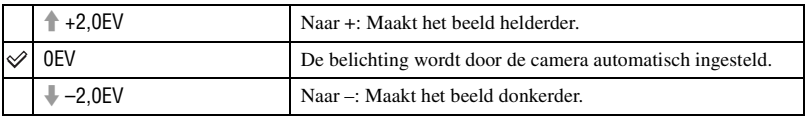

• Voor verdere informatie over de belichting  $\rightarrow$  [blz. 10](#page-109-0)

- De compensatiewaarde kan worden ingesteld in stappen van 1/3EV.
- Wanneer een onderwerp wordt opgenomen onder bijzonder heldere of donkere omstandigheden, of wanneer u de flitser gebruikt, kan de belichting niet goed worden ingesteld.

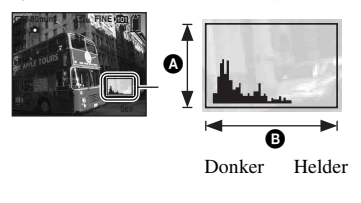

<span id="page-126-0"></span>z [EV] instellen door een histogram af te beelden

Een histogram is een grafiek die de helderheid van een beeld weergeeft. Zet de modusdraaiknop van tevoren op P of SCN en druk daarna herhaaldelijk op  $\Box$  om het histogram af te beelden. De afgebeelde grafiek geeft een donker beeld aan wanneer deze links hoger is en geeft een helder beeld aan wanneer deze rechts hoger is. Een histogram kan worden gebruikt om de belichting te controleren en [EV] in te stellen.

#### **A** Aantal pixels **B** Helderheid

- Het histogram wordt tevens in de volgende gevallen afgebeeld, zonder dat u de belichting kunt instellen.
	- Wanneer de modusdraaiknop op  $\bullet$  of M staat
	- Wanneer een enkelbeeld wordt weergegeven
	- Tijdens Quick Review

## <span id="page-127-1"></span><span id="page-127-0"></span>9 **(Scherpstellen)**

P M SCN ET a

Met deze instelling kunt u de scherpstellingsmethode veranderen. Gebruik het menu als het moeilijk is goed scherp te stellen met de automatische-scherpstellingsfunctie.

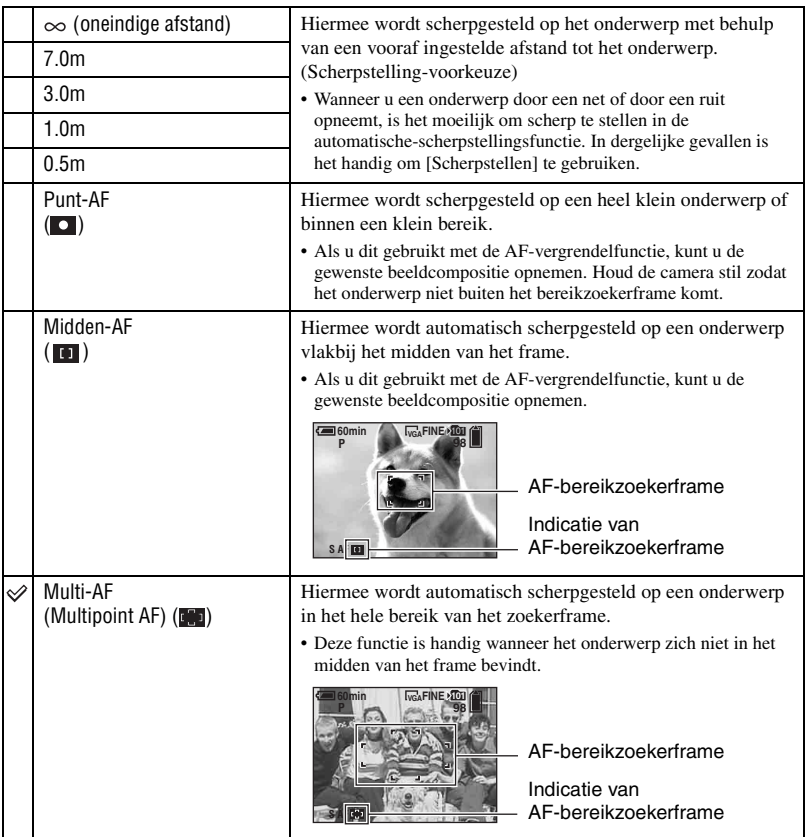

- AF betekent Auto Focus (automatische scherpstelling).
- De informatie over de ingestelde afstand in [Scherpstellen] is slechts bij benadering. Als u de lens op en neer beweegt, wordt de fout vergroot.
- De instelbare afstanden zijn beperkt afhankelijk van de instelling van de Scènekeuzefunctie [\(blz. 26\)](#page-125-3).
- Voor het opnemen van bewegende beelden adviseren wij u [Multi-AF] te gebruiken omdat dan de automatische scherpstelling ook werkt bij een bepaalde hoeveelheid trillingen.
- Wanneer u [Digitale zoom] of [AF-verlicht.] gebruikt, wordt voorrang gegeven aan bewegingen van onderwerpen in of vlakbij het midden van het frame. In dit geval knippert  $\binom{n}{k}$ ,  $\binom{n}{k}$  of  $\bullet$  en wordt het AF-bereikzoekerframe niet afgebeeld.

l P

Ō.

M SCN **ET E** 

#### $\ddot{Q}$  Als het onderwerp niet scherpgesteld is

Als u opneemt met het onderwerp aan de rand van het frame (of het scherm), of wanneer u [Midden-AF] of [Punt-AF] gebruikt, is het mogelijk dat de camera het onderwerp niet scherpstelt. In dergelijke gevallen handelt u als volgt.

1 Stel het beeld opnieuw samen, zodat het onderwerp zich in het midden van het AFbereikzoekerframe bevindt en druk de sluiterknop tot halverwege in om op het onderwerp scherp te stellen (AF-vergrendeling).

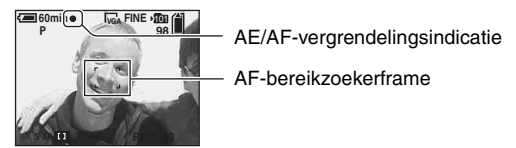

Zolang u de sluiterknop maar niet helemaal indrukt, kunt u deze procedure zo vaak als u wilt herhalen.

2 Wanneer de indicatie van de AE/AF-vergrendeling stopt met knipperen en aan blijft, keert u terug naar het volledig samengestelde beeld en drukt u de sluiterknop helemaal in.

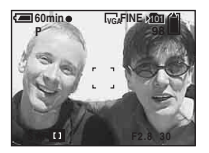

#### <span id="page-128-0"></span> **(Lichtmeetfun.)**

Met deze instelling kunt u de lichtmeetfunctie kiezen die bepaalt welk deel van het onderwerp wordt gemeten voor de berekening van de belichting.

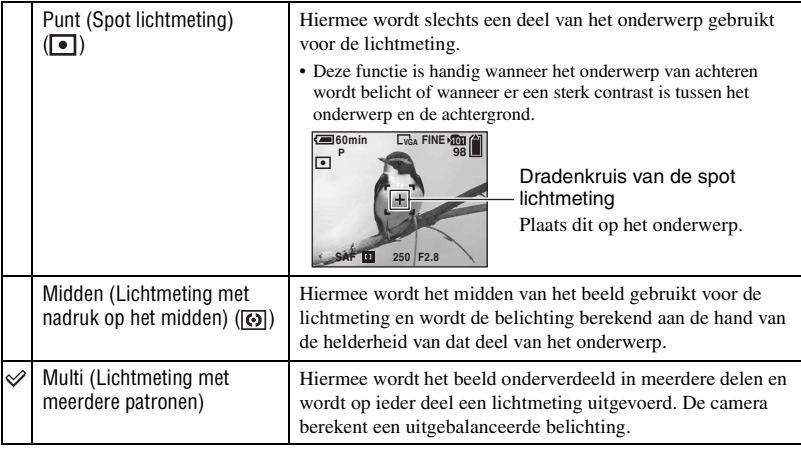

- Voor verdere informatie over de belichting  $\rightarrow$  [blz. 10](#page-109-0)
- Bij gebruik van spot lichtmeting of lichtmeting met nadruk op het midden, adviseren wij u [9] (Scherpstellen) in te stellen op [Midden-AF] om scherp te stellen op de plaats van de lichtmeting [\(blz. 28\).](#page-127-1)

## <span id="page-129-0"></span>**WB (Witbalans)**

Met deze instelling kunt u de kleurtinten compenseren aan de hand van de lichtomstandigheden tijdens het opnemen, bijvoorbeeld wanneer de kleuren van het beeld vreemd lijken.

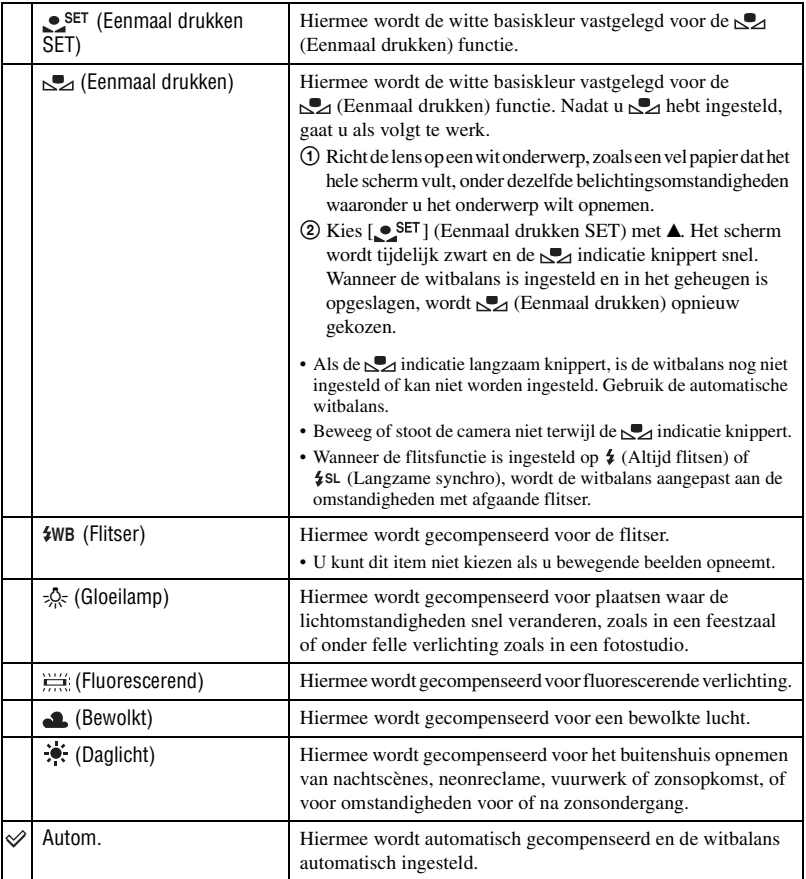

P M

n

**D**<sub>P</sub>

M **ISCN ET** 

 $|\text{SCN}|\mathbf{H}|\mathbf{D}|$ 

- Voor verdere informatie over  $[WB] \rightarrow blz.$  11
- Het is mogelijk dat de witbalansfunctie niet goed werkt onder fluorescerende lampen die flikkeren, ondanks dat u  $\frac{1}{100}$  (Fluorescerend) hebt ingesteld.
- Wanneer de flitser afgaat, wordt de witbalansfunctie automatisch ingesteld op [Autom.], behalve in de functies [**<sub>△</sub>**] en [**\$WB**].
- De instelling is beperkt afhankelijk van de instelling van de Scènekeuzefunctie [\(blz. 26\).](#page-125-3)

#### <span id="page-130-0"></span>**ISO**

Met deze instelling kunt u de lichtgevoeligheid instellen in de eenheid ISO. Hoe hoger de waarde, hoe gevoeliger voor licht.

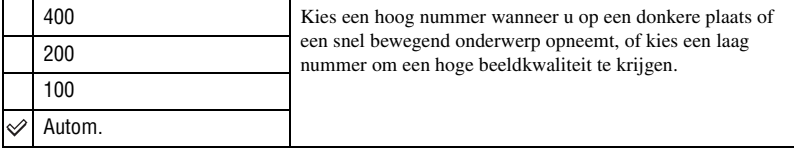

- Voor verdere informatie over de [ISO] lichtgevoeligheid  $\rightarrow$  [blz. 11](#page-110-1)
- Merk op dat het beeld meer ruis zal vertonen naar mate de ISO-gevoeligheidswaarde hoger wordt.

## <span id="page-130-1"></span> **(Beeldkwaliteit)**

Met deze instelling kunt u de kwaliteit kiezen van stilstaande beelden.

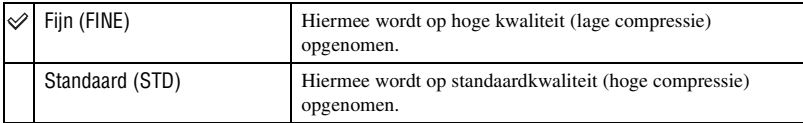

• Voor verdere informatie over de beeldkwaliteit  $\rightarrow$  [blz. 12](#page-111-1)

### <span id="page-131-1"></span><span id="page-131-0"></span>**Mode (Opn.functie)**

n I P  $M$  $|_{\mathsf{SCN}}|$   $\mathsf{H}$   $|\mathsf{F}|$ 

Met deze instelling kunt u kiezen of de camera meerdere beelden achter elkaar opneemt of niet wanneer u op de sluiterknop drukt.

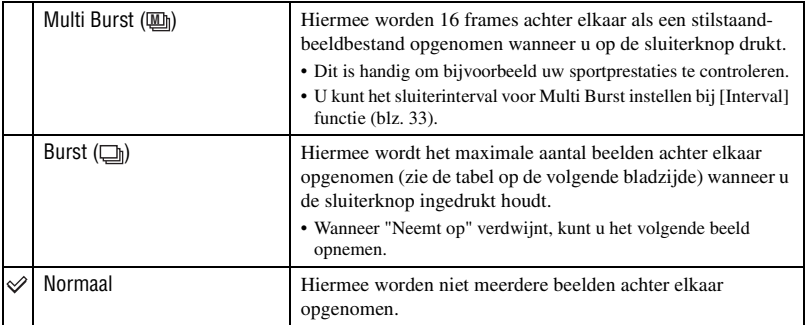

Over [Multi Burst]

- U kunt de opgenomen beelden weergeven met [Multi Burst] met de volgende procedure:
	- $-$  Pauzeren/hervatten: Druk op  $\bullet$  op de regelknop.
	- Frame-voor-frame weergeven: Druk in de pauzestand op  $\blacktriangleleft \blacktriangleright$ . Druk op  $\blacktriangleright$  om de weergave in series te hervatten.
- U kunt de volgende bedieningen niet uitvoeren in de [Multi Burst] functie:
	- Slimme-zoomfunctie
	- Flitser
	- De datum en tijd projecteren
	- Een serie beelden onderverdelen opgenomen met [Multi Burst]
	- Een frame wissen in een serie opgenomen met [Multi Burst]
	- Het frame-interval instellen op een andere waarde dan [1/30] wanneer de modusdraaiknop op  $\bullet$  staat
	- De sluitertijd langer instellen dan 1/30 seconde wanneer de modusdraaiknop op M staat
- Wanneer u een serie beelden opgenomen met [Multi Burst] weergeeft met behulp van een computer of een camera die niet is uitgerust met de Multi Burst-functie, dan wordt het beeld weergegeven als een enkelbeeld met 16 frames.
- Het beeldformaat van beelden opgenomen in de [Multi Burst] functie is 1M.
- Het kan onmogelijk zijn beelden op te nemen in de [Multi Burst] functie afhankelijk van de Scènekeuzefunctie [\(blz. 26\).](#page-125-3)

#### Over [Burst]

- De flitser staat op  $\circledast$  (Niet flitsen).
- Als u opneemt met de zelfontspanner, wordt een serie van maximaal vijf beelden opgenomen.
- Als de modusdraaiknop op M staat, kunt u de sluitertijd in de [Burst] functie niet instellen op 1/6 seconde of langer.
- Als de acculading laag is, of wanneer de "Memory Stick" vol is, stopt de [Burst].
- Het kan onmogelijk zijn beelden op te nemen in de [Burst] functie afhankelijk van de Scènekeuzefunctie [\(blz. 26\).](#page-125-3)

 $\mathsf{P}$ M

P м

n

 $|{\sf scn}|$  it  $|$   $\Box$ 

 $M$  SCN  $\mathbb{H}$ 

Maximaal aantal opnamen achter elkaar

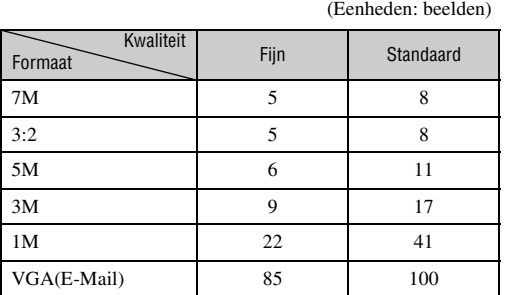

#### <span id="page-132-1"></span><span id="page-132-0"></span> **(Interval) M**

Met deze instelling kunt u het frame-interval van de [Multi Burst] functie instellen [\(blz. 32\).](#page-131-1)

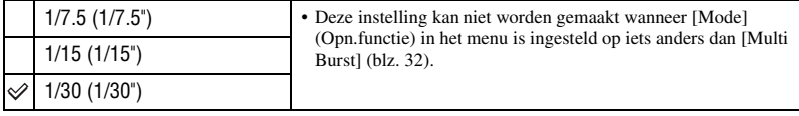

• Dit wordt niet afgebeeld wanneer (Schemerfunctie), (Schemer-portretfunctie), (Vuurwerkfunctie) of  $\Omega$  (Kaarslichtfunctie) is gekozen in de Scènekeuzefunctie [\(blz. 26\).](#page-125-3)

## **(Flitsniveau)**

Met deze instelling kunt u de hoeveelheid flitslicht instellen.

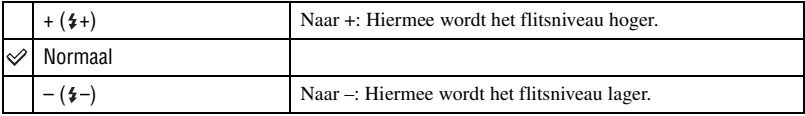

• Om de flitsfunctie te veranderen  $\rightarrow$  *stap 5 in "Lees dit eerst"* 

• Dit wordt niet afgebeeld wanneer (Schemerfunctie),  $\sum_{k=1}^{\infty}$  (Vuurwerkfunctie) of  $\Omega$  (Kaarslichtfunctie) is gekozen in de Scènekeuzefunctie [\(blz. 26\)](#page-125-3).

**OPMSCNHE** 

## <span id="page-133-3"></span>**PFX (Beeldeffect)**

Met deze instelling kunt u een beeld opnemen met speciale effecten.

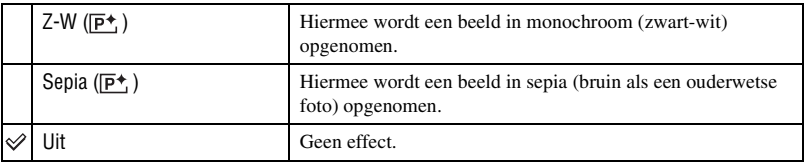

• Deze instelling wordt niet bewaard wanneer de camera wordt uitgeschakeld.

## <span id="page-133-1"></span> **(Verzadiging)**

De verzadiging van het beeld instellen.

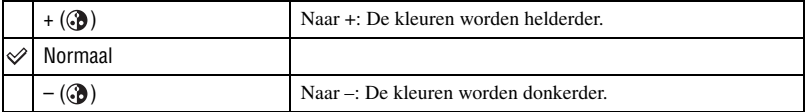

## <span id="page-133-2"></span> **(Contrast)**

De contrast van het beeld instellen.

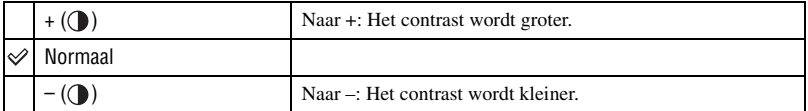

## <span id="page-133-0"></span> **(Scherpte)**

De scherpte van het beeld regelen.

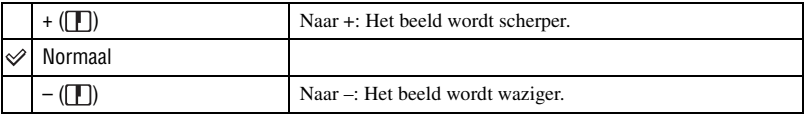

## **(Setup)**

 $\Box$   $\Box$   $\Box$   $\Box$   $\Box$   $\Box$  $\blacksquare$ 

Zie blz. [42](#page-141-0).

## <span id="page-134-1"></span>**Menu voor weergeven** Voor informatie over de bediening → blz. [24](#page-123-1)

De standaardinstellingen worden aangegeven met  $\mathcal{D}$ .

#### <span id="page-134-0"></span> **(Map)**

 $|$  scn $|$  **et i** P M  $\boxed{P}$ n

De map selecteren waarin zich het beeld bevindt dat u wilt weergeven.

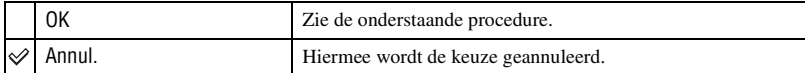

 $\odot$  Kies de gewenste map met  $\blacktriangleleft$  p de regelknop.

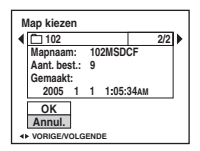

 $(2)$  Kies [OK] met  $\triangle$  en druk daarna op  $\bullet$ .

### $\ddot{Q}$  Over de [Map]

De camera slaat de opgenomen beelden op in een opgegeven map op de "Memory Stick" [\(blz. 47\)](#page-146-0). U kunt de map veranderen of een nieuwe aanmaken.

- Om een nieuwe map voor opgenomen beelden aan te maken  $\rightarrow$  [\[Opnamemap maken\] \(blz. 47\)](#page-146-0)
- Om de map voor opgenomen beelden te veranderen  $\rightarrow$  [\[Opnamemap wijz.\] \(blz. 48\)](#page-147-0)
- Wanneer meerdere mappen worden aangemaakt in de "Memory Stick" en het eerste of laatste beeld in de map wordt weergegeven, worden de volgende indicaties afgebeeld.
	- : U kunt naar de voorgaande map gaan.
	- : U kunt naar de volgende map gaan.
	- : U kunt naar zowel de voorgaande als volgende map gaan.

#### <span id="page-135-3"></span><span id="page-135-0"></span>- **(Beveiligen)**

P  $M$  $s<sub>CM</sub>$ 盯  $\blacksquare$ м

Met deze instelling kunt u de beelden beveiligen tegen per ongeluk wissen.

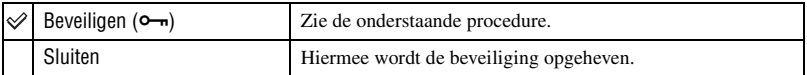

## <span id="page-135-1"></span>**Beelden beveiligen in de enkelbeeldfunctie**

- 1 Geef het beeld weer dat u wilt beveiligen.
- 2 Druk op MENU om het menu af te beelden.
- 3 Kies  $[\bullet_{\neg}]\right]$  (Beveiligen) met  $\blacktriangleleft/\blacktriangleright$  op de regelknop en druk daarna op  $\blacktriangleright$ . Het beeld is beveiligd en de  $\sim$  (beveiligings-)indicatie wordt op het beeld afgebeeld.

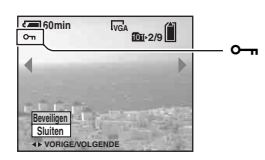

 $\ddot{\textbf{4}}$  Als u andere beelden wilt beveiligen, kiest u het gewenste beeld met  $\textbf{4}/\textbf{B}$  en drukt u daarna op  $\textbf{0}$ .

## <span id="page-135-2"></span>**Beelden beveiligen in de indexfunctie**

- 1 Druk op (index) om het indexscherm weer te geven.
- 2 Druk op MENU om het menu af te beelden.
- 3 Kies  $[0, \ldots]$  (Beveiligen) met  $\blacktriangleleft / \blacktriangleright$  op de regelknop en druk daarna op  $\blacktriangleright$ .
- 4 Kies [Kiezen] met  $\triangle$ / $\nabla$  en druk daarna op  $\triangle$ .
- 5 Kies het beeld dat u wilt beveiligen met  $\triangle$ / $\nabla$ / $\triangleleft$ / $\triangleright$  en druk daarna op  $\triangleleft$ . Een groene  $\sim$  indicatie wordt op het gekozen beeld afgebeeld.

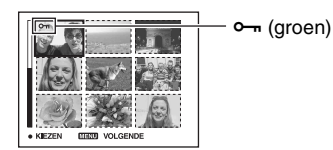

- 6 Herhaal stap 5 om andere beelden te beveiligen.
- 7 Druk op MENU.
- 8 Kies [OK] met  $\blacktriangleright$  en druk daarna op  $\blacklozenge$ . De indicatie  $\sim$  wordt wit. De geselecteerde beelden zijn beveiligd.
- Om alle beelden in de map te beveiligen, kiest u [Alle in map] in stap  $\circledA$  en drukt u daarna op  $\bullet$ . Kies [Aan] met  $\blacktriangleright$  en druk daarna op  $\blacklozenge$ .

## **Om de beveiliging te annuleren**

In de enkelbeeldfunctie Druk op  $\bullet$  in stap  $\circled{3}$  of  $\circled{4}$  op ["Beelden beveiligen in de enkelbeeldfunctie"](#page-135-1).

#### In de indexfunctie

- 1 Kies het beeld waarvan u de beveiliging wilt opheffen in stap 5 van "[Beelden beveiligen in de](#page-135-2)  [indexfunctie"](#page-135-2).
- 2 Druk op  $\bullet$  om de  $\circ$  indicatie grijs te laten worden.
- 3 Herhaal bovenstaande bediening bij alle beelden waarvan u de beveiliging wilt opheffen.
- $\Phi$  Druk op MENU, kies [OK] met  $\blacktriangleright$ , en druk daarna op  $\Phi$ .

## **De beveiliging van alle beelden in een map annuleren**

Kies [Alle in map] in stap 4 op "[Beelden beveiligen in de indexfunctie"](#page-135-2), en druk daarna op  $\bullet$ . Kies [Uit] met  $\triangleright$  en druk daarna op  $\bullet$ .

- Merk op dat door de"Memory Stick" te formatteren alle data in de "Memory Stick" gewist zullen worden, zelfs als de beelden beveiligd zijn, en niet kunnen worden hersteld.
- Het activeren van de beveiliging van een beeld kan enige tijd duren.

#### **DPOF**

Met deze instelling kunt u een  $\mathbb{R}$  (afdruk-)markering aanbrengen op de beelden die u wilt afdrukken [\(blz. 69\).](#page-168-1)

#### **(Afdrukken)**

Zie blz. [66.](#page-165-0)

#### **(Dia)**

Met deze instelling kunt u de opgenomen beelden op volgorde weergeven (diavoorstelling).

#### **Interval**

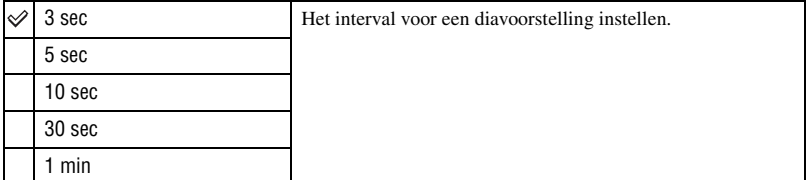

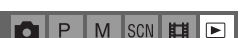

**M** SCN EL

 $M$  SCN  $\mathbb{H}$   $\mathbb{D}$ 

 $\boxed{P}$ 

 $\overline{P}$ 

P

ЮI

Ю

P

M

n

SCN E

#### **Beeld**

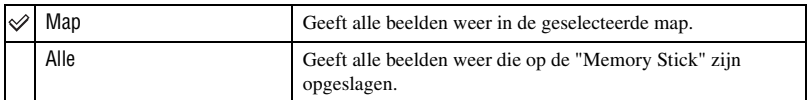

#### **Herhalen**

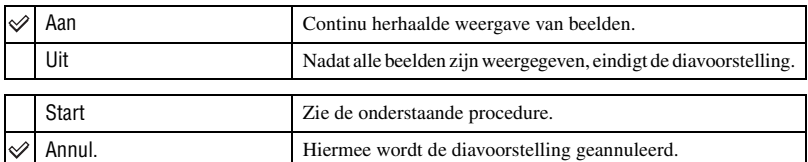

- $\Omega$  Kies [Interval], [Beeld] en [Herhalen] met  $\triangle$ / $\nabla$ / $\triangleleft$  op de regelknop.
- $(2)$  Kies [Start] met  $\nabla / \triangleright$  en druk daarna op  $\bigcirc$ . De diavoorstelling begint.

Om de diavoorstelling te beëindigen, drukt u op  $\bullet$ , kiest u [Sluiten] met  $\bullet$  en drukt u daarna op  $\bullet$ .

- Tijdens een diavoorstelling kunt u het voorgaande/volgende beeld weergeven met  $\blacktriangleleft/\blacktriangleright$ .
- De [Interval] tijd is slechts een richtlijn en kan dus variëren afhankelijk van het beeldformaat, enz.

## **(Ander form.)**

Met deze instelling kunt u het beeldformaat van een opgenomen beeld veranderen (Formaat veranderen) en het opslaan als een nieuw bestand. Ook nadat u het formaat hebt veranderd, blijft het oorspronkelijke beeld bewaard.

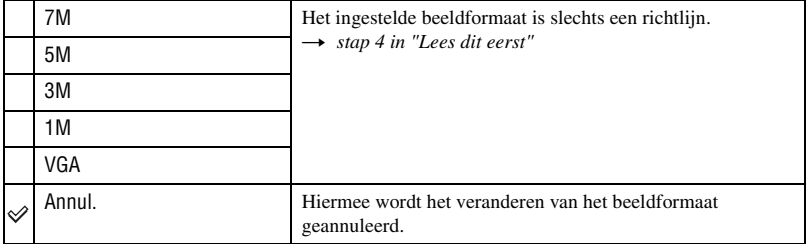

- 1 Geef het beeld weer waarvan u het beeldformaat wilt veranderen.
- 2 Druk op MENU om het menu af te beelden.
- 3 Kies  $\left[\begin{array}{c} \blacksquare \end{array}\right]$  (Ander form.) met  $\blacktriangleleft$  en druk daarna op  $\blacktriangleright$ .
- $\overline{4}$  Selecteerd het gewenste formaat met  $\triangle$ / $\overline{v}$  en druk daarna op  $\overline{0}$ . Het beeld met het nieuwe formaat wordt opgenomen en opgeslagen in de opnamemap als het meest recente bestand.
- Voor verdere informatie over [Beeldformaat]  $\rightarrow$  *stap 4 in "Lees dit eerst"*
- U kunt het beeldformaat van bewegende beelden of [Multi Burst] beelden niet veranderen.
- Wanneer u van een klein formaat overschakelt op een groot formaat, gaat de beeldkwaliteit achteruit.
- Een beeld kan niet naar een beeldformaat van 3:2 worden veranderd.
- Wanneer u het formaat van een 3:2 beeld verandert, zullen de bovenste en onderste zwarte gedeelten in het beeld worden afgebeeld.

#### **(Roteren)**

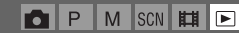

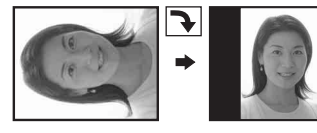

Met deze instelling kunt u een stilstaand beeld roteren.

P

M

 $|SCN|$   $||H||$   $|\nabla$ 

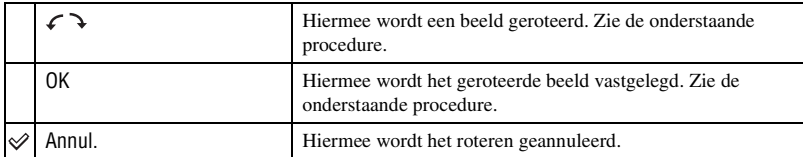

- 1 Geef het beeld weer dat u wilt roteren.
- 2 Druk op MENU om het menu af te beelden.
- 3 Kies  $[\![\exists \cdot \cdot \cdot]$  (Roteren) met  $\blacktriangleleft / \blacktriangleright$  op de regelknop en druk daarna op  $\blacktriangleright$ .
- 4) Kies  $\lceil \mathcal{L} \rceil$  met  $\blacktriangle$  en roteer daarna het beeld met  $\blacktriangleleft$ / $\blacktriangleright$ .
- 5 Kies [OK] met  $\triangle$ / $\nabla$  en druk daarna op  $\bullet$ .
- U kunt beveiligde beelden, bewegende beelden en [Multi Burst] beelden niet roteren.
- Beelden die met andere camera's zijn opgenomen, kunnen soms niet worden geroteerd.
- Wanneer u beelden op een computer weergeeft, is het afhankelijk van de gebruikte software mogelijk dat de beeldrotatie-informatie niet tot uitdrukking komt.

#### **(Opdelen)**

Met deze instelling kunt u bewegende beelden knippen of overbodige delen van bewegende beelden wissen. Dit is de aanbevolen functie om te gebruiken wanneer de capaciteit van de "Memory Stick" onvoldoende is, of wanneer u bewegende beelden als bijlage met uw emailberichten verstuurt.

• Vergeet niet dat de oorspronkelijke bewegende beelden zullen worden gewist en dat het nummer zal worden overgeslagen. Bovendien kunt u de bestanden niet herstellen nadat deze eenmaal zijn geknipt.

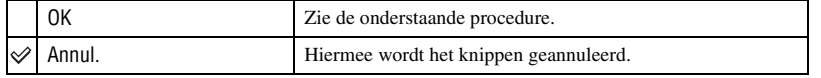

## **Voorbeeld: Bewegende beelden met nummer 101\_0002 knippen**

Dit gedeelte beschrijft onderstaand voorbeeld waarin bewegende beelden met nummer 101\_0002 worden geknipt en gedeeltelijk worden gewist.

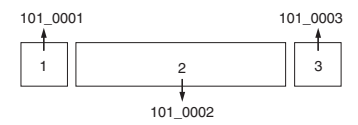

**1** Knippen van scène A.

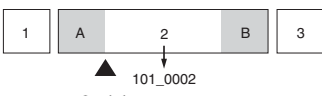

Opdelen

101\_0002 wordt opgedeeld in 101\_0004 en 101\_0005.

**2** Knippen van scène B.

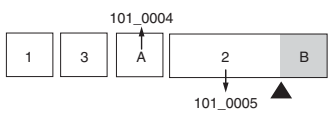

Opdelen

101\_0005 wordt opgedeeld in 101\_0006 en 101\_0007.

**3** Wissen van scènes A en B als deze overbodig zijn.

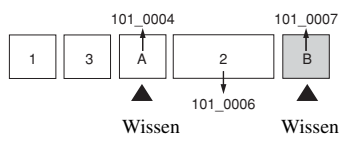

**4** Alleen de gewenste scène blijft over.

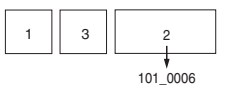

## **Procedure**

- 1 Geef de bewegende beelden weer die u wilt knippen.
- 2 Druk op MENU om het menu af te beelden.
- 3 Kies  $[\mathcal{S}]$  (Opdelen) met  $\blacktriangleright$  op de regelknop en druk daarna op  $\blacklozenge$ .
- $\Phi$  Kies [OK] met  $\blacktriangle$  en druk daarna op  $\blacktriangleright$ . Het weergeven van de bewegende beelden begint.

**5** Druk op ● op het gewenste knippunt.

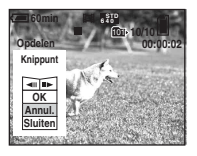

- Als u het knippunt wilt aanpassen, kiest u [ $\triangleleft$ II/IIIIII] (frame achteruit/vooruit) en past u het knippunt aan met behulp van  $\blacktriangleleft$ / $\blacktriangleright$ .
- Als u een ander knippunt wilt kiezen, kiest u [Annul.]. Het weergeven van de bewegende beelden begint opnieuw.
- 6 Kies [OK] met  $\triangle$ / $\nabla$  en druk daarna op  $\bullet$ .
- $\overline{O}$  Kies [OK] met  $\triangle$  en druk daarna op  $\bullet$ . De bewegende beelden worden geknipt.
- De geknipte bewegende beelden krijgen nieuwe nummers toegekend en worden vervolgens opgenomen als de meest recente bestanden in de gekozen opnamemap.
- De volgende soorten beelden kunnen niet worden geknipt.
	- Stilstaand beeld
	- Bewegende beelden die niet lang genoeg zijn om te knippen (korter dan ongeveer twee seconden)
	- Beveiligde bewegende beelden [\(blz. 36\)](#page-135-3)

#### **(Setup)**

Zie blz. [42.](#page-141-0)

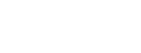

IscnI∎∎I⊡

P Ō.

M

## <span id="page-141-1"></span><span id="page-141-0"></span>*Het Setup-scherm gebruiken* **De Setup-onderdelen gebruiken**

U kunt de standaardinstellingen veranderen met behulp van het Setup-scherm.

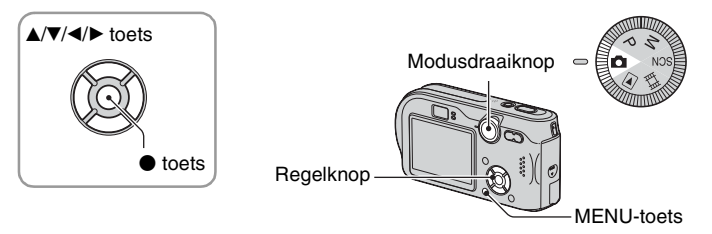

**1 Schakel de camera in.**

**2 Druk op MENU om het menu af te beelden.**

**3** Druk op ▶ op de regelknop en kies **A** (Setup).

## **4 Druk op** v**/**V**/**b**/**B **op de regelknop en kies het onderdeel dat u wilt instellen.**

De omframing van het gekozen onderdeel verandert in geel.

**5** Druk op ● om de instelling in te **voeren.**

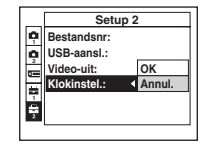

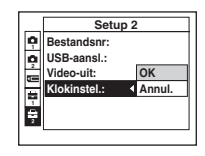

Druk op MENU om het  $\blacksquare$  (Setup)-scherm uit te schakelen.

## **De (Setup)-instelling annuleren**

Kies [Annul.] als dit wordt afgebeeld en druk daarna op ● op de regelknop. Als dit niet wordt afgebeeld, kiest u de voorgaande instelling opnieuw.

• Deze instelling blijft ook na het uitschakelen van de camera bewaard.

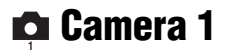

De standaardinstellingen worden aangegeven met  $\mathcal Q$ .

### <span id="page-142-0"></span>**AF-functie**

Met deze instelling kunt u de werking van de automatische scherpstelling instellen.

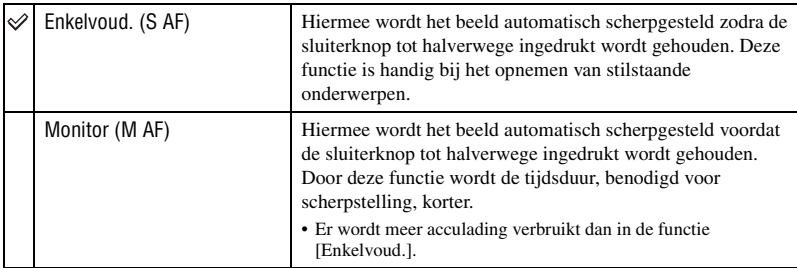

• Wanneer u opneemt via de zoeker en het LCD-scherm uitgeschakeld is, werkt de camera in de [Enkelvoud.] functie.

#### <span id="page-142-1"></span>**Digitale zoom**

De digitale zoomfunctie kiezen. De camera vergroot het beeld met behulp van optische zoom (max. 3×). Zodra de zoomvergrotingsfactor hoger wordt dan 3×, gebruikt de camera de slimme-zoomfunctie of de precisie-zoomfunctie.

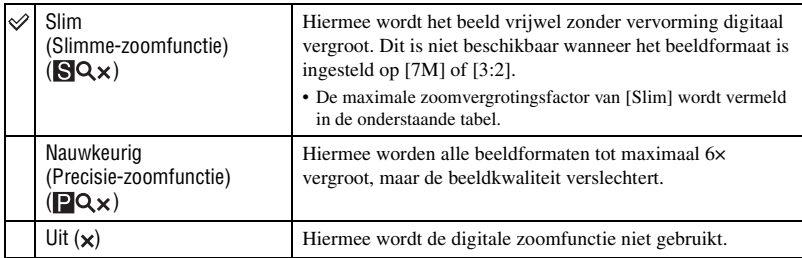

Beeldformaat en maximale zoomvergrotingsfactor bij gebruik van [Slim]

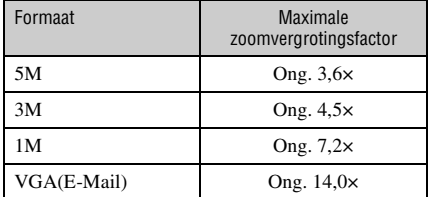

• Wanneer u op de zoomtoets drukt, wordt de zoomvergrotingsindicatie als volgt afgebeeld.

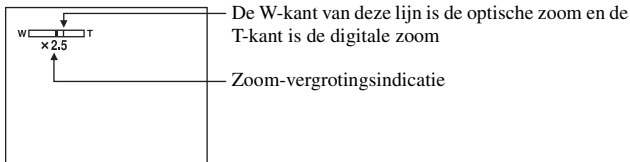

• De maximale zoomvergrotingsfactor in de slimme-zoomfunctie/precisie-zoomfunctie is inclusief de optische-zoomvergrotingsfactor.

- Het AF-bereikzoekerframe verschijnt niet tijdens het gebruik van de digitale zoom. De **of 1** indicatie knippert en AF werkt met voorrang voor onderwerpen die zich vlakbij het midden van het frame bevinden.
- Bij gebruik van de slimme-zoomfunctie kan het beeld op het scherm er grof uitzien. Dit verschijnsel heeft echter geen effect op het opgenomen beeld.

#### <span id="page-143-1"></span>**Datum/Tijd**

Met deze instelling kunt u instellen hoe de datum en tijd op het beeld worden geprojecteerd. Maak deze instelling voordat u begint met opnemen.

• De datum en tijd worden niet tijdens het opnemen afgebeeld. In plaats daarvan wordt de **DAII** indicatie afgebeeld. De datum en tijd worden alleen tijdens het weergeven in rood afgebeeld in de rechterbenedenhoek van het scherm.

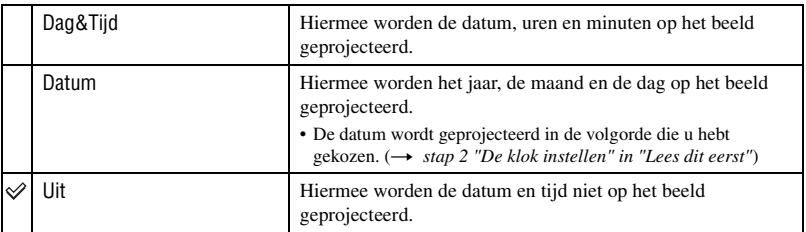

- U kunt de datum en tijd niet projecteren op bewegende beelden en beelden opgenomen in de [Multi Burst] functie.
- De geprojecteerde datum en tijd kunnen later niet meer uit het beeld worden verwijderd.

#### <span id="page-143-0"></span>**Rode-ogeneff**

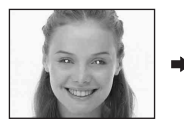

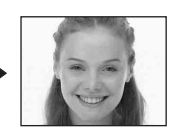

Met deze instelling kunt u het rode-ogeneffect verminderen bij gebruik van de flitser. Maak deze instelling voordat u begint met opnemen.
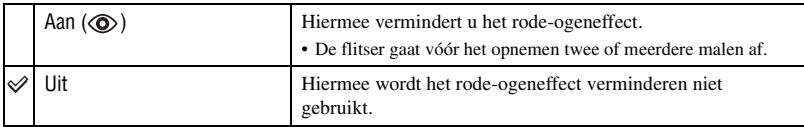

- Omdat het ongeveer een seconde duurt eerdat de sluiter klikt, moet u de camera stilhouden om de invloed van trillingen te vermijden. Zorg er ook voor dat het onderwerp niet beweegt.
- Afhankelijk van individuele verschillen, de afstand tot het onderwerp, het niet opmerken van de voorflitser door de gefotografeerde persoon of andere omstandigheden, zal de functie voor vermindering van het rode-ogeneffect niet altijd het gewenste resultaat opleveren.

#### **AF-verlicht.**

De AF-verlichting levert vullicht om gemakkelijker te kunnen scherpstellen op een onderwerp in een donkere omgeving.

De AF-verlichting werpt rood licht uit zodat de camera gemakkelijk kan scherpstellen zodra de sluiterknop tot halverwege ingedrukt wordt gehouden totdat de scherpstelling is vergrendeld. Op dat moment wordt de K<sub>on</sub> indicatie afgebeeld.

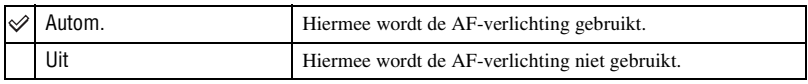

- Als de AF-verlichting het onderwerp niet voldoende raakt of als het onderwerp onvoldoende contrast heeft, kan niet worden scherpgesteld. (Wij adviseren een afstand van ongeveer 3,8 m voor groothoek-W of 2,8 m voor telefoto-T aan te houden.)
- De camera kan scherpstellen zolang de AF-verlichting het onderwerp bereikt, zelfs als het rode licht iets buiten het midden van het onderwerp valt.
- Wanneer [Scherpstellen] is ingesteld [\(blz. 28\),](#page-127-0) werkt de [AF-verlicht.] functie niet.
- Het AF-bereikzoekerframe verschijnt niet. De **of in** indicatie knippert en AF werkt met voorrang voor onderwerpen die zich vlakbij het midden van het frame bevinden.
- De AF-verlichting werkt niet wanneer  $\bigcup$  (Schemerfunctie),  $\boxed{\blacktriangle}$  (Landschapsfunctie) of (Vuurwerkfunctie) is gekozen in de Scènekeuzefunctie [\(blz. 26\).](#page-125-0)
- De AF-verlichting zendt zeer helder licht uit. Ondanks dat er geen enkel gevaar bestaat, adviseren wij u niet rechtstreeks van dichtbij in het lichtvenster van de AF-verlichting te kijken.

#### **Auto Review**

Met deze instelling kunt u het opgenomen beeld, onmiddelijk nadat een stilstaand beeld is opgenomen, gedurende twee seconden op het scherm afbeelden.

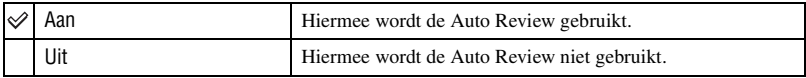

• Terwijl u een beeld met Auto Review weergeeft, kunt u het volgende beeld niet opnemen. Als u gedurende deze tijd de sluiterknop tot halverwege indrukt, wordt het opgenomen beeld weergegeven en kunt u onmiddellijk het volgende beeld opnemen.

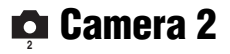

De standaardinstellingen worden aangegeven met  $\mathcal Q$ .

#### **Vergroot**

Met deze instelling kunt u de indicaties van de instellingen tijdelijk vergroten wanneer u op  $\frac{1}{2}$  (Flitsfunctie),  $\frac{1}{2}$  (Zelfontspanner) of  $\frac{1}{2}$  (Macro) drukt.

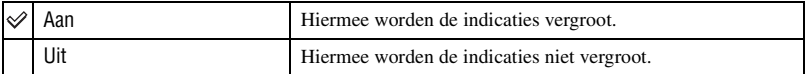

De standaardinstellingen worden aangegeven met  $\mathcal{D}$ .

#### <span id="page-146-1"></span>**Formaat**

De "Memory Stick" formatteren. Zowel de bijgeleverde "Memory Stick" als een in de handel verkrijgbare "Memory Stick" zijn reeds geformatteerd en kunnen onmiddellijk worden gebruikt.

• Door het formatteren worden alle gegevens op de "Memory Stick" gewist, inclusief beveiligde beelden.

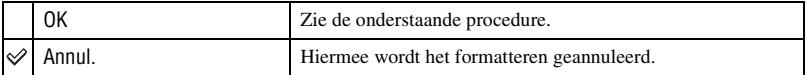

- $\odot$  Kies [OK] met  $\triangle$  op de regelknop en druk daarna op  $\bullet$ . De melding "Alle data in de Memory Stick wordt gewist" verschijnt.
- 2) Kies [OK] met  $\triangle$  en druk daarna op  $\bullet$ . Het formatteren is klaar.

#### <span id="page-146-0"></span>**Opnamemap maken**

Met deze instelling kunt u een map aanmaken op een "Memory Stick" om opgenomen beelden in op te slaan.

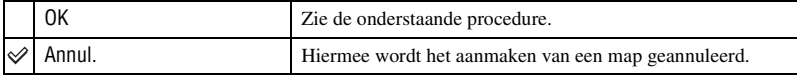

1 Selecteer [OK] met  $\blacktriangleright/\blacktriangle$  op de regelknop en druk daarna op  $\blacklozenge$ . Het map-aanmaakscherm wordt afgebeeld.

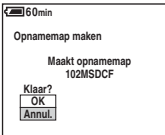

 $\circled{2}$  Kies [OK] met  $\triangle$  en druk daarna op  $\bullet$ . Een nieuwe map wordt aangemaakt met een nummer dat één hoger is dan het hoogste nummer, en de nieuwe map wordt ingesteld als de nieuwe opnamemap.

- Voor verdere informatie over mappen, [zie blz. 35.](#page-134-0)
- Wanneer u niet een nieuwe map aanmaakt, wordt de map "101MSDCF" gekozen als de opnamemap.
- U kunt mappen aanmaken tot en met nummer "999MSDCF".
- De beelden worden opgeslagen in de nieuw aangemaakte map totdat een andere map wordt aangemaakt of gekozen.
- U kunt een map niet vanaf de camera wissen. Als u een map wilt wissen, doet u dit vanaf een computer enz.
- Maximaal 4.000 beelden kunnen in een map worden opgeslagen. Wanneer de capaciteit van de map is opgebruikt, wordt automatisch een nieuwe map aangemaakt.
- Voor verdere informatie, [zie "Beeldbestand-geheugenlocaties en bestandsnamen" \(blz. 59\).](#page-158-0)

### **Opnamemap wijz.**

Met deze instelling kunt u de huidig ingestelde opnamemap veranderen.

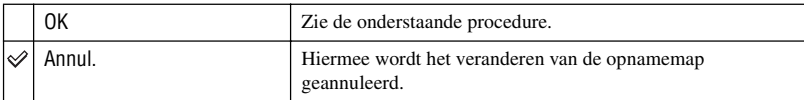

 $\odot$  Selecteer [OK] met  $\blacktriangleright$ / $\blacktriangle$  op de regelknop en druk daarna op  $\blacklozenge$ . Het map-keuzescherm wordt afgebeeld.

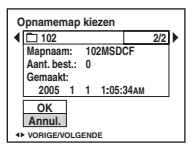

2 Kies de gewenste map met  $\triangleleft$ / $\triangleright$ , kies daarna [OK] met  $\triangleleft$ , en druk tenslotte op  $\triangleleft$ .

- U kunt de map "100MSDCF" niet kiezen als de opnamemap.
- U kunt de opgenomen beelden niet verplaatsen naar een andere map.

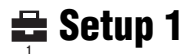

De standaardinstellingen worden aangegeven met  $\mathcal Q$ .

### <span id="page-148-0"></span>**LCD-verlicht**

De helderheid van de achtergrondverlichting van het LCD-scherm kiezen.

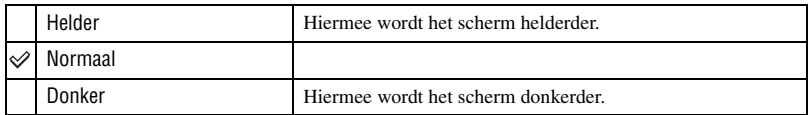

- Als u [Helder] instelt, wordt meer acculading verbruikt.
- De instelling wordt niet afgebeeld als u de camera van stroom voorziet met behulp van de netspanningsadapter.

### **Pieptoon**

Met deze instelling kunt u het geluid kiezen dat wordt voortgebracht wanneer de camera wordt bediend.

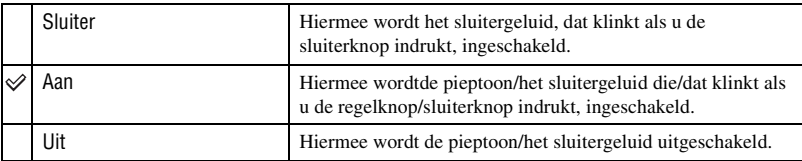

### **Taal**

Met deze instelling kunt u de taal kiezen waarin de menuonderdelen, waarschuwingen en meldingen worden afgebeeld.

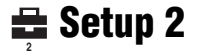

De standaardinstellingen worden aangegeven met  $\mathcal Q$ .

#### **Bestandsnr**

Met deze instelling kunt u de methode kiezen volgens welke bestandsnummers worden toegekend aan de beelden.

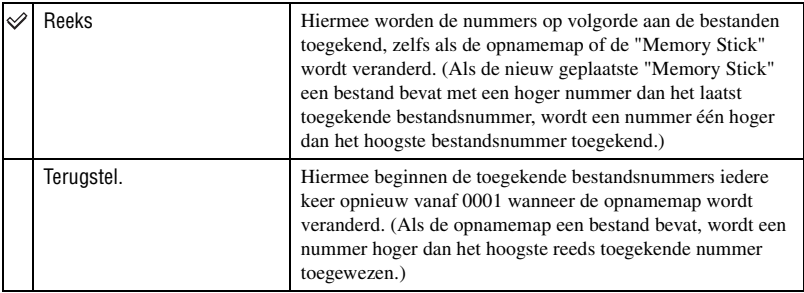

### <span id="page-149-0"></span>**USB-aansl.**

Met deze instelling kunt u de USB-functie kiezen die moet worden gebruikt wanneer de camera, met behulp van de kabel voor de multifunctionele aansluiting, wordt aangesloten op een computer of een PictBridge-compatibel printer.

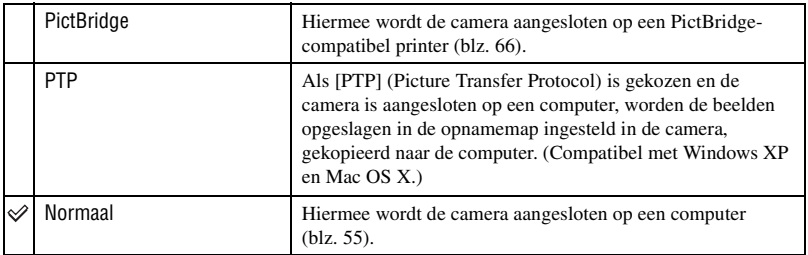

### <span id="page-149-1"></span>**Video-uit**

Met deze instelling kunt u de videosignaaluitgang instellen overeenkomstig het aangesloten apparaat.

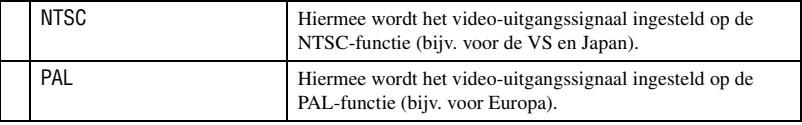

### **Klokinstel.**

Met deze instelling kunt u de datum en tijd instellen.

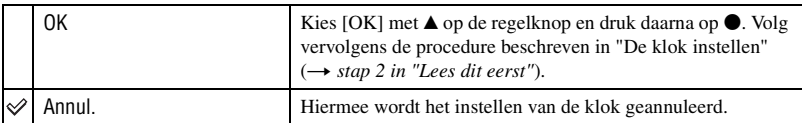

*De camera met uw computer gebruiken* **Werken met uw Windows-computer**

Voor informatie over het gebruik van een Macintosh-computer, leest u ["Uw](#page-162-0)  [Macintosh computer gebruiken" \(blz. 63\)](#page-162-0).

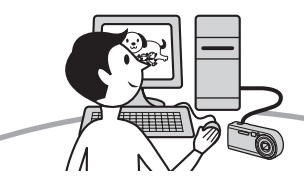

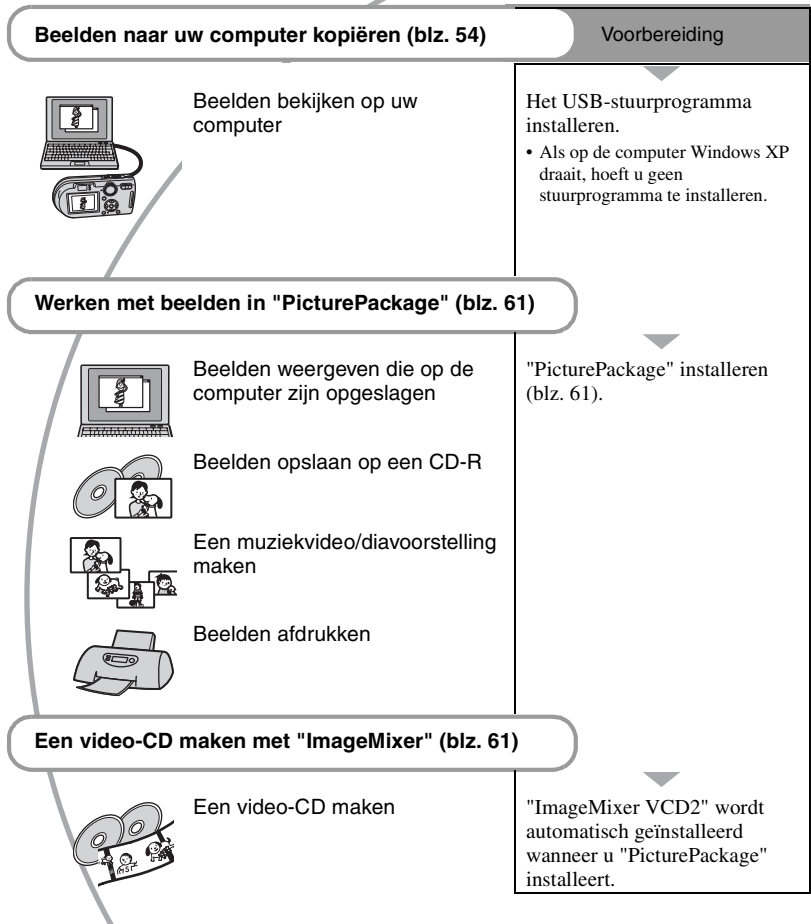

### <span id="page-152-0"></span>**Aanbevolen computeromgeving**

Een computer die op de camera wordt aangesloten dient aan de volgende vereisten te voldoen.

### **Aanbevolen computeromgeving voor het kopiëren van beelden**

#### **Besturingssysteem (voorgeïnstalleerd):**

- Microsoft Windows 98, Windows 98SE, Windows 2000 Professional, Windows Millennium Edition, Windows XP Home Edition, of Windows XP Professional
- De juiste werking kan niet worden gegarandeerd in een computeromgeving die is opgewaardeerd tot een van de bovenstaande besturingssystemen of in een computeromgeving met meerdere besturingssystemen (multi-boot).

#### **CPU:** MMX Pentium 200 MHz of sneller

- **USB-poort:** Standaard geleverd
- **Computerscherm:**  $800 \times 600$  pixels of meer. Hoge kleuren (16-bit kleuren, 65.000 kleuren) of beter

### **Aanbevolen computeromgeving voor het gebruik van "PicturePackage"/ "ImageMixer VCD2"**

- **Software:** Macromedia Flash Player 6.0 of hoger, Windows Media Player 7.0 of hoger, DirectX 9.0b of hoger
- **Geluidskaart:** 16-bit stereo geluidskaart met luidsprekers
- **Geheugen:** 64 MB of meer (128 MB of meer wordt aanbevolen.)
- **Vaste schijf:** Vrije schijfruimte benodigd voor installatie—ongeveer 500 MB
- **Computerscherm:** Videokaart (ondersteuning van Direct Draw) met 4 MB VRAM
- Om automatisch muziekvideo's of diavoorstellingen te maken [\(blz. 61\)](#page-160-0) is een Pentium III-processor van 500 MHz of sneller vereist.
- Voor gebruik van "ImageMixer VCD2", is een Pentium III-processor van 800 MHz of sneller aanbevolen.
- Deze software is geschikt voor DirectX. Voor gebruik moet "DirectX" geïnstalleerd zijn.
- U hebt een afzonderlijk softwareprogramma nodig om het opnameapparaat te bedienen voor het branden van CD-R's.

#### **Opmerkingen over het aansluiten van de camera op een computer**

- Voor alle bovenstaande aanbevolen computeromgevingen kan een behoorlijke werking niet worden gegarandeerd.
- Als u twee of meer USB-apparaten tegelijkertijd op een computer aansluit, is het mogelijk dat sommige apparaten, waaronder ook uw camera, niet werken afhankelijk van het type USBapparat dat is aangesloten.
- Bij gebruik van een USB-hub kan een juiste werking niet worden gegarandeerd.
- Deze camera is compatibel met Hi-Speed USB (USB 2.0), zodat wanneer u de camera aansluit op een computer via een USB-interface die ook compatibel is met Hi-Speed USB (USB 2.0), u gebruik kunt maken van geavanceerde gegevensoverdracht (snelle overdracht).
- Er zijn twee functies voor de USB-verbinding met een computer, [Normaal] (standaardinstelling) en [PTP]. Dit gedeelte neemt de [Normaal] functie als voorbeeld. Voor verdere informatie over [PTP], [zie blz. 50](#page-149-0).
- Na herstel van uw computer vanuit de Suspendof Sleep-functie is de kans aanwezig dat de communicatie tussen uw camera en uw computer niet op hetzelfde moment hersteld wordt.
- Als de computer zowel geen USB-aansluiting als geen "Memory Stick"-gleuf heeft, kunt u de beelden kopiëren met behulp van een extern apparaat. Zie de Sony-Website voor informatie.

## <span id="page-153-3"></span><span id="page-153-0"></span>**Beelden kopiëren naar uw computer**

Dit gedeelte beschrijft de bediening op een Windows-computer.

U kunt als volgt de beelden vanaf de camera naar de computer kopiëren.

### **Voor een computer met een "Memory Stick"-gleuf**

Haal de "Memory Stick" uit de camera en plaats de "Memory Stick" in de "Memory Stick"-gleuf van de computer. Kopieer vervolgens de beelden.

### **Voor een computer zonder een "Memory Stick"-gleuf**

Voer de Fasen 1 t/m 5 uit op bladzijden [54](#page-153-1) t/m [58](#page-157-0) om de beelden te kopiëren.

### <span id="page-153-2"></span><span id="page-153-1"></span>**Fase 1: Het USBstuurprogramma installeren** 98 | 98SE | 2000 | Me

- Een stuurprogramma is software dat ervoor zorgt dat de apparatuur die op de computer is aangesloten goed werkt.
- Als op de computer Windows XP draait, begint u bij Fase 2.
- Als "PicturePackage" al is geïnstalleerd, kunt u Fase 1 overslaan.

### **OPMERKING: Sluit de camera op dit moment nog niet aan op de computer.**

### **1 Sluit alle softwareprogramma's af die geopend zijn.**

• In Windows 2000 logt u in als beheerder (geautoriseerde beheerders).

**2 Plaats de CD-ROM in de computer en, nadat het installatiemenu wordt afgebeeld, klik op [USB Driver].**

Het "InstallShield Wizard"-scherm verschijnt.

• Als het installatiemenu niet wordt afgebeeld, dubbelklikt u op (My  $Computer) \rightarrow \bigcirc$  (PICTUREPACKAGE).

### **3 Klik op [Next].**

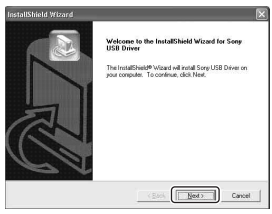

Het installeren van het USBstuurprogramma begint. Nadat het installeren klaar is, wordt u dit via een melding op het computerscherm medegedeeld.

**4 Klik in het aankruisvakje naast [Yes, I want to restart my computer now] (Ja, ik wil mijn computer opnieuw opstarten) om het aan te kruisen en klik daarna op [Finish].**

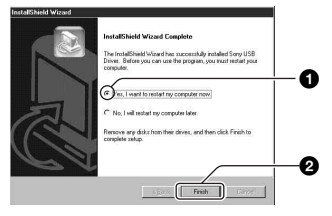

De computer wordt opnieuw opgestart. U kunt nu de USB-verbinding tot stand brengen.

Haal de CD-ROM uit de computer nadat het installeren klaar is.

### <span id="page-154-3"></span>**Fase 2: De camera en de computer voorbereiden**

- **1 Plaats een "Memory Stick" met daarop opgenomen beelden in de camera.**
- **2 Sluit de camera, met behulp van de netspanningsadapter, aan op een stopcontact.**

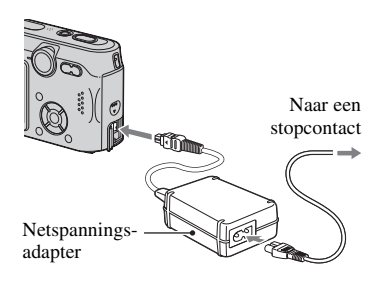

- Als u de beelden naar de computer kopieert terwijl de camera van stroom wordt voorzien door middel van de accu, kan het kopiëren mislukken of kunnen de beeldgegevens beschadigd raken als de accu tussentijds leegraakt.
- $3$  Zet de modusdraaiknop op  $\blacktriangleright$  en **schakel daarna de camera en de computer in.**

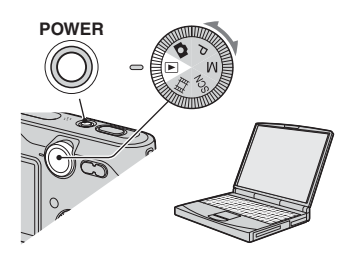

### <span id="page-154-1"></span><span id="page-154-0"></span>**Fase 3: De camera en de computer op elkaar aansluiten**

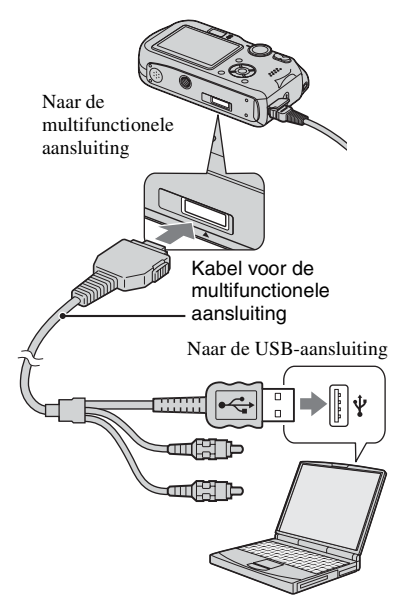

• Als op de computer Windows XP draait, wordt de wizard AutoPlay automatisch afgebeeld.

"USB-functie Normaal" wordt afgebeeld op het scherm van de camera.

<span id="page-154-2"></span>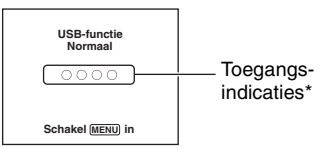

Als een USB-verbinding voor het eerst tot stand wordt gebracht, draait de computer automatisch een programma om de camera te herkennen. Wacht een poosje.

- \* Tijdens communicatie zijn de toegangsindicaties rood. Gebruik de computer niet totdat de aanduidingen wit zijn geworden.
- Als "USB-functie Normaal" niet wordt afgebeeld, stelt u [USB-aansl.] in op [Normaal] [\(blz. 50\)](#page-149-0).

### <span id="page-155-1"></span><span id="page-155-0"></span>**Fase 4-A: Beelden naar een computer kopiëren**

 $X$  $P$ 

• Als op de computer Windows 98/98SE/2000/Me draait, volgt u de procedure beschreven in "[Fase 4-B: Beelden naar een computer kopiëren](#page-156-0)  (voor Windows 98/98SE/2000/Me)" op bladzijde [57.](#page-156-0)

Dit gedeelte beschrijft het kopiëren van beelden naar de map "My Documents".

**1 Nadat u een USB-verbinding tot stand hebt gebracht in Fase 3 en het wizard-venster automatisch op het computerscherm wordt afgebeeld, klikt u op [Copy pictures to a folder on my computer using Microsoft Scanner and Camera Wizard] (Beelden kopiëren naar een map op mijn computer met de Microsoft-wizard voor scanners**   $en$  camera's)  $\rightarrow$  [OK].

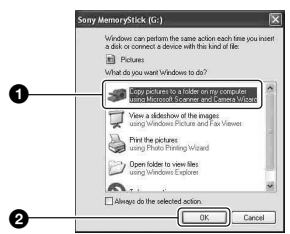

Het "Scanner and Camera Wizard" (Wizard voor scanner en camera) scherm verschijnt.

### **2 Klik op [Next].**

De beelden die op de "Memory Stick" in de camera zijn opgeslagen worden op het computerscherm weergegeven.

**3 Klik in het aankruisvakje van niet gewenste beelden, zodat ze niet meer zijn aangekruist en niet worden gekopieerd, en klik daarna op [Next].**

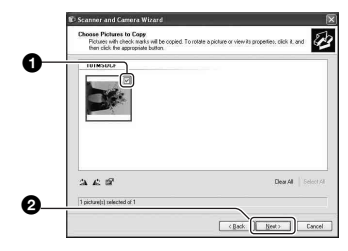

Het "Picture Name and Destination" (Naam en bestemming van beeld) scherm verschijnt.

**4 Kies de naam en de bestemming van de beelden en klik daarna op [Next].**

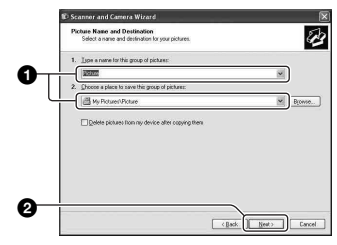

Het beeld wordt nu gekopieerd. Wanneer het kopiëren is voltooid, verschijnt het scherm "Other Options" (Overige opties).

• Dit deel beschrijft een voorbeeld van het kopiëren van beelden naar de "My Documents" map.

**5 Klik in het aankruisvakje naast [Nothing. I'm finished working with these pictures] (Niets. Ik ben klaar met het werken met deze beelden) om het aan te kruisen en klik daarna op [Next].**

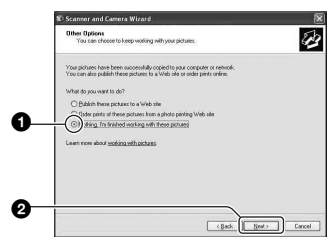

Het scherm "Completing the Scanner and Camera Wizard" (Voltooien van wizard voor scanner en camera) verschijnt.

### **6 Klik op [Finish].**

Het wizard-venster wordt gesloten.

• Als u toch verder wilt gaan met het kopiëren van andere beelden, koppelt u de kabel voor de multifunctionele aansluiting los (blz. 59) en sluit u deze opnieuw aan. Volg daarna opnieuw de procedure beschreven in ["Fase 3: De camera en de computer op](#page-154-1)  [elkaar aansluiten" op blz. 55](#page-154-1).

#### <span id="page-156-0"></span>**Fase 4-B: Beelden naar een computer kopiëren** 98 | 98SE | 2000 | Me

• Als op de computer Windows XP draait, volgt u de procedure beschreven in ["Fase 4-A: Beelden](#page-155-0)  [naar een computer kopiëren" op blz. 56.](#page-155-0)

Dit deel beschrijft een voorbeeld van het kopiëren van beelden naar de "My Documents" map.

**1** Dubbelklik op [My Computer]  $\rightarrow$ **[Removable Disk] → [DCIM].** 

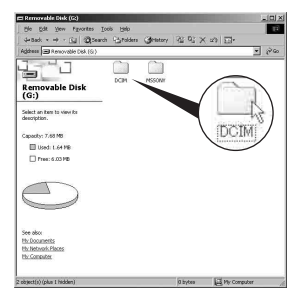

Als u geen andere mappen hebt aangemaakt, wordt alleen de map "101MSDCF" afgebeeld.

- Als het pictogram "Removable Disk" niet wordt afgebeeld, [zie blz. 80](#page-179-0).
- **2 Dubbelklik op de map waarin de beeldbestanden die u wilt kopiëren zijn opgeslagen. Klik daarna met de rechtermuisknop op een beeldbestand zodat het contextuele menu wordt afgebeeld en klik op de menuopdracht [Copy].**

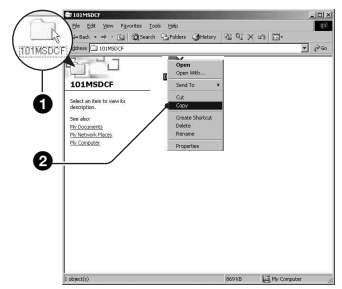

**3 Dubbelklik op de map [My Documents]. Klik daarna met de rechtermuisknop in het venster "My Documents" zodat het contextuele menu wordt afgebeeld en klik op de menuopdracht [Paste].**

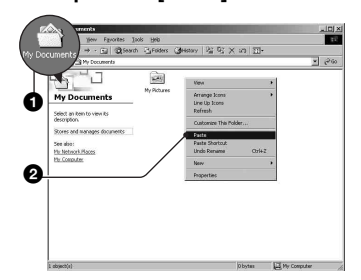

De beeldbestanden worden naar de map "My Documents" gekopieerd.

• Als in de bestemmingsmap van de kopieerbediening al een beeld met dezelfde bestandsnaam zit, wordt een bevestigingsmelding voor overschrijven afgebeeld. Wanneer u het bestaande beeld overschrijft met een nieuw beeld, wordt het oorspronkelijke bestand gewist. Als u het beeldbestand naar de computer wilt kopiëren zonder een bestaand, gelijknamig beeldbestand te overschrijven, verandert u eerst de bestandnaam in een andere naam en kopieert u daarna het beeldbestand. Merk echter op dat wanneer u de bestandsnaam verandert, u dat beeld mogelijk niet meer kan weergeven met de camera [\(blz. 60\).](#page-159-0)

### <span id="page-157-0"></span>**Fase 5: Beelden bekijken op uw computer**

Dit hoofdstuk beschrijft de procedure voor het bekijken van gekopieerde beelden in de map "My Documents".

**1 Klik op [Start]**  $\rightarrow$  [My **Documents].**

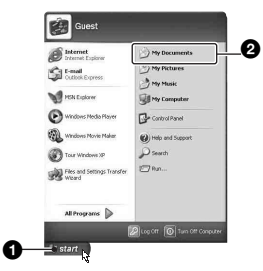

De inhoud van de map "My Documents" wordt afgebeeld.

• Als op de computer een ander besturingssysteem dan Windows XP draait, dubbelklikt u op [My Documents] op het bureaublad.

### **2 Dubbelklik op het gewenste beeldbestand.**

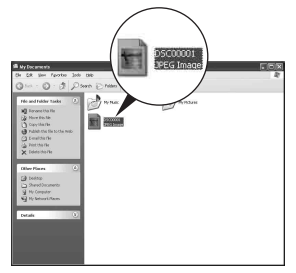

Het beeld wordt weergegeven.

### <span id="page-157-1"></span>**De USB-verbinding vanaf de computer wissen**

Volg de onderstaande procedure voor het:

- Loskoppelen van de kabel voor de multifunctionele aansluiting
- Eruit halen van een "Memory Stick"
- Uitschakelen van de camera

### <span id="page-158-2"></span>■ Voor Windows 2000/Me/XP

① Dubbelklik **S** op de taakbalk.

# 4% 12:00 PM Dubbelklik hier

- $\circled{2}$  Klik op  $\stackrel{\circ}{\leftrightarrow}$  (Sony DSC)  $\rightarrow$  [Stop].
- 3 Controleer of het juiste apparaat wordt aangegeven in het bevestigingsvenster en klik op [OK].
- 4 Klik op [OK].
	- Als op de computer Windows XP draait, kunt u stap 4 overslaan.
- 5 Koppel de kabel voor de multifunctionele aansluiting los, haal de "Memory Stick" eruit of schakel de camera uit.

### x **Voor Windows 98/98SE**

- 1 Controleer of de toegangsindicaties op het computerscherm [\(blz. 55\)](#page-154-2) wit zijn.
- 2 Koppel de kabel voor de multifunctionele aansluiting los, haal de "Memory Stick" eruit of schakel de camera uit.

### <span id="page-158-1"></span><span id="page-158-0"></span>**Beeldbestand-geheugenlocaties en bestandsnamen**

De beeldbestanden die op de camera zijn opgenomen, zijn gegroepeerd in mappen op de "Memory Stick".

#### **Voorbeeld: mappen afbeelden onder Windows XP**

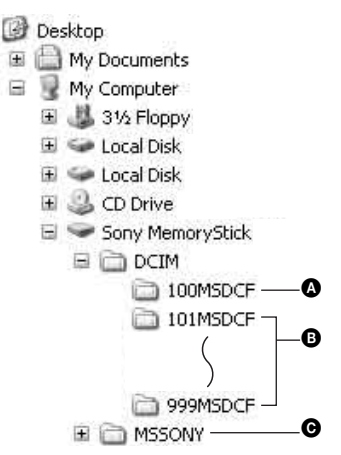

- A Een map met beeldgegevens die zijn opgenomen met een camera zonder de map-aanmaakfunctie
- **B** Een map met beeldgegevens die zijn opgenomen op deze camera Als u geen mappen hebt aangemaakt, bestaat alleen de map "101MSDCF".
- C Een map met bewegende-beeldgegevens, enz., die zijn opgenomen met een camera zonder de map-aanmaakfunctie
- U kunt geen beelden opnemen in de map "100MSDCF" of de map "MSSONY". De beelden in deze map zijn alleen beschikbaar voor weergave.
- Voor verdere informatie over mappen, [zie blz. 35](#page-134-0).
- Beeldbestandsnamen worden als volgt gegeven, waarbij  $\square \square \square \square$  staat voor ieder getal binnen het bereik van 0001 t/m 9999. Het numerieke deel van de bestandsnaam van bewegende beelden opgenomen in de bewegendbeeldopnamefunctie is hetzelfde als dat van het bijbehorende indexbeeldbestand.
	- Stilstaand-beeldbestanden: DSC0□□□□.JPG
	- Bewegende-beeldbestanden:  $MOVO\square\square\square\square$ MPG
	- Indexbeeldbestanden die worden opgenomen wanneer u bewegende beelden opneemt:  $MOVO\square\square\square\square\square$ THM

## <span id="page-159-0"></span>**Beeldbestanden opgeslagen op de computer weergeven op de camera**

Dit gedeelte beschrijft de bediening op een Windows-computer.

Wanneer een beeldbestand dat naar de computer is gekopieerd, niet meer op een "Memory Stick" staat, kunt u dat beeld weer op de camera weergeven door het beeldbestand op de computer te kopiëren naar een "Memory Stick".

- Als de bestandsnaam die door de camera werd gegeven niet is veranderd op de computer, kunt u stap 1 overslaan.
- Afhankelijk van het beeldformaat kan het onmogelijk zijn bepaalde beelden weer te geven.
- Wanneer een beeldbestand is bewerkt door een computer of wanneer het beeldbestand werd opgenomen op een ander model dan uw camera, kan het weergeven van het beeldbestand op uw camera niet gegarandeerd worden.
- Als er geen map is, maakt u eerst een nieuwe map aan met uw camera [\(blz. 47\)](#page-146-0) en kopieert u daarna het beeldbestand.

### **1 Klik met de rechter muisknop op het beeldbestand en klik daarna op [Rename]. Verander de bestandsnaam in "DSC0** $\square$  $\square$  $\square$ ".

Voer een nummer in van 0001 t/m 9999 voor  $\Box \Box \Box \Box$ 

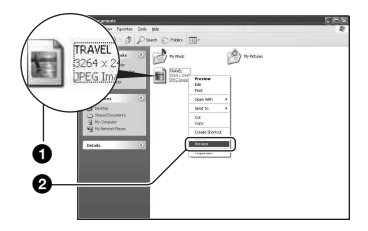

• Als de bevestigingsmelding voor overschrijven wordt afgebeeld, moet u in stap 1 een ander nummer invoeren.

- De bestandsextensie kan worden afgebeeld, afhankelijk van de instelling van de computer. De bestandsextensie voor stilstaande beelden is JPG en de bestandsextensie voor bewegende beelden is MPG. U mag de bestandsextensie niet veranderen.
- **2 Kopieer het beeldbestand naar de map op de "Memory Stick" volgens de onderstaande procedure.**
	- 1Klik met de rechter muisknop op het beeldbestand en klik daarna op [Copy].
	- 2Dubbelklik op [Removable Disk] of [Sony MemoryStick] in het venster [My Computer].
	- 3Klik met de rechtermuisknop op de map  $[\square \square \square$ MSDCF] in de map  $[DCIM]$ , en klik daarna op de menuopdracht [Paste].
		- $\square \square \square$  betekent ieder willekeurig nummer van 100 t/m 999.

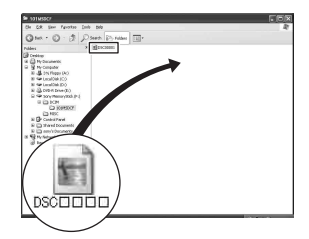

## <span id="page-160-0"></span>**De bijgeleverde software gebruiken**

Dit gedeelte beschrijft de bediening op een Windows-computer.

### **Overzicht van de bijgeleverde software**

De bijgeleverde CD-ROM bevat twee softwareprogramma's: "PicturePackage" en "ImageMixer".

#### **PicturePackage**

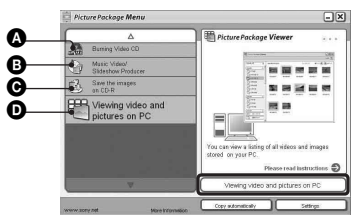

Hiermee kunt u:

A Burning Video CD (Een video-CD branden) Het scherm van "ImageMixer VCD2"

wordt afgebeeld. **B** Music Video/Slideshow Producer (Een

- muziekvideo/diavoorstelling maken)
- $\bullet$  Save the images on CD-R (Beelden opslaan op een CD-R)
- D Viewing video and pictures on PC (Stilstaande en bewegende beelden op een PC bekijken)

#### De functies opstarten:

Klik op een van de onderdelen  $\mathbf{\Omega}$ - $\mathbf{\Omega}$  en klik daarna op de knop rechtsonder op het computerscherm.

### **De software installeren**

U kunt de softwareprogramma's "PicturePackage" en "ImageMixer VCD2" installeren volgens de onderstaande procedure.

- Als u het USB-stuurprogramma nog niet hebt geïnstalleerd [\(blz. 54\),](#page-153-1) mag u de camera niet op de computer aansluiten vóórdat u de "PicturePackage"-software hebt geïnstalleerd (behalve voor Windows XP).
- In Windows 2000/XP, logt u in als beheerder.
- Nadat "PicturePackage" is geïnstalleerd, wordt automatisch het USB-stuurprogramma geïnstalleerd.

### **1 Schakel de computer in en plaats de CD-ROM (bijgeleverd) in het CD-ROM-station.**

Het installatie-menuscherm wordt afgebeeld.

• Als het niet wordt afgebeeld, dubbelklikt u op  $(My$  Computer)  $\rightarrow$  ( $\odot$ ) (PICTUREPACKAGE)

### **2 Klik op [PicturePackage].**

Het scherm "Choose Setup Language" (Kies taal voor installatie) verschijnt.

### **3 Kies de gewenste taal en klik daarna twee keer achter elkaar op [Next].**

Deze tekst beschrijft het Engelse scherm. Het scherm "Licence Agreement" (Licentie overeenkomst) verschijnt. Lees de overeenkomst aandachtig door. Als u de voorwaarden van de overeenkomst accepteert, klikt u in het aankruisvakje naast [I accept the terms of the license agreement] (Ik accepteer de voorwaarden in de licentieovereenkomst) en klikt u daarna op [Next].

### **4 Volg de aanwijzingen op het scherm om het installeren te voltooien.**

- "ImageMixer VCD2" en "DirectX" zullen worden geïnstalleerd, mits deze nog niet geïnstalleerd zijn.
- Wanneer de bevestigingsmelding voor opnieuw opstarten wordt afgebeeld, start u de computer opnieuw op aan de hand van de aanwijzingen op het scherm.
- **5 U kunt de CD-ROM uit de computer halen, want de snelkoppelingen "PicturePackage Menu" (PicturePackage-menu) en "PicturePackage destination Folder" (PicturePackagebestemmingsmap) worden na het installeren op het bureaublad afgebeeld.**

### **De software opstarten**

• Dubbelklik op de snelkoppeling "PicturePackage Menu" (PicturePackagemenu) op het bureaublad.

#### **Informatie over het gebruik van de software**

Klik op [?] in de rechterbovenhoek van ieder venster om de online-helpfunctie af te beelden.

De technische ondersteuning voor "PicturePackage"/"ImageMixer VCD2" wordt verzorgd door het Pixela User Support Center. Voor verdere informatie raadpleegt u de informatie die op de CD-ROM wordt geleverd.

## <span id="page-162-0"></span>**Uw Macintosh computer gebruiken**

U kunt de beelden naar een computer kopiëren en een video-CD maken met behulp van "ImageMixer VCD2" (bijgeleverd).

### <span id="page-162-1"></span>**Aanbevolen computeromgeving**

#### **Besturingssysteem**

**(voorgeïnstalleerd):** Mac OS 9.1, 9.2, of Mac OS X (v10.0/v10.1/v10.2/v10.3)

**USB-poort:** Standaard geleverd

### **Aanbevolen computeromgeving voor het gebruik van "ImageMixer VCD2"**

#### **Besturingssysteem**

**(voorgeïnstalleerd):** Mac OS X (v10.1.5 of hoger)

- **CPU:** iMac, eMac, iBook, PowerBook, PowerMac G3/G4-serie
- **Geheugen:** 128 MB of meer (256 MB of meer wordt aanbevolen.)
- **Vaste schijf:** Vrije schijfruimte benodigd voor installatie—ongeveer 250 MB
- **Computerscherm:** 1.024 × 768 pixels of meer, 32.000 kleuren of meer
- QuickTime 4 of hoger moet vooraf zijn geïnstalleerd. (QuickTime 5 of hoger wordt aanbevolen.)

### **Opmerkingen over het aansluiten van de camera op een computer**

- Voor alle bovenstaande aanbevolen computeromgevingen kan een behoorlijke werking niet worden gegarandeerd.
- Als u twee of meer USB-apparaten tegelijkertijd op een computer aansluit, is het mogelijk dat sommige apparaten, waaronder ook uw camera, niet werken afhankelijk van het type USBapparat dat is aangesloten.
- Bij gebruik van een USB-hub kan een juiste werking niet worden gegarandeerd.
- Deze camera is compatibel met Hi-Speed USB (USB 2.0), zodat wanneer u de camera aansluit op een computer via een USB-interface die ook compatibel is met Hi-Speed USB (USB 2.0), u gebruik kunt maken van geavanceerde gegevensoverdracht (snelle overdracht).
- Er zijn twee functies voor de USB-verbinding met een computer, [Normaal] (standaardinstelling) en [PTP]. Dit gedeelte

neemt de [Normaal] functie als voorbeeld. Voor verdere informatie over [PTP], [zie blz. 50](#page-149-0).

- Na herstel van uw computer vanuit de Suspendof Sleep-functie is de kans aanwezig dat de communicatie tussen uw camera en uw computer niet op hetzelfde moment hersteld wordt.
- Als de computer zowel geen USB-aansluiting als geen "Memory Stick"-gleuf heeft, kunt u de beelden kopiëren met behulp van een extern apparaat. Zie de Sony-Website voor informatie.

### <span id="page-162-2"></span>**Beelden kopiëren naar en weergeven op een computer**

### **1 Bereid de camera en Macintoshcomputer voor.**

Volg dezelfde procedure als beschreven onder ["Fase 2: De camera en de](#page-154-3)  [computer voorbereiden" op blz. 55](#page-154-3).

### **2 Sluit de kabel voor de multifunctionele aansluiting aan.**

Volg dezelfde procedure als beschreven onder ["Fase 3: De camera en de computer](#page-154-1)  [op elkaar aansluiten" op blz. 55.](#page-154-1)

### **3 Kopieer beeldbestanden naar de Macintosh-computer.**

- 1Dubbelklik op het nieuw herkende pictogram  $\rightarrow$  [DCIM]  $\rightarrow$  de map waarin de beelden die u wilt weergeven zijn opgeslagen.
- 2Sleep de beeldbestanden naar het pictogram van de harde schijf en zet ze erop neer.

De beeldbestanden worden naar de vaste schijf gekopieerd.

• Voor informatie over de opslaglocatie van de beeldbestanden en de bestandsnamen, [zie](#page-158-1)  [blz. 59.](#page-158-1)

### **4 Beelden weergeven op de computer.**

Dubbelklik op het pictogram van de vaste schijf  $\rightarrow$  het gewenste beeldbestand in de map waarin de gekopieerde beeldbestanden zijn opgeslagen, om dat beeldbestand te openen.

#### **De kabel voor de multifunctionele aansluiting loskoppelen/de "Memory Stick" eruit halen/de camera uitschakelen**

Sleep het pictogram van de schijf of het pictogram van de "Memory Stick" naar het pictogram van de "Trash" (prullenbak) en zet deze erop neer. Koppel daarna de kabel voor de multifunctionele aansluiting los, haal de "Memory Stick" eruit of schakel de camera uit.

• Als op de computer Mac OS X v10.0 draait, volgt u bovenstaande procedure nadat u de computer hebt uitgeschakeld.

### **Een video-CD maken met "ImageMixer VCD2"**

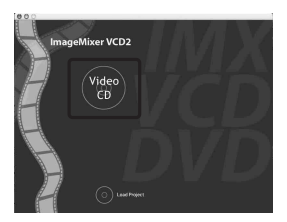

• U kunt een beeldbestand maken dat compatibel is met de video-CD-aanmaakfunctie. Om de gegevens op te slaan in het video-CD-formaat op een CD-R, hebt u het softwareprogramma "Toast" van Roxio (niet bijgeleverd) nodig.

### **"ImageMixer VCD2" installeren**

- Sluit alle softwareprogramma's af die geopend zijn voordat u "ImageMixer VCD2" installeert.
- De displayinstellingen moeten 1024 × 768 pixels of meer en 32.000-kleuren of meer zijn.
- 1 Schakel de Macintosh-computer in en plaats de CD-ROM (bijgeleverd) in het CD-ROM-station.
- 2 Dubbelklik op het pictogram van de CD-ROM.
- 3 Kopieer het bestand [IMXINST.SIT] in de map [MAC] naar de vaste schijf.
- 4 Dubbelklik op het bestand [IMXINST.SIT] in de kopieerbestemmingsmap.
- 5 Dubbelklik op het uitgepakte bestand [ImageMixer VCD2\_Install].
- 6 Nadat het gebruikersinformatiescherm is afgebeeld, voert u de gewenste naam en het wachtwoord in. De installatie van de software begint.

### **"ImageMixer VCD2" opstarten**

Open [Image Mixer] in [Application] en dubbelklik daarna op [ImageMixer VCD2].

### **Informatie over het gebruik van de software**

Klik op [?] in de rechterbovenhoek van ieder venster om de online-helpfunctie af te beelden.

De technische ondersteuning voor "ImageMixer VCD2" wordt verzorgd door het Pixela User Support Center. Voor verdere informatie raadpleegt u de informatie die op de CD-ROM wordt geleverd.

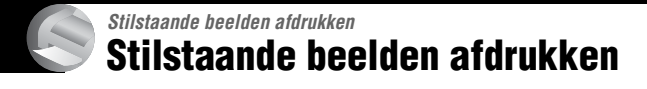

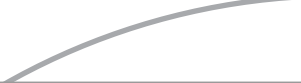

**Rechtstreeks beelden afdrukken op een PictBridge-compatibel printer [\(blz. 66\)](#page-165-1)**

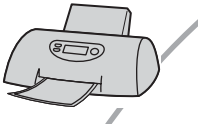

U kunt beelden afdrukken door de camera rechtsreeks aan te sluiten op een PictBridge-compatibel printer.

### **Rechtstreeks beelden afdrukken op een "Memory Stick"-compatibel printer**

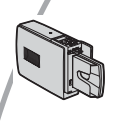

U kunt beelden rechtstreeks afdrukken op een "Memory Stick" compatibel printer.

Voor verdere informatie leest u de gebruiksaanwijzing van de printer.

#### **Beelden afdrukken met behulp van een computer**

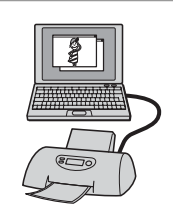

U kunt de beelden van de camera naar een computer kopiëren met behulp van de bijgeleverde software "PicturePackage" en deze vervolgens vanaf de computer afdrukken.

#### **Beelden afdrukken in een winkel [\(blz. 69\)](#page-168-0)**

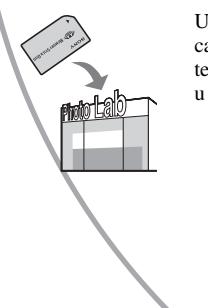

U kunt een "Memory Stick" met daarop de beelden die u met uw camera hebt opgenomen, meenemen naar een winkel. U kunt van tevoren een  $\mathbb{R}$  (afdruk-)markering aanbrengen op de beelden die u wilt afdrukken.

## <span id="page-165-1"></span><span id="page-165-0"></span>**Rechtstreeks beelden afdrukken op een PictBridgecompatibel printer**

Zelfs als u geen computer hebt, kunt u de beelden die u hebt opgenomen met uw camera afdrukken door de camera rechtstreeks aan te sluiten op een PictBridge-compatibel printer.

## PictBridge

• "PictBridge" voldoet aan de CIPA-norm. (CIPA: Camera & Imaging Products Association)

### **In de enkelbeeldfunctie**

U kunt één beeld afdrukken op één afdrukvel.

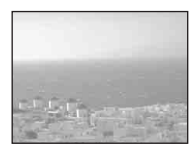

### **In de indexfunctie**

U kunt meerdere beelden op kleiner formaat afdrukken op één afdrukvel. U kunt een aantal van dezelfde beelden  $(1)$  of een aantal verschillende beelden  $(2)$ afdrukken.

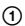

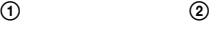

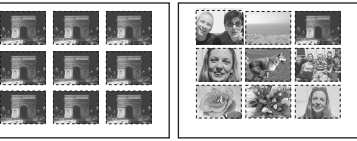

- Het is mogelijk dat de index-afdrukfunctie niet beschikbaar is, afhankelijk van de printer.
- De kwaliteit van de beelden die als indexbeeld kunnen worden afgedrukt verschilt, afhankelijk van de printer.
- U kunt bewegende beelden niet afdrukken.
- Als de  $\ell$  indicatie gedurende ongeveer vijf seconden op het scherm van de camera knippert (foutmelding), controleert u de aangesloten printer.

### <span id="page-165-2"></span>**Fase 1: De camera voorbereiden**

U dient de camera voor te bereiden op het aansluiten op de printer met behulp van de kabel voor de multifunctionele aansluiting.

Indextoets

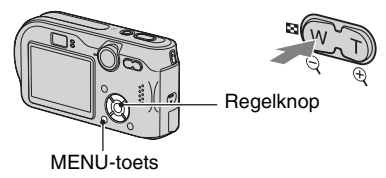

- Gebruik de netspanningsadapter om te voorkomen dat de stroomvoorziening tijdens het afdrukken wegvalt.
- **1 Druk op MENU om het menu af te beelden.**
- **2** Druk op ► op de regelknop en **kies (Setup).**
- **3** Kies [ $\pm$ ] (Setup 2) met ▼ en kies **daarna [USB-aansl.] met** V**/**B**. 2**
- **4 Kies [PictBridge] met** B**/**v **en druk**  daarna op  $\bullet$ .

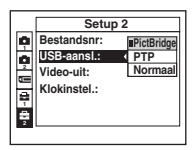

De USB-functie is nu ingesteld.

### <span id="page-166-0"></span>**Fase 2: De camera aansluiten op de printer**

**1 Sluit de multifunctionele aansluiting van de camera met behulp van de bijgeleverde kabel voor de multifunctionele aansluiting aan op de USBaansluiting van de printer.**

Naar de multifunctionele aansluiting

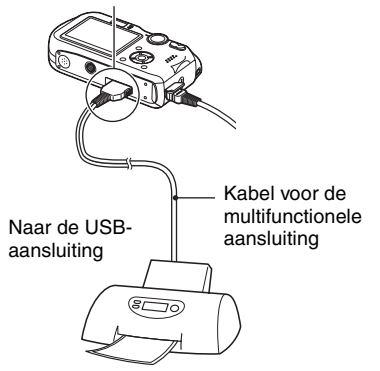

### **2 Schakel de camera en de printer in.**

Nadat de verbinding tot stand is gebracht, wordt deze indicatie afgebeeld

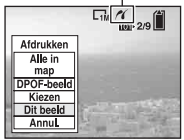

De camera wordt in de weergavefunctie gezet waarna een beeld en het afdrukmenu op het scherm worden afgebeeld.

### <span id="page-166-1"></span>**Fase 3: Afdrukken**

Ongeacht de stand van de modusdraaiknop, wordt het afdrukmenu afgebeeld nadat Fase 2 is voltooid.

### **1 Kies de gewenste afdrukmethode met ▲/▼ op de regelknop en druk** daarna op  $\bullet$ .

#### **[Alle in map]**

Drukt alle beelden in de map af.

#### **[DPOF-beeld]**

Drukt alle beelden met een P (afdruk-)markering af [\(blz. 69\)](#page-168-1), ongeacht welk beeld wordt weergegeven.

#### **[Kiezen]**

U kunt beelden kiezen en alle gekozen beelden afdrukken.

- 1Kies de beelden die u wilt afdrukken met  $\blacktriangleleft$ / $\blacktriangleright$  en druk daarna op  $\blacktriangleright$ .  $De \checkmark$  markering verschijnt op het gekozen beeld.
	- Als u meerdere beelden wilt kiezen, herhaalt u deze procedure.
- 2Kies [Afdrukken] met V en druk daarna op  $\bullet$ .

### **[Dit beeld]**

Drukt het weergegeven beeld af.

• Als u [Dit beeld] kiest en [Index] instelt op [Aan] in stap 2, dan kunt u een aantal van dezelfde beelden afdrukken als een indexbeeld.

### **2 Kies de afdrukinstellingen met**  v**/**V**/**b**/**B**.**

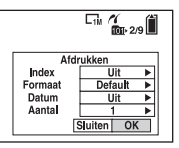

### **[Index]**

Kies [Aan] om indexbeelden af te drukken.

### **[Formaat]**

Kies de grootte van het afdrukvel.

### **[Datum]**

Kies [Dag&Tijd] of [Datum] om de datum en tijd op de beelden te projecteren.

• Als u [Datum] kiest, zullen de datum en tijd in de gekozen volgorde worden geprojecteerd ( $\rightarrow$  *stap 2 in "Lees dit eerst"*). Het is mogelijk dat deze functie niet beschikbaar is, afhankelijk van de printer.

### **[Aantal]**

Als [Index] is ingesteld op [Uit]:

Kies het aantal vellen waarop u het beeld wilt afdrukken. Het beeld zal worden afgedrukt als een enkelbeeld.

Als [Index] is ingesteld op [Aan]:

Kies het aantal vellen waarop u het indexbeeld wilt afdrukken.

Als u [Dit beeld] hebt gekozen in stap 1, kiest u het aantal van hetzelfde beeld dat u naast en onder elkaar op hetzelfde afdrukvel als een indexbeeld wilt afdrukken.

• Het is mogelijk dat, afhankelijk van het aantal beelden, niet alle beelden op één blad passen.

### **3 Kies [OK] met** V**/**B **en druk daarna op** z**.**

Het beeld wordt afgedrukt.

• Koppel de kabel voor de multifunctionele aansluiting niet los zolang de indicatie (kabel voor de multifunctionele aansluiting niet loskoppelen) op het scherm wordt afgebeeld.

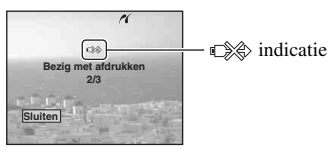

### **Andere beelden afdrukken**

Kies na stap 3 [Kiezen] en het gewenste beeld met  $\triangle/\blacktriangledown$  en volg vervolgens de procedure vanaf stap 1.

### **Beelden op het indexscherm afdrukken**

Voer ["Fase 1: De camera voorbereiden"](#page-165-2)  [\(blz. 66\)](#page-165-2) en ["Fase 2: De camera aansluiten](#page-166-0)  [op de printer" \(blz. 67\)](#page-166-0) uit en ga daarna als volgt verder.

Nadat u de camera op de printer hebt aangesloten, wordt het afdrukmenu afgebeeld. Kies [Annul.] om het afdrukmenu te verlaten en ga daarna als volgt verder.

- 1 Druk op (Index). Het indexscherm wordt weergegeven.
- 2 Druk op MENU om het menu af te beelden.
- 3 Kies  $\left[\begin{matrix} \Delta \\ 1 \end{matrix}\right]$  (Afdrukken) met  $\blacktriangleright$  en druk daarna op  $\bullet$ .
- 4 Kies de gewenste afdrukmethode met  $\blacktriangleleft$ / $\blacktriangleright$  en druk daarna op  $\blacktriangleright$ .

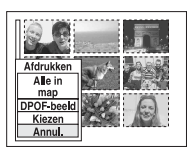

### [Kiezen]

U kunt beelden kiezen en alle gekozen beelden afdrukken.

Kies het beeld dat u wilt afdrukken met  $\triangle$ /  $\nabla/$  $\blacktriangleleft$  en druk daarna op  $\blacktriangleright$  om de  $\blacktriangleright$ markering af te beelden. (Als u meerdere beelden wilt kiezen, herhaalt u deze procedure.) Druk daarna op MENU.

### [DPOF-beeld]

Drukt alle beelden met een (afdruk-)markering af, ongeacht welk beeld wordt weergegeven.

[Alle in map] Drukt alle beelden in de map af.

5 Voer de stappen 2 en 3 uit van ["Fase 3:](#page-166-1)  [Afdrukken" \(blz. 67\)](#page-166-1).

## <span id="page-168-0"></span>**Beelden afdrukken in een winkel**

U kunt een "Memory Stick" met daarop de beelden die u met uw camera hebt opgenomen, meenemen naar een winkel. Als de winkel een fotoafdrukservice heeft die gebruikmaakt van DPOF, kunt u van tevoren een  $\mathbb{R}$  (afdruk-)markering op de beelden aanbrengen, zodat u deze niet bij het afdrukken in de winkel hoeft te kiezen.

### **Wat is DPOF?**

DPOF (Digital Print Order Format) is een functie waarmee u in staat bent een  $\mathbb{H}$ (afdruk-)markering aan te brengen op beelden die u later wilt afdrukken.

- U kunt ook de beelden met een  $\mathbb{R}$ (afdruk-)markering afdrukken op een printer die compatibel is met de DPOF-norm (Digital Print Order Format) of een PictBridge-compatibel printer gebruiken.
- Bewegende beelden kunnen niet worden voorzien van een afdrukmarkering.
- Wanneer u beelden markeert die zijn opgenomen in de [Multi Burst] functie, worden alle beelden afgedrukt op één vel onderverdeeld in 16 vakjes.

### **Als u een "Memory Stick" meeneemt naar een winkel**

- Vraag aan de winkel welke typen "Memory Stick" ze kunnen verwerken.
- Als een "Memory Stick" niet door de winkel kan worden verwerkt, kopieert u de beelden die u wilt afdrukken naar een ander medium, zoals een CD-R en neemt u die mee naar de winkel.
- Als u een "Memory Stick Duo" meeneemt, vergeet u niet ook de Memory Stick Duoadapter mee te nemen.
- Voordat u beeldgegevens meeneemt naar een winkel, maakt u altijd eerst een (reserve)kopie ervan op een vaste schijf.
- U kunt het aantal afdrukken niet instellen.

### <span id="page-168-1"></span>**Een afdrukmarkering aanbrengen in de enkelbeeldfunctie**

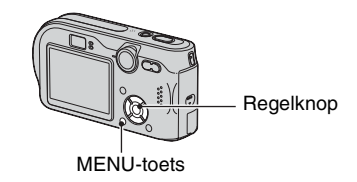

**1 Geef het beeld weer dat u wilt afdrukken.**

### **2 Druk op MENU om het menu af te beelden.**

### **3 Kies DPOF met**  $\triangleleft$ **/** $\blacktriangleright$  **en druk** daarna op  $\bullet$ .

Een (afdruk-)markering wordt afgebeeld op het beeld.

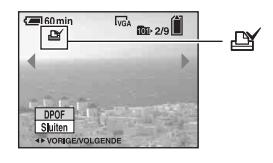

**4 Als u andere beelden wilt markeren, geeft u het gewenste beeld weer met**  $\blacktriangleleft$ **/** $\blacktriangleright$  **en drukt u** daarna op  $\bullet$ .

### **Een afdrukmarkering verwijderen in de enkelbeeldfunctie**

Druk op  $\bullet$  in stap 3 of 4.

### **Een afdrukmarkering aanbrengen in de indexfunctie**

**1 Geef het indexscherm weer. (**t *stap 6 in"Lees dit eerst"***)**

**2 Druk op MENU om het menu af te beelden.**

**3** Kies DPOF met  $\triangleleft$  **P** en druk daarna op  $\bullet$ .

### **4** Kies [Kiezen] met ▲/▼ en druk daarna op  $\bullet$ .

• U kunt geen  $\mathbb{R}$  markering aanbrengen in [Alle in map].

### **5 Kies het beeld dat u wilt markeren met ▲/** $\blacktriangledown$ **/** $\blacktriangle$ **/** $\blacktriangleright$  **en druk daarna op ●.**

Een groene  $\mathbb{R}$  markering wordt op het gekozen beeld afgebeeld.

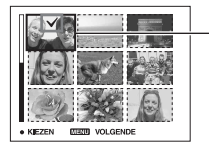

Groene L markering

**6 Herhaal stap 5 om andere beelden te markeren.**

### **7 Druk op MENU.**

### **8 Kies [OK]** met ▶ en druk daarna **op** z**.**

De  $\mathbb{R}$  markering wordt wit.

Als u het markeren wilt annuleren, drukt u in stap 4 op [Annul.] of kiest u in stap 8 [Sluiten], en drukt u daarna op  $\bullet$ .

### **Een afdrukmarkering verwijderen in de indexfunctie**

Kies de beelden waarvan u de afdrukmarkering wilt verwijderen in stap 5 en druk daarna op  $\bullet$ .

### **Alle afdrukmarkeringen in de map verwijderen**

Kies [Alle in map] in stap 4 en druk daarna op  $\bullet$ . Kies [Uit] en druk daarna op  $\bullet$ .

## <span id="page-170-0"></span>*Uw camera op uw TV aansluiten* **Beelden bekijken op een TV-scherm**

U kunt de beelden weergeven op een TV-scherm door de camera aan te sluiten op een TV.

Schakel zowel de camera als de TV uit voordat u deze op elkaar aansluit met behulp van de kabel voor de multifunctionele aansluiting.

**1 Sluit de kabel voor de multifunctionele aansluiting (bijgeleverd) aan op de multifunctionele aansluiting van de camera en op de audio/videoingangsaansluitingen van de TV.**

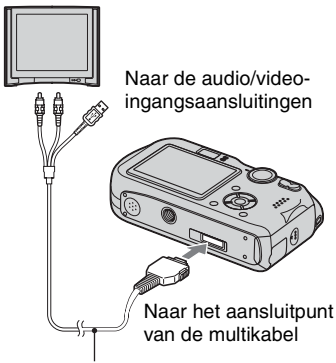

Kabel voor de multifunctionele aansluiting

- Leg de camera neer met het scherm omhoog.
- Als de TV is uitgerust met stereoingangsaansluitingen, sluit u de audiostekker (zwart) van de kabel voor de multifunctionele aansluiting aan op de linkeraudioingangsaansluiting van de TV.

### **2 Schakel de TV in en stel de TV/video-ingang in op "video".**

• Voor verdere informatie leest u de gebruiksaanwijzingen van de TV.

**3** Zet de modusdraaiknop op  $\blacktriangleright$  en **schakel de camera in.**

**101-0002 2005 1 1 10:30PM 101 2/9 VORIGE/VOLGENDE VOLUME 60min** Regelknop Modusdraaiknop

De beelden die met de camera zijn opgenomen, worden op het TV-scherm afgebeeld.

Druk op  $\blacktriangleleft$  op de regelknop om het gewenste beeld te kiezen.

• Als u de camera in het buitenland gebruikt, kan het noodzakelijk zijn de videosignaaluitgang in te stellen overeenkomstig dat van het plaatselijke TV-systeem [\(blz. 50\)](#page-149-1).

### **TV-kleursystemen**

Als u de beelden op een TV-scherm wilt weergeven, hebt u een TV nodig met een video-ingangsaansluiting en de kabel voor de multifunctionele aansluiting (bijgeleverd). Het kleursysteem van de TV moet overeenstemmen met dat van uw digitale stilbeeldcamera. Raadpleeg de onderstaande lijsten:

### **NTSC-systeem**

Bahama-eilanden, Bolivia, Canada, Chili, Colombia, Ecuador, Filippijnen, Jamaica, Japan, Korea, Mexico, Midden-Amerika, Peru, Suriname, Taiwan, Venezuela, Verenigde Staten, enz.

### **PAL-systeem**

Australië, België, China, Denemarken, Duitsland, Finland, Hongkong, Hongarije, Italië, Koeweit, Maleisië, Nederland, Nieuw-Zeeland, Noorwegen, Oostenrijk, Polen, Portugal, Singapore, Slowakije, Spanje, Thailand, Tsjechië, Verenigd Koninkrijk, Zweden, Zwitserland, enz.

### **PAL-M-systeem**

Brazilië

### **PAL-N-systeem**

Argentinië, Paraguay, Uruguay

### **SECAM-systeem**

Bulgarije, Frankrijk, Guyana, Irak, Iran, Monaco, Oekraïne, Rusland, enz.

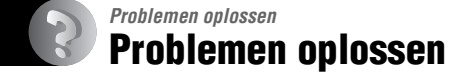

Indien u problemen ondervindt met de camera, probeer dan de volgende oplossingen.

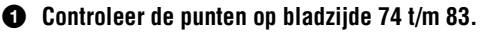

Als een foutcode zoals "C/E: $\Box$  $\Box$ : $\Box$  $\Box$ " op het scherm wordt afgebeeld, [zie blz. 84](#page-183-0).

#### 2 **Druk met een puntig voorwerp op de RESET-knop en schakel daarna de camera in (terugstellen).**

Door indrukken van deze toets gaan alle instellingen inclusief de datum en tijd verloren.

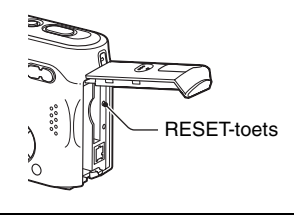

3 **Neem contact op met uw Sony-dealer of de plaatselijke technische dienst van Sony.**

### <span id="page-173-0"></span>**Accu en spanning**

#### **U kunt de accu niet opladen.**

• De accu kan niet worden opgeladen wanneer de camera is ingeschakeld. Schakel de camera uit  $\leftrightarrow$  *stap 2 in "Lees dit eerst"*).

#### **De accu kan niet worden geplaatst.**

- Plaats de accu terwijl u de accu-uitwerphendel in de richting van de voorkant van de camera duwt met behulp van de voorrand van de accu, en laat de beveiligingspal los (t *stap 1 in "Lees dit eerst"*).
- Plaats de accu in de juiste richting  $(\rightarrow$  *stap 1 in "Lees dit eerst"*).

#### Het  $\frac{1}{4}$ /laadlampje knippert tijdens het opladen van de accu.

- Plaats de accu op de juiste wijze  $(\rightarrow$  *stap 1 in "Lees dit eerst"*).
- De accu is leeg. Koppel de netspanningsadapter los en sluit deze weer aan. Laad vervolgens de accu op.
- Er is een storing opgetreden in de accu. Neem contact op met uw Sony-dealer of de plaatselijke technische dienst van Sony.

#### Het  $\frac{1}{4}$ /laadlampje brandt niet tijdens het opladen van de accu.

- Sluit de netspanningsadapter goed aan.
- Plaats de accu op de juiste wijze  $(\rightarrow$  *stap 1 in "Lees dit eerst"*).
- De accu is volledig opgeladen.
- De accu is leeg. Koppel de netspanningsadapter los en sluit deze weer aan. Laad vervolgens de accu op.
- Er is een storing opgetreden in de netspanningsadapter. Neem contact op met uw Sony-dealer of de plaatselijke technische dienst van Sony.

#### **De accu-restladingsindicatie is onjuist, of voldoende resterende acculading wordt aangegeven, maar de lading wordt te snel verbruikt.**

- Dit doet zich voor wanneer u de camera op een zeer warme of koude plaats gebruikt [\(blz. 89\)](#page-188-0).
- De afgebeelde resterende tijdsduur verschilt van de werkelijke tijdsduur. Verbruik de acculading volledig en laad daarna de accu volledig op zodat de afgebeelde tijdsduur juist is.
- De accu is leeg. Plaats een volledig opgeladen accu  $(\rightarrow$  *stap 1 in "Lees dit eerst"*).
- De accu is niet meer bruikbaar [\(blz. 89\).](#page-188-0) Vervang de accu door een nieuwe.

#### **De accu raakt te snel leeg.**

- U gebruikt de camera op een zeer koude plaats [\(blz. 89\)](#page-188-0).
- De aansluitpunten van de accu zijn vuil waardoor de accu niet volledig is opgeladen. Maak de aansluitpunten schoon met een wattenstaafje of soortgelijk voorwerp.
- De accu is niet meer bruikbaar [\(blz. 89\).](#page-188-0) Vervang de accu door een nieuwe.
- Koppel de gelijkstroomstekker los van de camera nadat het opladen klaar is.

#### **De camera kan niet worden ingeschakeld.**

- Plaats de accu op de juiste wijze  $\rightarrow$  *stap 1 in "Lees dit eerst"*).
- Sluit de netspanningsadapter goed aan.
- Er is een storing opgetreden in de netspanningsadapter. Neem contact op met uw Sony-dealer of de plaatselijke technische dienst van Sony.
- De accu is leeg. Plaats een volledig opgeladen accu  $(\rightarrow$  *stap 1 in "Lees dit eerst"*).
- De accu is niet meer bruikbaar [\(blz. 89\)](#page-188-0). Vervang de accu door een nieuwe.

#### **De camera schakelt plotseling uit.**

- Als u de camera gedurende drie minuten niet bedient terwijl deze is ingeschakeld, wordt de camera automatisch uitgeschakeld om te voorkomen dat de accu leeg raakt. Schakel de camera weer in of gebruik de netspanningsadapter  $(\rightarrow$  *stap 1 in "Lees dit eerst"*).
- De accu is leeg. Plaats een volledig opgeladen accu  $\rightarrow$  *stap 1 in "Lees dit eerst"*).

### **Stilstaande beelden/bewegende beelden opnemen**

#### **Het scherm wordt niet ingeschakeld, ook niet wanneer de camera wordt ingeschakeld.**

• Schakel het scherm in [\(blz. 19\)](#page-118-0).

#### **De camera kan geen beelden opnemen.**

- Plaats een "Memory Stick" (t *stap 3 in "Lees dit eerst"*).
- Controleer de vrije ruimte op de "Memory Stick" [\(blz. 16\).](#page-115-0) Als de "Memory Stick" vol is, doet u het volgende:
	- Wis overbodige beelden opgeslagen op de "Memory Stick" (t *stap 6 in "Lees dit eerst"*)
	- Plaats een andere "Memory Stick".
- Zet de schrijfbeveiligingsschakelaar van de "Memory Stick" in de stand voor opnemen [\(blz. 87\).](#page-186-0)
- Tijdens het opladen van de flitser kunt u geen beelden opnemen.
- Zet de modusdraaiknop op **C**, P, M of SCN wanneer u stilstaande beelden wilt opnemen.
- Zet de modusdraaiknop op **interese** u bewegende beelden wilt opnemen.
- Het beeldformaat is ingesteld op [640(Fijn)] tijdens het opnemen van bewegende beelden. Doe het volgende:
	- Stel het beeldformaat in op een andere instelling dan [640(Fijn)].
	- Plaats een "Memory Stick PRO" [\(blz. 87\)](#page-186-0).

#### **Het onderwerp is niet zichtbaar op het scherm.**

 $\bullet$  Zet de modusdraaiknop op  $\bullet$ , P, M, SCN of  $\Box$  [\(blz. 22\)](#page-121-0).

#### **Het opnemen duurt erg lang.**

• De NR lange-sluitertijdfunctie is ingeschakeld [\(blz. 23\)](#page-122-0). Dit is normaal.

#### **Het scherm wordt blauw en het onderwerp wordt niet weergegeven tijdens het opnemen van bewegende beelden.**

• Het beeldformaat is ingesteld op [640(Fijn)] terwijl de kabel voor de multifunctionele aansluiting is aangesloten op de multifunctionele aansluiting. Koppel de kabel voor de multifunctionele aansluiting los of stel het beeldformaat in op een andere instelling dan  $[640(Fijn)] \rightarrow \text{stop } 4 \text{ in } \text{"Lees dit eerst"}$ .

#### **Het beeld is onscherp.**

- Het onderwerp bevindt zich te dichtbij. Neem op in de close-up (macro)-opnamefunctie. Zorg ervoor dat u tijdens het opnemen de lens verder van het onderwerp afhoudt dan de minimale opnameafstand, ongeveer 6 cm voor groothoek-W/30 cm voor telefoto-T (→ *stap 5 in "Lees dit eerst"*).
- De  $\bigcup$  (Schemerfunctie),  $\blacksquare$  (Landschapsfunctie) of  $\mathcal{S}_\mathcal{L}$  (Vuurwerkfunctie) is gekozen in de Scènekeuzefunctie bij het opnemen van stilstaande beelden.
- De scherpstelling-voorkeuzefunctie is gekozen. Kies de automatische scherpstellingsfunctie [\(blz. 28\)](#page-127-0).
- Raadpleeg ["Als het onderwerp niet scherpgesteld is" op blz. 29](#page-128-0).

#### **De zoomfunctie werkt niet.**

• U kunt de zoomvergroting niet veranderen tijdens het opnemen van bewegende beelden.

#### **De digitale precisie-zoomfunctie werkt niet.**

- Stel [Digitale zoom] in op [Nauwkeurig] [\(blz. 43\)](#page-142-0).
- Deze functie kan niet worden gebruikt tijdens het opnemen van bewegende beelden.

#### **De slimme-zoomfunctie werkt niet.**

- Stel [Digitale zoom] in op [Slim] [\(blz. 43\)](#page-142-0).
- Deze functie kan niet worden gebruikt wanneer:
	- Het beeldformaat is ingesteld op [7M] of [3:2].
	- U opneemt in de [Multi Burst] functie.
	- Opnemen van bewegende beelden.

#### **De flitser werkt niet.**

- De flitserfunctie is ingesteld op  $\circledast$  (Niet flitsen) ( $\rightarrow$  *stap 5 in "Lees dit eerst"*).
- U kunt de flitser niet gebruiken wanneer:
	- [Mode] (Opn.functie) is ingesteld op [Burst] of [Multi Burst] [\(blz. 32\)](#page-131-0).
- De  $\bigcup$  (Schemerfunctie),  $\bigotimes_{k=1}^{\infty}$  (Vuurwerkfunctie) of  $\Omega$  (Kaarslichtfunctie) is gekozen in de Scènekeuzefunctie bij het opnemen van stilstaande beelden (t *stap 5 in "Lees dit eerst"*).
- (Bewegende beelden) is gekozen.
- Stel de flitserfunctie in op  $\sharp$  (Altijd flitsen) ( $\rightarrow$  *stap 5 in "Lees dit eerst"*) om stilstaande beelden op te nemen wanneer (A) (Landschapsfunctie),  $\bullet$  (Sneeuwfunctie),
- (Strandfunctie) of (Korte-sluitertijdfunctie) is gekozen in de Scènekeuzefunctie  $\longleftrightarrow$  *stap 5 in "Lees dit eerst"*).

#### **De close-up (macro)-opnamefunctie werkt niet.**

• De (Schemerfunctie), (Landschapsfunctie),  $\frac{1}{2}$  (Vuurwerkfunctie) of (Kaarslichtfunctie) is gekozen in de Scènekeuzefunctie [\(blz. 26\)](#page-125-0).

#### **De datum en tijd worden onjuist opgenomen.**

• Stel de juiste datum en tijd in  $(\rightarrow$  *stap 2 in "Lees dit eerst"*).

#### **De F-waarde en de sluitertijd knipperen wanneer u de sluiterknop tot halverwege indrukt.**

• De belichting is niet goed. Stel de belichting goed in [\(blz. 23\).](#page-122-0)

#### **In de zoeker is een horizontale lijn zichtbaar.**

• Dit komt door de structuur van de zoeker. Dit is geen defect.

#### **Het beeld is te donker.**

- U neemt een onderwerp met een lichtbron erachter op. Kies de lichtmeetfunctie [\(blz. 29\)](#page-128-1) of stel de belichting in [\(blz. 23\)](#page-122-0).
- Het scherm is niet helder genoeg. Regel de helderheid van het LCD-scherm [\(blz. 49\).](#page-148-0)
- Schakel het scherm in [\(blz. 19\)](#page-118-0).

#### **Het beeld is te licht.**

- U neemt een onderwerp onder een spot op in een anderszins donkere omgeving, zoals op een podium. Stel de belichting in [\(blz. 23\)](#page-122-0).
- Het scherm is te helder. Regel de helderheid van het LCD-scherm [\(blz. 49\)](#page-148-0).

#### **De kleuren van het beeld zijn niet juist.**

• De beeldeffect-functie is ingeschakeld. Annuleer de speciale effecten [\(blz. 34\).](#page-133-0)

#### **Bij het filmen van een zeer helder onderwerp verschijnen er verticale strepen.**

• Dit is een bekend storingsfenomeen. Dit verschijnsel duidt niet op een defect.

#### **In het beeld verschijnt ruis wanneer u op een donkere plaats naar het scherm kijkt.**

• De camera probeert de zichtbaarheid van het scherm te verhogen door het beeld tijdelijk helderder te maken onder omstandigheden met een slechte verlichting. Dit is niet van invloed op het opgenomen beeld.

#### **De ogen van het onderwerp zijn rood.**

- Stel op het  $\blacksquare$  (Setup) menu het menuonderdeel [Rode-ogeneff] in op [Aan] [\(blz. 44\)](#page-143-0).
- Neem het onderwerp op vanaf een afstand kleiner dan de aanbevolen opnameafstand bij gebruik van de flitser (t *stap 5 in "Lees dit eerst"*).
- Verlicht het vertrek en neem het onderwerp op.

#### **Het beeld gezien door de zoeker komt niet overeen met het werkelijk opneembare bereik.**

• Wanneer het onderwerp dichtbij is, treedt het zogenaamde parallax-fenomeen op. Als u het opneembare bereik wilt controleren, gebruikt u het scherm.

#### **Beelden kunnen niet continu worden opgenomen.**

- De "Memory Stick" is vol. Wis overbodige beelden  $(\rightarrow$  *stap 6 in "Lees dit eerst"*).
- De accu is zwak. Plaats een opgeladen accu.

### **Beelden bekijken**

Raadpleeg ["Computers" \(blz. 79\)](#page-178-0) met betrekking tot de onderstaande punten.

#### **De camera kan geen beelden weergeven.**

- Zet de modusdraaiknop op  $\blacktriangleright$  [\(blz. 22\)](#page-121-0).
- De map-/bestandsnaam is veranderd op de computer.
- Wanneer een beeldbestand is bewerkt door een computer of wanneer het beeldbestand werd opgenomen op een ander model dan uw camera, kan het weergeven van het beeldbestand op uw camera niet gegarandeerd worden.
- De camera staat in de USB-functie. Wis de USB-verbinding vanaf de computer [\(blz. 58\).](#page-157-1)

#### **Onmiddellijk nadat de weergave is begonnen, ziet het beeld er grof uit.**

• Onmiddellijk nadat de weergave is begonnen kan het beeld er grof uitzien als gevolg van de beeldverwerking. Dit is normaal.

#### **Het beeld verschijnt niet op het TV-scherm.**

- Controleer [Video-uit] om te zien of het video-uitgangssignaal van de camera is ingesteld op het kleursysteem van de televisie [\(blz. 50\).](#page-149-1)
- Controleer of de aansluiting juist is [\(blz. 71\).](#page-170-0)
- De kabel voor de multifunctionele aansluiting is aangesloten. Koppel deze los volgens de juiste procedure [\(blz. 59\)](#page-158-2).

### **Beelden wissen/Bewerken**

#### **De camera kan geen beeld wissen.**

- Annuleer de beveiliging [\(blz. 37\)](#page-136-0).
- Zet de schrijfbeveiligingsschakelaar van de "Memory Stick" in de stand voor opnemen [\(blz. 87\).](#page-186-0)

#### **U hebt per ongeluk een beeld gewist.**

• Als u eenmaal een beeld hebt gewist, kunt u dit niet herstellen. Om te voorkomen dat beelden per ongeluk worden gewist, adviseren wij u de beveiliging van een beeld in te stellen [\(blz. 36\),](#page-135-0) of de schrijfbeveiligingsschakelaar op de "Memory Stick" in de stand LOCK te zetten [\(blz. 87\).](#page-186-0)

#### **De functie voor verandering van het formaat werkt niet.**

• U kunt het beeldformaat van bewegende beelden en Multi Burst-beelden niet veranderen.

#### **De DPOF (afdruk-)markering kan niet worden afgebeeld.**

• De DPOF (afdruk-)markering kan niet worden afgebeeld op bewegende beelden.

#### **Bewegende beelden kunnen niet worden geknipt.**

- De bewegende beelden zijn niet lang genoeg om te knippen (korter dan ongeveer twee seconden).
- Annuleer de beveiliging [\(blz. 37\).](#page-136-0)
- Stilstaande beelden kunnen niet worden geknipt.

### <span id="page-178-0"></span>**Computers**

#### **U weet niet of het besturingssysteem van uw computer compatibel is met de camera.**

• Raadpleeg ["Aanbevolen computeromgeving" \(blz. 53\)](#page-152-0) voor Windows en ["Aanbevolen](#page-162-1)  [computeromgeving" \(blz. 63\)](#page-162-1) voor Macintosh.

#### **U kunt het USB-stuurprogramma niet installeren.**

• In Windows 2000 logt u in als beheerder (geautoriseerde beheerders) [\(blz. 54\)](#page-153-2).

#### **Uw computer herkent de camera niet.**

- Schakel de camera in  $\rightarrow$  *stap 2 in "Lees dit eerst"*).
- Gebruik de netspanningsadapter wanneer de accu bijna leeg is  $(\rightarrow$  *stap 1 in "Lees dit eerst"*).
- Gebruik de bijgeleverde kabel voor de multifunctionele aansluiting [\(blz. 55\)](#page-154-0).
- Koppel de kabel voor de multifunctionele aansluiting los van zowel de computer als de camera, en sluit deze daarna weer stevig aan. Controleer of "USB-functie" wordt afgebeeld [\(blz. 55\).](#page-154-0)
- Stel op het  $\Box$  (Setup) menu het menuonderdeel [USB-aansl.] in op [Normaal] [\(blz. 50\)](#page-149-0).
- Koppel alle apparatuur, behalve het toetsenbord en de muis, los van de USB-aansluitingen van de computer.
- Sluit de camera rechtstreeks aan op de computer, en niet via een USB-hub of ander apparaat [\(blz. 55\).](#page-154-0)
- Het USB-stuurprogramma is niet geïnstalleerd. Installeer het USB-stuurprogramma [\(blz. 54\)](#page-153-2).
- De computer herkent het apparaat niet goed, omdat u de camera met de kabel voor de multifunctionele aansluiting op de computer hebt aangesloten voordat u het "USBstuurprogramma", dat op de bijgeleverde CD-ROM staat, hebt geïnstalleerd. Wis het foutief herkende apparaat van de computer en installeer het USB-stuurprogramma (zie het volgende punt).

#### <span id="page-179-0"></span>**Het pictogram van de externe schijf wordt niet op de computermonitor afgebeeld wanneer u de computer en de camera op elkaar aansluit.**

- Volg de onderstaande procedure om het USB-stuurprogramma opnieuw te installeren. De onderstaande procedure is voor een computer waarop Windows draait.
	- **1** Klik met de rechtermuisknop op [My Computer] om het menu af te beelden en klik daarna op [Properties].
		- Het "System Properties" venster wordt geopend.
	- **2** Klik op [Hardware]  $\rightarrow$  [Device Manager].
	- Op een computer die op Windows 98/98SE/Me draait, klikt u op de tab [Device Manager]. Het venster "Apparaatbeheer" wordt afgebeeld.
	- **3** Klik met de rechtermuisknop op  $\lceil \frac{1}{2} \rceil$  Sony DSC] en klik daarna op [Uninstall]  $\rightarrow$  [OK]. Het apparaat is verwijderd.
	- **4** Installeer het USB-stuurprogramma [\(blz. 54\).](#page-153-2)

#### **U kunt geen beelden kopiëren.**

- Sluit de camera met behulp van de kabel voor de multifunctionele aansluiting op de juiste wijze aan op de computer [\(blz. 55\)](#page-154-0).
- Volg de procedure die bij uw besturingsprogramma past (blz. [56](#page-155-1), [63\)](#page-162-2).
- Het kan onmogelijk zijn een "Memory Stick" te gebruiken die op een computer is geformatteerd. Maak een opname met een "Memory Stick" die geformatteerd is door uw camera [\(blz. 47\)](#page-146-1).

#### **Nadat de USB-verbinding tot stand is gekomen, start "PicturePackage" niet automatisch op.**

- Start "PicturePackage Menu" en controleer [Settings].
- Breng de USB-verbinding tot stand nadat de computer is opgestart [\(blz. 55\).](#page-154-0)

#### **Het beeld kan niet worden weergegeven op een computer.**

- Als u "PicturePackage" gebruikt, klikt u op het help-pictogram in de rechter bovenhoek van ieder venster.
- Raadpleeg de fabrikant van de computer of de software.

#### **Wanneer u bewegende beelden op een computer bekijkt, worden beeld en geluid onderbroken door storing.**

• U geeft de bewegende beelden rechtstreeks vanaf de "Memory Stick" weer. Kopieer de bewegende beelden naar de vaste schijf van de computer en geef daarna de bewegende beelden weer vanaf de vaste schijf [\(blz. 54\).](#page-153-3)

#### **U kunt een beeld niet afdrukken.**

• Controleer de printerinstellingen.
### **Beelden die al een keer naar de computer gekopieerd zijn kunnen niet door de camera weergegeven worden.**

- Kopieer de beelden naar een map die door de camera wordt herkend, zoals "101MSDCF" [\(blz. 59\)](#page-158-0).
- Bedien op de juiste wijze [\(blz. 60\)](#page-159-0).

## **"Memory Stick"**

#### **De "Memory Stick" kan niet worden geplaatst.**

• Plaats deze in de juiste richting  $(\rightarrow$  *stap 3 in "Lees dit eerst"*).

### **Op de "Memory Stick" kan niet worden opgenomen.**

- Zet de schrijfbeveiligingsschakelaar van de "Memory Stick" in de stand voor opnemen [\(blz. 87\).](#page-186-0)
- De "Memory Stick" is vol. Wis overbodige beelden  $\rightarrow$  *stap 6 in "Lees dit eerst"*).
- Plaats een "Memory Stick PRO" [\(blz. 20\)](#page-119-0) wanneer u bewegende beelden opneemt terwijl het beeldformaat is ingesteld op [640(Fijn)].

#### **De "Memory Stick" kan niet worden geformatteerd.**

• Zet de schrijfbeveiligingsschakelaar van de "Memory Stick" in de stand voor opnemen [\(blz. 87\).](#page-186-0)

### **U hebt een "Memory Stick" per ongeluk geformatteerd.**

• Alle gegevens op de "Memory Stick" zijn gewist door het formatteren. U kunt deze niet meer herstellen. Om te voorkomen dat beelden per ongeluk worden gewist, adviseren wij u de schrijfbeveiligingsschakelaar van de "Memory Stick" in de stand LOCK te zetten [\(blz. 87\).](#page-186-0)

## **PictBridge-compatibel printer**

#### **Het is niet mogelijk een verbinding tot stand te brengen.**

- De camera kan niet rechtstreeks op een printer worden aangesloten die niet compatibel is met PictBridge. Vraag de fabrikant van de printer of uw printer compatibel is met PictBridge of niet.
- Controleer of de printer is ingeschakeld en op de camera kan worden aangesloten.
- Stel op het  $\blacksquare$  (Setup) menu het menuonderdeel [USB-aansl.] in op [PictBridge] [\(blz. 50\)](#page-149-0).
- Koppel de kabel voor de multifunctionele aansluiting los en sluit deze weer aan. Bij het verschijnen van een foutmelding op de printer, moet u de handleiding van de printer raadplegen.

### **Kan geen beelden afdrukken.**

- Controleer of de camera op de juiste wijze met behulp van de kabel voor de multifunctionele aansluiting op de printer is aangesloten.
- Schakel de printer in. Voor meer informatie moet u de handleiding, die u bijgeleverd kreeg, raadplegen.
- Als u tijdens het afdrukken [Sluiten] kiest, is het mogelijk dat het beeld niet wordt afgedrukt. Koppel de kabel voor de multifunctionele aansluiting los en sluit deze weer aan. Als u de beelden nog steeds niet kunt afdrukken, koppelt u de kabel voor de multifunctionele aansluiting los, schakelt u de printer uit en weer in, en sluit u de kabel voor de multifunctionele aansluiting weer aan.
- Bewegende beelden kunnen niet afgedrukt worden.
- Het is mogelijk dat beelden die zijn opgenomen met een andere camera dan deze, of beelden die op een computer zijn bewerkt, niet kunnen worden afgedrukt.

#### **De afdrukopdracht is geannuleerd.**

• U hebt de kabel voor de multifunctionele aansluiting losgekoppeld voordat de indicatie (kabel voor de multifunctionele aansluiting niet loskoppelen) was uitgegaan.

#### **In de indexfunctie kan de datum niet worden geprojecteerd en kunnen de beelden niet worden afgedrukt.**

- De printer heeft deze functies niet. Vraag de fabrikant van de printer of de printer deze functies heeft of niet.
- Afhankelijk van de printer kan de datum niet in de functie indexweergave ingevoerd worden. Vraag het de fabrikant van de printer.

### **In plaats van de datum wordt "---- -- --" afgedrukt op het beeld.**

• Beelden zonder de opgenomen datumgegevens, kunnen niet worden afgedrukt met de datum erop geprojecteerd. Stel [Datum] in op [Uit] en druk het beeld opnieuw af [\(blz. 68\)](#page-167-0).

#### **Het afdrukformaat kan niet worden ingesteld.**

• Vraag de fabrikant van de printer of het gewenste afdrukformaat beschikbaar is op de printer.

## **Het beeld kan niet op het ingestelde formaat worden afgedrukt.**

- Koppel de kabel voor de multifunctionele aansluiting los en sluit deze weer aan iedere keer wanneer het papierformaat is veranderd nadat de printer op de camera is aangesloten.
- De afdrukinstelling van de camera is anders dan die van de printer. Verander de instelling van de camera [\(blz. 68\)](#page-167-1) of de printer.

## **De camera kan niet worden bediend nadat het afdrukken is geannuleerd.**

• Wacht enige tijd terwijl de printer de annuleerbediening uitvoert. Dit kan enige tijd duren, afhankelijk van de printer.

## **Overige**

### **De camera werkt niet.**

- Gebruik een "InfoLITHIUM" accu [\(blz. 89\).](#page-188-0)
- De accu is bijna leeg (De  $\triangle$  indicatie wordt afgebeeld). Laad de accu op ( $\rightarrow$  *stap 1 in "Lees dit eerst"*).
- Sluit de netspanningsadapter stevig aan op de DC IN-aansluiting van de camera en op een stopcontact in de muur  $(\rightarrow$  *stap 1 in "Lees dit eerst"*).

### **De camera is wel ingeschakeld, maar werkt niet.**

• De ingebouwde microcomputer werkt niet naar behoren. Koppel alle voedingsbronnen los en sluit deze na een minuut weer aan, en schakel de camera in. Als het probleem hiermee niet is opgelost, moet u de camera terugstellen [\(blz. 73\).](#page-172-0)

### **Ik ken de betekenis van een indicatie op het scherm niet.**

• Zie blz. [15.](#page-114-0)

#### **De lens raakt beslagen.**

• Er is condensvorming opgetreden. Schakel de camera uit en laat deze gedurende ongeveer een uur liggen voordat u deze weer gebruikt [\(blz. 91\)](#page-190-0).

#### **De camera wordt warm wanneer u deze gedurende een lange tijd gebruikt.**

• Dit is normaal.

### **De lens beweegt niet wanneer u de camera uitschakelt.**

• De accu is leeg. Vervang de lege accu door een volledig opgeladen accu of gebruik de netspanningsadapter ( $\rightarrow$  *stap 1 in "Lees dit eerst"*).

#### **Het klok-instelscherm wordt afgebeeld nadat de camera is ingeschakeld.**

• Stel de datum en tijd opnieuw in  $(\rightarrow$  *stap 2 in "Lees dit eerst"*).

## <span id="page-183-0"></span>**Foutcodes en meldingen**

## <span id="page-183-1"></span>**Zelfdiagnosefunctie Meldingen**

Als een foutcode met een letter begint, heeft de zelfdiagnosefunctie van de camera een storing vastgesteld. De laatste twee cijfers (hieronder aangeduid met twee blokjes  $\square$ ) verschillen afhankelijk van de toestand van de camera.

Als u niet in staat bent de storing te verhelpen, zelfs niet nadat u enkele malen de vermelde corrigerende handelingen hebt uitgevoerd, neemt u contact op met uw Sony-dealer of het plaatselijke erkende Sony-servicecentrum.

### **C:32:**□□

• Er is een probleem met de hardware van de camera. Schakel het apparaat uit en daarna weer in.

## $C:13: \square\square$

- De camera kan geen gegevens lezen vanaf of schrijven op de "Memory Stick". Plaats de "Memory Stick" meerdere keren opnieuw.
- Er is een ongeformatteerde "Memory Stick"geplaatst. Formatteer de "Memory Stick" [\(blz. 47\)](#page-146-0).
- De geplaatste "Memory Stick" kan niet in deze camera worden gebruikt, of de gegevens zijn beschadigd. Plaats een nieuwe "Memory Stick" [\(blz. 87\).](#page-186-0)

## **E:61:**  $\Box$  $\Box$

## **E:91:**  $\Pi\Pi$

• Er is een storing opgetreden in de camera. U moet de camera [\(blz. 73\)](#page-172-0) terugstellen en daarna weer inschakelen.

Als een van de onderstaande meldingen wordt afgebeeld, voert u de vermelde instructies uit.

### **Schakel uit en weer in**

• Door een probleem met de lens is een storing opgetreden.

E

• De accu is zwak. Laad de accu op  $\longleftrightarrow$  *stap 1 in "Lees dit eerst"*). Afhankelijk van de gebruiksomstandigheden of het soort accu, kan de indicatie knipperen ondanks dat er nog voor 5 of 10 minuten acculading over is.

## **Alleen voor "InfoLITHIUM" accu**

• De accu is geen "InfoLITHIUM"-type accu.

#### **Systeemfout**

• Schakel de camera uit en daarna weer in (→ *stap 2 in "Lees dit eerst"*).

## **Geen Memory Stick**

• Plaats een "Memory Stick" ( $\rightarrow$  *stap 3 in "Lees dit eerst"*).

## **Fout van Memory Stick**

- Plaats de "Memory Stick" op de juiste wijze.
- De geplaatste "Memory Stick" kan niet in de camera worden gebruikt [\(blz. 87\).](#page-186-0)
- De "Memory Stick" is beschadigd.
- De aansluitpunten van de "Memory Stick" zijn vuil.

## **Verkeerd type Memory Stick**

• De geplaatste "Memory Stick" kan niet in de camera worden gebruikt [\(blz. 87\).](#page-186-0)

### **Formatteringsfout**

• Formatteer de "Memory Stick" opnieuw [\(blz. 47\).](#page-146-0)

### **Memory Stick vergrendeld**

• Zet de schrijfbeveiligingsschakelaar van de "Memory Stick" in de stand voor opnemen [\(blz. 87\).](#page-186-0)

#### **Geen geheugenruimte**

• Wis overbodige beelden en bestanden (→ *stap 6 in "Lees dit eerst"*).

#### **Geheugen voor alleen-lezen**

• De camera kan geen beelden opnemen of wissen op deze "Memory Stick".

#### **Geen bestanden in deze map**

- Er zijn geen beelden opgenomen in deze map.
- U hebt de bediening niet juist uitgevoerd toen u beelden kopieerde vanaf uw computer [\(blz. 60\)](#page-159-0).

## **Mapfout**

• Op de "Memory Stick" staat al een map met dezelfde drie eerste cijfers. (Bijvoorbeeld: 123MSDCF en 123ABCDE) Kies een andere map of maak een nieuwe map aan [\(blz. 47\).](#page-146-1)

#### **Kan geen mappen meer maken**

• Op de "Memory Stick" staat een map waarvan de naam begint met "999". U kunt in dat geval geen mappen meer aanmaken.

#### **Kan niet opnemen**

• De camera kan geen beelden opnemen in de gekozen map. Kies een andere map [\(blz. 48\)](#page-147-0).

#### **Bestandsfout**

• Tijdens weergave van het beeld is er een fout opgetreden.

### **Bestandsbeveiliging**

• Schakel de beveiliging uit [\(blz. 37\)](#page-136-0).

#### **Te groot beeldformaat**

• U geeft een beeld weer met een formaat dat niet kan worden weergegeven op uw camera.

#### **Kan niet opdelen**

- De bewegende beelden zijn niet lang genoeg om onder te verdelen (korter dan ongeveer twee seconden).
- Het bestand is geen bewegend beeld.

## **Ongeldige bediening**

• U probeert een bestand weer te geven dat werd aangemaakt op een ander apparaat dan deze camera.

#### **WA** (Trillingswaarschuwing**indicatie)**

• Door onvoldoende licht, is de camera gevoelig voor beweging. Gebruik de flitser, bevestig de camera op een statief of zet de camera op een andere manier vast.

## **640(Fijn) is niet beschikbaar**

• Bewegende beelden met beeldformaat 640(Fijn) kunnen alleen worden opgenomen op een "Memory Stick PRO". Plaats een "Memory Stick PRO" of stel het beeldformaat in op een ander formaat dan [640(Fijn)].

### **Maak printer-verbinding mogelijk**

- [USB-aansl.] is ingesteld op [PictBridge], echter de camera is aangesloten op een apparaat dat niet PictBridge-compatibel is. Controleer het apparaat.
- Er is geen verbinding tot stand gebracht. Koppel de kabel voor de multifunctionele aansluiting los en sluit deze weer aan. Bij het verschijnen van een foutmelding op de printer, moet u de handleiding van de printer raadplegen.

### **Aansluiten op PictBridge apparaat**

• U hebt geprobeerd afdrukken te maken vóórdat de printer was aangesloten. Sluit een printer aan die PictBridgecompatibel is.

#### **Geen afdrukbaar beeld**

- U probeerde [DPOF-beeld] uit te voeren zonder èèn DPOF (afdruk-)markering op een of meerdere beelden aan te brengen.
- U probeerde [Alle in map] uit te voeren terwijl een map was gekozen waarin uitsluitend bewegende beelden zitten. U kunt bewegende beelden niet afdrukken.

**Printer bezet Papierfout Geen papier Inktfout Inkt bijna op. Inkt helemaal op.**

• Controleer de printer.

## **Printerfout**

- Controleer de printer.
- Controleer of het beeld dat u wilt afdrukken beschadigd is.

## **DX**

• Het is mogelijk dat de gegevensoverdracht naar de printer nog niet voltooid is. Koppel de kabel voor de multifunctionele aansluiting niet los.

#### **Verwerkt**

• De printer annuleert de huidige afdruktaak. U kunt niet afdrukken totdat dit klaar is. Dit kan enige tijd duren, afhankelijk van de printer.

## <span id="page-186-0"></span>*Overige* **Informatie over de "Memory Stick"**

Een "Memory Stick" is een compact, draagbaar IC-opnamemedium. De typen "Memory Stick" die kunnen worden gebruikt met deze camera staan vermeld in de onderstaande tabel. Een goede werking kan echter niet worden gegarandeerd voor alle functies van de "Memory Stick".

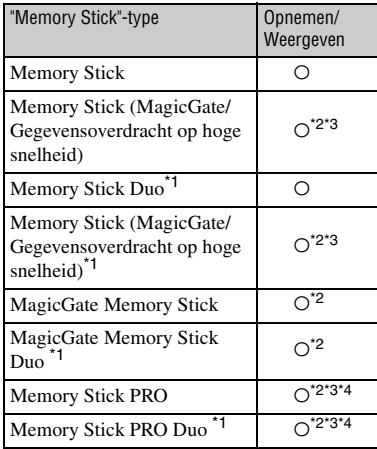

\*1Wanneer u een "Memory Stick Duo" in deze camera wilt gebruiken, moet u deze eerst in een Memory Stick Duo-adapter steken.

- \*2"MagicGate Memory Stick" en "Memory Stick PRO" zijn uitgerust met MagicGate-functies. MagicGate is een technologie ter bescherming van auteursrechten waarbij gebruik wordt gemaakt van versleutelingstechnologie. Opnemen/weergeven van gegevens waarbij MagicGate functies zijn vereist, kan niet met deze camera worden uitgevoerd.
- \*3Ondersteunt een hoge gegevensoverdrachtsnelheid via een parallelle interface.
- \*4Bewegende beelden kunnen worden opgenomen op beeldformaat 640(Fijn).
- Wij kunnen de juiste werking van een "Memory Stick" die op een computer is geformatteerd niet garanderen in deze camera.
- De lees-/schrijfsnelheid van de gegevens verschilt afhankelijk van de gebruikte "Memory Stick" en apparatuur.

## **Opmerkingen over het gebruik van een "Memory Stick" (bijgeleverd)**

<span id="page-186-1"></span>• U kunt geen beelden opnemen, bewerken of wissen wanneer de schrijfbeveiligingsschakelaar in de stand LOCK staat.

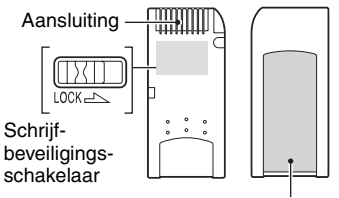

Plaats van het etiket

De standen/of de vorm van de schrijfbeveiligingsschakelaar kan verschillend zijn afhankelijk van de "Memory Stick" die u gebruikt.

- De "Memory Stick" mag niet worden verwijderd terwijl deze bezig is met het lezen of wegschrijven van gegevens.
- De gegevens kunnen in de volgende gevallen beschadigd zijn:
	- De "Memory Stick" uit de camera halen of de camera uitschakelen tijdens het lezen of schrijven van gegevens
	- wanneer de "Memory Stick" wordt gebruikt op plaatsen met statische elektriciteit of elektrische ruis
- We raden u aan van belangrijke gegevens een reservekopie te maken.
- Bevestig uitsluitend het bijgeleverde etiket op de voorgeschreven plaats.
- Bevestig het bijgeleverde etiket uitsluitend op de voorgeschreven plaats. Let erop dat het etiket niet buiten deze plaats steekt.
- Wanneer u de "Memory Stick" draagt of bewaart, plaatst u deze terug in het doosje dat erbij geleverd werd.
- Raak de aansluitpunten van de "Memory Stick" niet aan met uw hand of een metalen voorwerp.
- De "Memory Stick" niet slaan, verbuigen of laten vallen.
- De "Memory Stick" mag niet worden gedemonteerd of getransformeerd.
- Stel de "Memory Stick" niet bloot aan water.
- Gebruik of bewaar de "Memory Stick" niet op de volgende plaatsen:
	- plaatsen met een hoge temperatuur, zoals in een hete auto die in de zon is geparkeerd
	- plaatsen die zijn blootgesteld aan direct zonlicht
	- Op vochtige plaatsen of plaatsen waar zich corrosieve stoffen bevinden

## **Opmerkingen betreffende de "Memory Stick Duo" (niet bijgeleverd)**

- Als u een "Memory Stick Duo" in deze camera wilt gebruiken, moet u de "Memory Stick Duo" eerst in een Memory Stick Duo-adapter steken. Als u een "Memory Stick Duo" rechtstreeks in een "Memory Stick"-compatibel apparaat steekt zonder gebruik te maken van een Memory Stick Duo-adapter, kan het onmogelijk zijn deze vervolgens weer uit het apparaat te halen.
- Wanneer u een "Memory Stick Duo" in een Memory Stick Duo-adapter steekt, let u er dan goed op dat de "Memory Stick Duo" in de juiste richting erin wordt gestoken.
- Wanneer u een "Memory Stick Duo" die in een Memory Stick Duo-adapter is gestoken met deze camera gebruikt, let u er dan goed op dat de "Memory Stick Duo" in de juiste richting wordt geplaatst. Merk op dat door onjuist gebruik de camera kan worden beschadigd.
- Plaats nooit een Memory Stick Duo-adapter in een "Memory Stick"-compatibel apparaat zonder een "Memory Stick Duo" erin. Als u dit toch doet, kan een storing in de camera optreden.
- Als u een "Memory Stick Duo" wilt formatteren, steekt u eerst de "Memory Stick Duo" in de Memory Stick Duo-adapter.
- Als de "Memory Stick Duo" is uitgerust met een schrijfbeveiligingsschakelaar, zorgt u ervoor dat deze niet in de stand lock staat.

## **Opmerkingen betreffende de "Memory Stick PRO" (niet bijgeleverd)**

• Typen "Memory Stick PRO" met een opslagcapaciteit tot 2 GB zijn goedgekeurd voor gebruik in deze camera.

# <span id="page-188-0"></span>**Informatie over de "InfoLITHIUM" accu**

Deze camera werkt alleen op een "InfoLITHIUM" accu (R-serie).

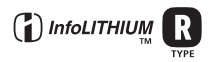

## **Wat is een "InfoLITHIUM" accu?**

Een "InfoLITHIUM" accu is een lithiumion-accu met functionaliteit voor het uitwisselen van informatie met de camera over de bedieningsomstandigheden. De "InfoLITHIUM" accu berekent het stroomverbruik op basis van de bedieningsomstandigheden van de camera en geeft in minuten aan hoe lang de batterij nog meegaat.

## **Hoe u de accu moet opladen**

Aanbevolen wordt om de accu op te laden bij een omgevingstemperatuur van 10°C tot 30°C. Indien u de accu buiten dit temperatuurbereik oplaadt, bestaat de kans dat u de accu niet doeltreffend kunt opladen.

## **Doeltreffend gebruik van de accu**

- Bij lage temperaturen verminderen de prestaties van de accu. Op koude plaatsen kan de accu daarom minder lang worden gebruikt. Wij bevelen het volgende aan om de accu langer mee te laten gaan:
	- Doe de accu in een zak tegen uw lichaam aan om de accu op te warmen, en plaats deze in de camera vlak voordat u begint met opnemen.
- Bij veelvuldig gebruik van de zoomfunctie of de flitser zal de accu sneller uitgeput raken.
- Wij bevelen u aan om extra accu's voor twee- tot driemaal de verwachte opnameduur bij de hand te houden, en om proefopnamen te maken alvorens u de eigenlijke opnamen gaat maken.
- De accu mag niet worden blootgesteld aan water. De accu is niet waterdicht.
- Laat de accu niet liggen op zeer warme plaatsen, zoals in een voertuig of in direct zonlicht.

## **Accu-restladingsindicatie**

Het is mogelijk dat de spanning wegvalt ondanks dat de accu-restladingsindicatie aangeeft dat er nog voldoende lading aanwezig is om het apparaat te bedienen. Gebruik de acculading helemaal en laad de accu volledig op zodat de accurestladingsindicatie correct is. Merk echter op dat de juiste accu-restladingsindicatie soms niet kan worden verkregen als de camera gedurende een lange tijd wordt gebruikt bij hoge temperaturen of volledig opgeladen wordt bewaard, of als de accu veelvuldig wordt gebruikt.

## **Hoe u de accu moet bewaren**

- Zelfs als de accu gedurende een lange tijd niet gebruikt zal gaan worden, moet u deze minstens eenmaal per jaar volledig opladen en daarna de lading geheel opgebruiken. Haal de accu uit de camera en bewaar deze op een koele, droge plaats. Op deze manier zal de accu naar behoren blijven werken.
- U kunt de lading van de accu in de camera helemaal opgebruiken door de POWER-toets aan te laten staan in de diavoorstellingweergavefunctie [\(blz. 37\)](#page-136-1) totdat de camera wordt uitgeschakeld.
- Bewaar en transporteer de accu altijd in de accuhouder om te voorkomen dat de accupolen vuil worden of kortgesloten worden.

## **Levensduur van de accu**

- De levensduur van de accu is beperkt. De capaciteit van de accu neemt geleidelijk af naarmate u deze meer gebruikt en de tijd verstrijkt. Als de gebruiksduur van de accu aanzienlijk korter lijkt te zijn geworden, is de meest waarschijnlijke oorzaak dat het einde van de levensduur van de accu is bereikt. Koop een nieuwe accu.
- De levensduur van de accu wordt mede bepaald door de manier waarop deze wordt bewaard, alsmede de omstandigheden en omgeving waarin de accu wordt gebruikt.

# <span id="page-189-0"></span>**Het Cyber-shot Station gebruiken**

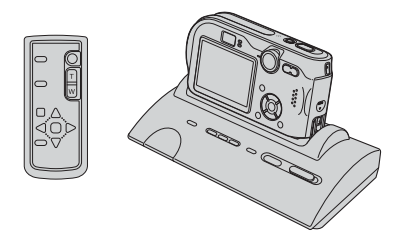

Met het Cyber-shot Station (niet bijgeleverd) kunt u de camera gemakkelijk opladen. Plaats de camera gewoon in het Cyber-shot Station en het opladen begint automatisch. Terwijl de accu wordt opgeladen, kunt u de lading controleren aan de hand van de CHARGE-lampjes op het Cyber-shot Station.

De afstandsbediening van het Cyber-shot Station maakt het mogelijk de volgende bedieningen op afstand uit te voeren.

- Beelden weergeven op een TV
- Stilstaande beelden en bewegende beelden opnemen
- Intervalopnamen

Als een PictBridge-compatibel printer is aangesloten, kunnen bovendien beelden worden afgedrukt met behulp van de afstandsbediening.

Voor verdere informatie raadpleegt u de gebruiksaanwijzing van het Cyber-shot Station.

# <span id="page-190-0"></span>**Voorzorgsmaatregelen**

## **Laat de camera niet liggen op de volgende plaatsen**

- Op zeer warme plaatsen Op plaatsen zoals een in de zon geparkeerde auto, kan de camerabehuizing door de hitte vervormen, waardoor een storing kan optreden.
- Onder rechtstreeks zonlicht of nabij een verwarmingsbron Het camerahuis kan verkleuren of vervormen, waardoor een storing kan optreden.
- Op plaatsen onderhevig aan trillingen
- In de buurt van een sterk magnetisch veld
- Op zanderige of stoffige plaatsen Wees voorzichtig dat geen zand of stof in de camera kan binnendringen. Hierdoor kan in de camera een storing optreden en in bepaalde gevallen kan deze storing niet worden verholpen.

## <span id="page-190-2"></span> $\blacksquare$  Reiniging

#### **Het LCD-scherm reinigen**

Veeg het schermoppervlak schoon met een LCD-reinigingsset (niet bijgeleverd) om vingerafdrukken, stof, enz. te verwijderen.

#### **Reiniging van de lens**

Veeg de lens schoon met een zachte doek om vingerafdrukken, stof, enz. te verwijderen.

#### **Reiniging van de gelijkstroomstekker**

Maak de gelijkstroomstekker van de netspanningsadapter schoon met een droog wattenstaafje. Gebruik geen vuile stekkers. Als u een vuile stekker gebruikt, is het mogelijk dat de accu niet goed wordt opgeladen.

#### **De buitenkant van de camera reinigen**

Maak de buitenkant van de camera schoon met een zachte doek bevochtigd met water en veeg het oppervlak daarna droog met een droge doek. Gebruik de onderstaande middelen niet omdat deze de afwerking of het camerahuis kunnen beschadigen.

- Chemische producten, zoals verdunner, benzine, alcohol, wegwerpreinigingsdoeken, insectenspray, insecticiden, enz.
- Raak de camera niet aan als bovenstaande middelen op uw handen zit.
- Laat de camera niet langdurig in contact met rubber of vinyl.

## **Example Bedrijfstemperatuur**

Deze camera is ontworpen voor gebruik bij een temperatuur van 0°C tot 40°C. Het maken van opnamen op extreem koude of warme plaatsen met temperaturen die buiten het bovenstaande bereik vallen, is niet aan te bevelen.

## <span id="page-190-1"></span> $\blacksquare$  **Condensvorming**

Als de camera rechtstreeks vanuit een koude naar een warme omgeving wordt overgebracht, kan vocht condenseren binnenin of op de buitenkant van de camera. Deze vochtcondensatie kan een storing in de camera veroorzaken.

#### **Condensvorming treedt gemakkelijk op wanneer:**

- De camera van een koude plaats, zoals een skihelling, naar een goed verwarmde ruimte wordt overgebracht
- De camera bij warm weer vanuit een kamer of auto met airconditioning mee naar buiten wordt genomen, enz.

#### **Hoe condensvorming te voorkomen**

Wanneer u de camera vanuit een koude naar een warme omgeving overbrengt, verpakt u de camera in een goed gesloten plastic zak en laat u deze gedurende ongeveer een uur wennen aan de nieuwe omgevingsomstandigheden.

#### **Wanneer er condensvorming optreedt**

Schakel de camera uit en wacht ongeveer een uur om het vocht te laten verdampen. Als u probeert om opnamen te maken terwijl er nog vocht in de lens aanwezig is, zullen de opgenomen beelden niet helder zijn.

## <span id="page-191-0"></span>x **Ingebouwde oplaadbare batterij**

Deze camera is uitgerust met een ingebouwde, oplaadbare batterij om de datum en tijd alsmede andere instellingen bij te houden, ongeacht of de camera is ingeschakeld of niet.

Deze ingebouwde batterij wordt tijdens het gebruik van de camera voortdurend opgeladen. Indien u de camera echter alleen voor korte perioden gebruikt, raakt deze batterij geleidelijk uitgeput. Indien u de camera helemaal niet gebruikt, is de batterij na circa één maand volledig uitgeput. In dat geval moet u de oplaadbare batterij opladen voordat u de camera gaat gebruiken.

Zelfs als u de oplaadbare batterij niet oplaadt, kunt u de camera toch gebruiken zolang u de datum en tijd niet opneemt.

#### **Oplaadmethode**

Sluit de camera aan op een stopcontact met behulp van de netspanningsadapter of plaats een opgeladen accu en laat de camera gedurende 24 uur of langer uitgeschakeld liggen.

# <span id="page-192-1"></span>**Technische gegevens**

## **Camera**

## **[Systeem]**

<span id="page-192-0"></span>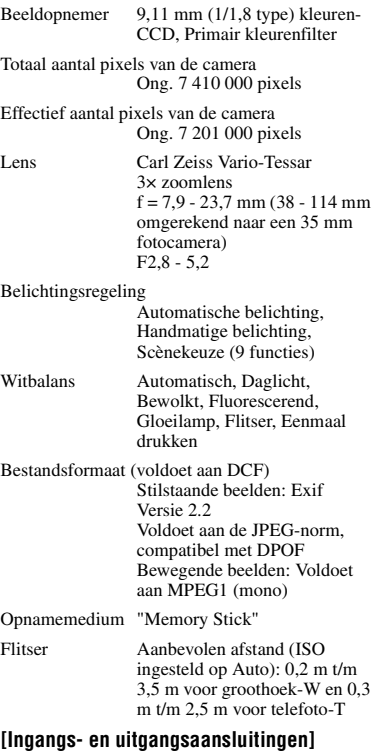

## Multifunctionele aansluiting

USB-verbinding

Hi-Speed USB (voldoet aan USB 2.0)

## **[LCD-scherm]**

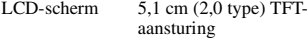

Totaal aantal beeldpunten 134 000 (560×240) beeldpunten

## **[Stroomvoorziening, algemeen]**

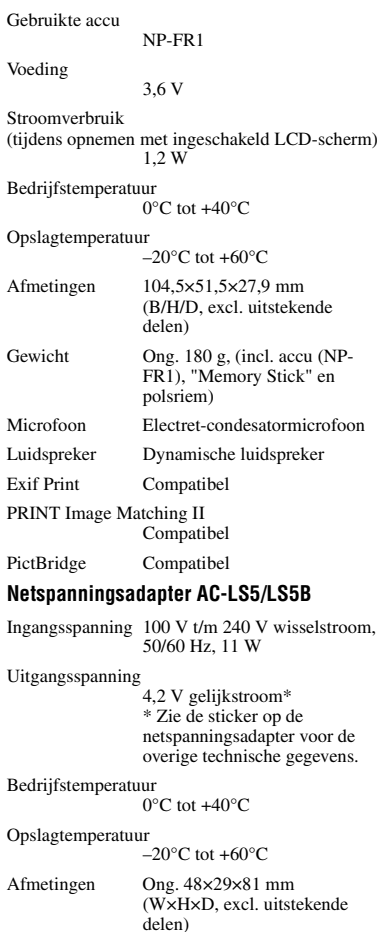

Gewicht Ong. 130 g, excl. netsnoer

## **Accu NP-FR1**

Gebruikte accu Lithiumion-accu Maximale spanning 4,2 V gelijkstroom Nominale spanning

3,6 V gelijkstroom

Capaciteit 4,4 Wh (1 220 mAh)

Wijzigingen in ontwerp en technische gegevens zijn voorbehouden zonder voorafgaande kennisgeving.

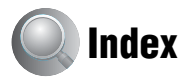

## **A**

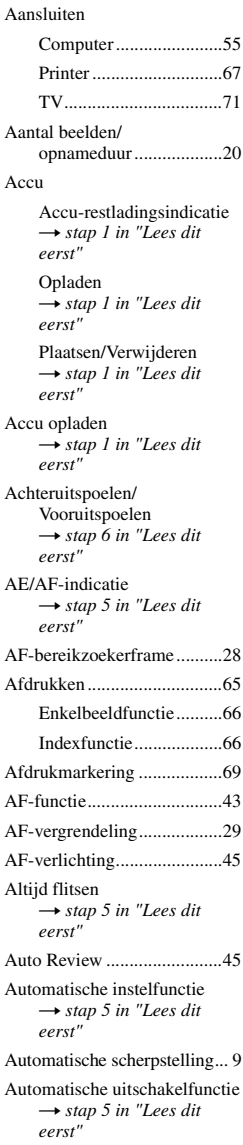

## **B**

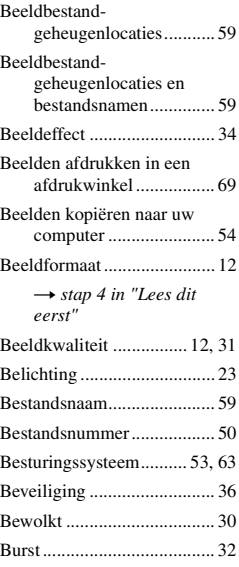

## **C**

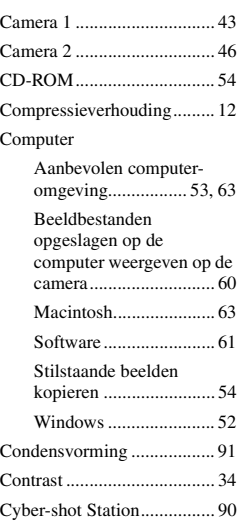

## **D**

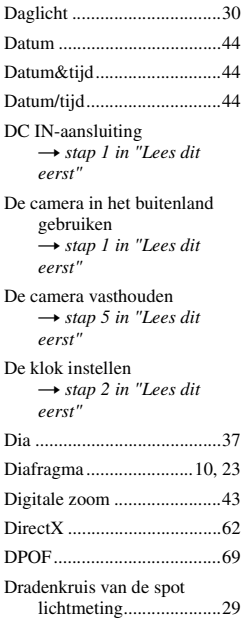

## **E**

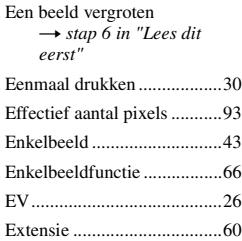

## **F**

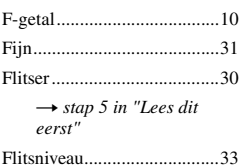

# *Index*

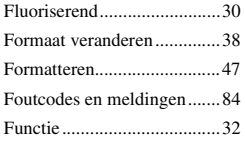

## **G**

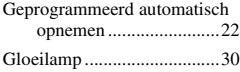

## **H**

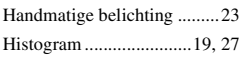

## **I**

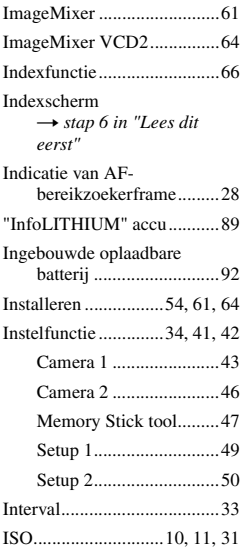

## **K**

[Kaarslichtfunctie](#page-104-2) → *stap 5 in "Lees dit eerst"* [Kabel voor de multifunctionele](#page-154-1)  [aansluiting ...............55,](#page-154-1) [71](#page-170-1)

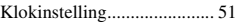

[Korte-sluitertijdfunctie](#page-104-2) → *stap 5 in "Lees dit eerst"*

## **L**

[Landschapsfunctie](#page-104-2) → *stap 5 in "Lees dit eerst"* [Lange sluitertijd NR............. 23](#page-122-2) [Langzame synchro](#page-104-2) → *stap 5 in "Lees dit eerst"* LCD[achtergrondverlichting .. 49](#page-148-1) [LCD-scherm........ zie "Scherm"](#page-148-1) [Lichtmeetfunctie .................. 29](#page-128-2) Lichtmeting met meerdere [patronen ........................ 29](#page-128-3) [Lichtmeting met nadruk op het](#page-128-4)  midden .......................... 29

## **M**

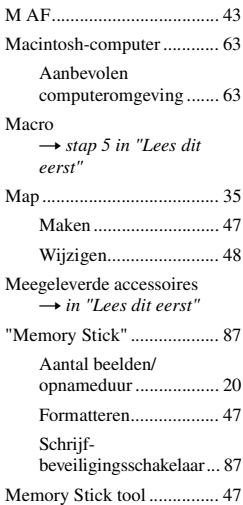

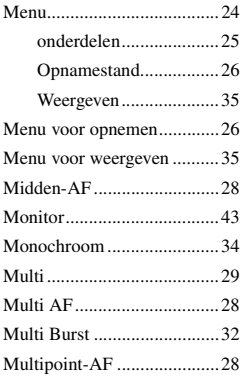

## **N**

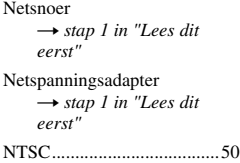

## **O**

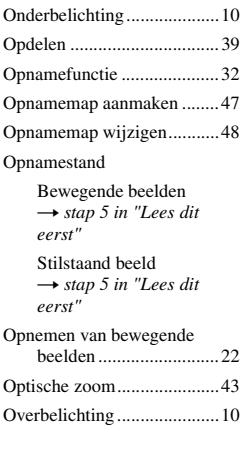

## **P**

[P.Effect .................................34](#page-133-0)

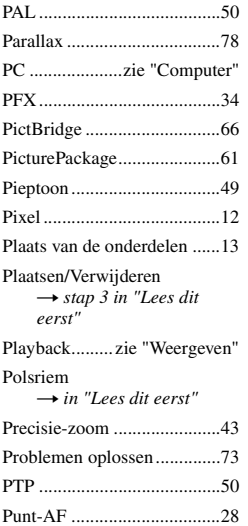

## **Q**

[Quick Review](#page-104-2) → *stap 5 in "Lees dit eerst"*

## **R**

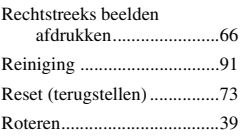

## **S**

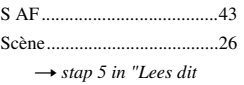

*eerst"* [Schemerfunctie](#page-104-2)

→ *stap 5 in "Lees dit eerst"*

[Schemer-portretfunctie](#page-104-2) → *stap 5 in "Lees dit eerst"*

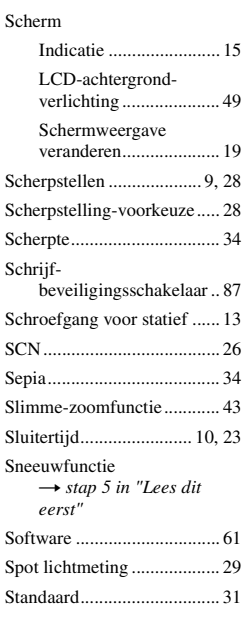

[Strandfunctie](#page-104-2) → *stap 5 in "Lees dit eerst"*

## **T**

[Taal....................................... 49](#page-148-3) → *s[t](#page-104-2)ap 2 in "Lees dit eerst"* [Technische gegevens ............ 93](#page-192-1) [Tot halverwege indrukken ...... 9](#page-108-2) → *s[t](#page-104-2)ap 5 in "Lees dit eerst"* [TV ........................................ 71](#page-170-0)

## **U**

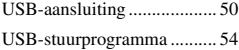

## **V**

[Vergrote indicaties................ 46](#page-145-1)

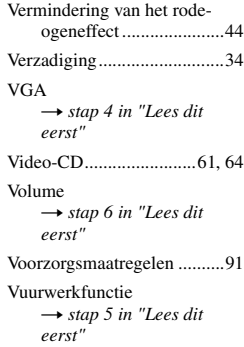

## **W**

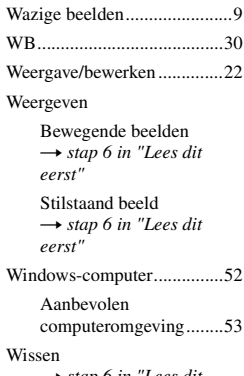

→ *stap 6 in "Lees dit eerst"* [Witbalans ..............................30](#page-129-6)

## **Z**

[Zachte-klikfunctie](#page-104-2) → *stap 5 in "Lees dit eerst"* [Zelfdiagnosefunctie ..............84](#page-183-1) [Zelfontspanner](#page-104-2) → *stap 5 in "Lees dit eerst"* [Zoom](#page-104-2)

> → *stap 5 in "Lees dit eerst"*

## **Handelsmerken**

- Cuber-shot is een handelsmerk van Sony Corporation.
- "Memory Stick",  $\overline{\text{max}}$ , "Memory Stick PRO", MEMORY STICK PRO. "Memory Stick Duo", **MEMORY STICK DUO**, "Memory Stick PRO Duo", MEMORY STICK PRO DUO, "MagicGate", en  $M \triangle GICG \triangle TE$  is een handelsmerk van Sony Corporation.
- "InfoLITHIUM" is een handelsmerk van Sony Corporation.
- PicturePackage is een handelsmerk van Sony Corporation.
- Microsoft, Windows, Windows Media en DirectX zijn wettig gedeponeerde handelsmerken of handelsmerken van Microsoft Corporation in de V.S. en/of andere landen.
- Macintosh, Mac OS, QuickTime, iMac, iBook, PowerBook, Power Mac en eMac zijn handelsmerken of wettig gedeponeerde handelsmerken van Apple Computer, Inc.
- Macromedia en Flash zijn wettig gedeponeerde handelsmerken of handelsmerken van Macromedia, Inc. in de Verenigde Staten en/of andere landen.
- Intel, MMX en Pentium zijn wettig gedeponeerde handelsmerken of handelsmerken van Intel Corporation.
- Alle andere in deze gebruiksaanwijzing vermelde systeem- en productnamen zijn in het algemeen handelsmerken of wettig gedeponeerde handelsmerken van de betreffende ontwikkelaars of fabrikanten. Echter, in deze gebruiksaanwijzing zijn de aanduidingen ™ en ® in alle voorkomende gevallen weggelaten.